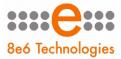

8e6 R3000 | Enterprise Filter

# USER GUIDE

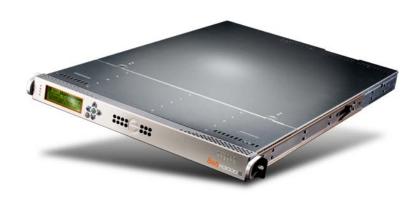

### R3000IR Model: R3000

Release 2.1.00 • Manual Version 1.01

#### **R3000 ENTERPRISE FILTER USER GUIDE**

© 2008 8e6 Technologies All rights reserved.

Version 1.01, published July 2008 To be used with the R3000  $^{\rm IR}$  Authentication User Guide version 1.01 for software release 2.1.00

Printed in the United States of America

This document may not, in whole or in part, be copied, photocopied, reproduced, translated, or reduced to any electronic medium or machine readable form without prior written consent from 8e6 Technologies.

Every effort has been made to ensure the accuracy of this document. However, 8e6 Technologies makes no warranties with respect to this documentation and disclaims any implied warranties of merchantability and fitness for a particular purpose. 8e6 Technologies shall not be liable for any error or for incidental or consequential damages in connection with the furnishing, performance, or use of this manual or the examples herein. Due to future enhancements and modifications of this product, the information described in this documentation is subject to change without notice.

The latest version of this document can be obtained from http://www.8e6.com/docs/ir\_r3000\_r2.pdf.

#### Trademarks

Other product names mentioned in this manual may be trademarks or registered trademarks of their respective companies and are the sole property of their respective manufacturers.

Part# IR-R3.2.1-UG\_v1.01-0807

# CONTENTS

| INTRODUCTORY SECTION                   | 1  |
|----------------------------------------|----|
| R3000 Enterprise Filter                | 1  |
| About this User Guide                  | 1  |
| How to Use this User Guide             |    |
| Conventions                            |    |
| Terminology                            | 4  |
| Overview                               | 9  |
| Environment Requirements               | 10 |
| Workstation Requirements               |    |
| Network Requirements                   |    |
| Chapter 1: Filtering Operations        | 11 |
| Operational Modes                      |    |
| Invisible Mode                         |    |
| Router Mode                            |    |
| Firewall Mode                          |    |
| Group Types                            |    |
| Global Group                           |    |
| IP Groups                              |    |
| Filtering Profile Types                |    |
| Static Filtering Profiles              | 21 |
| Master IP Group Filtering Profile      |    |
| IP Sub-Group Filtering Profile         |    |
| Individual IP Member Filtering Profile |    |
| Active Filtering Profiles              |    |
| Global Filtering Profile               |    |
| Override Account Profile               |    |
| Time Profile                           |    |
| Lock Profile                           |    |
| Filtering Profile Components           |    |
| Library Categories                     |    |
| 8e6 Supplied Categories                |    |
| Custom Categories                      | 24 |

| Service Ports                                                                                                    | 25                                                                                                    |
|----------------------------------------------------------------------------------------------------|----------------------------------------------------------------------------------------------------|
| Rules                                                                                                    | 25                                                                                                    |
| Minimum Filtering Level                                                                                                    | 25                                                                                                    |
| Filter Settings                                                                                                    |                                                                                                    |
| Filtering Rules                                                                                                    |                                                                                                    |
| Filtering Levels Applied                                                                                                    |                                                                                                    |
|                                                                                                    |                                                                                                    |
| Chapter 2: Logging and Blocking                                                                                                    |                                                                                                    |
| Web Access Logging                                                                                                    |                                                                                                    |
| Instant Messaging, Peer-to-Peer Blocking                                                                                                    | 31                                                                                                    |
| How IM and P2P Blocking Works                                                                                                    |                                                                                                    |
| IM Blocking                                                                                                    | 31                                                                                                    |
| P2P Blocking                                                                                                    | 32                                                                                                    |
| Setting up IM and P2P                                                                                                    | 32                                                                                                    |
| Using IM and P2P                                                                                                    |                                                                                                    |
| Block IM, P2P for All Users                                                                                                    |                                                                                                    |
| Block IM for All Users                                                                                                    |                                                                                                    |
| Block P2P for All Users                                                                                                    |                                                                                                    |
| Block Specified Entities from Using IM, P2P                                                                                                    |                                                                                                    |
| Block IM for a Specific Entity                                                                                                    |                                                                                                    |
| Block P2P for a Specific Entity                                                                                                    |                                                                                                    |
|                                                                                                    |                                                                                                    |
|                                                                                                    |                                                                                                    |
| Chapter 3: Synchronizing Multiple Units                                                                                                    |                                                                                                    |
| Chapter 3: Synchronizing Multiple Units<br>R3000 Synchronization                                                                                                    | <b>36</b><br>36                                                                                                    |
| Chapter 3: Synchronizing Multiple Units<br>R3000 Synchronization<br>Synchronization Setup                                                                                                    | <b>36</b><br>36<br>38                                                                                                    |
| Chapter 3: Synchronizing Multiple Units<br>R3000 Synchronization<br>Synchronization Setup<br>Setting up a Source Server                                                                                                    | <b>36</b><br>36<br>38<br>38                                                                                                    |
| Chapter 3: Synchronizing Multiple Units<br>R3000 Synchronization<br>Synchronization Setup<br>Setting up a Source Server<br>Setting up a Target Server                                                                                                    | <b>36</b><br>36<br>38<br>38<br>38                                                                                                    |
| Chapter 3: Synchronizing Multiple Units<br>R3000 Synchronization<br>Synchronization Setup<br>Setting up a Source Server<br>Setting up a Target Server<br>Types of Synchronization Processes                                                                                                    | <b>36</b><br>36<br>38<br>38<br>38<br>39                                                                                                 |
| Chapter 3: Synchronizing Multiple Units<br>R3000 Synchronization<br>Synchronization Setup<br>Setting up a Source Server<br>Setting up a Target Server<br>Types of Synchronization Processes<br>Filtering Profile Synchronization Process                                                                                                    | <b>36</b><br>38<br>38<br>38<br>38<br>38<br>39<br>39                                                                                     |
| Chapter 3: Synchronizing Multiple Units<br>R3000 Synchronization<br>Synchronization Setup<br>Setting up a Source Server<br>Setting up a Target Server<br>Types of Synchronization Processes<br>Filtering Profile Synchronization Process<br>Library Synchronization Process                                                                                                    | <b>36</b><br>38<br>38<br>38<br>38<br>39<br>39<br>40                                                                                     |
| Chapter 3: Synchronizing Multiple Units<br>R3000 Synchronization<br>Synchronization Setup<br>Setting up a Source Server<br>Setting up a Target Server<br>Types of Synchronization Processes<br>Filtering Profile Synchronization Process<br>Library Synchronization Process<br>Delays in Synchronization                                                                                                    | <b>36</b><br>38<br>38<br>38<br>38<br>39<br>39<br>40<br>41                                                                               |
| Chapter 3: Synchronizing Multiple Units                                                                                                    | <b>36</b><br>38<br>38<br>38<br>38<br>39<br>39<br>40<br>41<br>42                                                                         |
| Chapter 3: Synchronizing Multiple Units                                                                                                    | <b>36</b><br>38<br>38<br>38<br>39<br>39<br>40<br>40<br>41<br>42<br>43                                                                   |
| Chapter 3: Synchronizing Multiple Units<br>R3000 Synchronization<br>Synchronization Setup<br>Setting up a Source Server<br>Setting up a Target Server<br>Types of Synchronization Processes<br>Filtering Profile Synchronization Process<br>Library Synchronization Process<br>Delays in Synchronization<br>Synchronized, Non-Synchronized Items<br>Synchronized All Items<br>Synchronized Items (All)                                                                                                    | <b>36</b><br>38<br>38<br>38<br>39<br>39<br>40<br>40<br>41<br>41<br>42<br>43<br>43                                                       |
| Chapter 3: Synchronizing Multiple Units<br>R3000 Synchronization<br>Synchronization Setup<br>Setting up a Source Server<br>Setting up a Target Server<br>Types of Synchronization Processes<br>Filtering Profile Synchronization Process<br>Library Synchronization Process<br>Delays in Synchronization<br>Synchronized, Non-Synchronized Items<br>Synchronize All Items<br>Synchronized Items (All)<br>Functionally Synchronized Items                                                                          | <b>36</b><br>38<br>38<br>38<br>39<br>39<br>40<br>41<br>41<br>42<br>43<br>43<br>43                                                       |
| Chapter 3: Synchronizing Multiple Units<br>R3000 Synchronization<br>Synchronization Setup<br>Setting up a Source Server<br>Setting up a Target Server<br>Types of Synchronization Processes<br>Filtering Profile Synchronization Process<br>Library Synchronization Process<br>Delays in Synchronization<br>Synchronized, Non-Synchronized Items<br>Synchronized Items (All)<br>Functionally Synchronized Items<br>Non-synchronized Items                                                                         | <b>36</b><br>38<br>38<br>38<br>39<br>39<br>40<br>41<br>41<br>42<br>43<br>43<br>43<br>43                                                 |
| Chapter 3: Synchronizing Multiple Units<br>R3000 Synchronization<br>Synchronization Setup<br>Setting up a Source Server<br>Setting up a Target Server<br>Types of Synchronization Processes<br>Filtering Profile Synchronization Process<br>Library Synchronization Process<br>Delays in Synchronization<br>Synchronized, Non-Synchronized Items<br>Synchronized Items (All)<br>Functionally Synchronized Items<br>Non-synchronized Items<br>Synchronize Only Library Items                                       | <b>36</b><br>38<br>38<br>38<br>39<br>39<br>40<br>41<br>41<br>42<br>43<br>43<br>43<br>43<br>43                                           |
| Chapter 3: Synchronizing Multiple Units<br>R3000 Synchronization<br>Synchronization Setup<br>Setting up a Source Server<br>Setting up a Target Server<br>Types of Synchronization Processes<br>Filtering Profile Synchronization Process<br>Library Synchronization Process<br>Delays in Synchronization<br>Synchronized, Non-Synchronized Items<br>Synchronized Items (All)<br>Functionally Synchronized Items<br>Non-synchronized Items<br>Synchronized Only Library Items<br>Synchronized Items (Library Only) | <b>36</b><br>38<br>38<br>38<br>39<br>39<br>40<br>41<br>41<br>42<br>43<br>43<br>43<br>43<br>43<br>43<br>43<br>45<br>5                    |
| Chapter 3: Synchronizing Multiple Units                                                                                                    | <b>36</b><br>38<br>38<br>38<br>39<br>39<br>40<br>41<br>41<br>42<br>43<br>43<br>43<br>43<br>43<br>43<br>43<br>43<br>43<br>43             |
| Chapter 3: Synchronizing Multiple Units<br>R3000 Synchronization<br>Synchronization Setup<br>Setting up a Source Server<br>Setting up a Target Server<br>Types of Synchronization Processes<br>Filtering Profile Synchronization Process<br>Library Synchronization Process<br>Delays in Synchronization<br>Synchronized, Non-Synchronized Items<br>Synchronized Items (All)<br>Functionally Synchronized Items<br>Non-synchronized Items<br>Synchronized Only Library Items<br>Synchronized Items (Library Only) | <b>36</b><br>38<br>38<br>38<br>39<br>39<br>40<br>41<br>41<br>42<br>43<br>43<br>43<br>43<br>43<br>43<br>43<br>43<br>44<br>45<br>45<br>45 |

| Source Server Failure Scenarios             | 47 |
|---------------------------------------------|----|
| Establish Backup Procedures                 | 47 |
| Use a Backup File to Set up a Source Server | 48 |
| Set up a Target Server as a Source Server   |    |
| Set up a Replacement Target Server          |    |
| Set up a New Source Server from Scratch     |    |
| Set up a Target Server as a Source Server   | 49 |
| Chapter 4: Getting Started                  |    |
| Initial Setup                               |    |
| Using the Administrator Console             |    |
| Log On                                      |    |
| Last Library Update message                 |    |
| Navigation Tips                             |    |
| Access Main Sections                        |    |
| Help Features                               |    |
| Access Help Topics                          |    |
| Tooltips                                    |    |
| Screen and Window Navigation                |    |
| Topic Links                                 |    |
| Select Sub-topics                           |    |
| Navigate a Tree List                        |    |
| Tree List Topics and Sub-topics             |    |
| Navigate a Window with Tabs                 |    |
| Console Tips and Shortcuts                  |    |
| Navigation Path                             |    |
| Refresh the Console                         |    |
| Select Multiple Items                       |    |
| Copy and Paste Text                         |    |
| Calculate IP Ranges without Overlaps        |    |
| Log Off                                     | 00 |
| GLOBAL ADMINISTRATOR SECTION                | 69 |
| Introduction                                | 69 |
|                                             |    |
| Chapter 1: System screen                    |    |
| Control                                     |    |
| Filter window                               |    |
| Local Filtering                             |    |
| Disable Local Filtering Options             | 74 |

| Enable Local Filtering Options          | 75  |
|-----------------------------------------|-----|
| HTTP Filtering                          | 75  |
| Enable HTTP Packet Splitting Detection  | 75  |
| Disable HTTP Packet Splitting Detection | 75  |
| HTTPS Filtering                         | 76  |
| Service Control                         |     |
| Enable Pattern Blocking                 | 77  |
| Disable Pattern Blocking                | 78  |
| Target(s) Filtering                     |     |
| Disable Filtering on Target Servers     | 78  |
| Enable Filtering on Target Servers      | 78  |
| Block Page Authentication window        | 79  |
| Enter, Edit Block Page Options          | 80  |
| Block page                              | 82  |
| Options page                            | 84  |
| Option 2                                |     |
| Option 3                                |     |
| ShutDown window                         |     |
| Shut Down the Server                    | 87  |
| Reboot window                           | 88  |
| Reboot the Server                       | 89  |
| Network                                 | 91  |
| LAN Settings window                     | 92  |
| Specify LAN Settings                    | 93  |
| NTP Servers window                      | 94  |
| Specify Network Time Protocol Servers   | 95  |
| Add an NTP Server                       |     |
| Remove an NTP Server                    | 95  |
| Regional Setting window                 |     |
| Specify the Time Zone, Language Set     | 97  |
| Block Page Route Table window           | 98  |
| Add a Router                            |     |
| Remove a Router                         | 99  |
| Administrator                           | 100 |
| Administrator window                    | 100 |
| View Administrator Accounts             | 101 |
| Add an Administrator Account            |     |
| Edit an Administrator Account           |     |
| Delete an Administrator Account         |     |
| Secure Logon                            |     |
| Logon Settings window                   | 104 |

| Enable, Disable Password Expiration       | . 105 |
|-------------------------------------------|-------|
| Enable, Disable Account Lockout           | . 106 |
| Logon Management                          | . 108 |
| View User Account Status, Unlock Username | . 109 |
| View Account Status                       | . 109 |
| Unlock a Username                         | . 110 |
| View Locked IP Address, Unlock IP Address | . 110 |
| View Locked IPs                           |       |
| Unlock an IP Address                      |       |
| View Admin, Sub Admin Interface Access    | .111  |
| Diagnostics                               | . 112 |
| System Command window                     |       |
| Perform a Diagnostic Test, View Data      | . 114 |
| Command Selections                        | . 115 |
| Ping                                      | . 115 |
| Trace Route                               | . 115 |
| Process list                              |       |
| TOP CPU processes                         | . 116 |
| NIC configuration                         |       |
| Active connections                        | . 116 |
| Routing table                             | . 116 |
| Current memory usage                      | . 117 |
| CPU usage                                 |       |
| System performance                        |       |
| Recent logins                             | . 117 |
| System uptime                             |       |
| df(disk usage)                            | . 118 |
| dmesg(print kernel ring buffer)           |       |
| View Log File window                      | . 119 |
| View Log Results                          | . 120 |
| Troubleshooting Mode window               |       |
| Use the Troubleshooting Mode              |       |
| Active Profile Lookup window              |       |
| Verify Whether a Profile is Active        | . 125 |
| Admin Audit Trail window                  |       |
| Admin Audit Trail                         | . 129 |
| Specify FTP Criteria                      |       |
| FTP the Log on Demand                     |       |
| View                                      |       |
| View the Log of Administrator Changes     |       |
| Alert                                     | . 132 |

| Alert Settings window .                           | 133 |
|---------------------------------------------------|-----|
| Enable the Alert Feature                          | 135 |
| Modify Alert Settings                             | 135 |
| Disable the Alert Feature                         | 135 |
| SMTP Server Settings window                       | 136 |
| Enter, Edit SMTP Server Settings                  | 136 |
| Verify SMTP Settings                              | 137 |
| Patch                                             | 138 |
| Local Patch window                                | 139 |
| Read Information about a Software Update          | 140 |
| Select and Apply a Software Update                |     |
| Undo an Applied Software Update                   | 143 |
| Patch Update Log window                           | 144 |
| View Log Contents                                 | 144 |
| Download Log, View, Print Contents                |     |
| Download the Log                                  |     |
| View the Contents of the Log                      |     |
| Save, Print the Log File Contents                 |     |
| Synchronization                                   |     |
| Setup window                                      |     |
| Using Only One R3000 on the Network               |     |
| Using More than One R3000 on the Network          |     |
| Set up an R3000 to be a Source Server             |     |
| Sync All Target Servers with the Same Settings    |     |
| Set up an R3000 to be a Target Server             |     |
| Status window                                     |     |
| View the Sync Status of Targets from the Source   |     |
| View Items in the Queue                           |     |
| View Items Previously Synced to the Server        |     |
| Place Items in Queue for Syncing                  |     |
| View the Sync Status of the Target Server         |     |
| Mode                                              |     |
| Operation Mode window                             |     |
| Set the Operation Mode                            |     |
| Specify the Listening Device                      |     |
| Specify the Block Page Device                     |     |
| Invisible Option: Specify the Block Page Delivery |     |
| Mobile Option: Specify the Mobile Client Control  |     |
| ICAP Option: Specify ICAP Server Settings         |     |
| Apply Operation Mode Settings                     |     |
| Proxy Environment Settings window                 | 172 |

| Use a Local Proxy Server                 | 173 |
|------------------------------------------|-----|
| Use Proxy Port 80                        |     |
| Authentication                           | 174 |
| NIC Mode                                 |     |
| NIC Mode window                          |     |
| View the NIC Negotiation                 |     |
| Modify the NIC Mode Setting              | 177 |
| NIC Mode Speeds Chart                    | 178 |
| Backup/Restore                           |     |
| Backup/Restore window                    |     |
| Backup Procedures                        |     |
| Perform a Backup                         |     |
| Download a File                          |     |
| Perform a Restoration                    |     |
| Upload a File to the Server              |     |
| Restore Configurations to the Server     |     |
| Remove a Backup File                     |     |
| View Backup and Restoration Details      |     |
| Reset                                    |     |
| Reset window                             |     |
| Radius Authentication Settings           |     |
| Radius Authentication Settings window    |     |
| Enable Radius                            |     |
| Specify Radius Authentication Settings   |     |
| Apply Settings                           |     |
| Disable Radius                           |     |
| SNMP                                     |     |
| SNMP window                              |     |
| Enable SNMP                              |     |
| Specify Monitoring Settings              |     |
| Set up Community Token for Public Access |     |
| Create, Build the Access Control List    |     |
| Maintain the Access Control List         |     |
| Hardware Failure Detection               |     |
| Hardware Failure Detection window        |     |
| View the Status of the Hard Drives       |     |
| X Strikes Blocking                       |     |
| X Strikes Blocking window                |     |
| Configuration                            |     |
| Set up Blocking Criteria                 |     |
| Reset All Workstations                   | 198 |

| Lock Page                                            | . 199 |
|------------------------------------------------------|-------|
| Overblocking or Underblocking                        | . 200 |
| Email Alert                                          | . 201 |
| Set up Email Alert Criteria                          | . 202 |
| Set up Email Alert Recipients                        | . 203 |
| Remove Email Alert Recipients                        |       |
| Logon Accounts                                       | . 204 |
| Set up Users Authorized to Unlock Workstations       | . 204 |
| Deactivate an Authorized Logon Account               | . 205 |
| Delete a Logon Account                               | . 205 |
| Categories                                           |       |
| Set up Categories to Receive Strikes or No Strikes   |       |
| Go to X Strikes Unlock Workstation GUI               |       |
| Re-login window                                      | . 207 |
| X Strikes Unlock Workstation                         |       |
| Unlock a Workstation                                 |       |
| Set up an Email Address to Receive Alerts            |       |
| Remove an Email Address from the Alert List          |       |
| Close the Pop-up Window                              |       |
| Warn Option Setting                                  |       |
| Warn Option Setting window                           |       |
| Specify the Interval for Re-displaying the Warn page |       |
| Customization                                        |       |
| Common Customization window                          |       |
| Enable, Disable Features                             |       |
| Lock Page Customization window                       |       |
| Edit Entries, Setting                                |       |
| Preview Sample Lock Page                             |       |
| Block Page Customization window                      |       |
| Add, Edit Entries                                    |       |
| Preview Sample Block Page                            |       |
| Warn Page Customization window                       |       |
| Add, Edit Entries                                    | . 224 |
| Preview Sample Warning Page                          | . 225 |
| Profile Control window                               |       |
| Edit Entries                                         |       |
| Quota Block Page Customization window                |       |
| Add, Edit Entries                                    |       |
| Preview Sample Quota Block Page                      |       |
| Quota Notice Page Customization window               |       |
| Add, Edit Entries                                    | . 234 |

| Preview Sample Quota Notice Page                | 235 |
|-------------------------------------------------|-----|
| CMC Management                                  |     |
| Patch Management window                         |     |
| View Software Update Information                | 239 |
| Apply or Undo a Software Update                 | 240 |
| Status window .                                 |     |
| View Filtering Status Information               | 242 |
| Quota Setting                                   | 243 |
| Quota Setting window                            | 243 |
| Configure Quota Hit Settings                    | 244 |
| Reset Quotas                                    | 245 |
| Reset Quotas Now                                | 245 |
| Set up a Schedule to Automatically Reset Quotas |     |
| Delete a Quota Reset Time from the Schedule     | 246 |
| Quota Notice page                               | 247 |
| Quota Block page                                | 248 |
|                                                 |     |
| Chapter 2: Group screen                         |     |
| Global Group                                    |     |
| Range to Detect window                          |     |
| Add a Segment to the Network                    |     |
| Range to Detect Setup Wizard                    |     |
| Range to Detect Advanced Settings               |     |
| Modify a Segment of the Network                 |     |
| Remove a Segment from the Network               |     |
| Rules window .                                  |     |
| View Criteria for a Rule                        |     |
| Add a Rule                                      |     |
| Modify a Rule                                   |     |
| Copy a Rule                                     |     |
| Remove a Rule                                   |     |
| Global Group Profile window                     |     |
| Category Profile                                |     |
| Create, Edit a List of Selected Categories      |     |
| Port                                            |     |
| Create, Edit a List of Service Ports            |     |
| Default Redirect URL                            |     |
| Create, Edit the Redirect URL                   |     |
| Filter Options                                  |     |
| Create, Edit the Filter Options                 |     |
| Override Account window                         | 280 |

| Category Profile                                                                                                    |              | Add an Override Account                                                                                                    |     |
|----------------------------------------------------------------------------------------------------|--------------|----------------------------------------------------------------------------------------------------|-----|
| Filter Options       2         Edit an Override Account       2         Modify an Override Account       2         Delete an Override Account       2         Minimum Filtering Level window       2         Minimum Filtering Categories       2         Create, Edit Minimum Filtering Categories       2         Port       2         Create, Edit a List of Service Ports       2         Minimum Filtering Bypass Options       2         Specify Minimum Filtering Bypass Options       2         Refresh All       2         Refresh All       2         Add Group       2         Add a Master IP Group       2         Add a Master IP Groups       2         Refresh IP Groups       2         Refresh IP Groups       2         Set a Time for Updates to be Retrieved       3         Optional: Specify a Proxy Server       3         Select the Log Level       3         Manual Update window       3         Specify the Type of On Demand Update       3         Additional Language Support window       3         Select Additional Languages       3         Library Update Log window       3         Download the Log       |              | Category Profile                                                                                                    |     |
| Edit an Override Account       2         Change the Password       2         Modify an Override Account       2         Delete an Override Account       2         Minimum Filtering Level window       2         Minimum Filtering Categories       2         Create, Edit Minimum Filtering Categories       2         Port       2         Create, Edit a List of Service Ports       2         Minimum Filtering Bypass Options       2         Specify Minimum Filtering Bypass Options       2         Refresh All       2         Refresh All       2         Add Group       2         Add a Master IP Group       2         Refresh       2         Refresh IP Groups       2         Configuration window       3         Set a Time for Updates to be Retrieved       3         Optional: Specify a Proxy Server       3         Specify the Type of On Demand Update       3         Additional Language Support window       3         Select Additional Languages       3         Library Update Log window       3         Select Additional Languages       3         Library Update Log window       3         Select Additional |              | Redirect URL                                                                                                    |     |
| Change the Password                                                                                                    |              | Filter Options                                                                                                    |     |
| Modify an Override Account       2         Delete an Override Account       2         Minimum Filtering Level window       2         Minimum Filtering Categories       2         Create, Edit Minimum Filtering Categories       2         Port       2         Create, Edit a List of Service Ports       2         Minimum Filtering Bypass Options       2         Specify Minimum Filtering Bypass Options       2         Refresh All       2         Refresh All Main Branches       2         Add Group       2         Add a Master IP Group       2         Add a Master IP Group       2         Refresh IP Groups       2         Configuration window       3         Set a Time for Updates to be Retrieved       3         Optional: Specify a Proxy Server       3         Select the Log Level       3         Manual Update window       3         Select Additional Languages       3         Library Update Log window       3         View the Library Update Process       3         Download Log, View, Print Contents       3         Download the Log       3         View the Contents of the Log       3               |              | Edit an Override Account                                                                                                    |     |
| Delete an Override Account       2         Minimum Filtering Level window       2         Minimum Filtering Categories       2         Create, Edit Minimum Filtering Categories       2         Port       2         Create, Edit a List of Service Ports       2         Minimum Filtering Bypass Options       2         Specify Minimum Filtering Bypass Options       2         Refresh All       2         Refresh All Main Branches       2         Add Group       2         Add a Master IP Group       2         Add a Master IP Group       2         Refresh       2         Refresh IP Groups       2         Configuration window       3         Set a Time for Updates to be Retrieved       3         Optional: Specify a Proxy Server       3         Select the Log Level       3         Manual Update window       3         Select Additional Languages       3         Library Update Log window       3         View the Library Update Process       3         Download Log, View, Print Contents       3         Download the Log       3         View the Contents of the Log       3                                  |              | Change the Password                                                                                                    |     |
| Minimum Filtering Level window       2         Minimum Filtering Categories       2         Create, Edit Minimum Filtering Categories       2         Port       2         Create, Edit a List of Service Ports       2         Minimum Filtering Bypass Options       2         Specify Minimum Filtering Bypass Options       2         Refresh All       2         Refresh All Main Branches       2         IP       2         Add Group       2         Add a Master IP Group       2         Refresh       2         Refresh IP Groups       2         Configuration window       3         Set a Time for Updates to be Retrieved       3         Optional: Specify a Proxy Server       3         Select the Log Level       3         Manual Update window       3         Specify the Type of On Demand Update       3         Additional Languages       3         Library Update Log window       3         Select Additional Languages       3         Download the Log       3         Download the Log       3         Download the Log       3                                                                                    |              | Modify an Override Account                                                                                                    |     |
| Minimum Filtering Categories       2         Create, Edit Minimum Filtering Categories       2         Port       2         Create, Edit a List of Service Ports       2         Minimum Filtering Bypass Options       2         Specify Minimum Filtering Bypass Options       2         Refresh All       2         Refresh All       2         Add Group       2         Add a Master IP Group       2         Add a Master IP Group       2         Refresh       2         Refresh IP Groups       2         Chapter 3: Library screen       3         Updates       3         Configuration window       3         Set a Time for Updates to be Retrieved       3         Optional: Specify a Proxy Server       3         Select the Log Level       3         Manual Update window       3         Specify the Type of On Demand Update       3         Additional Language Support window       3         Select Additional Languages       3         Library Update Log window       3         View the Library Update Process       3         Download the Log       3         View the Contents of the Log       3                   |              | Delete an Override Account                                                                                                    |     |
| Create, Edit Minimum Filtering Categories                                                                                                    |              | Minimum Filtering Level window                                                                                                    |     |
| Port                                                                                                    |              | Minimum Filtering Categories                                                                                                    |     |
| Create, Edit a List of Service Ports                                                                                                    |              | Create, Edit Minimum Filtering Categories                                                                                                    |     |
| Minimum Filtering Bypass Options       2         Specify Minimum Filtering Bypass Options       2         Refresh All       2         Refresh All Main Branches       2         IP       2         Add Group       2         Add a Master IP Group       2         Refresh       2         Refresh       2         Refresh       2         Refresh IP Groups       2         Chapter 3: Library screen       3         Updates       3         Configuration window       3         Set a Time for Updates to be Retrieved       3         Optional: Specify a Proxy Server       3         Select the Log Level       3         Manual Update window       3         Specify the Type of On Demand Update       3         Additional Language Support window       3         Select Additional Languages       3         Library Update Log window       3         View the Library Update Process       3         Download Log, View, Print Contents       3         Download the Log       3         View the Contents of the Log       3                                                                                                    |              | Port                                                                                                    |     |
| Specify Minimum Filtering Bypass Options       2         Refresh All       2         Refresh All Main Branches       2         IP       2         Add Group       2         Add a Master IP Group       2         Refresh       2         Refresh       2         Refresh       2         Refresh IP Groups       2         Chapter 3: Library screen       3         Updates       3         Configuration window       3         Set a Time for Updates to be Retrieved       3         Optional: Specify a Proxy Server       3         Select the Log Level       3         Manual Update window       3         Specify the Type of On Demand Update       3         Additional Language Support window       3         Select Additional Languages       3         Library Update Log window       3         View the Library Update Process       3         Download Log, View, Print Contents       3         Download the Log       3         View the Contents of the Log       3                                                                                                    |              | Create, Edit a List of Service Ports                                                                                                    |     |
| Refresh All       2         Refresh All Main Branches       2         Refresh All Main Branches       2         Add Group       2         Add a Master IP Group       2         Refresh       2         Refresh       2         Refresh IP Groups       2         Chapter 3: Library screen       3         Updates       3         Configuration window       3         Set a Time for Updates to be Retrieved       3         Optional: Specify a Proxy Server       3         Select the Log Level       3         Manual Update window       3         Specify the Type of On Demand Update       3         Additional Language Support window       3         Select Additional Languages       3         Library Update Log window       3         View the Library Update Process       3         Download Log, View, Print Contents       3         Download the Log       3         View the Contents of the Log       3                                                                                                    |              | Minimum Filtering Bypass Options                                                                                                    |     |
| Refresh All Main Branches.       2         IP       Add Group       2         Add a Master IP Group       2         Refresh       2         Refresh IP Groups       2         Chapter 3: Library screen       3         Updates       3         Configuration window       3         Set a Time for Updates to be Retrieved       3         Optional: Specify a Proxy Server       3         Select the Log Level       3         Manual Update window       3         Specify the Type of On Demand Update       3         Additional Language Support window       3         Select Additional Languages       3         Library Update Log window       3         View the Library Update Process       3         Download Log, View, Print Contents       3         Download the Log       3         View the Contents of the Log       3                                                                                                    |              | Specify Minimum Filtering Bypass Options                                                                                                    |     |
| IP       Add Group       2         Add a Master IP Group       2         Refresh       2         Refresh IP Groups       2         Chapter 3: Library screen         Updates       3         Configuration window       3         Set a Time for Updates to be Retrieved       3         Optional: Specify a Proxy Server       3         Select the Log Level       3         Manual Update window       3         Specify the Type of On Demand Update       3         Additional Language Support window       3         Select Additional Languages       3         Library Update Log window       3         View the Library Update Process       3         Download Log, View, Print Contents       3         Download the Log       3         View the Contents of the Log       3                                                                                                    |              |                                                                                                    |     |
| Add Group       2         Add a Master IP Group       2         Refresh       2         Refresh IP Groups       2         Chapter 3: Library screen       3         Updates       3         Configuration window       3         Set a Time for Updates to be Retrieved       3         Optional: Specify a Proxy Server       3         Select the Log Level       3         Manual Update window       3         Specify the Type of On Demand Update       3         Select Additional Languages       3         Library Update Log window       3         View the Library Update Process       3         Download Log, View, Print Contents       3         Download the Log       3         View the Contents of the Log       3                                                                                                    |              | Refresh All Main Branches                                                                                                    |     |
| Add a Master IP Group       2         Refresh       2         Refresh IP Groups       2         Chapter 3: Library screen       3         Updates       3         Configuration window       3         Set a Time for Updates to be Retrieved       3         Optional: Specify a Proxy Server       3         Select the Log Level       3         Manual Update window       3         Specify the Type of On Demand Update       3         Additional Language Support window       3         Select Additional Languages       3         Library Update Log window       3         View the Library Update Process       3         Download Log, View, Print Contents       3         Download the Log       3         View the Contents of the Log       3                                                                                                    | IP.          |                                                                                                    | 297 |
| Refresh       2         Refresh IP Groups       2         Chapter 3: Library screen       3         Updates       3         Configuration window       3         Set a Time for Updates to be Retrieved       3         Optional: Specify a Proxy Server       3         Select the Log Level       3         Manual Update window       3         Specify the Type of On Demand Update       3         Additional Language Support window       3         Select Additional Languages       3         Library Update Log window       3         View the Library Update Process       3         Download Log, View, Print Contents       3         Download the Log       3         View the Contents of the Log       3                                                                                                    |              | Add Group                                                                                                    |     |
| Refresh IP Groups       2         Chapter 3: Library screen       3         Updates       3         Configuration window       3         Set a Time for Updates to be Retrieved       3         Optional: Specify a Proxy Server       3         Select the Log Level       3         Manual Update window       3         Specify the Type of On Demand Update       3         Additional Language Support window       3         Select Additional Languages       3         Library Update Log window       3         View the Library Update Process       3         Download Log, View, Print Contents       3         Download the Log       3         View the Contents of the Log       3                                                                                                    |              | Add a Master IP Group                                                                                                    |     |
| Chapter 3: Library screen       3         Updates       3         Configuration window       3         Set a Time for Updates to be Retrieved       3         Optional: Specify a Proxy Server       3         Select the Log Level       3         Manual Update window       3         Specify the Type of On Demand Update       3         Additional Language Support window       3         Select Additional Languages       3         Library Update Log window       3         View the Library Update Process       3         Download Log, View, Print Contents       3         Download the Log       3         View the Contents of the Log       3                                                                                                    |              | Refresh                                                                                                    |     |
| Updates                                                                                                    |              | Refresh IP Groups                                                                                                    |     |
| Updates                                                                                                    | <u>Ohant</u> |                                                                                                    | 200 |
| Configuration window .       3         Set a Time for Updates to be Retrieved .       3         Optional: Specify a Proxy Server .       3         Select the Log Level .       3         Manual Update window .       3         Specify the Type of On Demand Update .       3         Additional Language Support window .       3         Select Additional Languages.       3         Library Update Log window .       3         View the Library Update Process .       3         Download Log, View, Print Contents .       3         Download the Log .       3         View the Contents of the Log .       3                                                                                                    |              |                                                                                                    |     |
| Set a Time for Updates to be Retrieved       3         Optional: Specify a Proxy Server       3         Select the Log Level       3         Manual Update window       3         Specify the Type of On Demand Update       3         Additional Language Support window       3         Select Additional Languages       3         Library Update Log window       3         View the Library Update Process       3         Download Log, View, Print Contents       3         View the Contents of the Log       3                                                                                                    | Upo          |                                                                                                    |     |
| Optional: Specify a Proxy Server                                                                                                    |              |                                                                                                    |     |
| Select the Log Level                                                                                                    |              |                                                                                                    |     |
| Manual Update window       3         Specify the Type of On Demand Update       3         Additional Language Support window       3         Select Additional Languages       3         Library Update Log window       3         View the Library Update Process       3         Download Log, View, Print Contents       3         View the Contents of the Log       3                                                                                                    |              |                                                                                                    |     |
| Specify the Type of On Demand Update       3         Additional Language Support window       3         Select Additional Languages       3         Library Update Log window       3         View the Library Update Process       3         Download Log, View, Print Contents       3         Download the Log       3         View the Contents of the Log       3                                                                                                    |              |                                                                                                    |     |
| Additional Language Support window       3         Select Additional Languages       3         Library Update Log window       3         View the Library Update Process       3         Download Log, View, Print Contents       3         Download the Log       3         View the Contents of the Log       3                                                                                                    |              |                                                                                                    |     |
| Select Additional Languages                                                                                                    |              | Specify the Type of On Demand Update                                                                                                    |     |
| Library Update Log window                                                                                                    |              |                                                                                                    |     |
| View the Library Update Process                                                                                                    |              | Additional Language Support window                                                                                                    |     |
| Download Log, View, Print Contents                                                                                                    |              | Additional Language Support window<br>Select Additional Languages                                                                                                    |     |
| Download the Log<br>View the Contents of the Log                                                                                                    |              | Additional Language Support window<br>Select Additional Languages<br>Library Update Log window                                                                                                    |     |
| View the Contents of the Log                                                                                                    |              | Additional Language Support window<br>Select Additional Languages<br>Library Update Log window<br>View the Library Update Process                                                                                                    |     |
|                                                                                                    |              | Additional Language Support window .<br>Select Additional Languages.<br>Library Update Log window .<br>View the Library Update Process.<br>Download Log, View, Print Contents                                                                                                    |     |
| Sove Drint the Lea File Contents                                                                                                    |              | Additional Language Support window .<br>Select Additional Languages.<br>Library Update Log window .<br>View the Library Update Process.<br>Download Log, View, Print Contents<br>Download the Log.                                                                                                    |     |
|                                                                                                    |              | Additional Language Support window .<br>Select Additional Languages.<br>Library Update Log window .<br>View the Library Update Process.<br>Download Log, View, Print Contents .<br>Download the Log.<br>View the Contents of the Log.                                                                   |     |
| Emergency Update Log window<br>View the Emergency Software Update Process                                                                                                    |              | Additional Language Support window .<br>Select Additional Languages.<br>Library Update Log window .<br>View the Library Update Process.<br>Download Log, View, Print Contents<br>Download the Log.<br>View the Contents of the Log.<br>Save, Print the Log File Contents                                |     |
|                                                                                                    |              | Additional Language Support window .<br>Select Additional Languages.<br>Library Update Log window .<br>View the Library Update Process.<br>Download Log, View, Print Contents<br>Download the Log.<br>View the Contents of the Log.<br>Save, Print the Log File Contents<br>Emergency Update Log window |     |

| Download the Software Update Log File        | 316 |
|----------------------------------------------|-----|
| Library Lookup                               |     |
| Library Lookup window                        |     |
| URL Lookup, Removal                          | 318 |
| Perform a URL Check                          | 318 |
| Remove a URL                                 |     |
| Submit an Email to the Administrator         | 319 |
| Search Engine Keyword Lookup, Removal        | 320 |
| Perform a Search Engine Keyword Check        | 320 |
| Remove a Search Engine Keyword               | 320 |
| Reload the Library                           | 320 |
| Customer Feedback Module                     | 321 |
| Customer Feedback Module window              |     |
| Disable Customer Feedback Module             | 322 |
| Enable Customer Feedback Module              | 322 |
| Category Weight System                       | 325 |
| Category Weight System window                |     |
| View the Current Selections                  |     |
| Method for Weighting Library Categories      |     |
| Weighting Library Categories                 | 327 |
| NNTP Newsgroup                               |     |
| NNTP Newsgroup window                        |     |
| Add a Newsgroup to the Library               | 328 |
| Remove a Newsgroup from the Library          | 329 |
| Category Groups                              | 330 |
| Library Details window                       | 332 |
| View Library Details                         | 332 |
| URLs window                                  | 333 |
| View a List of URLs in the Library Category  | 334 |
| Add or Remove URLs, Reload the Library       | 335 |
| Add a URL to the Library Category            |     |
| Add a Wildcard URL to the Library Category   | 336 |
| Remove a URL from the Library Category       | 337 |
| Reload the Library                           | 337 |
| URL Keywords window                          |     |
| View a List of URL Keywords                  |     |
| Add or Remove URL Keywords                   |     |
| Add a URL Keyword to the Library Category    | 339 |
| Remove a URL Keyword from the Library        |     |
| Upload a List of URL Keywords to the Library |     |
| Upload a List of URL Keyword Additions       |     |

| Upload a List of URL Keyword Deletions           | 341   |
|--------------------------------------------------|-------|
| Reload the Library                               | 341   |
| Search Engine Keywords window                    | 342   |
| View a List of Search Engine Keywords            | 343   |
| Add or Remove Search Engine Keywords             | 343   |
| Add a Search Engine Keyword to the Library       | 343   |
| Remove a Search Engine Keyword from the Library. |       |
| Upload a List of Search Engine Keywords          |       |
| Upload a List of Search Engine Keyword Additions |       |
| Upload a List of Search Engine Keyword Deletions |       |
| Reload the Library                               | 345   |
| Chapter 4: Reporting screen                      | . 346 |
| Report Configuration                             |       |
| Report Configuration window                      | 347   |
| Transfer Logs to the ER                          | 347   |
| Real Time Probe                                  |       |
| Real Time Probe window                           |       |
| Configuration                                    |       |
| Enable Real Time Probes                          |       |
| Set up Real Time Probes                          |       |
| Exclude an IP Address from Real Time Probing     |       |
| Remove IPs from the White List                   |       |
| Report Recipients                                |       |
| Specify Email File Criteria                      |       |
| Set up Email Addresses to Receive Reports        |       |
| Remove Email Addresses                           |       |
| Logon Accounts                                   |       |
| Set up Users Authorized to Create Probes         |       |
| Deactivate an Authorized Logon Account           |       |
| Delete a Logon Account                           |       |
| Go to Real Time Probe Reports GUI                |       |
| Re-login window                                  |       |
| Real Time Probe Reports                          |       |
| Create a Real Time Probe                         |       |
| View Real Time Probe Details                     |       |
| Usage Graphs                                     |       |
| Usage Graphs window                              |       |
| Select a Graph to View                           |       |
| Recent Trend                                     |       |
| Daily Peaks                                      | 364   |

| Shadow Log Format                          |     |
|--------------------------------------------|-----|
| Shadow Log Format window                   |     |
| Specify the Shadow Log Format              |     |
| Auto-detect option                         |     |
| Post 2.0.10 log format option              |     |
| Post 2.0 log format option                 |     |
| Post 1.9 log format option                 |     |
| Pre 1.9 log format option                  |     |
| Apply Setting                              |     |
|                                            |     |
| GROUP ADMINISTRATOR SECTION                | 368 |
| Introduction                               | 368 |
| Chapter 1: Group screen                    | 260 |
|                                            |     |
| IF<br>Refresh                              |     |
| Refresh the Master IP Group, Member        |     |
|                                            |     |
| Master IP Group<br>Group Details window    |     |
| Change the Group Administrator Password    |     |
| Members window                             |     |
| Add the IP Address of the Member           |     |
| Remove a Member from the Group             |     |
| Override Account window                    |     |
| Add an Override Account                    |     |
| Category Profile                           |     |
| Redirect URL                               |     |
| Filter Options                             |     |
| Edit an Override Account                   |     |
| Change the Password                        |     |
| Modify an Override Account                 |     |
| Delete an Override Account                 |     |
| Group Profile window                       |     |
| Category Profile                           |     |
| Create, Edit a List of Selected Categories |     |
| Redirect URL                               |     |
| Create, Edit the Redirect URL              |     |
| Filter Options                             |     |
| Create, Edit the Filter Options            |     |
| Exception URL window                       |     |

| ByPass URL frame                     | 93<br>94<br>94<br>00<br>01<br>02<br>03<br>05<br>05<br>06 |
|--------------------------------------|----------------------------------------------------------|
| Time Profile window                  | 94<br>94<br>00<br>01<br>02<br>03<br>05<br>05<br>05       |
| Add a Time Profile                   | 94<br>00<br>01<br>02<br>03<br>05<br>05<br>05             |
| Category Profile40                   | 00<br>01<br>02<br>03<br>05<br>05<br>05                   |
|                                      | 01<br>02<br>03<br>05<br>05<br>06                         |
| Redirect URL40                       | )2<br>)3<br>)5<br>)5<br>)6                               |
|                                      | )3<br>)5<br>)5<br>)6                                     |
| Filter Options40                     | )5<br>)5<br>)6                                           |
| Exception URL40                      | )5<br>)6                                                 |
| Modify a Time Profile40              | 06                                                       |
| Delete a Time Profile40              |                                                          |
| Upload/Download IP Profile window40  |                                                          |
| Upload IP Profiles40                 | )7                                                       |
| Download Profile40                   |                                                          |
| Add Sub Group40                      | )9                                                       |
| Add an IP Sub Group40                |                                                          |
| Add Individual IP41                  |                                                          |
| Add an Individual IP Member41        | 10                                                       |
| Delete Group41                       |                                                          |
| Delete a Master IP Group Profile41   | 11                                                       |
| Paste Sub Group41                    | 12                                                       |
| Paste a Copied IP Sub Group41        |                                                          |
| Sub Group41                          |                                                          |
| Sub Group (IP Group) window41        |                                                          |
| View IP Sub-Group Details41          |                                                          |
| Add IP Sub-Group Details41           |                                                          |
| Members window                       |                                                          |
| Modify Sub-Group Members41           |                                                          |
| Sub Group Profile window41           |                                                          |
| Exception URL window41               |                                                          |
| Time Profile window41                |                                                          |
| Delete Sub Group41                   |                                                          |
| Delete an IP Sub-Group41             |                                                          |
| Copy Sub Group41                     | 19                                                       |
| Copy an IP Sub-Group41               |                                                          |
| Individual IP                        |                                                          |
| Member window42                      |                                                          |
| Enter the IP Address of the Member42 |                                                          |
| Individual IP Profile window42       |                                                          |
| Exception URL window42               |                                                          |
| Time Profile window42                |                                                          |

| Delete Individual IP                               | 423  |
|----------------------------------------------------|------|
| Delete an Individual IP Member                     | 423  |
| Chanter 2. Library correct                         | 40.4 |
| Chapter 2: Library screen                          |      |
| Library Lookup                                     |      |
| Library Lookup window                              |      |
| Look up a URL                                      |      |
| Look up a Search Engine Keyword                    |      |
| Custom Categories                                  |      |
| Add Category                                       |      |
| Add a Custom Library Category                      |      |
| Refresh                                            |      |
| Refresh the Library                                |      |
| Custom library category                            |      |
| Library Details window                             |      |
| View, Edit Library Details                         |      |
| URLs window                                        |      |
| View a List of URLs in the Library Category        |      |
| Add or Remove URLs or Wildcard URLs                |      |
| Add a URL to the Library Category                  |      |
| Add a Wildcard URL to the Library Category         |      |
| Remove a URL from the Library Category             |      |
| Upload a Master List to the Library                |      |
| Upload a Master List of URLs                       |      |
| Upload a Master List of Wildcard URLs              |      |
| Reload the Library                                 |      |
| URL Keywords window<br>View a List of URL Keywords |      |
|                                                    |      |
| Add or Remove URL Keywords                         |      |
| Add a URL Keyword to the Library Category          |      |
| Remove a URL Keyword from the Library              |      |
| Upload a List of URL Keywords to the Library       |      |
| Reload the Library                                 |      |
| Search Engine Keywords window                      |      |
| View a List of Search Engine Keywords              |      |
| Add or Remove Search Engine Keywords               |      |
| Add a Search Engine Keyword to the Library         |      |
| Remove a Search Engine Keyword                     |      |
| Upload a Master List of Search Engine Keywords     |      |
| Reload the Library                                 |      |
| Delete Category                                    | 449  |

| Delete a Custom Category                                                                                                    |                                                                                                    |
|----------------------------------------------------------------------------------------------------|----------------------------------------------------------------------------------------------------|
| TECHNICAL SUPPORT / PRODUCT WARRANTIES                                                                                                    | 450                                                                                                    |
| Technical Support                                                                                                    | 450                                                                                                    |
| Hours                                                                                                    |                                                                                                    |
| Contact Information                                                                                                    |                                                                                                    |
| Domestic (United States)                                                                                                    |                                                                                                    |
| International                                                                                                    |                                                                                                    |
| E-Mail                                                                                                    |                                                                                                    |
| Office Locations and Phone Numbers                                                                                                    |                                                                                                    |
| 8e6 Corporate Headquarters (USA)                                                                                                    |                                                                                                    |
| 8e6 Taiwan                                                                                                    |                                                                                                    |
| Support Procedures                                                                                                    | 452                                                                                                    |
| Product Warranties                                                                                                    | 453                                                                                                    |
| Standard Warranty                                                                                                    |                                                                                                    |
| Technical Support and Service                                                                                                    |                                                                                                    |
| Extended Warranty (optional)                                                                                                    |                                                                                                    |
| Extended Technical Support and Service                                                                                                    |                                                                                                    |
|                                                                                                    |                                                                                                    |
|                                                                                                    |                                                                                                    |
| APPENDICES SECTION                                                                                                    | 456                                                                                                    |
|                                                                                                    |                                                                                                    |
| Appendix A                                                                                                    |                                                                                                    |
|                                                                                                    | <b>456</b>                                                                                                    |
| Appendix A<br>Filtering Profile Format and Rules<br>Rule Criteria                                                                                                    | <b>456</b><br>456<br>457                                                                                                    |
| Appendix A<br>Filtering Profile Format and Rules                                                                                                    | <b>456</b><br>456<br>457                                                                                                    |
| Appendix A<br>Filtering Profile Format and Rules<br>Rule Criteria<br>Appendix B<br>Traveler Log Messages                                                                                                    |                                                                                                    |
| <ul> <li>Appendix A</li> <li>Filtering Profile Format and Rules</li> <li>Rule Criteria</li> <li>Appendix B</li> <li>Traveler Log Messages</li> <li>General Activity</li> </ul>                                                                                                    |                                                                                                    |
| <ul> <li>Appendix A</li> <li>Filtering Profile Format and Rules</li> <li>Rule Criteria</li> <li>Appendix B</li> <li>Traveler Log Messages</li> <li>General Activity</li> <li>Startup, Finish</li> </ul>                                                                                                    | <b>456</b><br>456<br>457<br><b>460</b><br>460<br>461<br>461                                                                              |
| <ul> <li>Appendix A</li> <li>Filtering Profile Format and Rules</li> <li>Rule Criteria</li> <li>Appendix B</li> <li>Traveler Log Messages</li> <li>General Activity</li> <li>Startup, Finish</li></ul>                                                                                                    | <b>456</b><br>456<br>457<br><b>460</b><br>460<br>461<br>461<br>461<br>461                                                                |
| <ul> <li>Appendix A</li></ul>                                                                                                    | <b>456</b><br>456<br>457<br><b>460</b><br>461<br>461<br>461<br>461<br>461                                                                |
| Appendix A         Filtering Profile Format and Rules         Rule Criteria         Appendix B         Traveler Log Messages         General Activity         Startup, Finish         Command Executed More than Once         System Command Execution         Temp Files                                                                                                    | <b>456</b><br>456<br>457<br><b>460</b><br>460<br>461<br>461<br>461<br>461<br>461                                                         |
| Appendix A         Filtering Profile Format and Rules         Rule Criteria         Appendix B         Traveler Log Messages         General Activity         Startup, Finish         Command Executed More than Once         System Command Execution         Temp Files         Library Download Process                                                                                                    | <b>456</b><br>456<br>457<br><b>460</b><br>461<br>461<br>461<br>461<br>461<br>461<br>461                                                  |
| Appendix A         Filtering Profile Format and Rules         Rule Criteria         Appendix B         Traveler Log Messages         General Activity         Startup, Finish         Command Executed More than Once         System Command Execution         Temp Files         Library Download Process         Customer Feedback Module Option                                                                                | <b>456</b><br>456<br>457<br><b>460</b><br>461<br>461<br>461<br>461<br>461<br>461<br>461<br>462<br>463                                    |
| Appendix A         Filtering Profile Format and Rules         Rule Criteria         Appendix B         Traveler Log Messages         General Activity         Startup, Finish         Command Executed More than Once         System Command Execution         Temp Files         Library Download Process         Customer Feedback Module Option         Library Update Process                                                 | <b>456</b><br>456<br>457<br><b>460</b><br>461<br>461<br>461<br>461<br>461<br>461<br>462<br>463<br>463                                    |
| Appendix A         Filtering Profile Format and Rules         Rule Criteria         Appendix B         Traveler Log Messages         General Activity         Startup, Finish         Command Executed More than Once         System Command Execution         Temp Files         Library Download Process         Customer Feedback Module Option         Library Update Process         Printstack Trace                        | <b>456</b><br>456<br>457<br><b>460</b><br>461<br>461<br>461<br>461<br>461<br>461<br>461<br>462<br>463<br>463<br>463<br>463               |
| Appendix A         Filtering Profile Format and Rules         Rule Criteria         Appendix B         Traveler Log Messages         General Activity         Startup, Finish         Command Executed More than Once         System Command Execution         Temp Files         Library Download Process         Customer Feedback Module Option         Library Update Process         Printstack Trace         Error Messages | <b>456</b><br>456<br>457<br><b>460</b><br>460<br>461<br>461<br>461<br>461<br>461<br>461<br>461<br>462<br>463<br>463<br>463<br>463<br>463 |
| Appendix A         Filtering Profile Format and Rules         Rule Criteria         Appendix B         Traveler Log Messages         General Activity         Startup, Finish         Command Executed More than Once         System Command Execution         Temp Files         Library Download Process         Customer Feedback Module Option         Library Update Process         Printstack Trace                        | <b>456</b><br>456<br>457<br><b>460</b><br>461<br>461<br>461<br>461<br>461<br>461<br>461<br>461<br>461<br>463<br>463<br>463<br>463<br>463 |

| Full URL Library Update (URLs, URL Keywords)                      | 466   |
|-------------------------------------------------------------------|-------|
| All Library Updates (includes all other msgs.)                    | 466   |
| IM and P2P Pattern File Update                                    | 466   |
| Newsgroup Library Update (News)                                   | 466   |
| Search Engine Keywords Library Update                             |       |
| Patch Update                                                      | 467   |
| Emergency Update                                                  |       |
| Appendix C                                                        | . 468 |
| Create a Custom Block Page                                        |       |
| Part I: Modify the R3000                                          |       |
| 1. Enable block page redirection                                  |       |
| Option 1: Modify the back end                                     |       |
| Option 2: Modify the R3000 console                                |       |
| 2. Exclude filtering <server block="" for="" page=""> IP</server> |       |
| Part II: Customize the Block Page                                 |       |
| 1. Set up a Web server                                            |       |
| 2. Create a customized block page                                 |       |
| Show 8e6's information in the block page (optional)               |       |
| Implement the "further option" (optional)                         | 471   |
| Customized block page examples                                    |       |
| Part III: Restart the R3000                                       | 471   |
| Reference                                                         |       |
| HTML                                                              |       |
| CGI written in Perl                                               | 474   |
| Embed data in query string                                        |       |
| Use Java Script to post form data                                 |       |
| CGI written in C                                                  | 477   |
| Appendix D                                                        | . 483 |
| Override Pop-up Blockers                                          |       |
| Yahoo! Toolbar Pop-up Blocker                                     |       |
| If Pop-up Blocking is Enabled                                     | 484   |
| Add Override Account to the White List                            | 484   |
| Google Toolbar Pop-up Blocker                                     | 486   |
| If Pop-up Blocking is Enabled                                     |       |
| Add Override Account to the White List                            | 486   |
| AdwareSafe Pop-up Blocker                                         |       |
| If Pop-up Blocking is Enabled                                     |       |
| Temporarily Disable Pop-up Blocking                               |       |
| Mozilla Firefox Pop-up Blocker                                    | 488   |

| Add Override Account to the White List        |     |
|-----------------------------------------------|-----|
| Windows XP SP2 Pop-up Blocker                 |     |
| Set up Pop-up Blocking                        |     |
| Use the Internet Options dialog box           |     |
| Use the IE Toolbar                            |     |
| Temporarily Disable Pop-up Blocking           |     |
| Add Override Account to the White List        |     |
| Use the IE Toolbar                            |     |
| Use the Information Bar                       |     |
| Set up the Information Bar                    |     |
| Access your Override Account                  |     |
| Appendix E                                    |     |
| 8e6 Mobile Client                             |     |
| Environment Requirements                      |     |
| Workstation Requirements                      |     |
| Network Requirement                           |     |
| Remote Filtering Components                   |     |
| Work Flow Overview                            |     |
| Mobile Client Installed on a Mobile PC        |     |
| Network Operations Overview                   |     |
| 8e6 Mobile Client on the Network              |     |
| 8e6 Mobile Client                             |     |
| Enterprise Reporter                           |     |
| Mobile Server Section                         |     |
| Initial Setup                                 |     |
| Configure the R3000 to use the Mobile Mode    |     |
| Add MAC Addresses to the Master IP Group      |     |
| Select MAC Addresses for a Sub Group          |     |
| View Sub Group MAC Addresses                  |     |
| Add a MAC Address to an Individual Member     |     |
| Upload MAC Address File for IP Group          |     |
| Troubleshoot MAC Addresses                    |     |
| Mobile Client Section                         |     |
| Download and Install the Deployment Kit       |     |
| Access the Mobile Client Configuration Editor |     |
| Select the Package: Windows or Macintosh OS X |     |
| Configure the Mobile Client for Deployment    |     |
| Add, remove mobile R3000                      |     |
| Add, remove internal R3000                    |     |
| Add proxy address or host name                | 518 |

| Option: Block all URLs if filter cannot be found<br>Windows option: Force reboot with user logged i<br>Save settings | n 520 |
|----------------------------------------------------------------------------------------------------|-------|
| Mobile Client Deployment to Windows Computers                                                                        |       |
| Deployment to a group                                                                                                |       |
| Installation on a single computer                                                                                    | 524   |
| Mobile Client Removal from Computers                                                                                 | 525   |
| Uninstallation from a Windows group                                                                                  | 525   |
| Uninstallation from an individual computer                                                                           | 525   |
| Appendix F                                                                                                    | 529   |
| Glossary                                                                                                    |       |
| INDEX                                                                                                    | 537   |

# **INTRODUCTORY SECTION**

#### **R3000 Enterprise Filter**

8e6 Technologies' R3000 Enterprise Filter offers an enhanced solution for Internet filtering on a network, based on the methodologies employed by the company's R3000 Enterprise Filter, R2000 Enterprise Edition, and R2000 Authentication Module products. As with these applications, the R3000 tracks each user's online activity, and can be configured to block specific Web sites or service ports, thereby protecting your organization against lost productivity, network bandwidth issues, and possible legal problems that can result from the misuse of Internet resources.

In addition to many of the basic features of the R2000 series products, the R3000 provides expanded library categories, instant message and peer-to-peer blocking, user authentication, and a newly-designed Graphical User Interface (GUI) Administrator console with more intuitive screens and fields for greater ease of use when configuring and maintaining the server, as well as managing user and group filtering profiles.

#### About this User Guide

The R3000 Enterprise Filter User Guide primarily addresses the network administrator designated to configure and manage the R3000 server on the network. This administrator is referred to as the "global administrator" throughout this manual. In part, this manual also addresses administrators who manage user groups on the network. These administrators are referred to as "group administrators" throughout this manual. Additional information is provided for administrators of 8e6's Enterprise Reporter (ER) for reporting on users' Internet activity.

#### See the R3000 Authentication User Guide at http:// www.8e6.com/docs/ir\_r3000\_auth2.pdf for information on authentication.

This user guide is organized into the following sections:

- Introductory Section This section is comprised of an overview on filtering, Web access logging, instant messaging and peer-to-peer blocking, and synchronizing multiple R3000 units. This section also provides information on how to use this user guide to help you configure the R3000.
- Global Administrator Section This section includes information for the global administrator—who has all rights and permissions on the R3000 box—to create group administrator accounts, and to configure the R3000 for filtering the entire network.
- **Group Administrator Section** This section includes information for administrators authorized by the global administrator to manage profiles of designated groups and their associated users on the R3000. Group administrators also have rights to access certain library category functions.
- Technical Support / Product Warranties Section -This section contains information on technical support and product warranties.
- Appendices Appendix A includes formats and rules used in the filtering profile file. Appendix B provides a list of messages that display when 8e6's executable program "Traveler" is launched and attempts to download updates to the R3000 server. Appendix C includes information on creating a customized block page. Appendix D provides tips on how to override pop-up windows with pop-up blocker software installed. Appendix E explains how to install, configure, and use the 8e6 Mobile Client. Appendix F features a glossary of technical terminology used in this user guide.

• **Index** - This section includes an index of subjects and the first page numbers where they appear in this user guide.

#### How to Use this User Guide

#### Conventions

The following icons are used throughout this user guide:

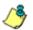

**NOTE**: The "note" icon is followed by italicized text providing additional information about the current subject.

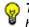

**TIP**: The "tip" icon is followed by italicized text giving you hints on how to execute a task more efficiently.

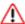

**WARNING**: The "warning" icon is followed by italicized text cautioning you about making entries in the application, executing certain processes or procedures, or the outcome of specified actions.

#### Terminology

The following terms are used throughout this user guide. Sample images (not to scale) are included for each item.

 alert box - a message box that opens in response to an entry you made in a dialog box, window, or screen. This box often contains a button (usually

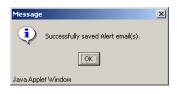

labeled "OK") for you to click in order to confirm or execute a command.

 button - an object in a dialog box, window, or screen that can be clicked with your mouse to execute a command.

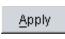

- checkbox a small square in a dialog box, window, or screen used for indicating whether or not you wish to select an option. This object allows you to toggle between two choices. By clicking in this box, a check mark or an "X" is placed, indicating that you selected the option. When this box is not checked, the option is not selected.
- dialog box a box that opens in response to a command made in a window or screen, and requires your input. You must choose an option by

| Select an Option                    | ×       |
|-------------------------------------|---------|
| Are you sure you want to save the p | rofile? |
| Yes No                              |         |
| Java Applet Window                  |         |

clicking a button (such as "Yes" or "No", or "Next" or "Cancel") to execute your command. As dictated by this box, you also might need to make one or more entries or selections prior to clicking a button.

 field - an area in a dialog box, window, or screen that either accommodates your data entry, or displays pertinent information. A text box is a type of field.

 frame - a boxed-in area in a dialog box, window, or screen that includes a group of objects such as fields, text boxes, list boxes, buttons, radio buttons, check-

| Page Content       |
|--------------------|
| Basic              |
|                    |
| 🗖 Filter Info      |
| 🔲 Override Account |

boxes, and/or tables. Objects within a frame belong to a specific function or group. A frame often is labeled to indicate its function or purpose.

• grid - an area in a frame that displays rows and columns of

|    | Date        | Filename       | Content            | Comment                    |
|----|-------------|----------------|--------------------|----------------------------|
| Ju | ul 22, 2003 | lib1.tar.gz    | LIBRARY_ONLY       | backup old library         |
| Ju | ul 23, 2003 | config3.tar.gz | CONFIG_ONLY        | backup old configurations  |
| Ju | ul 22, 2003 | config1.tar.gz | CONFIG_ONLY        | testing                    |
| JU | ul 22, 2003 | both.tar.gz    | CONFIG_AND_LIBRARY | backup library and configs |

data, as a result of various processes. This data can be reorganized in the Administrator console, by changing the order of the columns.

- list box an area in a dialog box, window, or screen that accommodates and/or displays entries of items that can be added or removed.
- navigation panel the panel that displays at the left of a screen. This panel can contain links that can be clicked to open windows or dialog boxes at the right of the screen. One or more tree lists also can display in this panel. When an item in the tree list is clicked, the tree list opens to reveal items that can be selected.

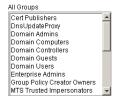

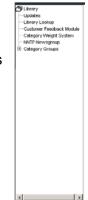

 pop-up box or pop-up window - a box or window that opens after you click a button in a dialog box, window, or screen. This box or window may display information, or may require

| File    | Edt | View    | Favo    | rites  | Tools                | Help    |                 |        |       |        |       |
|---------|-----|---------|---------|--------|----------------------|---------|-----------------|--------|-------|--------|-------|
| фя Бос  | k e | -) ×    | 0       | 1      | 0,5                  | earch   | () Fav          | orites | (Bri  | da 🕃   | 5     |
| Address | 1   | http:// | 200.10. | 100.75 | :88//s <del>er</del> | vlet/co | n.r3000.        | server | .50 * | 200    | Links |
|         |     |         |         |        |                      |         |                 |        |       |        |       |
|         |     |         |         | ploa   | d Libr               | ary K   |                 |        |       |        |       |
|         |     |         |         |        |                      |         |                 |        |       |        |       |
|         |     |         |         |        |                      |         |                 |        |       |        |       |
| File    | Г   |         |         |        | -                    | Brow    | \$0             | ī.     | Uploa | d File | i.    |
| File    |     |         |         |        |                      | Brow    | \$ <del>0</del> | l      | Uploa | d File |       |
| File    |     |         |         |        |                      | Brow    | \$8             | 1      | Uploa | d File |       |
| File    |     |         |         |        |                      | Brow    | \$0             | 1      | Uploa | d File | J     |
| File    |     |         |         |        |                      | Brow    | \$0             | 1      | Uploa | d File | 1     |

you to make one or more entries. Unlike a dialog box, you do not need to choose between options.

 pull-down menu - a field in a dialog box, window, or screen
 that contains a down-arrow to the right. When you clic

that contains a down-arrow to the right. When you click the arrow, a menu of items displays from which you make a selection.

- radio button a small, circular object
   On O Off
   in a dialog box, window, or screen
   used for selecting an option. This object allows you to
   toggle between two choices. By clicking a radio button, a
   dot is placed in the circle, indicating that you selected the
   option. When the circle is empty, the option is not
   selected.
- screen a main object of an application that displays across your monitor. A screen can contain panels, windows, frames, fields, tables, text boxes, list boxes, icons, buttons, and radio buttons.

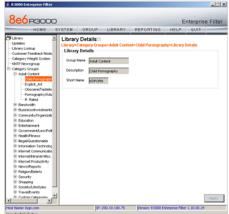

 sub-topic - a subset of a main topic that displays as a menu item for the topic. The menu of sub-topics opens when a perti-

| ⊡Category Groups<br>⊡Adult Content | The Library section is co |
|------------------------------------|---------------------------|
| Child Pornography                  | Library Details           |
| Explicit Art<br>Obscene/Tasteles   | URLs                      |
| Pornography/Adu                    |                           |
| R Rated                            | Search Engine Keywords    |
| ∃ Bandwidth                        | in this section include:  |
|                                    |                           |

nent topic link in the left panel—the navigation panel—of a screen is clicked. If a sub-topic is selected, the window for that sub-topic displays in the right panel of the screen, or a pop-up window or an alert box opens, as appropriate.

- text box an area in a dialog box, window, or screen that accommodates your data entry. A text box is a type of field. (See "field".)
- topic a topic displays as a link in the left panel—the navigation panel—of a screen. By clicking the link for a topic, the window for that topic displays in

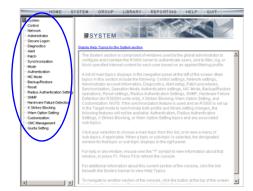

the right panel of the screen, or a menu of sub-topics opens.

- tree a tree displays in the navigation panel of a screen, and is comprised of a hierarchical list of items. An entity associated with a branch of the tree is preceded by a plus (+) sign when the branch is collapsed. By double-clicking the item, a minus (-) sign replaces the plus sign, and any entity within that branch of the tree displays. An item in the tree is selected by clicking it.
- window a window displays on a screen, and can contain frames, fields, text boxes, list boxes, buttons, checkboxes, and radio buttons. A window for a topic or sub-topic displays in the right panel of the screen. Other types

| ilter®<br>ystem>Control>Filter |                                         |
|--------------------------------|-----------------------------------------|
| Local Filtering                |                                         |
| Local Filtering                | © on C o                                |
| VLAN Detection                 | C On @ Of                               |
| HTTPS Filtering                |                                         |
| HTTPS Filtering Level          | C None C Low @ Medium C Hig             |
|                                | Forward lookup to validate qualified DN |
| Service Control                |                                         |
| Pattern Blocking               | Côn Cô                                  |
| Target(s) Filtering            |                                         |
| All Target(s) Filtering        | © On C O                                |

🎇 Group

Group

Global Group

🗄 🚽 admin

itech

📲 bkupserver

📑 testers 🗐 coike

Apply

of windows include pop-up windows, login windows, or ones from the system such as the Save As or Choose file windows.

#### **Overview**

The R3000's Administrator console is used by the global administrator—and group administrator, as required—to configure the R3000 server to perform the following basic functions:

- filter URLs (Web addresses) on the Internet
- log traffic on the Internet

and, if applicable for your organization:

- block instant messaging and peer-to-peer services
- authenticate users via the existing authentication system on the network

/ 🍼

**NOTE**: See the R3000 Authentication User Guide at **http://** www.8e6.com/docs/ir\_r3000\_auth2\_ug.pdf for information on setting up and using authentication.

 synchronize multiple R3000 units so that all servers will be updated with the same user profile and library configurations

To help you become familiar with the R3000 and how it functions on the network, Chapter 1 of this section of the User Guide provides an overview on filtering. Chapter 2 gives insight into Web site access logging, and instant messaging and peer-to-peer setup procedures. Chapter 3 features information on synchronizing multiple R3000 units. Chapter 4 includes details on getting started, with log in and log out procedures, and tips on navigating the Administrator console.

#### **Environment Requirements**

#### Workstation Requirements

Minimum system requirements for the administrator include the following:

- Windows 2000 or later operating system (not compatible with Windows server 2003) running Internet Explorer (IE)
   6.0 or later (Windows Vista running IE7)
- Macintosh OS X Version 10.5 running Safari 2.0, Firefox 2.0
- JavaScript enabled
- Java Virtual Machine
- Java Plug-in (use the version specified for the R3000 software version)

**NOTE**: R3000 administrators must be set up with software installation privileges in order to install Java used for accessing the interface.

#### **Network Requirements**

- High speed connection from the R3000 server to the client workstations
- HTTPS connection to 8e6's software update server
- Internet connectivity for downloading Java virtual machine, if not already installed

## **Chapter 1: Filtering Operations**

#### **Operational Modes**

Based on the setup of your network, the R3000 can be configured to use one of these operational modes for filtering the network:

- · invisible mode
- router mode
- firewall mode

#### **Invisible Mode**

If the R3000 is set up in the invisible mode, the unit will filter all connections on the Ethernet between client PCs and the Internet, without stopping each IP packet on the same Ethernet segment. The unit will only intercept a session if an inappropriate request was submitted by a client. In this scenario, the R3000 returns a message to the client and server to deny the request, and a block page displays to deny the client access to the site or service.

Figure 1:1-1 depicts the invisible mode that removes the R3000 from any inclusion in the network connection path.

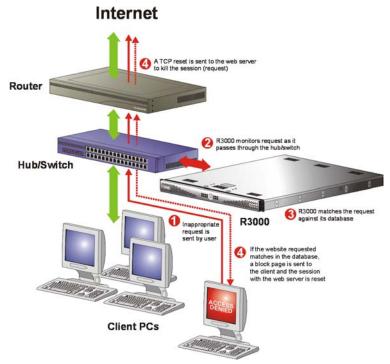

Fig. 1:1-1 Pass-by filtering diagram

When users (Client PCs) make Internet requests, the traffic flows (1) through the network path without interruption. The R3000 captures the request as the user's request (2) leaves the network. The R3000 then determines the action (3) to either block or pass the request. If the R3000 determines to block the user's request, a block message (4) is sent to the user plus a terminate message (4) is sent to the Internet server.

An R3000 set up in the invisible mode can also work in the router mode. Figure 1:1-2 illustrates an example of a monitor mode setup, with the R3000 connected to the managed switching hub. In this setup, the R3000 port is configured with the port monitoring function enabled, so that the R3000's port mirrors the port connected to the router.

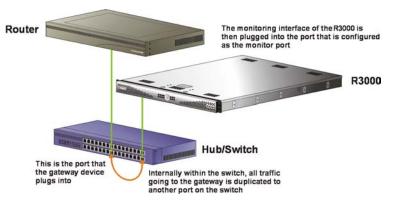

Fig. 1:1-2 Invisible mode diagram, with port monitoring

In the invisible mode, the R3000 performs as a standalone server that can be connected to any network environment.

# **Router Mode**

If the R3000 is set up in the router mode, the unit will act as an Ethernet router, filtering IP packets as they pass from one card to another. While all original packets from client PCs are allowed to pass, if the R3000 determines that a request is inappropriate, a block page is returned to the client to replace the actual requested Web page or service.

Since only outgoing packets need to be routed—and not return packets—the R3000 only appears in the outgoing path of the network.

Figure 1:1-3 illustrates an example of the router mode setup, in which the R3000 is set up to act as the Internet router.

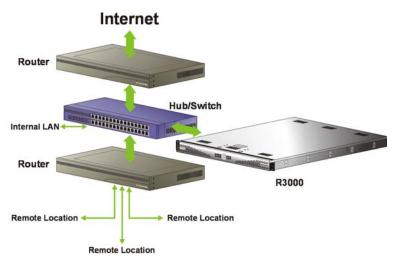

Fig. 1:1-3 Router mode diagram

As previously mentioned, an R3000 set up in the router mode can also work in the invisible mode. The router mode setup also will work in the firewall mode.

WARNING: 8e6 recommends contacting one of our solutions engineers if you need assistance with router mode setup procedures.

## **Firewall Mode**

The firewall mode is a modification of the router mode. With the R3000 set up in this mode, the unit will filter all requests. If the request is appropriate, the original packet will pass unchanged. If the request is inappropriate, the original packet will be blocked from being routed through.

Using the firewall mode, while the outgoing request is delayed slightly—to allow filtering to take place before the packet leaves the gateway router of the network—return traffic remains unaffected.

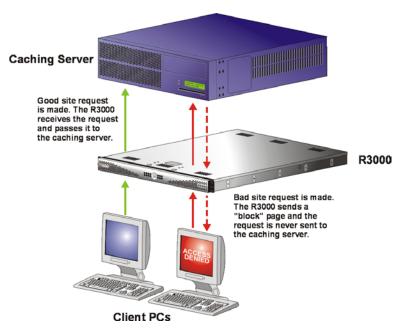

Fig. 1:1-4 Firewall mode diagram, with firewall and cache setup

The firewall mode cannot be used with any other mode (invisible or router).

Figure 1:1-4 illustrates an example of a firewall mode setup in which requests are never sent to the caching server. In this scenario the local caching proxy will not affect the R3000—even if the server contains unfiltered, "bad" cached pages—since no request can pass until it is filtered.

Figure 1:1-5 illustrates an example of a firewall mode setup in which requests are always sent to the caching server. In this scenario the R3000 *will* be affected if the caching proxy server contains unfiltered, "bad" cached pages. 8e6 recommends that cached content is cleared or expired after installing the R3000.

**WARNING**: Contact a solutions engineer at 8e6 Technologies for setup procedures if you wish to use the firewall mode.

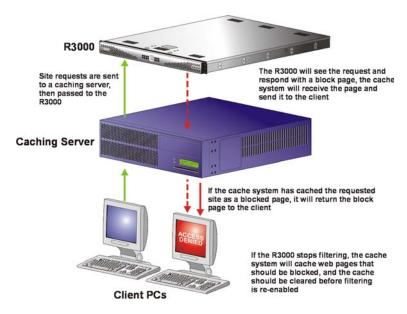

Fig. 1:1-5 Firewall mode diagram, with filtering and cache setup

# **Group Types**

After the operational filtering mode is configured on the R3000, the group type(s) that will be used on the R3000 must be set up so that filtering can take place.

In the Group section of the Administrator console, group types are structured in a tree format in the navigation panel. The global administrator can access the Global Group and IP groups in the tree. The group administrator can only access the designated IP group to be maintained.

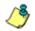

**NOTES**: If authentication is enabled, the global administrator can also access the NT and LDAP branches of the tree.

If multiple R3000 units are set up on the network and the synchronization feature is used, an R3000 that is set up to receive profile changes will only display the Global Group type in the tree list. (See Chapter 3: Synchronizing Multiple Units for more information on synchronization.)

# **Global Group**

The first group that must be set up is the global group,

represented in the tree structure by the global icon <sup>(B)</sup>. The filtering profile created for the global group represents the default profile to be used by all groups that do not have a filtering profile, and all users who do not belong to a group.

# **IP Groups**

The IP group type is represented in the tree by the IP icon

. A master IP group is comprised of sub-group members

and/or individual IP members 💻.

The global administrator adds master IP groups, adds and maintains override accounts at the global level, and establishes and maintains the minimum filtering level.

The group administrator of a master IP group adds subgroup and individual IP members, override account, time profiles and exception URLs, and maintains filtering profiles of all members in the master IP group.

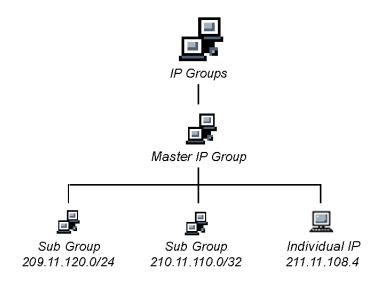

Fig. 1:1-6 IP diagram with a sample master IP group and its members

# Filtering Profile Types

A filtering profile is used by all users who are set up to be filtered on the network. This profile consists of rules that dictate whether a user has access to a specified Web site or service on the Internet.

The following types of filtering profiles can be created, based on the set up in the tree menu of the Group section of the console:

#### **Global Group**

• **global filtering profile** - the default filtering profile positioned at the base of the hierarchical tree structure, used by end users who do not belong to a group.

#### IP group (master group)

- master group filtering profile used by end users who belong to the master group.
- **master time profile** used by master group users at a specified time.

#### **IP** group member

- **sub-group filtering profile** used by a sub-group member.
- **individual filtering profile** used by an individual IP group member.
- **time profile** used by a sub-group/individual IP group member at a specified time.

#### Other filtering profiles

• **authentication profile** - used by NT and/or LDAP group members.

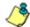

**NOTE**: For information about authentication filtering profiles, see the R3000 Authentication User Guide.

- **override account profile** set up in either the global group section or the master group section of the console.
- **lock profile** set up under X Strikes Blocking in the Filter Options section of the profile.
- Radius profile used by end users on a Radius accounting server if the Radius server is connected to the R3000 and the Radius authentication feature enabled.
- **TAR profile** used if a Threat Analysis Reporter (TAR) server is connected to the R3000 and an end user is locked out by TAR when attempting to access blocked content in a library category.

## **Static Filtering Profiles**

Static filtering profiles are based on fixed IP addresses and include profiles for master IP groups and their members.

### Master IP Group Filtering Profile

The master IP group filtering profile is created by the global administrator and is maintained by the group administrator. This filtering profile is used by members of the group including sub-group and individual IP group members—and is customized to allow/deny users access to URLs, or warn users about accessing specified URLs, to redirect users to another URL instead of having a block page display, and to specify usage of appropriate filter options.

### **IP Sub-Group Filtering Profile**

An IP sub-group filtering profile is created by the group administrator. This filtering profile applies to end users in an IP sub-group and is customized for sub-group members.

### Individual IP Member Filtering Profile

An individual IP member filtering profile is created by the group administrator. This filtering profile applies to a specified end user in a master IP group.

# **Active Filtering Profiles**

Active filtering profiles include the global group profile, override account profile, time profile, and lock profile.

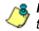

**NOTE**: For information about authentication filtering profiles, see the R3000 Authentication User Guide.

# **Global Filtering Profile**

The global filtering profile is created by the global administrator. This profile is used as the default filtering profile. The global filtering profile consists of a customized profile that contains a list of library categories to block, open, add to a white list, or assign a warn setting, and service ports that are configured to be blocked. A URL can be specified for use instead of the standard block page when users attempt to access material set up to be blocked. Various filter options can be enabled.

### **Override Account Profile**

If any user needs access to a specified URL that is set up to be blocked, the global administrator or group administrator can create an override account for that user. This account grants the user access to areas set up to be blocked on the Internet.

### Time Profile

A time profile is a customized filtering profile set up to be effective at a specified time period for designated users.

### Lock Profile

This filtering profile blocks the end user from Internet access for a set period of time, if the end user's profile has the X Strikes Blocking filter option enabled and he/she has received the maximum number of strikes for inappropriate Internet usage.

# Filtering Profile Components

Filtering profiles are comprised of the following components:

- **library categories** used when creating a rule, minimum filtering level, or filtering profile for the global group or any entity
- **service ports** used when setting up filter segments on the network, creating the global group (default) filtering profile, or establishing the minimum filtering level
- **rules** specify which library categories should be blocked, left open (a set number of minutes in which that category remains open can be defined), assigned a warn setting, or white listed
- filter options specify which features will be enabled: X Strikes Blocking, Google/Yahoo!/Ask.com/AOL Safe Search Enforcement, Search Engine Keyword Filter Control, URL Keyword Filter Control
- **minimum filtering level** takes precedence over filtering profiles of entities who are using a filtering profile other than the global (default) filtering profile
- filter settings used by service ports, filtering profiles, rules, and the minimum filtering level to indicate whether users should be granted or denied access to specified Internet content

# **Library Categories**

A library category contains a list of Web site addresses and keywords for search engines and URLs that have been set up to be blocked or white listed. Library categories are used when creating a rule, the minimum filtering level, or a filtering profile.

### **8e6 Supplied Categories**

8e6 furnishes a collection of library categories, grouped under the heading "Category Groups" (excluding the "Custom Categories" group). Updates to these categories are provided by 8e6 on an ongoing basis, and administrators also can add or delete individual URLs within a specified library category.

## **Custom Categories**

Custom library categories can be added by either global or group administrators. As with 8e6 supplied categories, additions and deletions can be made within a custom category. However, unlike 8e6 supplied categories, a custom category can be deleted.

څ

**NOTE**: 8e6 cannot provide updates to custom categories. Maintaining the list of URLs and keywords is the responsibility of the global or group administrator.

# **Service Ports**

Service ports are used when setting up filter segments on the network (the range of IP addresses/netmasks to be detected by the R3000), the global (default) filtering profile, and the minimum filtering level.

When setting up the range of IP addresses/netmasks to be detected, service ports can be set up to be open (ignored). When creating the global filtering profile and the minimum filtering level, service ports can be set up to be blocked or filtered.

Examples of service ports that can be set up include File Transfer Protocol (FTP), Hyper Text Transfer Protocol (HTTP), Network News Transfer Protocol (NNTP), Secured HTTP Transmission (HTTPS), and Secure Shell (SSH).

## Rules

A rule is comprised of library categories to block, leave open, assign a warn setting, or include in a white list. Access to an open library category can be restricted to a set number of minutes. Each rule that is created by the global administrator is assigned a number. A rule is selected when creating a filtering profile for an entity.

# **Minimum Filtering Level**

The minimum filtering level consists of library categories set up at the global level to be blocked or opened, and service ports set up to be blocked or filtered. If the minimum filtering level is created, it applies to all users in IP groups, and takes precedence over filtering settings made for group and user filtering profiles.

The minimum filtering level does not apply to any user who does not belong to a group, and to groups that do not have a filtering profile established.

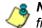

**NOTE**: If the minimum filtering level is not set up, global (default) filtering settings will apply instead.

If an override account is established at the IP group level for a member of a master IP group, filtering settings made for that end user will override the minimum filtering level if the global administrator sets the option to allow the minimum filtering level to be bypassed. An override account established at the global group level will automatically bypass the minimum filtering level.

# **Filter Settings**

Categories and service ports use the following settings to specify how filtering will be executed:

- block if a category or a service port is given a block setting, users will be denied access to the URL set up as "blocked"
- **open** if a category or the filter segment detected on the network is given an open (pass) setting, users will be allowed access to the URL set up as "opened"

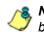

**NOTE**: Using the quota feature, access to an open category can be restricted to a defined number of minutes.

- **always allowed** if a category is given an always allowed setting, the category is included in the user's white list and takes precedence over blocked categories
- warn If a category is given a warn setting, a warning page displays for the end user to warn him/her that accessing the intended URL may be against established policies and to proceed at his/her own risk
- filter if a service port is given a filter setting, that port will use filter settings created for library categories (block or open settings) to determine whether users should be denied or allowed access to that port

 ignore - if the filter segment detected on the network has a service port set up to be ignored, that service port will be bypassed

# Filtering Rules

# **Filtering Levels Applied**

- 1. The global (default) filtering profile applies to any user who does not belong to a master IP group.
- If the minimum filtering level is defined, it applies to all master IP groups and members assigned filtering profiles. The minimum filtering level combines with the user's profile to guarantee that categories blocked in the minimum filtering level are blocked in the user's profile.
- 3. For master IP group members:
  - a. A master IP group filtering profile takes precedence over the global profile.
  - b. A master IP group time profile takes precedence over the master IP group profile.
- 4. For IP sub-group members:
  - a. An IP sub-group filtering profile takes precedence over the master IP group's time profile.
  - b. An IP sub-group time profile takes precedence over the IP sub-group profile.
- 5. For individual IP members:
  - a. An individual IP member filtering profile takes precedence over the IP sub-group's time profile.
  - b. An individual IP member time profile takes precedence over the individual IP member profile.
- 6. An authentication (NT/LDAP) profile takes precedence over an individual IP member's time profile.

/ 🍊 🖉

**NOTE**: A Radius profile is another type of authentication profile and is weighted the same as NT/LDAP authentication profiles in the precedence hierarchy.

7. An override account profile takes precedence over an authentication profile. This account may override the minimum filtering level—if the override account was set up in the master IP group tree, and the global administrator allows override accounts to bypass the minimum filtering level, or if the override account was set up in the global group tree.

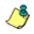

**NOTE**: An override account set up in the master group section of the console takes precedence over an override account set up in the global group section of the console.

8. A lock profile takes precedence over all filtering profiles. This profile is set up under Filter Options, by enabling the X Strikes Blocking feature.

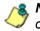

**NOTE**: A Threat Analysis Reporter (TAR) profile is another type of lock profile that is weighted the same as a lock profile in the precedence hierarchy.

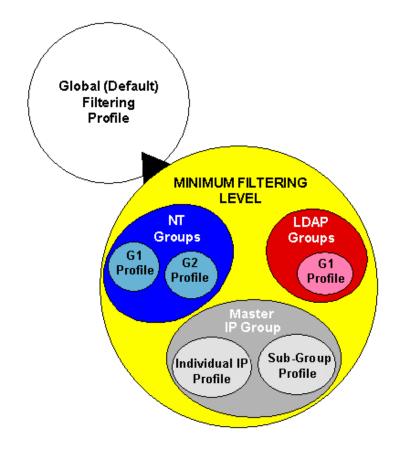

Fig. 1:1-7 Sample filtering hierarchy diagram

# **Chapter 2: Logging and Blocking**

# Web Access Logging

One of the primary functions of the R3000 is to log the activity of users on the Internet. Information captured in the R3000 log files are transferred to the Enterprise Reporter (ER) where they are "normalized" and then inserted into a MySQL database. The Reporter client reporting application accesses that database to generate queries and reports.

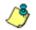

**NOTE**: See the Enterprise Reporter User Guide for information on configuring the ER.

# Instant Messaging, Peer-to-Peer Blocking

The R3000 has options for blocking and/or logging the use of Instant Messaging and Peer-to-Peer services, and makes use of Intelligent Footprint Technology (IFT) for greatly increasing management and control of these popular—yet potentially harmful—applications. This section explains how to set up and use IM and P2P.

# How IM and P2P Blocking Works

### **IM Blocking**

Instant Messaging (IM) involves direct connections between workstations either locally or across the Internet. Using this feature of the R3000, groups and/or individual client machines can be set up to block the use of IM services specified in the library category.

When the IM module is loaded on the server, the R3000 compares packets on the network with IM libraries stored on the R3000 server. If a match is found, the R3000 checks the user's profile to see whether the user's connection to the IM service should be blocked, and then performs the appropriate action.

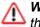

**WARNING**: The following items are known issues pertaining to the IM module:

- IM can only block by destination IP address if network traffic is being tunneled, sent through a Virtual Private Network (VPN), or encrypted.
- IM will not be blocked if a client-side VPN is set up to proxy traffic through a remote IP address outside the connection protected by the R3000.
- Some versions of the AOL client create a network interface that send a network connection through a UDP proxy server, which prevents blocking IM.

## **P2P Blocking**

Peer-to-Peer (P2P) involves communication between computing devices—desktops, servers, and other smart devices—that are linked directly to each other. Using this feature of the R3000, groups and/or individual client machines can be set up to block the use of P2P services specified in the library category.

When the P2P module is loaded on the server, the R3000 compares packets on the network with the P2P library stored on the R3000 server. If a match is found, the R3000 checks the user's profile to see whether the user's connection to the P2P service should be blocked, and then performs the appropriate action.

# Setting up IM and P2P

IM and P2P are set up in the System and Library sections of the Administrator console.

- 1. In the System section, activate Pattern Blocking in the Filter window.
- In the Library section, note the services set up to be blocked, as defined at: http://www.8e6.com/r3000help/ files/1system\_im\_block.html.

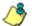

**NOTE**: Please contact an 8e6 technical support representative or a solutions engineer if access is needed to one or more P2P services blocked by 8e6's supplied library category for P2P.

 In the Manual Update to 8e6 Supplied Categories window (accessible via Library > Updates > Manual Update), IM pattern files can be updated on demand.

# Using IM and P2P

To solely log IM and/or P2P user activity, the Pattern Blocking setting needs to be enabled in the Filter window.

To additionally block specified groups and/or users from using components and features of IM and/or P2P, settings need to be made in the Group section of the Administrator console.

If applying 8e6's supplied IM and/or P2P library category to an entity's profile, all IM and/or P2P services included in that category will be blocked.

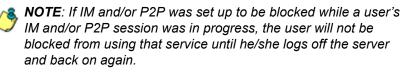

### Block IM, P2P for All Users

#### Block IM for All Users

To block IM for all users on the network:

- the Pattern Blocking option in the Filter window must be activated
- the global filtering profile must have *both* CHAT and specified individual Instant Messaging library categories (such as IMGEN, IMGCHAT, IMGTALK, ICQAIM, IMMSN, IMMYSP, and/or IMYAHOO) set up to be blocked
- the minimum filtering level profile must have *both* CHAT and specified individual Instant Messaging library categories set up to be blocked.

#### Block P2P for All Users

To block P2P for all users on the network:

- the Pattern Blocking option in the Filter window must be activated
- the global filtering profile must have the PR2PR library category set up to be blocked
- the minimum filtering level profile must have the PR2PR library category set up to be blocked.

### **Block Specified Entities from Using IM, P2P**

#### Block IM for a Specific Entity

To block IM for a specified group or user:

- the Pattern Blocking option in the Filter window must be activated
- the CHAT and specified individual Instant Messaging library categories must *both* be set up to be blocked for that entity
- the global filtering profile should *not* have IM blocked, unless blocking all IM traffic with the Range to Detect feature is desired
- the minimum filtering level profile should *not* have IM blocked, unless blocking all IM traffic with the Range to Detect feature is desired.

#### Block P2P for a Specific Entity

To block P2P for a specified group or user:

- the Pattern Blocking option in the Filter window must be activated
- the PR2PR library category must be set up to be blocked for that entity
- the global filtering profile should *not* have P2P blocked, unless blocking all P2P traffic with the Range to Detect feature is desired
- the minimum filtering level profile should *not* have P2P blocked, unless blocking all P2P traffic with the Range to Detect feature is desired.

# **Chapter 3: Synchronizing Multiple Units**

# R3000 Synchronization

The R3000 can function in one of three modes—"Stand Alone" mode, "Source" mode, or "Target" mode—based on the setup within your organization. In a multi-R3000 server environment, all R3000 units should be set up with the same user profile data, so that no matter which R3000 server a user's PC accesses on the network, that user's Internet usage is appropriately filtered and blocked. The act of configuring multiple R3000 servers to share the same user profile information is known as synchronization.

The synchronization feature allows an administrator to control multiple R3000 units without the need to configure each unit independently. R3000 synchronization uses a source/target configuration, in which one R3000 is designated as the source server on which all configuration entries are made. All other R3000 units on the network are configured as target servers to the source R3000 unit, receiving updates from the source server.

# **FUNCTIONAL MODES**

#### Stand Alone Mode

In the Stand Alone mode, the R3000 functions as the only Internet filter on the network. This mode is used if there is only one R3000 on the network. Synchronization does not occur in this mode.

#### Source Mode

The Source mode is used in synchronization. In this mode the R3000 is configured to not only function as a content filter, but also to act as a Centralized Management Console for all other R3000 appliances on the network. Whenever a filtering configuration change is made on the source R3000 unit, that change is sent to all target R3000 units that have been identified by the source unit via the Synchronization Setup window of the R3000 console. This means that all filtering configuration should be made on the source R3000 unit. This also means that any user-level filter authentication should be performed on the source R3000 unit so that these filtering changes can be disseminated to all R3000 target units.

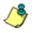

**NOTE**: If the failover detection synchronization feature is enabled, if a target server fails, the source server can be set up to detect the failed server and perform filtering for that server.

#### Target Mode

As in the Source mode, the Target mode is used in synchronization. In this mode, filtering information from the source server will be uploaded to the target server. The only synchronization setup that needs to be made on the target server is to ensure that network interfaces are configured for network communication.

# Synchronization Setup

To set up synchronization on an R3000 unit, a selection must be made in Setup window from the System section of the R3000 console to specify whether the R3000 will function as a source server or as a target server. This selection affects the contents that display in the Setup window.

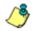

**NOTE**: This version of synchronization only supports the use of unique IP addresses throughout a network.

# Setting up a Source Server

When setting up an R3000 to function as a source server, an IP address must be entered for each target R3000 unit. This entry identifies the location of each target unit on the network.

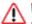

**WARNING**: If an R3000 server is set up in the Source mode with a Network Address Translation (NAT) device between the source and target server(s), be sure that ports 26262, 26268, and 88 are open on the source server. This setup is required so that the source server can communicate with the target server(s).

# Setting up a Target Server

When setting up an R3000 to function as a target server, the IP address of the source server must be entered to identify the source server on the network. This IP address is used for security purposes, as the target server will only acknowledge and apply changes it receives from the designated source server. Additionally, this IP address is used by the target server to identify the source server from which it should receive its running filter configuration in the event of a reboot.

WARNING: If an R3000 server is set up in the Target mode with a NAT device between the target and source server, be sure that ports 26262 and 26268 are open on the target server. This setup is required so that the target server can communicate with the source server.

# Types of Synchronization Processes

Synchronization involves two types of processes: filtering profile synchronization, and library synchronization.

# **Filtering Profile Synchronization Process**

In the filtering profile synchronization process, if a filtering change is made on the source server—whether the update is a global, IP, NT, LDAP, minimum filtering bypass activation, or user profile update—the change is applied locally. Once locally applied on the source server, this update is sent to all target R3000 units. Each target server will then immediately apply this filtering change. The result is that profile updates occur on all R3000 units in near real time.

In the event that a target server is unable to communicate with the source server, the target server will continue to run the last known configuration it received from the source server. The only exception to this scenario is that active profiles—such as NT, LDAP, or override accounts—will not run on the target server, since active profiles are timed out after a specified period of time. However, all IP based filters—such as the minimum filtering level, and the global rule that was last received from the source server—will be applied. When the target server resumes communication with the source server, it will actively download and apply the latest running configuration from the source server. If the target server is rebooted for any reason (loss of power etc.) upon bootup, the target server will actively download and apply the current running configuration from the source server. It will then also receive future changes made on the source server.

# Library Synchronization Process

In the library synchronization process, if a library change is made on the source server, the change is applied locally. Once locally applied on the source server, this update will be placed in a queue for submission to target R3000 servers. The source server will then send the information in the queue to all target servers. Each target server will receive this information and apply the update.

On the source server, a separate queue exists for each identified target server. A queue is used as a repository in the event of a communication failure between the source server and target server. Information remains in this queue and is submitted to the target server once communications are re-established. The use of queues ensures that if a target server is taken offline for a period of time, when it is brought back online, it will be updated with the latest changes from the source server.

# Delays in Synchronization

When a filtering profile is applied to the source server, there is a slight delay in the time it takes to apply the profile to the target server. This delay is caused by the amount of time it takes the source server to process the change, prepare the update for submission, send the update, and finally to activate the update on the target server. In practice, this should only be matter of seconds. In essence, filtering profiles are shared in near real time with this factor being the only delay.

The delay in activating a library change can take a little longer than in activating a filtering profile change. This is due to the fact that the library on the R3000 is loaded into the physical memory. When a change is made to the library, a new library must be loaded into memory with the changes. So the delay between the library change taking place is the net of the amount of time it takes the source server to prepare the update for submission, and then the amount of time it takes for the update to be sent, received, and processed by the target server. Once processed, the new library is loaded into memory and activated, while the old version of the library is removed from memory. The total time of this process will vary depending upon custom library entries, but the entire procedure should take approximately one minute.

**NOTE**: With synchronization activated, changes made to the library will be transmitted from the source server to the target server(s), but **will not be** automatically applied. Changes are applied to a target server only under the following circumstances:

- The library is reloaded on the target server
- The Sync All button is clicked on the source server
- The library is updated via the Manual Update window

# Synchronized, Non-Synchronized Items

It is important to note that while some items are synchronized to the target R3000s, they do not become permanent configurations on the target R3000. These items are in essence functionally synchronized, since they are configurations that the target R3000s will read from the source R3000 upon load. These items will then be updated on an as needed basis from the source R3000. For purpose of differentiation, these items will be referred to as functionally synchronized for purposes of this user guide. These functionally synchronized items will be available for use on the target R3000.

The following options are available for synchronization: Synchronize all items (both profile and library changes), and synchronize only library items.

As you will see by the lists on the following pages, static configuration options—such as library changes—will be synchronized. All active options—such as profile changes will be functionally synchronized. One time configuration options on the R3000—such as reporting configurations, or IP addresses—will not be synchronized.

# Synchronize All Items

The following lists show which items will be synchronized when the option to synchronize all items is selected.

# Synchronized Items (All)

- 8e6 Library additions/deletions
- Custom library creations
- Custom library additions/deletions
- Search Engine keyword additions/deletions
- Keywords in URL additions/deletions

# Functionally Synchronized Items

- Common Customization, Block Page Authentication settings, Authentication Form Customization, Lock Page Customization, Warn Page Customization, Profile Control settings, Quota Block Page Customization, Quota Notice Page Customization
- Minimum Filtering Level
- Rules
- Global Group Profile
- Override Account: addition/deletion, activation/deactivation
- Lock Profiles
- IP User/Group and sub-group: additions/deletions, changes, filter changes
- NT/LDAP User/Group: additions/deletions, changes, filter changes, profile activation/deactivation
- Category Weight System additions/deletions
- Quota Setting

### Non-synchronized Items

- · Filter control settings
- Virtual IP and Authentication IP addresses
- IP addresses
- Default routes
- · Patch application
- Synchronization settings
- Filter Mode
- NIC Configuration
- Backup/Restore
- Radius Authentication Settings
- SNMP configuration
- X Strikes Blocking settings
- Warn Option Setting
- CMC Management

# Synchronize Only Library Items

The following lists show which items will be synchronized when the option to synchronize only library items is selected.

## Synchronized Items (Library Only)

- 8e6 Library additions/deletions
- Custom library creations
- Custom library additions/deletions
- Search Engine keyword additions/deletions
- Keywords in URL additions/deletions

## **Functionally Synchronized Items**

Category Weight System additions/deletions

### **Non-synchronized Items**

- Common Customization, Block Page Authentication settings, Authentication Form Customization, Lock Page Customization, Warn Page Customization, Profile Control settings, Quota Block Page Customization, Quota Notice Page Customization
- Minimum Filtering Level
- Rules
- Global Group Profile
- Override Account: addition/deletion, activation/deactivation
- Lock Profiles
- IP User/Group and sub-group: additions/deletions, changes, filter changes

- NT/LDAP User/Group: additions/deletions, changes, filter changes, profile activation/deactivation
- Filter control settings
- Virtual IP and Authentication IP addresses
- IP addresses
- Default routes
- Patch application
- · Synchronization settings
- Filter Mode
- NIC Configuration
- · Backup/Restore
- Radius Authentication Settings
- SNMP configuration
- X Strikes Blocking settings
- Warn Option Setting
- CMC Management

# Server Maintenance Procedures

# **Source Server Failure Scenarios**

In the event that the source R3000 unit should fail, the target servers will continue to run using the last known configuration loaded from the source server. However, all dynamic authentication-based profiles will eventually time-out, since the source R3000 server can no longer verify user credentials. When this occurs, the information on the server can no longer be trusted. In most cases, the failure of the source server can be quickly repaired, though it is possible the source server will be down for an extended period of time due to detailed troubleshooting that needs to be performed, or that the source server will need to be replaced due to hardware failure.

In cases in which the source R3000 server is out of commission for an extended period of time, this server should be replaced as soon as possible so that individual user authentication can be executed, and the ability to control the filtering cluster is continually enabled. In cases in which the R3000 will not be immediately replaced, one of the target R3000 servers should be designated as the new source server.

# **Establish Backup Procedures**

To prevent down time during a source server failure, 8e6 recommends establishing backup and restore procedures. It is important that regular backups of the source R3000 server are saved using the Backup/Restore window in the System section of the R3000 console. Once a backup is created, it can be downloaded to another machine for safe-keeping. *A backup should be created and downloaded whenever a change is made to filtering settings on the source R3000 server.* 

## Use a Backup File to Set up a Source Server

In the event of a source server failure, the global administrator should designate a target server as the new source server.

#### Set up a Target Server as a Source Server

- 1. Log in to the console of the target server designated as the new source server.
- 2. In the System section of the console, go to the Backup/ Restore window and create a backup of the current running configuration on that server.
- 3. Download the server's configuration to a safe storage place until it is needed.
- In the LAN Settings window (accessible via System > Network), set up IP addresses to be the same as on the source server that is being replaced.
- Go to the Reboot window (accessible via System > Control) and reboot the server.
- 6. Once the R3000 is rebooted, reconnect to the console and access the Backup/Restore window.
- 7. Upload the last good configuration from the failed source server to the new source server. When the configuration file is uploaded and available in the R3000 console, that file should be used for restoring configuration settings.
- 8. After the restoration of configuration settings is applied and a quick reload takes place, this R3000 server will now function as the source server in the R3000 cluster.

# Set up a Replacement Target Server

Once the original source server is replaced or repaired, it can then be configured to replace the empty spot created by the movement of the target server to the position of source server. Configure this R3000 so that the IP addresses are that of the target server which became the source server. Upload the running target configuration, which was downloaded prior to converting the target server to a source server. Use this configuration to create a duplicate of the target server that was moved. Once this step is complete, the cluster is whole again and should operate normally.

# Set up a New Source Server from Scratch

In the event that you do not have a reliable backup file that can be used for establishing a new source server, you must recreate the settings on the new source server.

# Set up a Target Server as a Source Server

- 1. Log in to the console of the target server designated as the new source server.
- 2. In the System section of the console, access the Reset window and click Reset to remove all settings on the server.
- Enter all settings from the failed source server on this "new" server. In the Setup window (accessible via System > Synchronization), specify that this is a source server.
- 4. Apply all software updates that were applied on the failed source server.
- 5. In the Group section of the console, enter all groups and filtering profiles.
- 6. Make all necessary settings in all sections and windows of the console.

# **Chapter 4: Getting Started**

# Initial Setup

To initially set up your R3000 server, follow the instructions in the R3000IR Quick Start Guide, the booklet packaged with your R3000IR unit. This guide explains how to perform the initial configuration of the server so that it can be accessed via an IP address on your network.

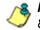

**NOTE**: If you do not have the R3000IR Quick Start Guide, contact 8e6 Technologies immediately to have a copy sent to you.

# Using the Administrator Console

# Log On

- 1. Launch a browser window supported by the R3000.
- 2. In the address line of the browser window, type in the R3000 server's IP address appended by the following port number:
  - ":88" for an HTTP address
  - ":1443" for an HTTPS address

For example, if your IP address is 210.10.131.34, type in http://210.10.131.34:88 or https://210.10.131.34:1443.

3. Click Go to open the R3000 Introductory Window:

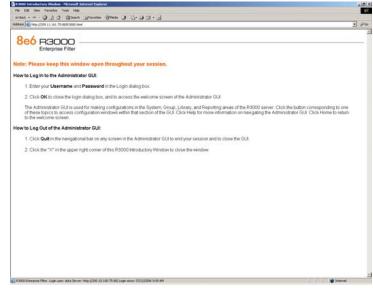

Fig. 1:4-1 R3000 Introductory Window

**NOTE**: The R3000 Introductory Window must be left open throughout your session. This window displays minimized when the Login dialog box opens.

4. When the Login dialog box opens, enter your **Username** and **Password**:

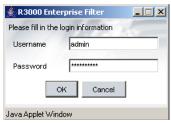

Fig. 1:4-2 Login dialog box

**TIP**: The default Username is **admin** and the Password is **user3**. To change this username and password, go to the Administrator window (see the Administrator window of the System screen in the Global Administrator Section) and create a global administrator account. NOTE: See Chapter 1: System screen in the Global Administrator Section for information on logging into the R3000 interface if your password has expired.

5. Click **OK** to close the login dialog box and to access the welcome screen of the Administrator console:

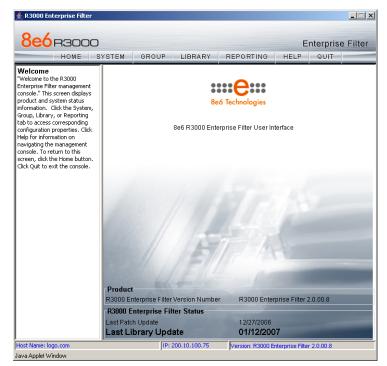

Fig. 1:4-3 Welcome screen

On this screen, the R3000 Version Number displays in the Product frame, and dates for the Last Patch Update and Last Library Update display in the R3000 Enterprise Filter Status frame.

The following information displays at the bottom of the Administrator console: Host Name, LAN IP address used for sending block pages, and software Version number.

# Last Library Update message

If it has been more than seven days since the R3000 last received updates to library categories, upon logging into the Administrator console a pop-up dialog box opens and displays the following message: "Libraries were last updated more than 7 days ago. Do you want to update your libraries now?" Click either Yes or No to perform the following actions:

• Yes - clicking this button closes the dialog box and opens an alert box indicating that it will take a few minutes to perform the library update. Click **OK** to close the alert box and to execute the command to update the libraries. After the libraries are updated, today's date will appear as the Last Library Update on the welcome screen.

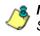

**NOTE**: Refer to the Library screen's Manual Update to 8e6 Supplied Categories window—in the Global Group Section—for information about updating library categories on demand.

 No - clicking this button closes the dialog box and displays the welcome screen with the Last Library Update and the following message below in orange colored text: "Libraries were last updated 7 days ago. Please use the Weekly Update option":

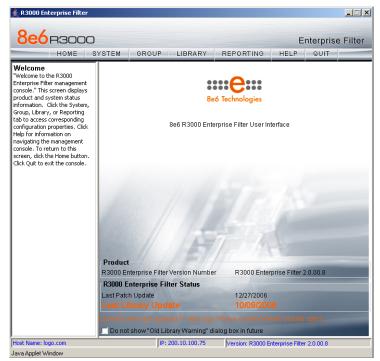

Fig. 1:4-4 Welcome screen, Last Library Update text

Click the checkbox "Do not show "Old Library Warning" dialog box in future" to disable the Last Library Update message pop-up box. After the libraries are updated, the welcome screen will appear as in Fig. 1:4:3 with today's date as the Last Library Update in black text.

# **Navigation Tips**

### **Access Main Sections**

The Administrator console is organized into six sections, each accessible by clicking the corresponding button in the navigational bar at the top of the screen:

- **Home** clicking this button displays the welcome screen of the Administrator console.
- **System** clicking this button displays the main screen for the System section. This section is comprised of windows used by the global administrator for configuring and maintaining the server to authenticate users, and to filter or block specified Internet content for each user based on the applied filtering profile.
- **Group** clicking this button displays the main screen for the Group section. Windows in the Group section are used for creating and managing master IP groups, subgroups, and individual IP filtering profiles, or for setting up NT/LDAP domains, groups, and individual users, and their filtering profiles.
- Library clicking this button displays the main screen for the Library section. Library section windows are used for adding and maintaining library categories. Library categories are used when creating or modifying a filtering profile.
- **Reporting** clicking this button displays the main screen for the Reporting section. The Reporting section contains windows used for configuring reports on users' Internet activities.

• **Help** - clicking this button displays the Help screen. This screen includes navigational tips and a link to the PDF copy of this User Guide:

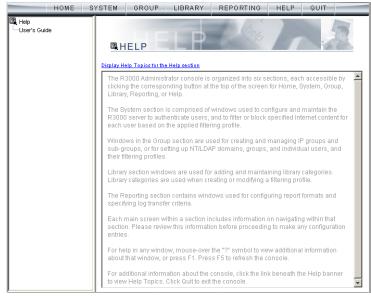

Fig. 1:4-5 Help screen

#### **Help Features**

Help features provide information about how to use windows in the Administrator console. Such features include help topics and tooltips.

#### Access Help Topics

Each of the main section screens contains a link beneath the banner. When that link is clicked, a separate browser window opens with Help Topics for that section:

| 🖉 R3000 Enterprise Filter: Library Help - Microsoft Internet Explorer 📃                                                                                   |           |
|----------------------------------------------------------------------------------------------------|-----------|
| File Edit View Favorites Tools Help                                                                                                    | <b>11</b> |
| 🖙 Back 🔹 🔿 🚽 🙆 🚰 🔕 Search 🝙 Favorites 🎯 Media 🎯 🖏 🚽                                                                                                    | **        |
| Address 🕘 http://www.8e6.com/r3000help/3library.html 💌 🔗 Go                                                                                               | Links     |
| Reporting Help                                                                                                    |           |
| Library Help Topics:                                                                                                    |           |
| Library Navigation Tips     On Demand (Manual) Update     Library Update Log Messages     Be6 Supplied Library Categories     Library Category Components |           |
| Back                                                                                                    |           |
| Close Window<br>© 2003 8e6 Technologies. All rights reserved.                                                                                             |           |
| 🖉 Library Help Topics window                                                                                                    | <b>.</b>  |

Fig. 1:4-6 Help Topics window

- 1. Click a link to go to a specified topic.
- 2. To view Help Topics for another section, click the tab for that section: System, Group, Library, Reporting, or Help.
- 3. Click Close Window to close the Help Topics window.

#### Tooltips

In any window that features the icon, additional information about that window can be obtained by hovering over that icon with your mouse, or by pressing the **F1** key on your keyboard.

Hover Display

The yellow tooltip box displays when you hover over the icon with your mouse:

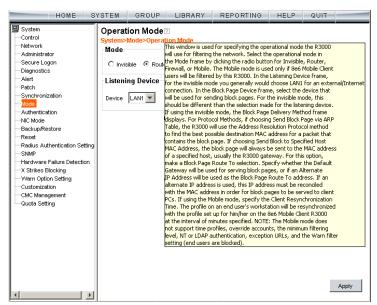

Fig. 1:4-7 Tooltip mouseover effect

To close the tooltip box, move the mouse away from the icon.

#### • Help pop-up box

The Help pop-up box opens when you press the **F1** key on your keyboard:

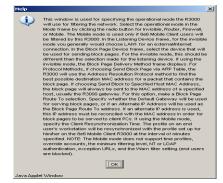

Fig. 1:4-8 Help pop-up box

Click **OK** to close the pop-up box.

### **Screen and Window Navigation**

All screens are divided into two panels: a navigation panel to the left, and a window in the panel to the right. Windows display in response to a selection made in the navigation panel.

In the Administrator console, screens and windows use different navigation formats, based on the contents of a given screen or window. Screens can contain topic links and sub-topic menus, and/or tree lists with topics and sub-topic menus. Windows can contain tabs that function as subwindows.

#### **Topic Links**

In System, Library, and Reporting screens, the navigation panel contains topic links. By clicking a topic link, the window for that topic displays in the right panel:

| HOME S                                                                                                    | YSTEM                                                                                                    | GROUP                                 | LIBRARY     | REPORTING | HELP | QUIT           |
|----------------------------------------------------------------------------------------------------|----------------------------------------------------------------------------------------------------|---------------------------------------|-------------|-----------|------|----------------|
| Customer Feedback Module<br>Customer Feedback Module<br>Category Weight System<br>NNTP Newsgroup<br>Category Groups | Library>Li<br>URL Lot<br>URL Cot<br>URL<br>coors.corr<br>Search Eng<br>Ecokup<br>Result Cate<br>Banner/W<br>Banner/W<br>Alcohot<br>Banner/W | Engine Keyn<br>gine Keyword<br>Result | word Lookup |           |      | Lookup         |
|                                                                                                    |                                                                                                    |                                       |             |           |      | Reload Library |
|                                                                                                    |                                                                                                    |                                       |             |           |      |                |

Fig. 1:4-9 Selected topic and its corresponding window

#### Select Sub-topics

Some topics in System and Library screens consist of more than one window. For these topics, clicking a topic link opens a menu of sub-topics:

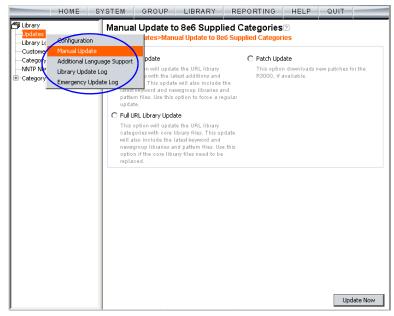

Fig. 1:4-10 Sub-topics menu

When a sub-topic from this menu is selected, the window for that sub-topic displays in the right panel of the screen.

#### Navigate a Tree List

Tree lists are included in the navigation panel of Group and Library screens.

| HOME S                                                                                                    | YSTEM GR                                                               | OUP LIBRARY        | REPORTING | HELP | QUIT |       |
|----------------------------------------------------------------------------------------------------|------------------------------------------------------------------------|--------------------|-----------|------|------|-------|
| Group<br>Group<br>Gr | Group 2<br>Group IP> adm<br>Group Name<br>Password<br>Confirm Password | nistrator<br>admin |           |      |      | Арріу |

Fig. 1:4-11 Tree menu

A tree is comprised of a hierarchical list of items. An entity associated with a branch of the tree is preceded by a plus (+) sign, when that branch of the tree is collapsed.

By double-clicking the entity, a minus (-) sign replaces the plus sign, and all branches within that branch of the tree display.

An item in the tree is selected by clicking it.

#### Tree List Topics and Sub-topics

Group and Library tree lists possess a menu of topics and sub-topics.

Topics in the tree list display by default when the tree is opened. Examples of tree list topics are circled in Fig. 1:4-12.

When a tree list topic is selected and clicked, a menu of subtopics opens:

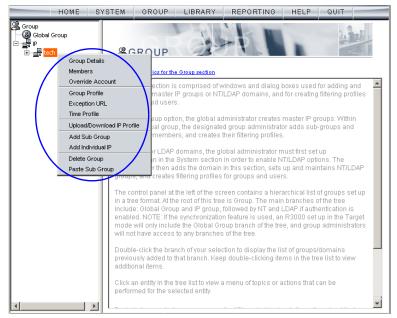

Fig. 1:4-12 Tree list topics and sub-topics

Clicking a sub-topic displays the corresponding window in the right panel, or opens a pop-up window or alert box, as appropriate.

#### Navigate a Window with Tabs

In each section of the console, there are windows with tabs.

When selecting a window with tabs from the navigation panel, the main tab for that window displays. Entries made in a tab must be saved on that tab, if the tab includes the Apply button.

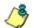

**NOTE**: In the Time Profile and Override Account pop-up windows, entries are saved at the bottom of the window.

| HOME S                                                                  | YSTEM GROUP LIBRARY RE                                                                                                    | PORTI                   | NG    | HELP      | ଢମା   | т     |   |
|-------------------------------------------------------------------------|----------------------------------------------------------------------------------------------------|-------------------------|-------|-----------|-------|-------|---|
| 영 Group<br>는 영 Gobal Group<br>한 말한 P<br>한 말한 NT<br>한 공부 NT<br>한 공부 LDAP | Category   Port   Default Redirect URL   Filter Opt<br>Category Profile   <br>Group>Global Group>Category Profile<br>Group> Global Group - Current Profile:Custom Profile<br>Available Filter Levels<br>Custom Profile   <br>Rule Details |                         |       |           |       |       |   |
|                                                                         | Category                                                                                                    | Pass                    | Allow | Warn      | Block | Quota | - |
|                                                                         | Category Groups                                                                                                    |                         |       |           |       |       | a |
|                                                                         | E- Adult Content                                                                                                    |                         |       |           |       | 30    |   |
|                                                                         | Child Pornography                                                                                                    |                         |       |           |       |       |   |
|                                                                         | Explicit Art                                                                                                    | $\bigcirc$              |       |           |       |       |   |
|                                                                         | Obscene/Tasteless                                                                                                    |                         |       |           |       |       |   |
|                                                                         | Pornography/Adult Content                                                                                                    |                         |       |           |       |       |   |
|                                                                         | Rated                                                                                                    | $\bigcirc$              |       |           |       |       |   |
|                                                                         | E Bandwidth                                                                                                    | Ā                       |       |           |       |       |   |
|                                                                         | E Business/Investments                                                                                                    | Ā                       |       |           |       |       |   |
|                                                                         | E-Community/Organizations                                                                                                    | $\overline{\mathbf{Q}}$ |       |           |       |       | - |
|                                                                         | E- Education                                                                                                    | $\overline{\mathbf{Q}}$ |       |           |       |       |   |
|                                                                         | 🕀 🧰 Entertainment                                                                                                    | $\overline{\mathbf{A}}$ |       |           |       |       |   |
|                                                                         | 😟 💼 Government/Law/Politics                                                                                                    | $\overline{\checkmark}$ |       |           |       |       |   |
|                                                                         | 🗄 💼 Health/Fitness                                                                                                    |                         |       |           |       |       |   |
|                                                                         | 🗄 💼 Illegal/Questionable                                                                                                    | $\overline{\checkmark}$ |       |           |       |       |   |
|                                                                         | Uncategorized Sites Pass                                                                                                    |                         | Overa | all Quota | Off 🔻 | 0 Mir | n |
|                                                                         |                                                                                                    |                         |       |           |       | Apply |   |

Fig. 1:4-13 Window with tabs

### **Console Tips and Shortcuts**

The following list of tips and shortcuts is provided to help you use windows in the Administrator console with greater efficiency.

#### Navigation Path

The navigation path displays at the top of each window:

| HOME S                                                                                                    | YSTEM GROUP                                                                       | LIBRARY        | REPORTING | HELP | QUIT       |
|----------------------------------------------------------------------------------------------------|-----------------------------------------------------------------------------------|----------------|-----------|------|------------|
| System Control Administrator Administrator Secure Logon Diagnostics Alert Patch Synchronization Mode Authentication NIC Mode Backup/Restore Reset                                         | Block Page Ro<br>System>Network>B<br>Route Table<br>P/Mask<br>IP:200.10.160.170/3 | ock Page Route |           |      | Delete     |
| Radius Authentication Setting     SNMP     Hardware Failure Detection     X Strikes Blocking     Outron Setting     Outron Setting     Customization     CMC Management     Guota Setting | IPGateway                                                                         | Mask           | ×         |      | Calculator |

Fig. 1:4-14 Navigation path

This path reminds you of your location in the console. The entire path shows the screen name, followed by the topic name, and sub-topic name if applicable.

#### **Refresh the Console**

Press **F5** on your keyboard to refresh the Administrator console. This feature is useful in the event that more than one browser window is open simultaneously for the same R3000 server.

#### Select Multiple Items

When moving several items from one list box to another, or when deleting several items, the Ctrl and Shift keys can be used to expedite this task.

Ctrl Key

To select multiple items from a list box, click each item while pressing the Ctrl key on your keyboard.

Shift Key

To select a block of items from a list box, click the first item, and then press the Shift key on your keyboard while clicking the last item.

Once the group of items is selected, click the appropriate button to perform the action on the items.

### Copy and Paste Text

To save time when making duplicate data entries, text previously keyed into the GUI can be copied and pasted into other fields without needing to key in the same text again.

#### Copy command

Copy text by using the cursor to highlight text, and then pressing the **Ctrl** and **C** keys on the keyboard.

#### Paste command

Text that was just copied from a field can be pasted into another field that is either blank or populated with text.

- To paste text into an empty field, place the cursor in the field and then press the **Ctrl** and **V** keys.
- To copy over existing text, highlight text currently in the field and then press the **Ctrl** and **V** keys.

#### Calculate IP Ranges without Overlaps

The Calculator button displays on windows in which IP ranges are entered. These windows include: Block Page Route Table window from the System section, and Range to Detect and Members windows from the Group section.

| IP Calculat  | or                                                      | × |
|--------------|---------------------------------------------------------|---|
| Dotted D     | ecimals Notation IP Calculator                          |   |
| IF           | P 200.10.20.10                                          |   |
| N            | Netmask 255.255.255.224 💌 (Dotted Decimals Notation)    |   |
| N            | Vetmask 27 (CIDR Notation)                              |   |
|              | Calculate Close                                         |   |
| Min Host     | 200.10.20.0                                             |   |
| Max Host     | 200.10.20.31                                            |   |
|              |                                                         |   |
|              |                                                         |   |
| Note: The mi | in and max host does not exclude broadcast and network. |   |
| Java Applet  | Window                                                  |   |

Fig. 1:4-15 IP Calculator pop-up window

This window is used to view and/or calculate the minimum and maximum range for an IP address.

- 1. Click **Calculator** to open the IP Calculator pop-up window.
  - If the IP address field in the window on the console is already populated, note the IP Calculator pop-up window displays the IP address, default Netmask in both the Dotted Decimals Notation (e.g. "255.255.255.248") and CIDR Notation (e.g. "29") format, Min Host, and Max Host IP addresses.

 If the IP address field in the window on the console is empty, in this pop-up window enter the IP address, specify the Dotted Decimals Notation Netmask, and then click Calculate to display the Min Host and Max Host IP addresses.

**TIP**: If necessary, make a different IP address entry and Netmask selection, and then click **Calculate** to display different Min Host and Max Host results.

2. After making a note of the information in this pop-up window, click **Close** to close the IP Calculator.

# Log Off

To log off the Administrator console:

1. Click the **Quit** button in the navigational panel at the top of the screen. This action opens the Quit dialog box:

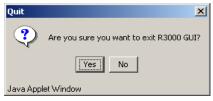

Fig. 1:4-16 Quit dialog box

- 2. Click Yes to close the Administrator console.
- 3. Click the "X" in the upper right corner of the R3000 Introductory Window to close it.

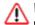

**WARNING:** If you need to turn off the server, see the ShutDown window of the System screen in the Global Administrator Section.

# **GLOBAL ADMINISTRATOR SECTION**

# Introduction

The Global Administrator Section of this user guide is comprised of four chapters, based on the layout of the Administrator console. This section is used by the authorized global administrator of the R3000 for configuring and maintaining the R3000 server.

The global administrator is responsible for integrating the server into the existing network, and providing the server a high-speed connection to remote client workstations and to a reporting application, if pertinent. To attain this objective, the global administrator performs the following tasks:

- provides a suitable environment for the server, including:
  - Hypertext Transfer Protocol over Secure Socket Layer (HTTPS) link to the current logging device
  - power connection protected by an Uninterruptible Power Supply (UPS)
  - high speed access to the server by authorized client workstations
- adds group administrators
- sets up administrators for receiving automatic alerts
- updates the server with software supplied by 8e6
- · analyzes server statistics
- utilizes diagnostics for monitoring the server status to ensure optimum functioning of the server
- · configures the server for authenticating users
- adds and maintains filtering categories
- · adds and maintains filtering profiles of entities

# **Chapter 1: System screen**

The System screen is comprised of windows used for configuring and maintaining the server to authenticate users, and to filter, log, or block specified Internet content for each user based on an applied filtering profile.

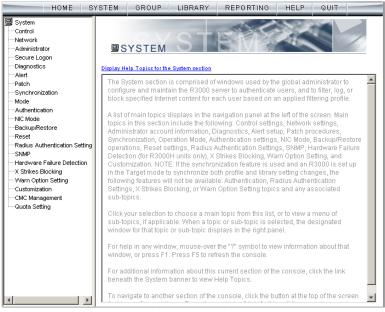

Fig. 2:1-1 System screen

A list of main topics displays in the navigation panel at the left of the screen. Main topics in this section include the following: Control settings, Network settings, Administrator account information, Secure Logon, Diagnostics, Alert contacts, Patch, Synchronization, operation Mode, Authentication settings (see the R3000 Authentication User Guide for information about this topic), NIC Mode, Backup/Restore operations, Reset settings, Radius Authentication Settings, SNMP, Hardware Failure Detection, X Strikes Blocking, Warn Option Setting, Customization, and Quota Setting. / 🏷 🖉

**NOTES**: If the synchronization feature is used and an R3000 is set up in the Source mode, the CMC Management topic and associated sub-topics are also available.

If the synchronization feature is used and an R3000 is set up in the Target mode to synchronize both profile and library setting changes, settings in the Filter window and Customization windows cannot be edited, and the following topics and any associated sub-topics are not available: Block Page Authentication, Authentication, Radius Authentication Settings, X Strikes Blocking, and Warn Option Setting. If an R3000 is set up in the Target mode to synchronize only library setting changes, all topics and sub-topics are available.

Click your selection to choose a main topic from this list, or to view a menu of sub-topics, if applicable. When a topic or sub-topic is selected, the designated window for that topic or sub-topic displays in the right panel.

# Control

Control includes options for controlling basic R3000 server functions. Click the Control link to view a menu of subtopics: Filter, Block Page Authentication, ShutDown, and Reboot.

| System System Administ Block Page Authentication Secure ShutDown Diagnos Reboot tp Topics for the System section                                                                                                    |                                                                                                    |
|----------------------------------------------------------------------------------------------------|----------------------------------------------------------------------------------------------------|
| Patch       The System section is comprised of windows used by the global admit configure and maintain the R3000 server to authenticate users, and to specified Internet content for each user based on an applied filtering p         Authentication       Alist of main topics displays in the control panel at the left of the scree this section include the following: Control settings, Network settings, A account information, Diagnostics, Alert contacts, Patch, Synchronization         SNMP       Authentication Setting         SNMP       Hardware Failure Detection for only, X Strikes Blocking, and Customization. NOTE: If the synchronization         X Strikes Blocking       Click your selection to choose a main topic from this list, or to view an sub-topics, or the Radius Authentication Setting         Customization       Click your selection to choose a main topic from this list, or to view an sub-topic is selected, the dest for that topic or sub-topic displays in the right panel.         Guota Setting       For help in any window, mouse-over the "?" symbol to view information window, or press F1. Press F5 to refresh the console.         For additional information about this current section of the console, click beneath the System banner to view Help Topics.         To navigate to another section of the console, click the button at the top Home, Group, Library, Reporting, or Help. Click Quit to exit the console | o filter, log, or block<br>borofile.<br>en. Main topics in<br>Administrator<br>on, Operation<br>Reset settings,<br>Reset settings,<br>Reset settings,<br>Reset settings,<br>rR3000H units<br>torator topics or<br>ng topics.<br>nenu of<br>signated window<br>n about that<br>tok the link<br>p of the screen for |

Fig. 2:1-2 System screen, Control menu

# **Filter window**

The Filter window displays when Filter is selected from the Control menu. This window is used for specifying network filtering preferences on this server.

| HOME S                                                                                                    | YSTEM                                                                                                    | GROUP                       | LIBRARY | REPORTING                         | HELP | QUIT                                                                   |       |
|----------------------------------------------------------------------------------------------------|----------------------------------------------------------------------------------------------------|-----------------------------|---------|-----------------------------------|------|------------------------------------------------------------------------|-------|
| System     Control     Network     Administrator     Secure Logon     Diagnostics     Alernitistator     Secure Logon     Diagnostics     Alert     Patch     Synchronization     Mode     Suchrenization     Nic Mode     Backup/Restore     Reset     Reset     Hardware Failure Detection     X Strikes Blocking     Warn Option Setting     Customization     CMC Management     Quota Setting | Filter<br>System<br>Local I<br>Local F<br>VLAND<br>HTTP F<br>HTTP S<br>HTTPS<br>Service<br>Pattern<br>Target | Control>Filter<br>Filtering | tection | TP headers that are le:<br>C None |      | © On<br>C On<br>© On<br>ual to 57<br>© Medium<br>validate qual<br>C On |       |
|                                                                                                    |                                                                                                    |                             |         |                                   |      | L                                                                      | Apply |

Fig. 2:1-3 Filter window

Local Filtering is used for specifying whether this server being configured will filter traffic on the network. If enabling the HTTP Filtering feature that automatically detects a split packet, HTTP headers less than or equal to the number of bytes specified will be inspected. HTTPS Filtering lets you set the level of filtering for HTTPS sites on R3000s set up in the Stand Alone or Source mode. In the Service Control frame, enabling Pattern Blocking will log IM and P2P end user activity, and block end users from using clients such as Google Web Accelerator and proxy patterns that bypass filtering (see http://www.8e6.com/r3000help/files/ 1system\_proxy\_block .html for a list of proxy pattern types set up to be blocked). Target(s) Filtering will only display if this server being configured is set up for synchronization in the Source mode. This frame is used for specifying whether filtering will take place on all R3000 servers on the network set up in the Target mode.

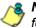

**NOTE**: This window displays greyed-out if the synchronization feature is used, and this server being configured is set up in the Target mode to synchronize both profile and library setting changes.

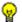

**TIP**: See the Introductory Section for overviews on the following topics:

- IM and P2P (Chapter 2: Logging and Blocking)
- Synchronization (Chapter 3: Synchronizing Multiple Units)

#### Local Filtering

In the Local Filtering frame, indicate the function of this server being configured, in regards to filtering the network. The default setting has **Local Filtering** "On" and **VLAN Detection** "Off".

#### **Disable Local Filtering Options**

If you have multiple R3000 servers on the network, you may wish to disable local filtering on the source server and use the server primarily for authenticating users who log on the network. This frees up resources on the server.

To disable **Local Filtering** and/or **VLAN Detection**, click the "Off" radio button(s).

### **Enable Local Filtering Options**

To enable **Local Filtering**, click "On". The server will filter the specified Range to Detect on the network.

To enable the detection of VLAN traffic on the network, at **VLAN Detection**, click "On".

NOTE: After making all entries in this window, click Apply.

# HTTP Filtering

In the HTTP Filtering frame, enable or disable the feature that automatically detects a split HTTP packet.

# Enable HTTP Packet Splitting Detection

By default, the feature that automatically detects a split HTTP packet is disabled.

- 1. Click "On" to enable **HTTP Packet Splitting Detection**; this action displays a field below the radio buttons.
- In the Inspect HTTP headers that are less than or equal to \_\_\_\_\_ Bytes field, by default 48 displays for the number of bytes. This entry can be modified to specify a different number of bytes for HTTP header inspection.

### Disable HTTP Packet Splitting Detection

To disable automatic detection of a split HTTP packet, click "Off." This action removes the field below the radio buttons.

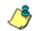

NOTE: After making all entries in this window, click Apply.

# **HTTPS Filtering**

Specify your preference for filtering HTTPS sites in the HTTPS Filtering frame. Select from the following settings for the **HTTPS Filtering Level**:

- "None" if you do not want the R3000 to filter HTTPS sites
- "Low" if you want the R3000 to filter HTTPS sites without having the R3000 communicate with IP addresses or hostnames of HTTPS servers
- "Medium" if you want the R3000 to communicate with HTTPS servers in order to get the URL from the certificate for URL validation only (this is the default setting)

If "Medium" is selected, by default the option is enabled for forwarding the DNS lookup in order to validate the hostname in the certificate

• "High" - if you want the R3000 to communicate with HTTPS servers to obtain the certificate with a very strict validation of the return URL

If "High" is selected, by default the option is enabled for a library lookup to overrule the DNS validation of the host-name in the certificate.

WARNING: If using the "High" setting, end users may be blocked from accessing acceptable Web sites if the host names of these sites do not match their generated certificates. To allow users access to acceptable HTTPS sites, the IP addresses and corresponding URLs of these sites should be included in a custom library category that is allowed to pass. (See the Custom library category sub-section in Chapter 2: Library screen from the Group Administrator Section for information on setting up a custom library category. See Global Group Profile window and Minimum Filtering Level window in Chapter 2: Group screen from the Global Administrator Section for information on allowing a library category to pass.)

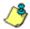

NOTE: After making all entries in this window, click Apply.

# **Service Control**

In the Service Control frame, indicate whether or not Pattern Blocking with be enabled or disabled.

#### Enable Pattern Blocking

By default, **Pattern Blocking** is disabled. Click "On" to block the usage of clients such as Google Web Accelerator and various proxy pattern types on end user workstations that bypass filtering, and to log IM and P2P activity of end users once IM and P2P pattern files are downloaded on demand via the Manual Update to 8e6 Supplied Categories window.

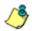

**NOTE**: See http://www.8e6.com/r3000help/files/ 1system\_proxy\_block.html for a list of proxy pattern types that are set up to be blocked.

**TIPS**: To block specified users from accessing proxy patterns, the 8e6 supplied "PROXY" library category (Web-based Proxies/ Anonymizers) must be applied to the group or user's filtering profile. Or, to block all users from accessing these proxy patterns, the global filtering profile and minimum filtering level must have the "PROXY" library category set up to be blocked.

To block specified users from accessing IM services, "CHAT" and specified Instant Messaging 8e6 supplied library categories (such as "IMGEN", "IMGCHAT", "IMGTALK", "ICQAIM", "IMMSN", "IMMYSP", and/or "IMYAHOO") must be applied to the group or user's filtering profile. Or, to block all users from accessing IM services, the global filtering profile and minimum filtering level must have "CHAT" and appropriate Instant Messaging library categories set up to be blocked.

Additionally, to block specified users from accessing P2P services, the 8e6 supplied "PR2PR" library category must be applied to the group or user's filtering profile. Or, to block all users from accessing P2P services, the global filtering profile and minimum filtering level must have the "PR2PR" library category set up to be blocked.

#### **Disable Pattern Blocking**

Click "Off" to disable Pattern Blocking.

NOTE: After making all entries in this window, click Apply.

# Target(s) Filtering

The Target(s) Filtering frame only displays if the R3000 currently being configured is set up in the Source mode for synchronization. The default setting has **All Target(s) Filtering** "On".

### Disable Filtering on Target Servers

To disable **All Target(s) Filtering**, click the "Off" radio button. Each target server on the network will not filter the Range to Detect specified on that server.

### Enable Filtering on Target Servers

To enable **All Target(s) Filtering**, click the "On" radio button. Each target server on the network will filter the Range to Detect specified on that server.

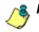

NOTE: After making all entries in this window, click Apply.

# **Block Page Authentication window**

The Block Page Authentication window displays when Block Page Authentication is selected from the Control menu. This feature is used for entering criteria the R3000 server will use when validating a user's account. Information entered/ selected in this window is used by the block page that displays when an end user attempts to access a site or service that is set up to be blocked.

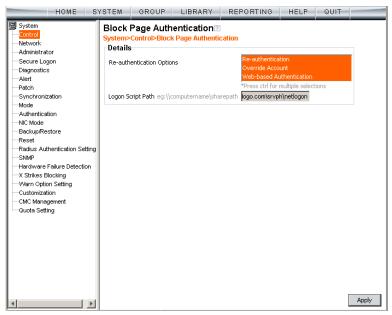

Fig. 2:1-4 Block Page Authentication window

**NOTE**: This feature is not available if the synchronization feature is used, and this server being configured is set up in the Target mode to synchronize both profile and library setting changes.

See the Block Page Customization window and Common Customization window in this chapter for information on customizing the 8e6 block page. See Appendix C: Create a Custom Block Page for information on creating a customized block page using your own design.

# **Enter, Edit Block Page Options**

**NOTE**: If you are not using authentication, and/or if your users do not have override accounts set up, you do not need to select any option at the Re-authentication Options field.

- 1. In the **Re-authentication Options** field of the Details frame, all block page options are selected by default, except for Web-based Authentication. Choose from the following options by clicking your selection:
  - Web-based Authentication select this option if using Web authentication with time-based profiles or persistent login connections for NT or LDAP authentication methods.
  - **Re-authentication** select this option for the reauthentication option. The user can restore his/her profile and NET USE connection by clicking an icon in a window to run a NET USE script.
  - Override Account select this option if any user has an Override Account, allowing him/her to access URLs set up to be blocked at the global or IP group level.

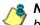

**NOTE**: Details about the Web-based Authentication option can be found in the R3000 Authentication User Guide.

**TIP**: Multiple options can be selected by clicking each option while pressing the Ctrl key on your keyboard.

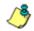

**NOTE**: For more information about the Override Account option, see information on the following windows in this user guide:

- Global Administrator Section: Override Account window and Bypass Option window for the global group
- Group Administrator Section: Override Account window for IP groups, and Exception URL window for IP groups.

- 2. If the Re-authentication option was selected, in the Logon Script Path field, \\PDCSHARE\scripts displays by default. In this field, enter the path of the logon script that the R3000 will use when re-authenticating users on the network, in the event that a user's machine loses its connection with the server, or if the server is rebooted. This format requires the entry of two backslashes, the authentication server's computer name (or computer IP address) in capital letters, a backslash, and name of the share path.
- 3. Click Apply to apply your settings.

# **Block page**

When a user attempts to access Internet content set up to be blocked, the block page displays on the user's screen:

|                | icrosoft         | Intern    | et Exp        | lorer   |                                               |                |              |           |            |         | >                  |
|----------------|------------------|-----------|---------------|---------|-----------------------------------------------|----------------|--------------|-----------|------------|---------|--------------------|
| Eile Edit Viev | /v F <u>a</u> vo | orites    | <u>T</u> ools | Help    |                                               |                |              |           |            |         | 1                  |
| ↓⇒ Back → ⇒    | - 🛞 [            | 2 4       | 0,9           | earch   | 😹 Favorites                                   | History        | B- ∉         | ) 🗹 -     |            |         |                    |
| Address 🛃 w.co | ors.com/         | &IP=200   | 0.10.10       | 0.75:81 | &CAT=ALCO                                     | USER=LOGO      | Domain%20    | )Admins\G | ilang 🔻    | ∂G0     | Links <sup>3</sup> |
| ,              |                  |           |               |         |                                               |                |              |           | _          |         | -                  |
|                |                  |           |               |         | ACCESS I                                      | ENIED!         |              |           |            | HE      | LP                 |
| Internet :     | access           |           |               |         | website ha<br>zation's Int                    |                |              | d on ya   | our user j | profile |                    |
| User/Ma        |                  |           |               |         | SIGLANG                                       |                |              |           |            |         | 1                  |
|                | IP:              | 200.10.   |               | 0       |                                               |                |              |           |            |         |                    |
|                | egory:           |           |               |         |                                               |                |              |           |            |         |                    |
| Blocke         | ed URL:          | http://w  | WW.C0         | ors.col | m/                                            |                |              |           |            |         |                    |
| To sub-        | -14 46 1 - 6     |           | - 14 - 47     |         | further optio                                 | -              | _            |           |            |         |                    |
|                |                  |           |               |         | <b>ew, <u>click her</u></b><br>ed by 8e6 Tech |                |              | -         |            | rator.  |                    |
| 000            | 7130001          | Iternet i | Interning     | provide | а ру <u>оео тест</u>                          | inologies. Cop | yright 2003. | Airrights | reserveu.  |         |                    |
|                |                  |           |               |         |                                               |                |              |           |            |         |                    |
|                |                  |           |               |         |                                               |                |              |           |            |         |                    |
|                |                  |           |               |         |                                               |                |              |           |            |         |                    |
|                |                  |           |               |         |                                               |                |              |           |            |         |                    |
|                |                  |           |               |         |                                               |                |              |           |            |         |                    |
|                |                  |           |               |         |                                               |                |              |           |            |         |                    |
|                |                  |           |               |         |                                               |                |              |           |            |         |                    |
|                |                  |           |               |         |                                               |                |              |           |            |         | ,                  |

Fig. 2:1-5 Sample Block Page

By default, the following data displays in the User/Machine frame of the block page:

- **User/Machine** field The username displays for the NT/ LDAP user. This field is blank for the IP group user.
- IP field The user's IP address displays.
- **Category** field The name of the library category that blocked the user's access to the URL displays. If the content the user attempted to access is blocked by an Exception URL, "Exception" displays instead of the library category name.

Blocked URL field - The URL the user attempted to access displays.

By default, the following standard links are included in the block page:

- **HELP** Clicking this link takes the user to 8e6's Technical Support page that explains why access to the site or service may have been denied.
- **8e6 Technologies** Clicking this link takes the user to 8e6's Web site.

By default, these links are included in the block page under the following conditions:

- For further options, <u>click here</u>. This phrase and link is included if any option was selected at the Re-authentication Options field. Clicking this link takes the user to the Options window, described in the Options page subsection that follows.
- To submit this blocked site for review, <u>click here</u>. -This phrase and link is included if an email address was entered in the Submission Email Address field in the Common Customization window. Clicking this link launches the user's default email client. In the composition window, the email address from the Submission Email Address field populates the "To" field. The user's message is submitted to the global administrator.

# **Options page**

The Options page displays when the user clicks the following link in the block page: **For further options**, <u>click</u> <u>here</u>.

| 🚰 8e6 R3000 - Microsoft Internet Explorer                                                     | <u> </u> |
|-----------------------------------------------------------------------------------------------|----------|
| Eile Edit View Favorites Iools Help                                                           |          |
| 🛛 🗢 Back 🔻 🔿 🖌 🙆 🚰 🦓 Search 📓 Favorites 🎲 History 🛛 🛃 🚽 🗐 🔻 🗐                                 |          |
| Address 🙆 http://200.10.100.75:81/cgi/block.cgi 🔽 🤗 Go                                        | Links »  |
|                                                                                               | <b>A</b> |
| OPTIONS <u>HEL</u>                                                                            | <u>P</u> |
| User/Machine: LOGO/Domain Admins\GLANG IP: 200.10.101.140                                     |          |
| Category: Alcohol                                                                             |          |
| Blocked URL: http://www.coors.com/                                                            |          |
|                                                                                               |          |
| Option 1: <u>Click here</u> for secure Web-based authentication.                              |          |
| Option 2: If the above profile is incorrect or there has been an error, you can:              |          |
| Re-start your system and re-login or                                                          |          |
| <u>Try re-authenticating your user profile</u>                                                |          |
| Option 3: If you have an override account, enter your username and password.                  |          |
| Username:                                                                                     |          |
| Password: Override                                                                            |          |
| Warning! The override account option will not function if anti-popup software is installed on |          |
| your system.                                                                                  |          |
|                                                                                               |          |
|                                                                                               |          |
|                                                                                               |          |
|                                                                                               | -        |
| 🖉 Done 🔮 Internet                                                                             |          |

Fig. 2:1-6 Options page

The following items previously described for the Block page display in the upper half of the Options page:

- HELP link
- User/Machine frame contents

The frame beneath the User/Machine frame includes information for options (1, 2, and/or 3) based on settings made in this window and the Common Customization window.

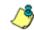

**NOTE**: Information about Option 1 is included in the R3000 Authentication User Guide.

# **Option 2**

The following phrase/link displays, based on options selected at the Re-authentication Options field:

- **Re-start your system and re-login** This phrase displays for Option 2, whether or not either of the other Re-authentication Options (Re-authentication, or Webbased Authentication) was selected. If the user believes he/she was incorrectly blocked from a specified site or service, he/she should re-start his/her machine and log back in.
- <u>Try re-authenticating your user profile</u> This link displays if "Re-authentication" was selected at the Reauthentication Options field, and an entry was made in the Logon Script Path field. When the user clicks this link, a window opens:

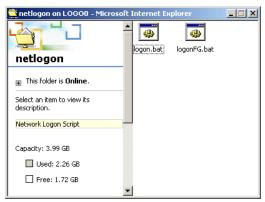

Fig. 2:1-7 Re-authentication option

The user should click the **logon.bat** icon to run a script that will re-authenticate his/her profile on the network.

#### **Option 3**

Option 3 is included in the Options page, if "Override Account" was selected at the Re-authentication Options field.

This option is used by any user who has an override account set up for him/her by the global group administrator or the group administrator. An override account allows the user to access Internet content blocked at the global or IP group level.

The user should enter his/her **Username** and **Password**, and then click **Override** to open the Profile Control pop-up window:

| 🚰 http:/ | /200.10.160.179:81       | - Profile Control - Microsoft Internet Explorer                                                                                             | _ 🗆 🗙      |
|----------|--------------------------|----------------------------------------------------------------------------------------------------|------------|
|          |                          |                                                                                                    | <b>A</b>   |
|          |                          | Profile Control                                                                                                    |            |
|          | Override Account:        | afangatta                                                                                                    |            |
|          |                          | filter all other ports , open these categories reject these categories ART<br>GPORN KDPORN open all other categories , default filter mode. |            |
|          | Min. Filtering:          | No Bypass Minimum Filtering Level                                                                                                    |            |
|          | Keep this wind           | dow open for your override account to remain active.                                                                                        |            |
|          |                          | Close                                                                                                    |            |
|          | 8e6 R3000 Internet filte | ring provided by <u>8e6 Technologies</u> . Copyright 2006. All rights reserved.                                                             |            |
|          |                          |                                                                                                    | <b>T</b>   |
| 🤌 Done   |                          | I 🔮 I                                                                                                    | nternet // |

Fig. 2:1-8 Profile Control pop-up window

This pop-up window must be left open throughout the user's session in order for the user to be able to access blocked Internet content.

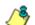

**NOTES**: See Profile Control window for information on customizing the content in the Profile Control pop-up window. See Appendix D: Override Pop-up Blockers for information on how a user with an override account can authenticate if a pop-up blocker is installed on his/her workstation.

## ShutDown window

The ShutDown window displays when ShutDown is selected from the Control menu. This window is used for powering off the server.

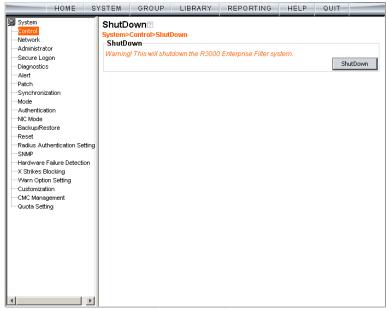

Fig. 2:1-9 ShutDown window

### Shut Down the Server

In the ShutDown frame, click **ShutDown** to power off the server. To restart the server, the R3000 console needs to be re-accessed.

# **Reboot window**

The Reboot window displays when Reboot is selected from the Control menu. This window is used for reconnecting the server on the network.

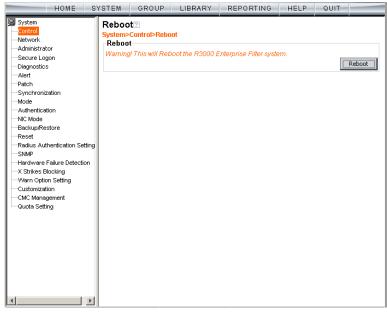

Fig. 2:1-10 Reboot window

### **Reboot the Server**

1. In the Reboot frame, click **Reboot** to open the Reboot R3000 Enterprise Filter dialog box:

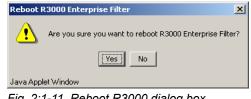

Fig. 2:1-11 Reboot R3000 dialog box

2. Click **Yes** to close the dialog box and to launch the Server Status message box, informing you that the server is now disconnected:

| Server Status                     |  |
|-----------------------------------|--|
| Server disconnected! Please wait. |  |
| Java Applet Window                |  |

Fig. 2:1-12 Server Status: disconnect message

When the Server Status box closes, the R3000 Enterprise Filter status message box opens and informs you that the server is rebooting itself, and how much time has elapsed since this process began:

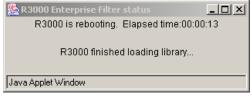

Fig. 2:1-13 R3000 status message box

After the server is rebooted, the R3000 Enterprise Filter status message box closes, and the R3000 ready alert box opens:

| 🌺 R3000 ready                  | × |
|--------------------------------|---|
| R3000 Enterprise Filter is up. |   |
| OK                             |   |
| Java Applet Window             |   |

Fig. 2:1-14 R3000 ready alert box

The Server connected alert box also opens, informing you that the server is connected, and that you must restart the server:

| 🌺 Serve   | r connected                                                            |
|-----------|------------------------------------------------------------------------|
| ٩         | Server is connected again. Please restart R3000 Enterprise Filter GUI. |
|           | OK                                                                     |
| Java Appl | et Window                                                              |

Fig. 2:1-15 Server connected alert box

- 3. Click **OK** to close the R3000 ready alert box.
- 4. Click **OK** to close the Server connected alert box.
- 5. You must now re-access the R3000 console.

# Network

Network includes options for configuring the R3000 server on the network. Click the Network link to view a menu of sub-topics: LAN Settings, NTP Servers, Regional Setting, and Block Page Route Table.

| HOME S                                                                                                    | YSTEM GROUP LIBRARY REPORTING HELP QUIT                                                                                                    |
|----------------------------------------------------------------------------------------------------|----------------------------------------------------------------------------------------------------|
| System Control Administr Administr Secure L NTP Servers Diagnosti Regional Setting Alert Block Page Roub                                                                                            |                                                                                                    |
| Patch Synchronization Mode Authentication NIC Mode Backup/Restore Resit Resits Authentication Setting SNMP Hardware Failure Detection X Strikes Blocking Customization CMC Management Quota Setting | <ul> <li>A list of main topics displays in the control panel at the left of the screen. Main topics in this section include the R3000 server to authenticate users, and to filter, log or block specified Internet content for each user based on an applied filtering profile.</li> <li>A list of main topics displays in the control panel at the left of the screen. Main topics in this section include the following: Control panel at the left of the screen. Main topics in this section include the following: Control settings, Network settings, Administrator account information, Diagnostics, Alert contacts, Patch, Synchronization, Operation Mode, Authentication settings, NIC Mode, Backup/Restore operations, Reset settings, Radius Authentication settings, NICM and Structure and Variante settings, and Customization. NOTE: If the synchronization for 82000H units only, X Strikes Blocking, and Customization. NOTE: If the synchronization feature is used, an R3000 set up in the Target mode will not include any Authentication topics or sub-topics, or the Radius Authentication Settings and X Strikes Blocking topics.</li> <li>Click your selection to choose a main topic from this list, or to view a menu of sub-topics, if applicable. When a topic or sub-topic is selected, the designated window for that topic or sub-topic displays in the right panel.</li> <li>For help in any window, mouse-over the "?" symbol to view information about that window, or press F1. Press F5 to refresh the console.</li> <li>For additional information about this current section of the console, click the link beneath the System banner to view Help Topics.</li> <li>To navigate to another section of the console, click the output set of the screen for Home, Group, Library, Reporting, or Help. Click Quit to exit the console.</li> </ul> |
|                                                                                                    |                                                                                                    |

Fig. 2:1-16 System screen, Network menu

# LAN Settings window

The LAN Settings window displays when LAN Settings is selected from the Network menu. This window is used for configuring network connection settings for the R3000.

| HOME S                                                                                                    | YSTEM GROUP                                                                                     | LIBRARY | REPORTING                           | HELP | QUIT |       |
|----------------------------------------------------------------------------------------------------|-------------------------------------------------------------------------------------------------|---------|-------------------------------------|------|------|-------|
| System     Control     Control     Co | LAN Settings:<br>System>Network>L4<br>Host Name [ogo.com<br>IP / Mask Setting<br>DNS<br>Gateway |         | / 25<br>160.74 / 25<br>200.10.160.1 | 1722 |      |       |
|                                                                                                    |                                                                                                 |         |                                     |      |      | Apply |

Fig. 2:1-17 LAN Settings window

# **Specify LAN Settings**

- 1. In the **Host Name** field, the default host name is *R3000*. Enter up to 50 alphanumeric characters for the name of the host for this server, such as **R3000.LOGO.com**.
- 2. Specify the following information, as necessary:
  - In the LAN1 IP field of the IP/Mask Setting frame, the default LAN 1 IP address is 1.2.3.3. Enter the IP address and select the corresponding subnet mask of the LAN1 network interface card to be used on the network.
  - In the LAN2 IP field, the default LAN 2 IP address is 1.2.3.4. Enter the IP address and select the corresponding subnet mask of the LAN2 network interface card to be used on the network.

**TIP**: Be sure to place the LAN1 and LAN2 IP addresses in different subnets.

- In the **Primary IP** field of the DNS frame, the default IP address is *4.2.2.1*. Enter the IP address of the first DNS server to be used for resolving the IP address of the authentication server with the machine name of that server.
- In the **Secondary IP** field of the DNS frame, the default IP address is *4.2.2.2*. Enter the IP address of the second DNS server to be used for resolving the IP address of the authentication server with the machine name of that server.
- In the **Gateway IP** field of the Gateway frame, the default IP address is *1.2.3.1*. Enter the IP address of the default router to be used for the entire network segment.
- 3. Click Apply to apply your settings.

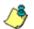

**NOTE**: Whenever modifications are made in this window, the server must be restarted in order for the changes to take effect.

## **NTP Servers window**

The NTP Servers window displays when NTP Servers is selected from the Network menu. This window is used for specifying IP addresses of servers running Network Time Protocol (NTP) software. NTP is a time synchronization system for computer clocks throughout the Internet. The R3000 will use the actual time from a clock at a specified IP address.

& NOTE: The System Time displays beneath the Details frame, using the YYYY/MM/DD HH:MM:SS Coordinated Universal Time (UTC) format for the current time zone.

| HOME S'    | YSTEM GROUP                                                                                                    | LIBRARY | REPORTING | HELP | QUIT   |
|------------|----------------------------------------------------------------------------------------------------|---------|-----------|------|--------|
| HOME SY    | YSTEM GROUP<br>NTP Servers<br>System>Network>NTP<br>Details<br>Servers<br>128.59.35.142<br>142.3.100.15<br>129.132.98.11<br>NTP Server<br>System Time<br>System Current Time: 20 | Servers | d         | HELP | Delete |
| <u>الم</u> |                                                                                                    |         |           |      | Apply  |

Fig. 2:1-18 NTP Servers window

### **Specify Network Time Protocol Servers**

In the Details frame, three NTP server IP addresses display by default in the Servers list box. These IP addresses are: *128.59.35.142, 142.3.100.15,* and *129.132.98.11*.

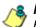

**NOTE**: Any IP address following the first entry in the Servers list box is only used in the event that the R3000 cannot access the primary time NTP server specified. IP addresses are used in the order in which they display in the list box.

#### Add an NTP Server

To add an NTP server:

- 1. Enter the IP address in the NTP Server field.
- Click Add to include this IP address in the Servers list box.
- 3. Click Apply to apply your settings.

#### Remove an NTP Server

To remove an NTP server:

- 1. Select the IP address from the Servers list box.
- 2. Click Delete.
- 3. Click **Apply** to apply your settings.

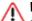

**WARNING**: If using the R3000 with the 8e6 Technologies Enterprise Reporter unit, be sure the ER unit is connected to the same NTP servers as the R3000.

# **Regional Setting window**

The Regional Setting window displays when Regional Setting is selected from the Network menu. This window is used for specifying the time zone to be used by the R3000 and the language set type, if necessary.

| HOME S                                                                                                    | YSTEM GROUP                                                                                                    | LIBRARY       | REPORTING | HELP | QUIT |       |
|----------------------------------------------------------------------------------------------------|----------------------------------------------------------------------------------------------------|---------------|-----------|------|------|-------|
| System Control Vetwork Control Vetwork Administrator Secure Logon Diagnostics Alert Patch Synchronization Mode Authentication NIC Mode Backup/Restore Resits Authentication Setting SNMP Hardware Failure Detection X Strikes Blocking Warn Option Setting Customization CMC Management Guota Setting | Regional Setting<br>System Network Reg<br>Time Zone<br>Region US<br>Language<br>Language<br>Language English (Unit | ional Setting |           | ~    |      | Apply |
|                                                                                                    |                                                                                                    |               |           |      |      |       |

Fig. 2:1-19 Regional Setting window

# Specify the Time Zone, Language Set

In the Details frame, the Region "US" and the Location "Pacific" display by default. To change these settings:

- 1. At the **Region** pull-down menu, select your country from the available choices.
- 2. At the **Location** pull-down menu, select the time zone for the specified region.

If necessary, select a language set from the **Language** pull-down menu to specify that you wish to display that text in the console.

3. Click **Apply** to apply your settings, and to reboot the R3000.

**WARNING**: If using the R3000 with an 8e6 Technologies Enterprise Reporter unit, be sure each R3000 used by the ER is set up in the same time zone as the ER. These "like" settings ensure consistency when tracking the logging times of all users on the network.

# **Block Page Route Table window**

The Block Page Route Table window displays when Block Page Route Table is selected from the Network menu. This window is used for building and maintaining a list of destination based routers the server will use for communicating with other segments of the network. You need to set up a route table only if your local network is interconnected with another network, and if users' client machines are not being served block pages when appropriate.

| HOME S                                                                                                    | YSTEM            | GROUP                                | LIBRARY        | REPORTING | HELP | QUIT |        |
|----------------------------------------------------------------------------------------------------|------------------|--------------------------------------|----------------|-----------|------|------|--------|
| System Control Attinistrator Secure Logon Diagnostics Alert Petch Synchronization Mode Atthentication No Mate                                                                                                    | System><br>Route | Page Routi<br>Network>Bloci<br>Table | k Page Route T |           |      |      | Delete |
| NIC Mode     Backup/Restore     Reset     Radius Authentication Setting     SNMP     Hardware Failure Detection     X Strikes Blocking     Customization     Customization     CMC Management     Guota Setting                                                                                                    | IP<br>Gateway    |                                      | Mask           | ×         |      | Ca   | Add    |
| I Description of the second second |                  |                                      |                |           |      |      |        |

Fig. 2:1-20 Block Page Route Table window

**NOTE**: See the Block Page Authentication window for information on setting up block pages.

# Add a Router

In the Route Table frame:

- 1. Enter the **IP** address.
- 2. Select the network subnet **Mask** from the pull-down menu.
- 3. In the **Gateway** field, enter the IP address of the portal to which packets will be transferred to and from the Internet.

**TIP**: Click **Calculator** to open the IP Calculator pop-up window. Use this calculator to calculate IP ranges without any overlaps.

4. Click Add to include your entries in the IP/Mask list box.

**NOTE**: Follow steps 1-4 for each router you wish to include in the routing table.

# **Remove a Router**

To remove one or more routers from the IP/Mask list box:

- 1. Select the router(s) from the list box.
- 2. Click Delete.

# Administrator

# Administrator window

The Administrator window displays when Administrator is selected from the navigation panel. This window is used for adding and maintaining global administrator (Admin) and group administrator (Sub Admin) accounts. A Sub Admin manages NT or LDAP entities and their filtering profiles.

**NOTE**: See the Group Details window in Chapter 1: Group screen of the Group Administrator Section for information on setting up and maintaining accounts for IP group administrators. See the R3000 Authentication User Guide for more information on setting up and maintaining NT and LDAP Sub Admin group administrator accounts.

| HOME S                                                                                                    | E SYSTEM GROUP LIBRARY REPORTING HELP QUIT                            |                                                             |   |  |     |               |
|----------------------------------------------------------------------------------------------------|-----------------------------------------------------------------------|-------------------------------------------------------------|---|--|-----|---------------|
| System     Control     Network     Generation     Secure Logon     Diagnostics     Alert     Patch     Synchronization     Mode     Authentication     NIC Mode     Backup/Restore     Reset     Redus Authentication Setting     SMMP     Hardware Failure Detection     X Strikes Elocking | Admin<br>System><br>- Admin<br>- Current<br>admin<br>ismith<br>tjones | istrator<br>Administrator<br>istrator Acco<br>User<br>Accou |   |  | ype | Delete        |
| A solves blocking     Warn Option Setting     Customization     CMC Management     Quota Setting                                                                                                    | Usernar<br>Passwo                                                     |                                                             | × |  |     | Modify<br>Add |

Fig. 2:1-21 Administrator window

**TIP**: The default Username is **admin** and the Password is **user3**. 8e6 recommends that you retain this default account and password in the event that the R3000 unit cannot be accessed. An authorized 8e6 Technologies technical representative may need to use this username and password when troubleshooting the unit.

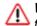

**WARNING**: Always be sure that at least one account is listed in this window at all times.

# **View Administrator Accounts**

The Current User list box includes the Account Name and corresponding account Type ("Admin" or "Sub Admin") for each active global administrator or NT/LDAP group administrator previously set up in this window.

# Add an Administrator Account

To add a global or NT/LDAP group administrator account:

- 1. In the Account Details frame, enter the username in the **Username** field.
- 2. In the **Password** field, enter eight to 20 characters including at least one alpha character, one numeric character, and one special character. The password is case sensitive.
- 3. Make the same entry again in the **Confirm Password** field.
- 4. Select "Admin" or "Sub Admin" from the **Type** pull-down menu.
- 5. Click **Add** to include the username and account type in the Current User list box.

### **Edit an Administrator Account**

To change an administrator's password and/or account type:

- 1. Select the username from the Current User list box; this action populates the Account Details frame with data.
- 2. In the **Password** field, enter eight to 20 characters for a new password—including at least one alpha character, one numeric character, and one special character. The password is case sensitive.
- 3. Enter the same new password again in the **Confirm Password** field.

If the administrator's account type needs to be changed, select the appropriate account type from the **Type** pulldown menu ("Admin" for global administrator or "Sub Admin" for NT/LDAP group administrator).

4. Click Modify to apply your settings.

**NOTE**: A username cannot be modified, but can be deleted and added again.

### **Delete an Administrator Account**

To delete an administrator account:

- 1. Select the username from the Current User list box.
- 2. Click **Delete** to remove the account.

# Secure Logon

Secure Logon includes options for setting user passwords to expire after a designated number of days, and/or locking out users from the R3000 after unsuccessfully attempting to log in for the specified number of attempts within the defined timespan. Click the Secure Logon link to view a menu of sub-topics: Logon Settings, and Logon Management.

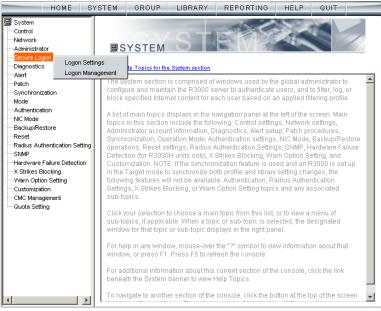

Fig. 2:1-22 System screen, Secure Logon window

# Logon Settings window

The Logon Settings window displays when Logon Settings is selected from the Secure Logon menu. This window is used for enabling the password expiration feature that lets you define the number of days a password will be valid before a new password must be used. This window also lets you enable the feature for locking out a user from the interface by username and/or IP address if an incorrect password is entered for a specified number of times within a defined timespan.

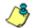

**NOTE**: This window displays only on servers set up in the Standalone or Source mode.

| HOME S                                                                                                    | YSTEM G                                                                                                    | ROUP                                                                                         | LIBRARY | REPORTING                | HELP | QUIT       |       |
|----------------------------------------------------------------------------------------------------|----------------------------------------------------------------------------------------------------|----------------------------------------------------------------------------------------------|---------|--------------------------|------|------------|-------|
| HOME S System Control Network Administrator Biggnostics Alert Patch Synchronization Node Authentication Node Backug/Restore Rest Radius Authentication Setting SNMP Hardware Failure Detection X Strikes Elocking Warn Option Setting Customization CMC Management Guota Setting Customization CMC Management Guota Setting | Logon Sec<br>System>Sect<br>Details<br>Logon Expire<br>Number of de<br>Logon Optior<br>Lockout by U<br>Lockout by IP<br>Allowable Nu | ttings?<br>ure Logon<br>ation<br>ays prior to o<br>hs<br>sername<br>dadress<br>imber of Fail |         | <b>S</b><br>empts [1-10] | HELP | 90<br>© On |       |
| I D                                                                                                    |                                                                                                    |                                                                                              |         |                          |      | [          | Apply |

Fig. 2:1-23 Logon Settings window

# Enable, Disable Password Expiration

In the Logon Expiration frame, at the **Number of days prior to expiration [1-365]** field, specify the number of days logon passwords will be effective by doing one of the following:

- select from available choices (1, 30, 90, 365, Never Expired)
- make an entry for the number of days until passwords expire.

٢

**NOTE**: If a user's password has expired, when he/she enters his/ her username and password in the Login dialog box and clicks OK, a different login dialog box opens:

| R3000 Enterprise            | e Filter   |
|-----------------------------|------------|
| Please fill in the login ir | nformation |
| Username                    | jsmith     |
| Password                    | *****      |
| Confirm Password            | ****       |
| ОК                          | Cancel     |
| Java Applet Window          |            |

Fig. 2:1-24 New password entry

This dialog box displays his/her Username and prompts him/her to enter a new password in the Password and Confirm Password fields. Upon clicking OK, the R3000 interface opens.

## Enable, Disable Account Lockout

- 1. In the Logon Options frame, enable any of the following options:
  - At the Lockout by Username field, click the radio button corresponding to either of the following options:
    - On Choose this option to lock out the user by username if the incorrect password is entered—for the number of times specified in the Allowable Number of Failed Password Attempts [1-10] field within the interval defined in the Failed Password Attempts Timespan (in minutes) [1-1440] field.
    - Off Choose this option if the user will not be locked out by username after entering the incorrect password.
  - At the Lockout by IP address field, click the radio button corresponding to either of the following options:
    - On Choose this option to lock out the user by IP address if the incorrect password is entered—for the number of times specified in the Allowable Number of Failed Password Attempts [1-10] field—within the interval defined in the Failed Password Attempts Timespan (in minutes) [1-1440] field.
    - Off Choose this option if the user will not be locked out by IP address after entering the incorrect password.
  - At the Allowable Number of Failed Password Attempts [1-10] field—with the Lockout by Username and/or Lockout by IP address option(s) enabled enter the number of times a user can enter an incorrect password during the interval defined in the Failed Password Attempts Timespan (in minutes) [1-1440] field before being locked out of the R3000.

 At the Failed Password Attempts Timespan (in minutes) [1-1440] field—with the Lockout by Username and/or Lockout by IP address option(s) enabled—enter the number of minutes that defines the interval in which a user can enter an incorrect password—as specified in the Allowable Number of Failed Password Attempts [1-10] field—before being locked out of the R3000.

**NOTE**: If the number of failed attempts is 3 and the number of minutes in the timespan is 10, if any user (one or more) enters an incorrect password for that same username within the 10-minute timespan, a lockout would be made for that username on the third unsuccessful attempt. However, if the third failed login attempt is made outside of the 10-minute timespan, there would be no lock out for that username. In a similar scenario for an IP address (using the same timespan and designated number of failed login attempts), if any user (one or more) enters an incorrect password for any username (one or more) using that same machine, a lockout would be made for that machine's IP address on the third unsuccessful login attempt. But there would be no lockout for that IP address if the third failed attempt was made outside of the 10-minute timespan.

2. Click Apply to apply your settings.

# Logon Management

The Logon Management window displays when Logon Management is selected from the Secure Logon menu. This window is used for viewing the status of user accounts including the date passwords will expire, and which usernames/IP addresses are currently locked out of the R3000 interface—and for unlocking usernames and IPs currently locked out of the R3000. If the user account is a global (Admin) or NT/LDAP group administrator (Sub Admin) account, the areas of interface accessible to that administrator can be viewed.

| HOME S                                                                       | YSTEM GROUP                                                    | LIBRARY       | REPORTING     | HELP   | QUIT      |     |
|------------------------------------------------------------------------------|----------------------------------------------------------------|---------------|---------------|--------|-----------|-----|
| System<br>Control<br>Network<br>Administrator                                | Logon Manageme<br>System>Secure Logon><br>All 10 Accounts Stat | Logon Manager | nent          |        |           |     |
| Secure Logon                                                                 | Account Name                                                   | Type          | Expired Date  | Locked | Unlock    |     |
| Diagnostics                                                                  | Tech                                                           | Group         | Never Expired |        |           |     |
| Alert                                                                        | admin                                                          | Admin         | Never Expired |        | View Acce | 28S |
| Patch                                                                        | ismith                                                         | Sub Admin     | Never Expired |        |           |     |
| Synchronization                                                              | rtpAccount                                                     | Probe         | Never Expired | A      |           |     |
| Mode                                                                         | tjones                                                         | Sub Admin     | Never Expired |        |           |     |
| Authentication                                                               | webauth                                                        | Group         | 2006/12/31    |        |           |     |
| NIC Mode                                                                     | xsbAccount                                                     | XStrike       | 2006/12/31    |        |           |     |
| X Strikes Blocking<br>Warn Option Setting<br>Customization<br>CMC Management | Current Locked IP A                                            | ddresses      |               |        |           |     |
| Quota Setting                                                                | 20.1.1.1                                                       |               |               |        | Unic      | ock |
|                                                                              |                                                                |               |               |        |           |     |

Fig. 2:1-25 Logon Management window

**NOTE**: An account/IP address becomes locked if the Lockout by Username/IP address feature is enabled in the Logon Settings window, and a user is unable to log into the Administrator console due to a password expiration, or having met the specified number of failed password attempts within the designated timespan.

# View User Account Status, Unlock Username

#### **View Account Status**

The All Accounts Status frame displays password statuses of current login accounts set up in this R3000 being configured, including:

- Account Name username
- Type of account:
  - Admin global administrator account set up in the Administrator window
  - Sub Admin NT/LDAP group administrator account set up in the Administrator window
  - Group IP group administrator account set up in the IP branch of the Group tree
  - Probe Real Time Probe account set up in the Real Time Probes Logon Accounts window
  - XStrike X Strikes Blocking account set up in the X Strikes Blocking Logon Accounts window
- Expired Date (either Never Expired or a date using the YYYY-MM-DD format, based on the configuration in the Logon Settings window at the time the password was saved in that window)
- lock symbol if the account is currently locked.

**TIP**: This list can be resorted by clicking a specified column header.

#### Unlock a Username

To unlock a username:

- Select the Account Name from the All Accounts Status frame by clicking on it to highlight it.
- 2. Click **Unlock** to open the dialog box asking if you wish to proceed with this action.

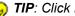

😡 TIP: Click No to close the dialog box.

- 3. Click **Yes** to display the alert box indicating the account was unlocked.
- 4. Click **OK** to close the alert box, and to remove the locked symbol from the Locked column for the row corresponding to the username.

# View Locked IP Address, Unlock IP Address

### View Locked IPs

The Current Locked IP Addresses frame displays any IP address currently locked.

### Unlock an IP Address

To unlock the IP address of a machine:

- In the Current Locked IP Addresses frame, click the IP address to highlight it.
- 2. Click **Unlock** to open the dialog box, asking if you wish to unlock the IP address.

TIP: Click No to close the dialog box.

- 3. Click Yes to display the alert box indicating the IP address was unlocked.
- 4. Click OK to close the alert box, and to remove the IP address from the list.

## View Admin, Sub Admin Interface Access

To view the areas of the interface accessible by a global or NT/LDAP group administrator:

- 1. Select the Admin or Sub Admin username from the list.
- Click View Access to open the Assign Access View popup window:

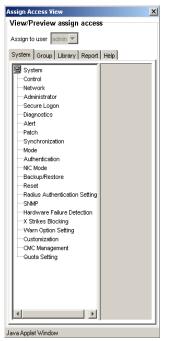

Fig. 2:1-26 Assign Access View

3. The View/Preview assign access frame displays the username in the greyed-out "Assign to user" field.

Click any of the available tabs (System, Group, Library, Report, Help) to view menu topics, sub-topics, and branches of trees available to that administrator.

4. Click the "X" in the upper right corner of the window to close it.

# Diagnostics

Diagnostics includes options for setting up or running processes for maintaining the server. Click the Diagnostics link to view a menu of sub-topics: System Command, View Log File, Troubleshooting Mode, Active Profile Lookup, and Admin Audit Trail.

|                                                                                                    |                                                     |                                                                                                    | 1                                                                                                    |                                                                                                    |                                                                                                    |                                                                                                    |                                                                                                    | _        |
|----------------------------------------------------------------------------------------------------|-----------------------------------------------------|----------------------------------------------------------------------------------------------------|----------------------------------------------------------------------------------------------------|----------------------------------------------------------------------------------------------------|----------------------------------------------------------------------------------------------------|----------------------------------------------------------------------------------------------------|----------------------------------------------------------------------------------------------------|----------|
| System<br>Control<br>Network<br>Administrator<br>Secure Logon                                                                                                    |                                                     | <b>9</b> S                                                                                                    | YSTEM                                                                                                    | ST                                                                                                    | EV                                                                                                    |                                                                                                    |                                                                                                    |          |
| Diagnostics                                                                                                    | öystem Comm                                         | and                                                                                                    | Ip Topics for th                                                                                                    | e System section                                                                                                    |                                                                                                    |                                                                                                    |                                                                                                    |          |
| Patch<br>Synchroniza <sup>1</sup><br>Mode 4                                                                                                    | /iew Log File<br>Froubleshootir<br>Active Profile L | .ookup                                                                                                    | ire and maint                                                                                                    | ain the R3000 s                                                                                                    | f windows used by th<br>erver to authenticate<br>ach user based on a                                                                                                    | users, and t                                                                                                    | o filter, log, or                                                                                                    | <u> </u> |
| Authenticati /<br>NIC Mode<br>Backup/Restore<br>Rest<br>Radius Authentic<br>SNMP<br>Hardware Failure<br>X Strikes Blocking<br>Warn Option Sett<br>Customization<br>CMC Managemen<br>Guota Setting | Detection<br>3<br>ing                               | topics<br>Admir<br>Synch<br>opera<br>Detec<br>Custo<br>in the<br>follow<br>Settin<br>sub-tc<br>Windo<br>For he<br>windo<br>For ac<br>benes | In this section<br>nistrator accour<br>ronization, Op-<br>tions, Resets:<br>mization, NOT<br>Target mode t<br>ing features w<br>gs, X Strikes B<br>opics, if applics<br>w for that topic<br>w for that topic<br>elp in any wind<br>w, or press F1<br>Iditional inform<br>th the System | include the foll<br>nt information, I<br>eration Mode, A<br>ettings, Radius<br>H units only, X<br>E: If the synchro<br>o synchronize b<br>locking, or Warn<br>to choose a ma<br>able. When a top<br>sole. when a top<br>cor sub-topic di<br>ow, mouse-ove<br>. Press F5 to re<br>nation about this<br>banner to view | avigation panel at th<br>owing: Control settin<br>Jagnostics, Alert set<br>uthentication settings<br>Authentication setting<br>Strikes Blocking, We<br>nization feature is us<br>to profile and library<br>le: Authentication, R<br>option Setting topic<br>in topic from this list,<br>pic or sub-topic is set<br>splays in the right pai<br>"the "?" symbol to vie<br>fresh the console.<br>: current section of th<br>Help Topics. | gs, Network<br>up, Patch pri,<br>, NIC Mode,<br>gs, SNMP, H<br>rrn Option Se<br>resetting char<br>adius Auther<br>s and any as<br>or to view a<br>lected, the di<br>nel.<br>w informatic<br>e console, c | settings,<br>boedures,<br>Backup/Restore<br>ardware Failure<br>stiting, and<br>(3000 is set up<br>nges, the<br>tritcation<br>ssociated<br>menu of<br>esignated<br>on about that<br>lick the link |          |

Fig. 2:1-27 System screen, Diagnostics menu

# System Command window

The System Command window displays when System Command is selected from the Diagnostics menu. This window is used for viewing server statistics and for performing diagnostic tests on the server.

|                                                                                              | HOME                                                                                                    | SYSTEM                                                     | GROUP                   | LIBRARY      | REPORTING       | HELP | QUIT |  |
|----------------------------------------------------------------------------------------------|----------------------------------------------------------------------------------------------------|------------------------------------------------------------|-------------------------|--------------|-----------------|------|------|--|
| SNMP<br>Hardware F<br>X Strikes Bi<br>Warn Optio<br>Customizati<br>CMC Manag<br>Quota Settii | on<br>stion<br>tore<br>nentication Settin<br>ailure Detection<br>ocking<br>n Setting<br>on<br>setting<br>ng | System><br>Comm<br>Commanc<br>Commanc<br>Joing(Pir<br>Exec | and Details<br>d<br>ng) | System Comma | nd<br>D. 160.24 |      |      |  |
| 4                                                                                            | •                                                                                                    | 1                                                          |                         |              |                 |      |      |  |

Fig. 2:1-28 System Command window

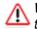

**WARNING:** Diagnostics tools utilize system resources, impacting the R3000's performance.

### Perform a Diagnostic Test, View Data

 Select a diagnostic tool from the Command pull-down menu: ping(Ping), traceroute(Trace Route), ps(Process list), top(TOP CPU processes), ifconfig(NIC configuration), netstat(active connections), netstat(routing table), free(current memory usage), iostat(CPU usage), sar(system performance), recent logins, uptime(system uptime), df(disk usage), and dmesg(print kernel ring buffer).

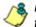

**NOTE**: See Command Selections for a list of commands and their functions.

If "Ping" or "Trace Route" was selected from the pulldown menu, a blank field displays to the right and must be populated.

2. Click **Execute** to open a pop-up window containing the query results:

| 0 /                                                          |                   |
|--------------------------------------------------------------|-------------------|
| 8e6r3000                                                     | Enterprise Filter |
| ystem Command 2                                              |                   |
| stem>Diagnostics>System Command                              |                   |
| Result                                                       |                   |
| PING 200.10.160.24 (200.10.160.24) 56(84) bytes of data.     |                   |
| 64 bytes from 200.10.160.24: icmp_seq=1 ttl=64 time=0.115 ms |                   |
| 64 bytes from 200.10.160.24: icmp_seq=2 ttl=64 time=0.119 ms |                   |
| 64 bytes from 200.10.160.24: icmp_seq=3 ttl=64 time=0.114 ms |                   |
| 54 bytes from 200.10.160.24: icmp_seq=4 ttl=64 time=0.110 ms |                   |
| 64 bytes from 200.10.160.24: icmp_seq=5 ttl=64 time=0.086 ms |                   |
| 200.10.160.24 ping statistics                                |                   |
| packets transmitted, 5 received, 0% packet loss, time 4000ms |                   |
| tt min/avg/max/mdev = 0.086/0.108/0.119/0.017 ms             |                   |
| a minarginaxinaer - 0.0000.1000.1100.011 ma                  |                   |
|                                                              |                   |
|                                                              |                   |
|                                                              |                   |
|                                                              |                   |
|                                                              |                   |
|                                                              |                   |
|                                                              |                   |
|                                                              |                   |
|                                                              |                   |
|                                                              |                   |
|                                                              |                   |
|                                                              |                   |
|                                                              |                   |
|                                                              |                   |
|                                                              |                   |
|                                                              |                   |

Fig. 2:1-29 System Command, Results window

3. Click the "X" in the upper right corner of the pop-up window to close it.

# **Command Selections**

### Ping

The Ping diagnostic tool is used for verifying whether the R3000 can communicate with a machine at a given IP address within the network, and the speed of the network connection. Enter the IP address or host name of the specific Internet address to be contacted (pinged), and then click **Execute** to display results in the pop-up window.

# Trace Route

The Trace Route diagnostic tool should be used if the ping utility was not able to help you diagnose the problem with your network configuration. This diagnostic tool records each hop the data packet made, identifying the IP addresses of gateway computers where the packet stopped en route to its final destination, and the length of time of each hop. Enter the IP address or host name of the specific Internet address to be validated, and then click **Execute** to display results in the pop-up window.

### Process list

The Process list diagnostic tool is used for viewing a list of processes that have run on the server, and their statuses. When **Execute** is clicked, rows of processes display in the pop-up window, including the following information for each process: Process Identification Number, full device number of the controlling terminal, status code, amount of time it took to run the process, and command line.

#### **TOP CPU processes**

The TOP CPU processes diagnostic tool is used for analyzing how much memory and CPU power is being consumed by which processes. When **Execute** is clicked, the pop-up window displays the following information: the load average, number of processes that can run, current utilization by CPUs on the system, and memory and swap file space currently being used and currently available. A row of statistics displays for each process utilizing the most resources on the system.

### NIC configuration

NIC Configuration is used for verifying the server's network interface configuration at bootup. When **Execute** is clicked, information about the NIC mode and RX packets and TX packets displays in the pop-up window.

#### Active connections

When Active Connections is selected and **Execute** is clicked, information about opened connections displays in the pop-up window. The first half of the results includes packet traffic data on configured network interfaces. The second half of the results includes a list of active UNIX domain sockets for each protocol.

### Routing table

When Routing Table is selected and **Execute** is clicked, information about available routes and their statuses displays in the pop-up window. Each route consists of a destination host or network and a gateway to use in forwarding packets.

#### Current memory usage

When Current Memory Usage is selected and **Execute** is clicked, the pop-up window shows the amount of memory being used, and the amount of memory available for three intervals of one second each.

### CPU usage

The CPU Usage diagnostic tool shows information on disk usage. When **Execute** is clicked, the pop-up window shows the average CPU usage, as well as the usage by device and file system/partition.

### System performance

The System Performance diagnostic tool shows information on resources being used. When **Execute** is clicked, the pop-up window shows averages on various statistics. These results can be stored in a compact binary format and then viewed at later date, so that if you discover a system or application problem occurred, you can analyze system activity during that time period. With this data, you can specify start and end times for reporting on that data, and calculate average usage for periods of time when performance is most critical or during normal user hours.

### **Recent logins**

The Recent Logins diagnostic tool is used for showing information on administrator login activity. When **Execute** is clicked, the pop-up window displays a row of data for each time an administrator logged on the R3000 server.

#### System uptime

The System uptime diagnostic tool is used for showing the amount of time the R3000 has been "up" and running. When **Execute** is clicked, the pop-up window displays a row of data showing the current time, the amount of time the R3000 has been up, the number of users, and the load averages for the past 1, 5 and 15 minute intervals.

# df(disk usage)

The Disk Usage diagnostic tool is used for viewing disk usage information by file system. When **Execute** is clicked, rows of disk information display in the Result pop-up window, including the following information for each disk: Filesystem name, 1K-blocks on the disk, number of Used blocks, number of Available blocks, Use%, locations where the disk is Mounted on.

### dmesg(print kernel ring buffer)

The Print Kernel Ring Buffer diagnostic tool is used for viewing the kernel ring buffer in which kernel messages are stored. When **Execute** is clicked, messages from the kernel ring buffer display in the Result pop-up window. These messages from system boot-up provide information about hardware and module initialization, useful for diagnosing system problems.

# **View Log File window**

The View Log File window displays when View Log File is selected from the Diagnostics menu. This window is used for viewing the most recent log file results of various activities and for troubleshooting.

| HOME S | YSTEM GROUP                                                                                  | LIBRARY                 | REPORTING             | HELP | QUIT |  |
|--------|----------------------------------------------------------------------------------------------|-------------------------|-----------------------|------|------|--|
| HOME S | YSTEM GROU<br>View Log File<br>System>Diagnostic<br>Log File Details<br>Last Number of Lines | S> <b>View Log File</b> | .og (AdminGUIServer.k |      | QUIT |  |
|        |                                                                                              |                         |                       |      |      |  |

Fig. 2:1-30 View Log File window

# **View Log Results**

In the Log File Details frame:

- 1. Select the type of Log File to view:
  - "Realtime Traffic Log (shadow.log)" used for viewing the Internet activity of all users on the network.
  - "User Name Log (usage.log)" used for viewing the time and date a user logged on and off the network, along with the user's profile information.
  - "Patch Log (patch.log)" used for viewing the results of a software update application, such as which files were copied to the server, and whether the software update was successfully applied.
  - "Error Log (error.log)" used only if an Alternate IP Address is being used in the Block Page Route frame of the Operation Mode window. This log only displays information if the IP address used for sending block pages is not being reconciled with the MAC address of the NIC card.
  - "Admin GUI Server Log (AdminGUIServer.log)" used for viewing information on entries made by the administrator in the R3000 console.

**NOTE**: For information about the "Wbwatch Log (wbwatch.log)", "Authentication Log (AuthenticationServer.log)", "eDirectory Agent Debug Log (edirAgent.log)", "eDirectory Agent Event Log (edirEvent.log)" and "Authentication Module Log (authmodule.log)" options, see the View log results section in the R3000 Authentication User Guide.

- 2. Choose the **Last Number of Lines** to view (100-500) from that file.
- 3. Click **View** to to open a pop-up window containing the log results:

| R3000 Enterprise Filter                                                                                                    |                   |
|----------------------------------------------------------------------------------------------------|-------------------|
| 0.4                                                                                                    |                   |
| 8e6r3000                                                                                                    | Enterprise Filter |
| ew Log File?                                                                                                    |                   |
| stem>Diagnostics>View Log File                                                                                                    |                   |
| Result                                                                                                    |                   |
| OCON, 2007-04-10 08:00:01, 10:10:5/32, qc, A, JR KOPORN GPORN EMPL FINAN GE<br>OGON, 2007-04-10 08:00:00, 10:01:01:5/33:E1, qc, A, JR KOPORN GPORN EMPL FINA<br>OGOFF, 2007-04-10 08:00:00, 10:10:10:5/32, pt<br>OGOFF, 2007-04-10 08:00:00, 00:04:21:AF:33:E1, p1<br>TARTING rprofiled, [2007-04:09:17:08]<br>TARTING rprofiled, [2007-04-10 09:20:08] |                   |
|                                                                                                    |                   |
| 1                                                                                                    | 1                 |

Fig. 2:1-31 View Log File, Results window

4. Click the "X" in the upper right corner of the pop-up window to close it.

## **Troubleshooting Mode window**

The Troubleshooting Mode window displays when Troubleshooting is selected from the Diagnostics menu. This window is used if the server is not sending or receiving packets as normal.

| HOME S' | YSTEM GROUP LIBRARY REPORTING HELP QUIT                                                                                                    |
|---------|----------------------------------------------------------------------------------------------------|
| HOME S  | YSTEM       GROUP       LIBRARY       REPORTING       HELP       QUIT         Troubleshooting Mode         Troubleshooting Mode         Troubleshooting mode:       ON       Enable       Disable         Troubleshooting mode:       ON       Enable       Disable         Warming! when you click Enable the R3000 will stop filtering the network. After you finish making the necessary changes to the server, be sure to click Disable to terminate your       Troubleshooting Mode session. Once Disable is clicked, the R3000 will resume filtering the network.         Packet Logging       ID seconds       Execute         Capture Device       LA       ✓         Promiscuous Mode       © on C off       Capture String/Rule       All TCP packets(except GUI traffic)       ✓         Result       Cap. Time[2008/05/02,09:01:53.941334       Ether TypeIP       MAC add(p):30:48:51:b6:45 > 0.30:48:51:e6:1a       P. portif192:168:20:7:345:61       TCP flag]SYN         Cap. Time[2008/05/02,09:01:53.942:51:8       Ether TypeIP       MAC add(p):30:48:51:e6:1a > 0.30:48:51:b6:45       P. portif192:168:20:1:53:94:251:8       Ether TypeIP         MAC add(p):30:48:51:e6:1a > 0.30:48:51:b6:45       P. portif192:168:20:1:52:00 > 182:168:20:175:34:561       TCP flag]RST,ACK       Filter StringRule       Filter StringRule       Filter StringRule       Filter StringRule       Filter StringRule </td |
|         | Cap. Time/2008/05/02,09:01:56.940036                                                                                                    |

Fig. 2:1-32 Troubleshooting Mode window

WARNING: This tool utilizes system resources, impacting the R3000's performance. When you click Enable, the R3000 will stop filtering the network. After you finish making the necessary changes to the server, be sure to click Disable to terminate your Troubleshooting Mode session. Once Disable is clicked, the R3000 will resume filtering the network.

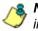

**NOTE**: See the Operation Mode window for information about invisible, router, and firewall modes, and listening devices.

## Use the Troubleshooting Mode

- 1. Click **Enable** to begin working in the troubleshooting mode.
- 2. In the Packet Logging frame, select the **Packet Logging Time** from the available selections (10 seconds, 30 seconds, 60 seconds). This time is the interval during which the server captures packets in real time, ranging from the moment the command is executed until the designated point of time in the future.
- 3. At the **Capture Device** field, the default listening device for the operation mode displays. If necessary, make a selection from the pull-down menu that corresponds to the operation mode used on the network—"LAN2" or "LAN1".
- 4. At the **Promiscuous Mode** field, the default choice ("on" or "off") displays, based on the operation mode that was selected. The promiscuous mode is a mode of operation in which each data packet that is sent will be received and read by the Network Interface Card (NIC).
- If necessary, click the appropriate radio button to indicate whether to turn the promiscuous mode on or off. If "on" is selected, the R3000 will watch all network traffic as in the invisible mode. If "off" is selected, the R3000 will only capture packets sent to or from the R3000.
- 6. At the **Capture String/Rule** field, select the type of packets to be captured: Transmission Control Protocol (TCP); Address Resolution Protocol (ARP); packets destined to a specified port (80, 443, 81); packets destined to the R3000; packets sent to or from port 20 or 21; or packets sent to the Virtual IP address's port 137 or 139.
- 7. Click **Execute** to display results in the Result list box.

8. After performing the fixes on the R3000 server, return to this window and click **Disable** to resume filtering the network.

## Active Profile Lookup window

The Active Profile Lookup window displays when Active Profile Lookup is selected from the Diagnostics menu. This window is used for verifying whether an entity has an active filtering profile. This window also is used for troubleshooting synchronization on "target" R3000 servers, to verify whether settings for user profiles match the ones synced over from the "source" R3000 server.

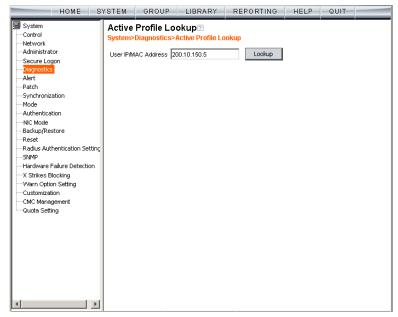

Fig. 2:1-33 Active Profile Lookup window

**NOTE**: In order to use this diagnostic tool, IP groups and/or members must be set up in the Group section of the R3000, and each IP group and/or member must have a filtering profile. MAC addresses are used in the mobile mode only.

### Verify Whether a Profile is Active

- 1. In the **User IP/MAC Address** field, enter the IP address or MAC address of the end user.
- 2. Click **Lookup** to verify whether or not a profile is active for that IP/MAC address.

If the filtering profile is active, a pop-up box opens containing the Result frame that displays profile settings applied to the profile:

| Active Profile Lookup      |                                           | × |
|----------------------------|-------------------------------------------|---|
| Result for IP/MAC Addre    | ess 200.10.150.5                          |   |
| Login Summary Rule Details | Blocked Ports Redirect URL Filter Options |   |
| Domain name:               | ogo                                       |   |
| Profile name:              | operations                                |   |
| Time profile name:         | norning break                             |   |
| Rule name: F               | Rule6                                     |   |
| Profile Type:              | Time profiles                             |   |
|                            |                                           |   |
|                            |                                           |   |
|                            |                                           |   |
|                            |                                           |   |
|                            |                                           |   |
|                            |                                           |   |
|                            |                                           |   |
|                            |                                           |   |
|                            |                                           |   |
|                            |                                           |   |
| <u> </u>                   |                                           |   |
| Java Applet Window         |                                           |   |

Fig. 2:1-34 Active Profile Lookup results

The default Login Summary tab displays the following information:

- · Domain name IP group domain name
- · Profile name name of the profile
- Time profile name name of the time profile, if this is a time profile
- Rule name rule number, if this profile uses a noncustom rule

- Profile Type type of profile:
  - Regular profiles IP group, sub-group, individual or MAC profile
  - Global profile Global group profile
  - · Override profiles Override Account profile
  - · Lock profiles X Strikes Blocking lock out profile
  - Time profiles Time Profile
  - TAR profile Threat Analysis Reporter lock out profile
  - Radius profile Radius accounting server profile
- Click the following tabs to view information in that tab: Rule Details, Blocked Ports, Redirect URL, Filter Options.
  - **Rule Details** In the Rule Details frame, the Category Groups tree displays group and library categories with filter settings that determine whether or not the end user can access URLs set up for that category group/ library category.

**TIP**: In the Category Groups tree, double-click the group envelope to open that segment of the tree and to view library categories belonging to that group.

A check mark inside a green circle displays in the Pass, Allow, Warn, Block column for the filter setting assigned to the category group/library category for the end user. These filter settings indicate the following:

- Pass URLs in this category will pass to the end user.
- Allow URLs in this category will be added to the end user's white list.

- Warn URLs in this category will warn the end user that the URL he/she requested can be accessed, but may be against the organization's policies. The end user can view the URL after seeing a warning message and agreeing to its terms.
- Block URLs in this category will be blocked.
- Quota If a number displays in this column, the corresponding category group/library category was set up as passed but with a time limit, as defined by the number of minutes in that column. After spending 75 percent of the allotted time visiting URLs in that group/category, the user receives a quota warning message; after spending100 percent of the allotted time visiting URLs in that group/category, he/she receives a quota block page.

**NOTE**: If a category group does not display any filter setting (i.e. the check mark does not display in any column for the category group), one or more library categories within that group has a filter setting in a column other than the filter setting designated for all collective library categories within that group. For example, if in the Adult Content category group some of the library categories have a block setting and other library categories have a warn setting, there would be no category group filter setting, since all library categories do not have the same filter setting.

At the bottom of the Rule Details frame, Uncategorized Sites are set to "Pass", "Warn", or "Block", indicating that the selected setting applies to any non-classified URL. If the Overall Quota field is enabled, the user is restricted to the number of minutes shown here for visiting URLs in all groups/categories collectively in which a quota is specified.

- **Blocked Ports** (optional) ports that have been set up to be blocked, if established.
- **Redirect URL** (optional) the URL that will be used for redirecting the user away from a page that is blocked, if established.
- Filter Options (optional) filter options to be used in the user's profile: "X Strikes Blocking", "Google/ Yahoo!/Ask.com/AOL Safe Search Enforcement", "Search Engine Keyword Filter Control", and/or "URL Keyword Filter Control" with/without the "Extend URL Keyword Filter Control" option selected.
- 4. Click the "X" in the upper right corner of the pop-up box to close it.

# Admin Audit Trail window

The Admin Audit Trail window displays when Admin Audit Trail is selected from the Diagnostics menu. This window is used for specifying FTP criteria so that a log of server changes made by an administrator will be sent to the FTP server. The log of changes made on the server can be viewed in this window.

## Admin Audit Trail

| HOME S                                                                                                    | YSTEM GROUP LI                                                                                                    | BRARY REPO                                                                    | RTING | HELP | QUIT |       |
|----------------------------------------------------------------------------------------------------|----------------------------------------------------------------------------------------------------|-------------------------------------------------------------------------------|-------|------|------|-------|
| HOME S<br>System<br>- Control<br>- Network<br>- Administrator<br>- Secure Logon<br>- Disgnostics<br>- Alert<br>- Patch<br>- Synchronization<br>- Mode<br>- Authentication<br>- NIC Mode<br>- Backup/Restore<br>- Reset<br>- Radius Authentication Setting<br>- SNMP<br>- Hardware Failure Detection<br>- X Strikes Elocking<br>- CMC Management<br>- Guota Setting | YSTEM GROUP LI<br>FTP Configuration View A<br>Admin Audit Trail?<br>System>Diagnostics>Admin<br>FTP Server Configurati<br>FTP Server<br>Remote Directory<br>Transfer Mode<br>Username<br>Password<br>Confirm Password<br>Send Daily Log to FTP Server | Audit Trail<br>D<br>150.20.30.115<br>/server/files/logs<br>Passive A<br>admin |       | HELP |      | Apply |
| ×                                                                                                    |                                                                                                    |                                                                               |       |      | FTI  | PNow  |

The Admin Audit Trail tab displays by default:

Fig. 2:1-35 Admin Audit Trail window

### Specify FTP Criteria

- 1. Enter the IP address of the FTP Server.
- 2. The log will be sent to the current default directory, unless a **Remote Directory** is specified.
- 3. At the **Transfer Mode** field, "Passive" is selected by default, indicating that transfers will be made via unrestricted outgoing network connections. Click "Active" if transfers will be initiated by the server.
- 4. Type in the **Username** to be used.
- 5. Type in the **Password** to be used, and type it again in the **Confirm Password** field.
- 6. Specify whether or not to **Send Daily Log to FTP Server** by clicking either the "on" or "off" radio button.
- 7. Click Apply to apply your settings.

### FTP the Log on Demand

Click FTP Now to transfer the log on demand.

### View

# View the Log of Administrator Changes

To view the log, click the View tab:

| HOME SY                                                                                                    | STEM GR                                                                                                    | OUP LIBRARY                                                                                                    | REPORTING                                                                                                    | HELP                                                                                                    | QUIT                                                                                                    |                                                                                                    |
|----------------------------------------------------------------------------------------------------|----------------------------------------------------------------------------------------------------|----------------------------------------------------------------------------------------------------|----------------------------------------------------------------------------------------------------|----------------------------------------------------------------------------------------------------|----------------------------------------------------------------------------------------------------|----------------------------------------------------------------------------------------------------|
| System<br>Control<br>-Network<br>Administrator<br>Secure Logon<br>Disprostiss<br>-Alert<br>-Patch<br>Synchronization<br>-Mode<br>-Backup/Restore<br>-Radius Authenklication Setting<br>-NIC Mode<br>-Backup/Restore<br>-Radius Authenklication Setting<br>-SIMMP<br>-Hardware Failure Detection<br>-X Strikes Blocking<br>-Varn Option Setting<br>-CuteSmization<br>-CMC Management<br>-Guota Setting | rm==9/24/06 1<br>f Group: ?????<br>Tim==8/24/06 1<br>st has been view<br>Tim==8/24/06 1<br>99.228.142.67<br>JTm==8/24/06 1<br>st has been view<br>Tim==8/24/06 1<br>has been view<br>Tim==8/24/06 1<br>has been view<br>Tim==8/24/06 1<br>has been view<br>Tim==8/24/06 1<br>has been view<br>Tim==8/24/06 1<br>has been view<br>Tim==8/24/06 1<br>has been view<br>Tim==8/24/06 2<br>has been view<br>Tim==8/24/06 2<br>has been view<br>Tim==8/24/06 2<br>has been view<br>Tim==8/24/06 2<br>has been view<br>Tim==8/24/06 2<br>has been view | dit Trail<br>tostics>Admin Audit Tr<br>tostics>Admin Audit Tr<br>tostics>Admin Audit Tr<br>tostics>Admin Audit Tr<br>tostics>Admin Audit Tr<br>tostics>Admin Audit Tr<br>tostics>Admin Audit Tr<br>tosta All P=200.10.100.<br>tost AN, IP=200.10.100.<br>tost AN, IP=200. | 239, Username=admin,<br>239, Username=admin,<br>el.<br>239, Username=admin,<br>ie URLS panel.<br>239, Username=admin,<br>239, Username=admin,<br>230, Username=admin,<br>231, Username=admin,<br>231, Username,<br>231, Username,<br>231, | Action=Libra<br>, Action=URL/<br>, Action=URL/<br>, Action=URL/<br>, Action=URL/<br>, Action=Real<br>, Action=Real<br>, Action=Real<br>, Action=Real<br>, Action=Real<br>Action=Top(TC<br>tion=Has beer | ry update log h<br>Keyword Additi<br>Keyword: HTTP<br>Keyword: HTTP<br>Keyword Additi<br>nas been viewer<br>Time Probe Rep<br>Time Probe Rep<br>Time Probe Rep<br>Time Probe Rep<br>DP CPU process<br>o login in the Ad | as b<br>as b<br>as b<br>as l<br>i://1<br>i://6<br>an li<br>d in<br>orts<br>orts<br>orts<br>es)<br>min |
| ↓ ▶                                                                                                    |                                                                                                    |                                                                                                    |                                                                                                    |                                                                                                    |                                                                                                    |                                                                                                    |

Fig. 2:1-36 Admin Audit Trail window, View tab

Click **View Log** to display data on recent activity. For each change made on the server, the log will contain the date and time the change was made (Time), IP address of the machine used by the administrator, administrator's Username, and a brief description of the Action performed on the server.

# Alert

Alert includes options for setting up alert emails that notify designated individuals of problems on the network. Click the Alert link to view a menu of sub-topics: Alert Settings, and SMTP Server Settings.

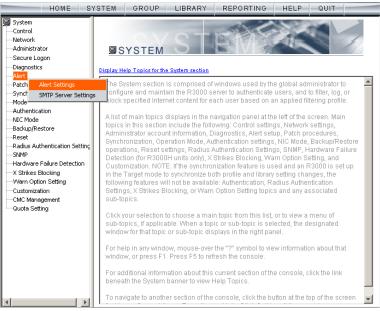

Fig. 2:1-37 System screen, Alert menu

# **Alert Settings window**

The Alert Settings window displays when Alert Settings is selected from the Alert menu. This window is used for setting up and maintaining email addresses of contacts who will receive automated notifications if problems on the network are detected during the R3000's self-monitoring process.

| HOME S                                                                                                    | YSTEM GRO                                                                                              | UP LIBRARY                                                                         | REPORTING | HELP | QUIT |       |
|----------------------------------------------------------------------------------------------------|----------------------------------------------------------------------------------------------------|------------------------------------------------------------------------------------|-----------|------|------|-------|
| System Control Network Administrator Secure Logon Diagnostics Alert Patch Synchronization Mode Authentication NIC Mode Backup/Restore Reset Radius Authentication Setting ShMP Hardware Failure Detection X Strikes Blocking Warn Option Setting Customization CMC Management Quota Setting | Email address     Email address     Email address     Email address     Email address     From Email A | ert Settings<br>Isable<br>mail Notification<br>1: admin@logo.com<br>2:<br>3:<br>4: | n         |      | [    | Apply |

Fig. 2:1-38 Alert window

The following processes are monitored by the R3000:

 CPU Processes - If any CPU process fails to run, the R3000 alerts the administrator about the failed process, and that an attempt will be made to reload the necessary process. The last few lines of any pertinent logs are included in the message to assist the administrator in troubleshooting the problem. In most cases, the reload procedure will fix the error, and no futher intervention will be required. However, if the error is not fixed—such as if a misconfiguration was made that causes a process to be unable to load on the system—the R3000 repeats this procedure until an administrator fixes the error.

- Hard Drive Utilization If the R3000 detects that hard drive utilization exceeds 80 percent, an alert is sent to the administrator. This problem usually occurs if the R3000 is unable to send log files to the 8e6 Enterprise Reporter (ER). Action should be taken to prevent the hard drive from reaching 100 percent utilization.
- Log File Transmission If the R3000 is unable to send log files as scheduled to the 8e6 Enterprise Reporter, the log files are placed in a queue so they can be sent when a connection is established. If these logs cannot be successfully transmitted after a period of time, an alert is sent to the administrator. The last few lines of the error log are included in the message to assist the administrator in troubleshooting the problem.
- Synchronization Errors If the synchronization feature is used, an alert is sent to the administrator if an R3000 set up in the Source mode cannot communicate with the target server(s) after numerous attempts, or if an R3000 set up in the Target mode cannot communicate with the source server. The last few lines of the error log are included in the message to assist the administrator in troubleshooting the problem.

### **Enable the Alert Feature**

By default, the "Disable" radio button is selected. To enable the feature for sending automated email notifications:

- 1. Click the "Enable" radio button to activate all elements in the Emergency Email Notification frame.
- 2. Enter up to four email addresses of contacts.
- 3. Click in the checkbox of each email address that should receive notifications regarding network problems.
- 4. If using an SMTP server for sending alert email messages to designated administrators, enter the email address of the R3000 in the **From Email Address** field.
- 5. Click **Apply** to apply your settings.

# **Modify Alert Settings**

- 1. Make any of the following edits in the Emergency Email Notification frame:
  - change an email address by typing the new one over the existing one
  - deactivate a contact by removing the check mark from the checkbox corresponding to that contact's email address
  - delete a contact by using your mouse to copy over the entire email address, and then pressing the Delete key on your keyboard
- 2. After all edits have been made, click **Apply** to apply your settings.

## **Disable the Alert Feature**

- 1. Click the "Disable" radio button.
- 2. Click **Apply** to apply your settings.

## **SMTP Server Settings window**

The SMTP Server Settings window displays when SMTP Server Settings is selected from the Alert menu. This window is used for entering settings for the Simple Mail Transfer Protocol that will be used for sending email alert messages to specified administrators.

| HOME S                                                                                                    | YSTEM GROU                                                                                                    | P LIBRARY          | REPORTING | HELP   | QUIT    |       |
|----------------------------------------------------------------------------------------------------|----------------------------------------------------------------------------------------------------|--------------------|-----------|--------|---------|-------|
| System     Control     Network     Administrator     Secure Logon     Diagnostics     Administrator     Patch     Patch     Mode     Authentication     Nick Mode     Backup/Restore     Rest     Radius Authentication Setting     SN#P | SMTP Server S<br>System Alert>SMT<br>SMTP Server S<br>SMTP Server Port<br>Email queue size<br>Authentication<br>Username<br>Password<br>Confirm Password | TP Server Settings | ole       |        |         |       |
| Hardware Failure Detection     X Strikes Blocking     Warn Option Setting     Customization     GMC Management     Guota Setting                                                                                                    |                                                                                                    |                    |           | Test S | ettings | Apply |

Fig. 2:1-39 SMTP Server Settings window

### **Enter, Edit SMTP Server Settings**

- 1. Enter the **SMTP Server** name, for example: **mail.logo.com**.
- 2. By default, the **SMTP Server Port** number used for sending email is 25. This should be changed if the sending mail connection fails.
- 3. By default, the **Email queue size** is *50*. This can be changed to specify the maximum number of requests

that can be placed into the queue awaiting an available outbound connection.

 By default, Authentication is disabled. Click "Enable" if a username and password are required for logging into the SMTP server. This action activates the fields below.

Make the following entries:

- a. Enter the Username.
- b. Enter the **Password** and make the same entry in the **Confirm Password** field.
- 5. Click Apply to apply your settings.

## Verify SMTP Settings

To verify that email messages can be sent to a specified address:

1. Click Test Settings to open the pop-up box:

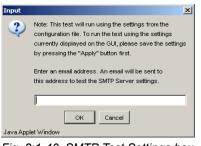

Fig. 2:1-40 SMTP Test Settings box

- 2. Enter the email address in the pop-up box.
- 3. Click **OK** to close the pop-up box and to process your request. If all SMTP Server Settings are accepted, the test email should be received at the specified address.

# Patch

Patch includes options for uploading software updates. Click the Patch link to view a menu of sub-topics: Local Patch, and Patch Update Log.

| HOME S'                                                                                                    | YSTEM GROUP LIBRARY REPORTING HELP QUIT                                                                                                    |
|----------------------------------------------------------------------------------------------------|----------------------------------------------------------------------------------------------------|
| SystemControlNetworkAdministratorSecure LogonDiagnosticsAlert                                                                                                    | SYSTEM System section                                                                                                    |
|                                                                                                    | The System section is comprised of windows used by the global administrator to<br>configure and maintain the R3000 server to authenticate users, and to filter, log, or<br>block specified Internet content for each user based on an applied filtering profile.                                                                                                    |
| Authentication     Node     Node     Sackup/Restore     Reset     Radius Authentication Setting     SMMP     Hardware Failure Detection     X Strikes Blocking     Warn Option Setting     Customization     — Cut Management     Quota Settina | A list of main topics displays in the navigation panel at the left of the screen. Main topics in this section include the following: Control settings, Network settings, Administrator account information, Diagnostics, Alert setup, Patch procedures, Synchronization, Operation Mode, Authentication settings, NC Mode, Backup/Restore operations, Reset settings, Radius Authentication Settings, SNMP, Hardware Failure Detection (for R3000H units only), X Strikes Blocking, Warm Option Setting, and Customization. NOTE: If the synchronization faute is used and an R3000 is set up in the Target mode to synchronize tooth profile and library setting changes, the following features will not be available: Authentication, Radius Authentication Settings, X Strikes Blocking, or Warm Option Setting topics. |
| Quula selung                                                                                                    | Click your selection to choose a main topic from this list, or to view a menu of<br>sub-topics, if applicable. When a topic or sub-topic is selected, the designated<br>window for that topic or sub-topic displays in the right panel.                                                                                                    |
|                                                                                                    | For help in any window, mouse-over the "?" symbol to view information about that<br>window, or press F1. Press F5 to refresh the console.                                                                                                    |
|                                                                                                    | For additional information about this current section of the console, click the link<br>beneath the System banner to view Help Topics.                                                                                                    |
|                                                                                                    | To navigate to another section of the console, click the button at the top of the screen                                                                                                    |

Fig. 2:1-41 System screen, Patch menu

# Local Patch window

The Local Patch window displays when Local Patch is selected from the Patch menu. This window is used for viewing information about software updates previously applied to the current server being configured, and for viewing information about software updates currently available.

| HOME SY                                       | STEM GROU                                          | JP LIBRARY RE               | PORTING HELP QUIT                                 |
|-----------------------------------------------|----------------------------------------------------|-----------------------------|---------------------------------------------------|
| System<br>Control<br>Network<br>Administrator | Local Patch<br>System>Patch>Loc<br>Available Patch | cal Patch                   |                                                   |
| Secure Logon                                  | Date                                               | Name                        | Synopsis                                          |
| Diagnostics                                   | 2006/06/28                                         | R3K.HotFix.20060609         | Enterprise Filter hot fix patch, Prerequisite: No |
| Alert                                         | 2006/06/28                                         | ProxyPatternMessage.2006.   | [Proxy Pattern Message]                           |
| Patch                                         |                                                    |                             |                                                   |
| Synchronization                               |                                                    |                             |                                                   |
| Mode                                          |                                                    |                             |                                                   |
| Authentication                                |                                                    |                             |                                                   |
| NIC Mode                                      | ,                                                  |                             |                                                   |
| Backup/Restore                                |                                                    | Apply                       | README                                            |
| Reset                                         |                                                    |                             |                                                   |
| Radius Authentication Setting                 | History of Patc                                    | nes                         |                                                   |
| SNMP                                          | Date                                               | Name                        | Synopsis                                          |
| Hardware Failure Detection                    | 2004/06/23                                         | R3K.1.1.10.20040417         | Enterprise Filter 1.1.10                          |
| X Strikes Blocking                            | 2004/06/23                                         | R3K.1.1.11.20040418         | Enterprise Filter 1.1.11                          |
|                                               | 2004/06/23                                         | R3K.1.2.19.20040217         | Enterprise Filter 1.2.19                          |
| Customization                                 |                                                    | R3K.1.2.31.20040422         | Enterprise Filter 1.2.31                          |
| CMC Management                                |                                                    |                             | Enterprise Filter 1.3.7                           |
| Quota Setting                                 |                                                    | R3K.1.4.xx.20040630         | Enterprise Filter 1.4.xx                          |
|                                               | 0004/07/47                                         |                             | research rites ( 4 o                              |
|                                               |                                                    | Undo                        | README                                            |
|                                               |                                                    |                             |                                                   |
|                                               |                                                    |                             |                                                   |
|                                               |                                                    |                             |                                                   |
|                                               |                                                    |                             |                                                   |
|                                               |                                                    |                             |                                                   |
|                                               |                                                    |                             |                                                   |
|                                               | Olisisha a sha                                     |                             |                                                   |
|                                               | Click <u>nere</u> for a de                         | scription of patch details. |                                                   |

Fig. 2:1-42 Local Patch window

NOTE: Available software updates for the R3000 come from downloads made to the server via Traveler. 8e6's executable program that can run on demand, or be set to run at a scheduled time.

TIP: Click the link ("here") at the bottom of the window to go to the Web page at 8e6 Technologies' public site (http://www.8e6.com/ products/R3000/patches/r3000 patches.htm) where release notes about software updates can be obtained.

### Read Information about a Software Update

In either the Available Patches frame or the History of Patches frame, the Date, Name, and Synopsis are included for each software update.

To read information about a software update:

- 1. Select a software update from the list.
- 2. Click the **README** button to open the README pop-up box that contains information about the software update:

| README                                                                                                    | 2 |
|----------------------------------------------------------------------------------------------------|---|
| The 1.10.00 software release includes new features, enhancements to existing features, and bug fixes.<br>For more information, olick <u>here</u> to view the release notes.                                       |   |
| WARNING: SeG meconimends applying this patch during periods of low network usage, as it will have a<br>severe impact on the server resulting in a decreased filtering performance for approximately five minutes. |   |
|                                                                                                    |   |
|                                                                                                    |   |
|                                                                                                    |   |
| Close                                                                                                    |   |

Fig. 2:1-43 Software update Readme

3. Click **Close** to close the pop-up box.

### Select and Apply a Software Update

To apply a software update:

1. Go to the Available Patches frame and select the software update to be applied.

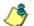

**NOTES**: Software updates must be applied to the server in sequential order. Be sure port 8082 is open on your network.

2. Click **Apply** to open the software update installation dialog box:

| Select an Option                                                                                                    | × |
|----------------------------------------------------------------------------------------------------|---|
| The 1.10.00 software release includes new features, enhancements to existing features, and bug fixes.<br>For more information, click <u>have</u> to view the release notes.                                      |   |
| WARNING: Se6 recommends applying this patch during periods of low network usage, as it will have a<br>severe impact on the server resulting in a decreased filtering performance for approximately five minutes. |   |
|                                                                                                    |   |
|                                                                                                    |   |
|                                                                                                    |   |
| Are you sure you want to apply the change(s)?                                                                                                    |   |
| Yes No                                                                                                    |   |
| Java Anniet Window                                                                                                    |   |

Fig. 2:1-44 Software update installation dialog box

3. Click Yes to open the EULA dialog box:

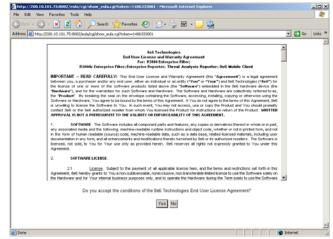

Fig. 2:1-45 EULA dialog box

4. After reading the contents of the End User License Agreement, click **Yes** if you agree to its terms. This action closes the EULA dialog box and opens the alert box verifying the software update application process:

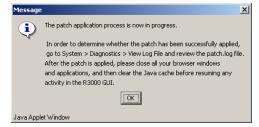

Fig. 2:1-46 Software update verification message box

NOTE: To verify whether or not a software update has been successfully applied, go to the View Log File window and select "Patch Log (patch.log)". See View Log File window for more information.

5. Click **OK** to close the alert box and to proceed. This action opens the connection failure alert box, indicating that the connection to the R3000 server has been lost due to the software update application:

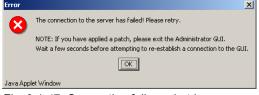

Fig. 2:1-47 Connection failure alert box

- 6. Click **OK** to close the alert box.
- 7. In the navigational bar, click **Quit** to exit the R3000 console, and also close the R3000 Introductory Window.
- 8. Wait a few minutes, and then log back into the R3000 console again.

**NOTE**: 8e6 recommends performing a backup of configuration files after applying a software update. (See the Backup/Restore window in this chapter for information on performing a backup.)

## Undo an Applied Software Update

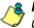

**8 NOTE**: Only the most recently applied software update can be uninstalled.

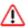

WARNING: If a software update is uninstalled, configuration settings will revert to the previous settings, before the software update was applied.

To unapply a software update:

- 1. Go to the History of Patches frame and select the software update to be unapplied.
- 2. Click Undo.

# Patch Update Log window

The Patch Update Log window displays when Patch Update Log is selected from the Patch menu. This window is used for viewing the software update log that provides the status on the R3000's software update activity, including checks for new software updates, and downloaded and applied software updates.

Fig. 2:1-48 Patch Update Log window

## **View Log Contents**

Click **View Log** to display contents of the log in the frame below with the status of the software update.

### **Download Log, View, Print Contents**

#### Download the Log

- 1. Click **Download Log** to open the alert box containing a message on how to download the log file to your workstation, if using Windows XP.
- 2. Click **OK** to close the alert box. Two pop-up boxes open:
  - A second alert box asks you to confirm that the file was successfully saved to your machine. Click OK in this box after the download is completed.
  - In the File Download dialog box, click Save:

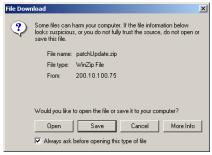

Fig. 2:1-49 Download Log dialog box

This action opens the Save As window:

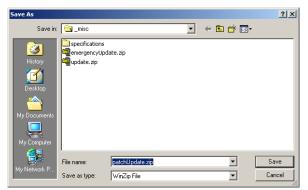

Fig. 2:1-50 Save As pop-up window

3. Find the folder in which to save the file, and then enter the **File name**, retaining the ".zip" file extension. Click **Save** to begin downloading the zip file to your workstation.

After the file has completely downloaded, the Download complete dialog box opens:

| Download comp                                 | lete 📃 🗶                                                               |  |  |  |  |  |  |  |
|-----------------------------------------------|------------------------------------------------------------------------|--|--|--|--|--|--|--|
| Dow                                           | nload Complete                                                         |  |  |  |  |  |  |  |
| Saved:<br>patchUpdate.zip                     | from 200.10.100.75                                                     |  |  |  |  |  |  |  |
| Downloaded:<br>Download to:<br>Transfer rate: | 7.12 KB in 1 sec<br>H:\_products\r3000\\patchUpdate.zip<br>7.12 KB/Sec |  |  |  |  |  |  |  |
| Close this dialog box when download completes |                                                                        |  |  |  |  |  |  |  |
|                                               | Open Open Folder Close                                                 |  |  |  |  |  |  |  |

Fig. 2:1-51 Download Complete box

4. You can now open this file, open the folder where the file was saved, or close this dialog box.

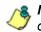

**NOTE**: Proceed to View the Contents of the Log for information on viewing or printing the contents of the log file.

5. Click **OK** to close the alert box asking you to verify that the software update log file was successfully saved to your machine.

### View the Contents of the Log

Once the software update log file has been downloaded to your workstation, you can view its contents.

1. Find the log file in the folder, and right-click on it to open the pop-up menu:

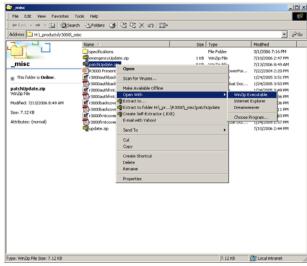

Fig. 2:1-52 Folder containing downloaded file

2. Choose "Open With" and then select a zip file executable program such as "WinZip Executable" to launch that application:

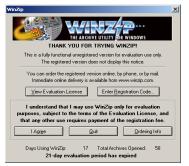

Fig. 2:1-53 WinZip Executable program

3. If using WinZip, click **I Agree** to open the window containing the zip file:

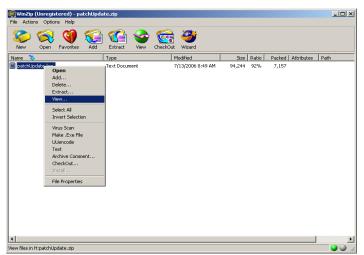

Fig. 2:1-54 WinZip window

4. Right-click the zip file to open the pop-up menu, and choose "View" to open the View dialog box:

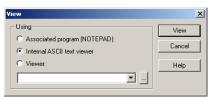

Fig. 2:1-55 View dialog box

5. Select "Internal ASCII text viewer", and then click **View** to open the View window containing the log file contents:

| Wed | Jun | 28 | 21:13:00 | PDT | 2006 | (3534)  | Downloading patch update:                  | - |
|-----|-----|----|----------|-----|------|---------|--------------------------------------------|---|
| Wed | Jun | 28 | 21:13:01 | PDT | 2006 | (3534)  | Patch Update has completed.                |   |
| Wed | Jun | 28 | 21:13:01 | PDT | 2006 | (3534)  | Final update status: No update was needed. |   |
| Wed | Jun | 28 | 21:13:01 | PDT | 2006 | (3534)  | Traveler has finished running.             |   |
|     |     |    |          |     |      |         | Downloading patch update:                  |   |
| Wed | Jun | 28 | 22:12:02 | PDT | 2006 | (12420) | Patch Update has completed.                |   |
|     |     |    |          |     |      |         | Final update status: No update was needed. |   |
|     |     |    |          |     |      |         | Traveler has finished running.             |   |
|     |     |    |          |     |      |         | Downloading patch update:                  |   |
|     |     |    |          |     |      |         | Patch Update has completed.                |   |
|     |     |    |          |     |      |         | Final update status: No update was needed. | - |
| Mad | Jun | 28 | 23.01.05 | DDT | 2006 | /107801 | Tramalar has finished running              |   |

Fig. 2:1-56 View window

### Save, Print the Log File Contents

With the log file displaying correctly formatted in WinZip's View window, if you wish to save or print the contents of this file:

- 1. Click **Clipboard Copy**, wait for the dialog box to open and confirm that the text has been copied to the clipboard, and then click **OK** to close the dialog box.
- 2. Open Notepad:
  - in Windows XP: Start > All Programs > Accessories > Notepad
  - in Windows 2000: Start > Programs > Accessories > Notepad
- 3. Paste the contents from the clipboard into the Notepad file.

The correctly formatted Notepad file can now be saved and/or printed.

# Synchronization

By default, the Synchronization pop-up menu includes the Setup option that lets you specify the R3000 server's function on the network: whether it will be a stand alone box, or whether it will send profile/library setting changes to—or receive such setting changes from—another R3000. If the R3000 is set up to either send or receive profile/library setting changes in the aforementioned manner, the menu option for Status also becomes available in the pop-up menu. If the R3000 is set up to send profile/library setting changes, that R3000 will function as a Centralized Management Console, and thus the CMC Management topic becomes available in the navigational panel.

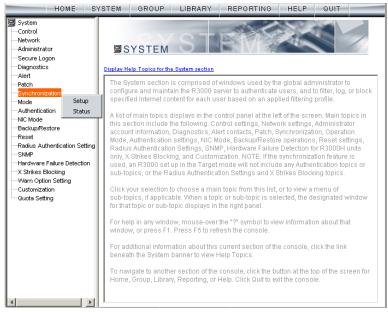

Fig. 2:1-57 System screen, Synchronization menu

**NOTE**: For an overview on synchronization, see Chapter 3: Synchronizing Multiple Units, from the Introductory Section.

**WARNING**: This version of synchronization only supports the use of unique IP addresses throughout a network.

# Setup window

The Setup window displays when Setup is selected from the Synchronization menu. This window is used for establishing the function of the R3000, especially if there is more than one R3000 on the network. When there are multiple R3000 servers, it is important to set up one as a "source" server and others as "targets," so that user profiles and/or library settings can be copied to other servers. This process ensures that all servers run in parallel on the network, thereby eliminating the need to manually configure profile and library settings on each server.

| HOME S' | YSTEM                               | GROUP | LIBRARY       | REPORTING | HELP | QUIT     |       |
|---------|-------------------------------------|-------|---------------|-----------|------|----------|-------|
| HOME S  | Setup<br>System><br>Curren<br>Mode- |       | n>Setup<br>ce |           | HELP | QUIT     |       |
| I D     |                                     |       |               |           | 2    | iync All | Apply |

Fig. 2:1-58 Setup window, Stand Alone mode

## Using Only One R3000 on the Network

By default, the "Stand Alone" mode is selected in the Mode frame. This indicates that all settings on the R3000 server that is currently being configured apply only to that R3000.

For the Stand Alone mode setting:

- 1. In the Mode frame, click "Stand Alone".
- 2. Click Apply.

### Using More than One R3000 on the Network

Using the synchronization process, all target servers are updated with profile/library setting changes, so that no matter which R3000 server the user's client PC accesses, the user's Internet session will be appropriately filtered and blocked.

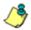

**NOTE**: With synchronization activated, changes made to the library will be transmitted from the source server to the target server(s), but **will not be** automatically applied. Changes are applied to a target server only under the following circumstances:

- The library is reloaded on the target server
- The Sync All button is clicked on the source server
- The library is updated via the Manual Update window

#### Set up an R3000 to be a Source Server

An R3000 configured to be a "source" server will send profile/library setting changes to other R3000 ("target") servers.

WARNING: If an R3000 server is set up in the Source mode with a Network Address Translation (NAT) device between the source and target server(s), be sure that ports 26262, 26268, and 88 are open on the source server. This setup is required so that the source server can communicate with the target server(s). For the Source mode setting:

1. In the Mode frame, click "Source" to display the Source mode view:

| HOME S                                                                                                    | YSTEM                                                                                                    | GROUP                   | LIBRARY | REPORTIN                     | IG HELP        | QUIT   |       |  |
|----------------------------------------------------------------------------------------------------|----------------------------------------------------------------------------------------------------|-------------------------|---------|------------------------------|----------------|--------|-------|--|
| System Control Network Administrator Secure Logon Diagnostics Alert Patch Synchronization Mode Authentication NIC Mode BackupRestore Reset Radius Authentication Setting Stiller | Setup 2<br>System-Synchronization-Setup<br>Current Mode: Source<br>Mode<br>C Stand Alone © Source C Target<br>Selective Synchronization: © All C Library<br>↓ Upstream Failover Detect<br>IP to Send<br>200.10.10.75 ↓<br>Target IPs |                         |         |                              |                |        |       |  |
| Hardware Failure Detection<br>Hardware Failure Detection<br>Strikes Blocking<br>Warn Option Setting<br>Customization<br>CMC Management<br>- Guota Setting                        | 150.25.3<br>Target IP<br>100.11.4                                                                                                    | IP<br>3.102<br>Target L |         | Locati<br>a<br>Add Target IP | Test Target(s) | Remove | Apply |  |

Fig. 2:1-59 Setup window, Source mode

- 2. At the **Selective Synchronization** field, by default "All" is selected. This choice includes both profile and library setting changes. Choose "Library" if only library category additions/deletions (including search engine keywords and URL keywords additions/deletions)—and not profiles—should be synced to target servers.
- 3. By default, the "Upstream Failover Detect" checkbox is unpopulated. Click this checkbox if this source server will be set up to detect any failed R3000 "node" and filter that target server. Using this option, the source server will function as the "upstream" R3000 and all target servers will function as "downstream" R3000s.

**NOTES**: In order to use the failover detection feature, for each target R3000 server, 8e6 Appliance Watchdog software release 2.0.00 must first be installed on a separate workstation and set up to watch that R3000. Go to http://www.8e6.com/software-updates/8e6-appliance-watchdog-updates/ to download this release.

If using the failover detection feature:

- Local Filtering on this source server must be enabled
- Troubleshooting on this source server must be disabled
- The Operation Mode on this source server and all target servers must be set to use the same mode
- The mobile mode cannot be used
- If "Library" Selective Synchronization is enabled, end users for the failed R3000 "node" might be given the global group profile instead of their active filtering profiles
- If a target server fails, the Range to Detect Settings window displays a Node tab with IP range information for the failed "downstream" server.
- 4. In the IP to Send frame, select either the LAN 1 or LAN 2 IP address from the **IP to Send** pull-down menu. This IP address will be used for sending profile/library setting changes to the target server(s).

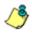

**NOTE**: LAN 1 and LAN 2 IP addresses that display in this menu were previously entered in the LAN Settings window on this server.

5. In the Target IPs frame, enter the **Target IP** address of the R3000 server that will receive profile/library setting changes from this server being configured.

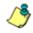

**NOTE**: If a target server is set up with a NAT device, the NAT IP address must be used instead of the target server's own IP address.

6. An entry in the **Target Location** field is optional. This alphanumeric entry serves as a label for readily identifying the server being configured.

 Click Add Target IP to include this IP address—and corresponding Location information, if applicable—in the list box.

The following optional steps can be performed:

- Follow steps 5 to 7 for each server that should receive profile/library setting changes from this server being configured.
- Click **Test Target(s)** to open an alert box that provides the server mode status for each IP address you entered. Click **OK** to close the alert box, and make any adjustments, if necessary.
- To remove an IP address from the list box, select it and click **Remove Target**.

**NOTE**: This test only verifies whether this server can contact the target server(s). In order for synchronization to be operable on the network, the target server(s) must also be able to contact this source server being configured.

8. Click **Apply** after all settings have been made. Note that the CMC Management topic becomes available in the navigational panel for this source server when settings in this window are saved.

#### Sync All Target Servers with the Same Settings

If all target servers have been configured and now need to be set with the same settings, click **Sync All** from the source server. *This action should only be performed if all target* servers need to have the same user filtering profile/ library settings as the source server.

Two scenarios in which this feature might be used involve restoring backup data to the R3000 server:

- In the first scenario, library configurations from a previous date in time are restored to the source server, and each target server needs to have these same library configurations as well. Sync All should be clicked after entries are made in the Backup/Restore window.
- In the second scenario, the source server has failed and needs to be replaced with another server. One of the target servers is promoted to function as the new source server. The newly designated source server should be updated with the most recent configurations, via the latest valid backup from the failed source server. Once this data is restored to the new source server, each target server should be sent these same library configurations using the Sync All button.

ڻ

**NOTE**: See the Backup/Restore window for information on restoring data to a server.

#### Set up an R3000 to be a Target Server

An R3000 configured to be a target server will receive profile/library setting changes from the source server only.

WARNING: If an R3000 server is set up in the Target mode with a NAT device between the target and source server, be sure that ports 26262 and 26268 are open on the target server. This setup is required so that the target server can communicate with the source server.

For the Target mode setting:

1. In the Mode frame, click "Target" to display the Target mode view:

| HOME S' | YSTEM GROU                                                              | LIBRARY                                                                                      | REPORTING   | HELP              | QUIT   |       |
|---------|-------------------------------------------------------------------------|----------------------------------------------------------------------------------------------|-------------|-------------------|--------|-------|
| HOME S  | Setup<br>System>Synchroni<br>Current Mode: T<br>Mode<br>C Stand Alone ( | zation>Setup<br>arget<br>> Source © Targe<br>zation: @ All @ L<br>ar Detect<br>200.10.100.75 | t<br>ibrary | HELP<br>st Source | QUIT   |       |
| 4 Þ     |                                                                         |                                                                                              |             | Sj                | mc All | Apply |

Fig. 2:1-60 Setup window, Target mode

In the IP to Send frame, the LAN1 and LAN2 IP addresses set up in the LAN Settings window on this server display in the **IP to Send** pull-down menu.

2. In the Source IP frame, enter the **Source IP** address to use for sending profile/library setting changes to this server being configured.

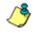

**NOTE**: If a source server is set up with a NAT device, the NAT IP address must be used instead of the source server's own IP address.

- 3. Click **Test Source** to open an alert box that provides the server mode status for the IP address you entered.
- 4. Click **OK** to close the alert box, and make any adjustments, if necessary.
- After validating the source IP address, click Change Source to display this IP address in the Current Source IP display field.
- 6. Click **Apply** after all settings have been made.

**NOTE**: This test only verifies whether this server can contact the source server. In order for synchronization to be operable on the network, the source server must also be able to contact this target server being configured.

## **Status window**

The Status window displays when Status is selected from the Synchronization menu. This menu selection is available only if this server currently being configured is either set up in the Source mode or Target mode.

If set up in the Source mode, this window is used for verifying that profile updates are being sent to the target server(s), as in the example below:

| HOME S                                                                                                    | YSTEM       | GROUP L        | IBRARY      | REPORTING           | HELP QUI      | T       |
|----------------------------------------------------------------------------------------------------|-------------|----------------|-------------|---------------------|---------------|---------|
| System<br>Control<br>Network<br>Administrator                                                                                                    | Target(s    | nchronization> |             | )T -0700            |               |         |
| Secure Logon<br>                                                                                                    | IP          | Location       | Sync Status | Last Sync Date      | Current Queue | History |
| Alert                                                                                                    | 200.10.101  | .33 Orange     | S FAULT     |                     | Details       | Details |
| Synchronization                                                                                                    | 100.11.40.3 | 30 Anaheim     | SYNCING     | 2006/07/13 08:49:43 | Details       | Details |
| Mode                                                                                                    | 150.25.33.  | 102 Brea       | 🕢 ок        | 2006/07/13 08:33:28 | Details       | Details |
| NOL Mode     Backup/Restore     Reset     Readlus Authentication Setting     SNMP     Hardware Failure Detection     X Strikes Blocking     Customization     CMC Management     Guota Setting | 4           |                |             | Test Sync           |               |         |

Fig. 2:1-61 Status window, Source mode

If set up in the Target mode, this window is used for verifying that profile/library setting updates are being received from the source server.

#### View the Sync Status of Targets from the Source

If the server is set up in the Source mode, the R3000 System Time displays at the top of the Target(s) Status frame. This is the current date and time from the R3000 server—using the YYYY/MM/DD and HH:MM:SS format and includes the UTC code for the time zone.

For each target server, the grid displays the IP address, Location, and Sync Status ("OK" if the target server can be accessed by the source server, "SYNCING" if synchronization is occurring, and "FAULT" if the target server cannot be reached or if there is a problem with synchronization). The Last Sync Date column displays the date and time synchronization last occurred for the target server.

**TIPS**: The order in which columns display in the grid can be changed by clicking the column header and sliding the column to another position in the grid.

To change the sort order, click the header of a column. All rows will sort in descending order by that column.

If text in any column displays truncated—followed by ellipses (...)—place the cursor over the beginning or ending of the column header. When the <--> character displays in place of the cursor, you can expand the width of the column. You also can use the scrollbar beneath the grid to view information to the right of the last column.

#### View Items in the Queue

If a "FAULT" message displays in the Sync Status column for a target server, items still remain in the queue, waiting to be synced.

To view items in the queue for a specified target server:

 In the Current Queue column for that server, click **Details** to open the Queue of Target pop-up window:

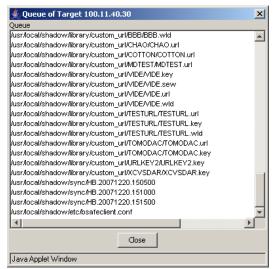

Fig. 2:1-62 Queue of Target pop-up window

2. Click **Close** to close the pop-up window.

#### View Items Previously Synced to the Server

To view items previously synced to a specified target server:

- 1. In the History column for that server, click **Details** to open the History of Target pop-up window.
- 2. Select the maximum **Last Number of Lines** from the pull-down menu (100, 200, 300, 400, 500) for the most recent synchronization history that you wish to view.
- 3. Click **View** to display lines of items in the History Log:

Fig. 2:1-63 History of Target pop-up window

4. Click **Close** to close the pop-up window.

### Place Items in Queue for Syncing

To place new sync items in queue for the target server(s), click **Test Sync**.

#### View the Sync Status of the Target Server

If the server is set up in the Target mode, the R3000 System Time displays above the Target Sync Status frame. This is the current date and time from the R3000 server—using the YYYY/MM/DD and HH:MM:SS format—and includes the UTC code for the time zone.

| HOME S                                                                                                    | YSTEM GROUP                                                                                                    | LIBRARY | REPORTING | HELP | QUIT                                                                                  | _     |
|----------------------------------------------------------------------------------------------------|----------------------------------------------------------------------------------------------------|---------|-----------|------|---------------------------------------------------------------------------------------|-------|
| System     Control     Network     Administrator     Secure Logon     Diagnostics     Alert     Patch     Mode     NiC Mode     NiC Mode     Reset     SNMP     Hardware Failure Detection     Customization | YSTEM GROUP<br>Status<br>System-Synchronization<br>R3000 System Time<br>Target Sync Status<br>Source IP<br>Connection Status<br>Last Successful Sync<br>History Log (0) |         | REPORTING |      | QUIT<br>13 09:31:43 PDT -070<br>200.10.101.75<br>OK<br>2006/07/13 06:33:28<br>Details | ;     |
| - Alert<br>- Patch<br>- Synchronization<br>- Mode<br>- NIC Mode<br>- Backup/Restore<br>- Reset<br>- SNMP<br>- Hardware Failure Detection                                                                     | Last Successful Sync                                                                                                    |         |           |      | 2006/07/13 08:3                                                                       | 33:28 |
| ۲                                                                                                    |                                                                                                    |         |           |      |                                                                                       |       |

Fig. 2:1-64 Status window, Target mode

The Target Sync Status frame includes the following information:

- Source IP The IP address of the source server displays.
- Connection Status "OK" or "FAULT" displays, indicating whether or not there is a connection to the source server.

- Last Successful Sync The date and time of the last successful synchronization displays, using the YYYY/ MM/DD and HH:MM:SS format.
- **History Log** Click the **Details** button to open the History of Target pop-up window. See View Items Previously Synced to the Server in this section for information on accessing and viewing the contents of this window.

# Mode

Mode includes options for configuring the R3000 to filter the network. Click the Mode link to view a menu of sub-topics: Operation Mode and Proxy Environment Settings.

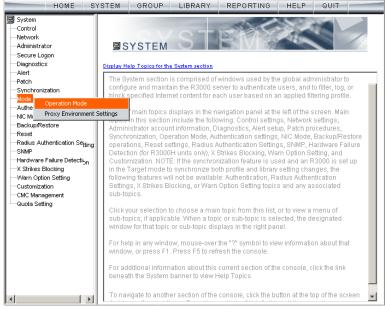

Fig. 2:1-65 System screen, Mode menu

# **Operation Mode window**

The Operation Mode window displays when Operation Mode is selected from the Mode menu. This window is used for specifying the operational mode the R3000 will use to filter the network, and the settings the R3000 will use for "listening to" traffic and sending traffic. This window is also used for configuring an R3000 to perform other operational capacities. As a mobile R3000 server, the R3000 filters end users whose machines are not located in house. As an ICAP server, the R3000 off-loads specific content normally handled by an R3000, such as filtering.

| HOME                                                                                                    | YSTEM                                                                                             | GROUP                                                                                                    | LIBRARY                             | REPORTING                                    | HELP | QUIT |       |  |
|----------------------------------------------------------------------------------------------------|---------------------------------------------------------------------------------------------------|----------------------------------------------------------------------------------------------------|-------------------------------------|----------------------------------------------|------|------|-------|--|
| System<br>Control<br>Network<br>Administrator<br>Secure Logon<br>Diagnostics<br>Alert<br>Patch<br>Synchronization<br>Mode<br>Authentication<br>NIC Mode<br>Backup/Restore<br>Reset<br>Radius Authentication Setting<br>SNMP | Operatio<br>System>Mo<br>Mode<br>C Invisible<br>Listening<br>Device L<br>Block Page<br>Block Page | n Mode<br>de>Operati<br>C Route<br>Device<br>Device<br>de Deliver<br>thods:<br>lock Page via<br>Route To: | on Mode<br>r C Firewall<br>y Method | O Mobile O ICAP<br>Block Pag<br>Device to se |      |      |       |  |
|                                                                                                    | C Default                                                                                         |                                                                                                    | . IP<br>00:02:16:0А:52              | 00                                           |      |      | Apply |  |

Fig. 2:1-66 Operation Mode window

### Set the Operation Mode

The default Mode setting is "Invisible". To change this setting, click the radio button corresponding to "Router", "Firewall", "Mobile", or "ICAP"—either of the latter two settings indicates this R3000 will function in a capacity other than filtering users on the network.

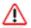

**WARNING**: If using the router or firewall mode, 8e6 recommends contacting one of our solutions engineers if you need any assistance with setup procedures.

# Specify the Listening Device

In the Listening Device frame, select the default listening **Device** for the selected mode: "LAN1" or "LAN2".

If using the invisible mode, "LAN1" displays by default. If using the router or firewall mode, you may need to select the network card that will be used to "listen to"—as opposed to "send"—traffic on the network.

# Specify the Block Page Device

In the Block Page Device frame, "LAN2" displays as the default device for sending block pages to client PCs in the invisible mode.

**TIP**: For the invisible mode, the block page device should be a different device than the one selected in the Listening Device frame. For the router and firewall modes, the device should be the same as the one selected in the Listening Device frame.

If using the router or firewall mode, at the **Device to send block page** pull-down menu, you may need to choose the network card that will be used to send the block page to client PCs.

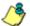

NOTES: After making all selections in this window, click Apply.

The LAN IP address saved for the Device to send block page will display in the IP field at the bottom of the Administrator console.

### Invisible Option: Specify the Block Page Delivery

The Block Page Delivery Method frame displays if the Invisible operation mode is selected. Specify the block page delivery method by making the following selection(s):

Choose from either of the two Protocol Methods:

- "Send Block Page via ARP Table" this option uses the Address Resolution Protocol method to find the best possible destination MAC address of a specified host, usually the R3000 gateway.
- "Send Block to Specified Host MAC Address" using this preferred method, the block page will always be sent to the MAC address of a specified host, usually the R3000 gateway.

Using this option, choose from either of the two **Block Page Route To** selections:

- "Default Gateway" this option indicates that the default gateway on your network will be used for sending block pages. If the invisible mode is selected, "Default Gateway" displays by default as the Block Page Route To selection.
- "Alternate IP Address" this option should be used if block pages are not being served.

Enter the **IP** address of the router or device that will serve block pages.

**NOTES**: The Current MAC Address displays if there is a resolution between the IP address and the MAC address of the router or device used for serving block pages.

If an Alternate IP Address is used, that address must be resolved with the MAC address in order for block pages to be served to client PCs.

### Mobile Option: Specify the Mobile Client Control

The Mobile Client Control frame displays if the Mobile operation mode is selected. This option should be used if this R3000 is designated to filter end user workstations physically located outside of the organization.

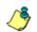

**NOTE**: See Appendix E: 8e6 Mobile Client for information on setting up and using the 8e6 Mobile Client.

# ICAP Option: Specify ICAP Server Settings

The ICAP Server Settings frame displays if the ICAP operation mode is selected. This option should be used if this R3000 is designated to function with an Internet Content Adaptation Protocol (ICAP) server to off-load specific content normally processed by the R3000, such as Internet filtering.

With an ICAP server, the R3000 will not capture any network packets but will solely work with ICAP requests from an ICAP client (proxy server). When an end user makes a request for Internet content, this request is routed to the proxy server, which then submits the request to the ICAP server. The ICAP server sends back a response to the proxy server—which may send the request to the original R3000 server in some network setups, and then return a response to the proxy server. Based on the end user's filtering profile, the proxy server either fulfills the request or returns a block page.

The ICAP Server Settings frame is used for configuring options response settings for the ICAP R3000 server:

 In the ISTAG field, enter the ISTag (ICAP Service Tag) which is a 128-maximum alphanumeric quoted string of data (including quotation marks but never the null character) used in the options response-header field. This tag provides a way for ICAP servers to send a servicespecific "cookie" to ICAP clients so that the ICAP server can communicate with the ICAP client. For example: "835nb0-20a5-3e52671"

2. In the **URI** field, enter the Uniform Resource Identifier that must specify the complete hostname and path of the resource being requested. For example: icap://icap.logo.com:1344/services/icap-services

**NOTE**: This string must match what is set up on the ICAP server in order for the ICAP client's request to be accepted by the ICAP server.

- 3. In the **Max Connections (4-150)** field, enter the maximum connections the ICAP server will allow for ICAP clients. By default, *30* displays.
- 4. In the **Options TTL in Sections (0-86400)** field, enter the time (in seconds) in which the options response is valid. By default, *3600* displays.
- 5. In the **Preview Bytes (0-4096)** field, enter the number of bytes to be included in the response header to be sent by the ICAP client for preview by the ICAP server, before the entire request is submitted to the ICAP server. By default, *1024* displays.
- 6. In the **Port** field, enter the port number to be used by the ICAP server. By default, this port number is *1344*.

**NOTE**: The port number must be the same one entered for the URI.

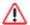

WARNING: Go to http://www.8e6.com/r3000help/files/
1system\_opmode\_icap.html to review a list of items to be
considered when using the ICAP mode.

# **Apply Operation Mode Settings**

Click **Apply** to apply your settings in the Mode frame.

# **Proxy Environment Settings window**

The Proxy Environment Settings window displays when Proxy Environment Settings is selected from the Mode menu. This window is used for specifying whether the R3000 is in a proxy environment, and if the default Web server port number 80 will be enabled.

| HOME S' | YSTEM GROUP                                                                                                 | LIBRARY                  | REPORTING | HELP | QUIT |                |
|---------|----------------------------------------------------------------------------------------------------|--------------------------|-----------|------|------|----------------|
| System  | Proxy Environm<br>System>Mode>Proxy<br>Proxy Setting<br>O on @ Off<br>Proxy Port 80 Set<br>O Enable @ Disab | r Environment Se<br>ting |           |      |      | Apply<br>Apply |

Fig. 2:1-67 Proxy Environment Settings window

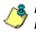

**NOTE**: Basic Proxy Authentication must be used if using HTTPS in a proxy environment. The R3000 has been tested with ISA, Blue Coat, and Squid proxies.

### **Use a Local Proxy Server**

In the Proxy Setting frame, the default setting is "Off". To specify that a local proxy server is used in the environment:

- 1. Click the "On" radio button. This selection indicates that the R3000 will perform a reverse lookup on packets to detect the source address and origin of packets.
- 2. Click **Apply** to apply your setting.

# **Use Proxy Port 80**

In the Proxy Port 80 Setting frame, the default setting is "Disable". To specify that the public proxy server will channel "https" traffic through Port 80:

- 1. Click the radio button corresponding to "Enable".
- 2. Click **Apply** to apply your setting.

# Authentication

Authentication includes options for configuring the R3000 to authenticate and re-authenticate users on the network. Click the Authentication link to view a menu of sub-topics: Enable/Disable Authentication, Authentication Settings, and Authentication SSL Certificate.

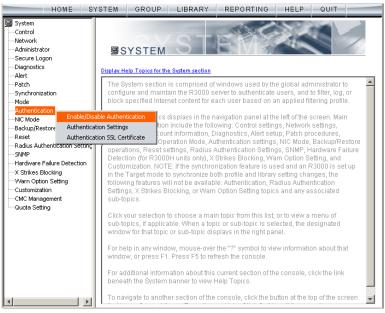

Fig. 2:1-68 System screen, Authentication menu

1

**NOTES**: Information about these sub-topics can be found in the R3000 Authentication User Guide.

The Authentication topic and sub-topics do not display if the synchronization feature is used, and this server being configured is set up in the Target mode to synchronize both profile and library setting changes.

# NIC Mode

# **NIC Mode window**

The NIC Mode window displays when NIC Mode is selected from the navigation panel. This window lets you specify the speed for the R3000's Network Interface Card settings so that the R3000 can communicate with the network switch or hub.

| HOME S                                                                                                    | YSTEM GROUP                                                                                                    | LIBRARY                                                                    | REPORTING                                              | HELP          | QUIT |       |
|----------------------------------------------------------------------------------------------------|----------------------------------------------------------------------------------------------------|----------------------------------------------------------------------------|--------------------------------------------------------|---------------|------|-------|
| HOME S' System Control Administrator Secure Logon Administrator Secure Logon Diagnostics Alert Patch Synchronization Mode Adthentication Mode Backup/Restore Rest Redius Authentication Setting SMMP Hardware Failure Detection X Strikes Blocking Warn Option Setting Customization CMC Management Quota Setting | YSTEM GROUP<br>NIC Mode<br>System>NIC Mode<br>LAN1 - Interface: Up<br>C 10baseT-Full Duplex<br>C 100baseT-Full Duplex<br>C Auto<br>LAN2 - Interface: Up<br>C 10baseT-Full Duplex<br>C 100baseT-Full Duplex<br>C 100baseT-Full Duplex<br>C Auto | - Link: Down<br>C 10baseT-H<br>C 100baseT-H<br>C 100baseT-H<br>C 10baseT-H | alf Duplex<br>Half Duplex<br>alf Duplex<br>Half Duplex | /iew NIC Nego |      | Apply |
|                                                                                                    |                                                                                                    |                                                                            |                                                        |               |      |       |

Fig. 2:1-69 NIC Mode window

By default the NIC mode for LAN1 and LAN2 is set to "Auto". The auto-negotiation setting indicates that both connected devices will negotiate the fastest possible commonly shared speed.

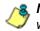

**NOTE**: The options available in this window depend on the hardware components installed for the R3000 unit.

## View the NIC Negotiation

To verify or correct the negotiation for a NIC, click **View NIC Negotiation** to open a window containing results from the mii-tool and the ethtool about the status of the NIC mode(s):

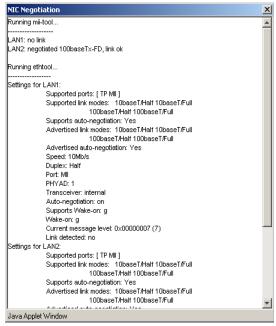

Fig. 2:1-70 NIC Negotiation window

Mii-tool checks or sets the status of a network interface's Media Independent Interface (MII) unit. Ethtool is a diagnostic and tuning tool that examines and tunes the NIC.

# Modify the NIC Mode Setting

**WARNING**: If changing the NIC mode, be sure the hub/switch to which the R3000 is connected will support the selected NIC mode. An incorrect setting may prevent you from accessing the R3000 console.

To modify the NIC setting, in the LAN1 or LAN2 frame:

- Click the radio button for the available option you wish to select: 10baseT-Full Duplex, 10baseT-Half Duplex, 100baseT- Full Duplex, 100baseT-Half Duplex, or 1000baseT-Full Duplex, if available on your R3000 model (see NIC Mode Speeds Chart).
- 2. Click **Apply** to activate the new NIC mode setting.

**NOTE**: The status (Up or Down) of the Interface displays to the right of the LAN1 and LAN2 labels. For an Interface with an "Up" status, the Link status (Up or Down) displays to the right of the Interface status.

# **NIC Mode Speeds Chart**

Below are charts of NIC speeds for various R3000 models:

| Year 2008 Models                         | LAN1          | LAN2          |
|------------------------------------------|---------------|---------------|
| R3000 HL platform                        | 10, 100, 1000 | 10, 100, 1000 |
| R3000 SL platform                        | 10, 100, 1000 | 10, 100, 1000 |
| R3000 MSA platform<br>(includes R3000IR) | 10, 100, 1000 | 10, 100, 1000 |

| Pre-2008 Models       | LAN1          | LAN2          |
|-----------------------|---------------|---------------|
| Standard R3000        | 10, 100       | 10, 100       |
| R3000M                | 10, 100       | 10, 100       |
| R3000G                | 10, 100, 1000 | 10, 100, 1000 |
| R3000S                | 10, 100, 1000 | 10, 100, 1000 |
| R3000H                | 10, 100, 1000 | 10, 100, 1000 |
| R3000MSA (mini tower) | 10, 100, 1000 | 10, 100       |
| R3000MSA (1U)         | 10, 100, 1000 | 10, 100, 1000 |
| R3000IR (1U)          | 10, 100, 1000 | 10, 100, 1000 |

# Backup/Restore

# **Backup/Restore window**

The Backup/Restore window displays when Backup/ Restore is selected from the navigation panel. This window is used for saving configuration settings and/or custom library additions/deletions on or off the server, and for restoring these settings/modifications later, if necessary.

| HOME S                                                                                                    | STEM GROU                                                                                                    | JP LIBRARY                                                                                                    | REPORTING                                                                                                    | HELP QUIT                                                                                                    |
|----------------------------------------------------------------------------------------------------|----------------------------------------------------------------------------------------------------|----------------------------------------------------------------------------------------------------|----------------------------------------------------------------------------------------------------|----------------------------------------------------------------------------------------------------|
| System System Soutrol Network Administrator Secure Logon Diagnostics Alert Patch Supchronization                                                                                                    | Backup/Rest<br>System>Backup/F<br>Backup<br>Backup Options:  <br>Restore<br>Backup Configuratio                                  | Configuration                                                                                                    | Library                                                                                                    | Backup                                                                                                    |
| -Synchronization<br>-Synchronization<br>-Authentication<br>-NIC Mode<br>-Boddup/Restore<br>-Reset<br>-Radius Authentication Setting<br>-SNMP<br>Hardware Failure Detection<br>-X Strikes Blocking<br>-Warn Option Setting<br>-Oustomization | Date<br>Jun 28, 2004<br>Jul 7, 2004<br>Jul 12, 2004<br>Jul 12, 2004<br>Jun 2, 2005<br>Nov 8, 2005<br>Dec 22, 2005<br>Jul 7, 2006 | 070704.tar.gz<br>070904.tar.gz<br>1.5.0_bl7.tar.gz<br>1.7.00_bl4.tar.gz<br>1.8.00_bl11.tar.gz<br>1.8.00_bl13.tar.gz | Content<br>CONFIG_AND_LIBRARY<br>CONFIG_AND_LIBRARY<br>CONFIG_AND_LIBRARY<br>CONFIG_AND_LIBRARY<br>CONFIG_AND_LIBRARY<br>CONFIG_AND_LIBRARY<br>CONFIG_AND_LIBRARY | Comment<br>Backup on 06/28/04 2:59 pm<br>Backup on 07/07/04<br>Backup on 07/02/04<br>Backup on 06/02/05<br>Backup on 06/02/05<br>Backup on 01/08/05<br>Backup on 11/08/05<br>Backup on 07/07/06 |
| CMC Management<br>Guota Setting                                                                                                    | Upload                                                                                                    | Download R                                                                                                    | estore Delete _                                                                                                    | Refresh Log                                                                                                    |

Fig. 2:1-71 Backup/Restore window

WARNING: A backup should be created and downloaded off the R3000 server whenever a change is made to filtering settings on the R3000 server.

For each backup configuration created or uploaded via this window, a row is added to the Backup Configurations grid in the Restore frame. The newly added row includes the following information: Date the backup was executed, Filename of the backup file, general information about the Content of the file, and a Comment about the file.

**TIPS**: The order in which columns display in the grid can be changed by clicking the column header and sliding the column to another position in the grid.

To change the sort order, click the header of a column. All rows will sort in order by that column.

If text in any column displays truncated—followed by ellipses (...)—place the cursor over the beginning or ending of the column header. When the <--> character displays in place of the cursor, you can expand the width of the column. You also can use the scrollbar beneath the grid to view information to the right of the last column.

## **Backup Procedures**

8e6 recommends performing backup procedures whenever changes are made to system configurations or to library configurations. By creating backup files and saving these files off the R3000 server, prior server settings can later be retrieved and uploaded to the R3000 in the event that current settings are incorrect, or if you wish to revert to settings from a previous backup. Additionally, backup files are useful if the current server fails. These backup files can be uploaded to a new server, eliminating the need to reenter the same settings from the old R3000 in the console of the new R3000.

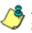

**NOTE**: See Server Maintenance Procedures from the Introductory Section's Chapter 3: Synchronizing Multiple Units, for an overview on establishing backup procedures when using more than one R3000 unit on the network.

# Perform a Backup

To back up configuration and/or library modifications:

- 1. In the Backup frame, click the Configuration and/or Library checkbox(es) as appropriate.
- 2. Click **Backup** to open the R3000 Backup dialog box:

| 🌺 R3000 Bac    | kup                       | × |
|----------------|---------------------------|---|
| Filename       |                           |   |
| Comment        |                           |   |
|                |                           |   |
|                | <u>O</u> K <u>C</u> ancel |   |
| Java Applet Wi | ndow                      |   |

Fig. 2:1-72 R3000 Backup dialog box

- 3. Type in the Filename for the backup file.
- 4. Type in a descriptive Comment about that file.
- 5. Click **OK** to close the dialog box, and to open the Wait alert box that informs you it may take some time to back up configurations, based on the amount of data to be saved.
- 6. Click **OK** to close the Wait alert box. After configurations have been successfully saved, the Message alert box opens to display a confirmation message.
- 7. Click **OK** to close the Message alert box, and to add a new row to the Backup Configurations grid for that file.

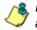

**NOTE**: Once the file is added to the grid, it can be downloaded and saved on another machine, if necessary.

## **Download a File**

To download a file to your machine:

- 1. Select the file from the Backup Configurations grid.
- 2. Click **Download** to open the alert box containing a message on how to download the log file to your workstation, if using Windows XP.
- 3. Click **OK** to close the alert box.

In the File Download dialog box that opens, click Save:

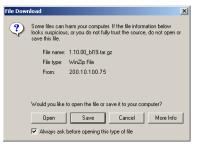

Fig. 2:1-73 File Download box

This action opens the Save As window:

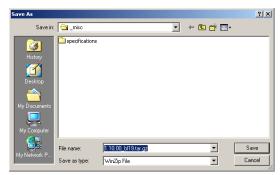

Fig. 2:1-74 Save As pop-up window

4. Find the folder in which to save the file, and then click **Save** to begin downloading the ".gz" file to your workstation.

After the file has completely downloaded, the Download complete dialog box opens:

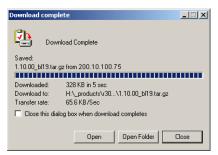

Fig. 2:1-75 Download complete box

You can now open this file, open the folder where the file was saved, or close this dialog box.

### **Perform a Restoration**

To restore backup data to the server, the backup file must be listed in the Backup Configurations grid, and the restoration function must be executed. If the backup file is not included in the Backup Configurations grid, you must upload it to the server.

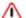

**WARNING**: Be sure the file you are restoring uses the same version of the software currently used by the R3000 Administrator console. Refer to the Local Patch window for available updates to the R3000's software. (See the Local Patch window for more information about software updates.)

#### Upload a File to the Server

To upload a .gzip file to the server:

1. Click **Upload** to open the Upload Backup GZIP File popup window:

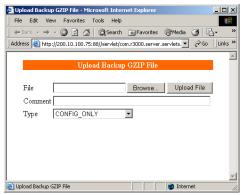

Fig. 2:1-76 Upload GZIP File pop-up window

2. Click Browse to open the Choose file window:

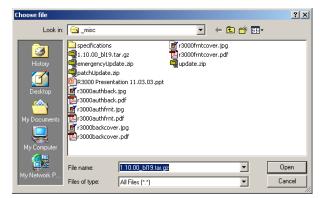

Fig. 2:1-77 Choose file window

- 3. Select the file to be uploaded. After the file is selected, the Choose file window closes.
- 4. In the pop-up window, type in a **Comment** about the file.
- 5. Select the **Type** of file to be uploaded (CONFIG\_ONLY, LIBRARY\_ONLY, or both CONFIG\_AND\_LIBRARY).
- 6. Click **Upload File** to upload this file to the server. If the file is successfully uploaded, the pop-up window's banner name says: "Upload Successful." After a few seconds, the pop-up window closes.
- 7. Click **Refresh** to display a new row for the uploaded file in the Backup Configurations grid.

#### **Restore Configurations to the Server**

To restore configurations or library modifications from a previous backup:

- 1. Select the file from the Backup Configurations grid.
- 2. Click **Restore** to overwrite the current settings.

## **Remove a Backup File**

To remove a file from the Backup Configurations grid:

- 1. Select the file.
- 2. Click Delete.

#### **View Backup and Restoration Details**

To view details on backup and/or restoration activities:

1. Click Log to open the Backup/Restore Log pop-up box:

| 🐇 Bac   | :kup/Re   | store Log  |             |               |              |             |             |           |
|---------|-----------|------------|-------------|---------------|--------------|-------------|-------------|-----------|
| 0120101 | 2.20 FM   | [INCSSAGE] | auuing      | nies I. Jusi  | nocarsnac    | оwлыату     | жеу.ргоре   | anes      |
| 3/29/07 | 2:20 PM   | [Message]: | adding      | files f: Jusr | /local/shac  | iow/library | /keyurl.pro | perties   |
| 3/29/07 | 2:20 PM   | [Message]  | adding      | predefined    | library: Jus | r/local/sh  | adow/libra  | ry/url/At |
| 3/29/07 | 2:20 PM   | [Message]: | adding      | predefined    | library: Jus | r/local/sh  | adow/libra  | ry/url/At |
| 3/29/07 | 2:20 PM   | [Message]  | adding      | predefined    | library: Jus | r/local/sh  | adow/libra  | ry/url/At |
| 3/29/07 | 2:20 PM   | [Message]: | adding      | predefined    | library: Jus | r/local/sh  | adow/libra  | ry/url/Al |
| 3/29/07 | 2:20 PM   | [Message]  | adding      | predefined    | library: Au  | r/local/sh  | adow/libra  | ry/url/At |
| 3/29/07 | 2:20 PM   | [Message]: | adding      | predefined    | library: Jus | r/local/sh  | adow/libra  | ry/url/Al |
| 3/29/07 | 2:20 PM   | [Message]  | adding      | predefined    | library: Au  | r/local/sh  | adow/libra  | ry/url/At |
| 3/29/07 | 2:20 PM   | [Message]: | adding      | predefined    | library: Jus | r/local/sh  | adow/libra  | ry/url/At |
| 3/29/07 | 2:20 PM   | [Message]  | adding      | predefined    | library: Au  | r/local/sh  | adow/libra  | ry/url/IC |
| 3/29/07 | 2:20 PM   | [Message]: | adding      | predefined    | library: Jus | r/local/sh  | adow/libra  | ryJuriJiM |
| 3/29/07 | 2:20 PM   | [Message]  | adding      | predefined    | library: Au  | r/local/sh  | adow/libra  | ryAurIAM  |
| 3/29/07 | 2:20 PM   | [Message]: | adding      | predefined    | library: Jus | r/local/sh  | adow/libra  | ryJuriJM  |
| 3/29/07 | 2:20 PM   | [Message]  | adding      | predefined    | library: Au  | r/local/sh  | adow/libra  | ryAurIAM  |
| 3/29/07 | 2:20 PM   | [Message]: | adding      | predefined    | library: Jus | r/local/sh  | adow/libra  | ryJuriJM  |
| 3/29/07 | 2:20 PM   | [Message]  | adding      | predefined    | library: Au  | r/local/sh  | adow/libra  | ryAurIAM  |
| 3/29/07 | 2:20 PM   | [Message]: | adding      | predefined    | library: Jus | r/local/sh  | adow/libra  | ryJuriJM  |
| 3/29/07 | 2:20 PM   | [Message]: | adding      | predefined    | library: Au  | r/local/sh  | adow/libra  | ry/url/M  |
| 3/29/07 | 2:20 PM   | [Message]: | adding      | predefined    | library: Au  | r/local/sh  | adow/libra  | ryJuri/M  |
| 3/29/07 | 2:20 PM   | [Message]: | adding      | predefined    | library: Au  | r/local/sh  | adow/libra  | ry/url/M  |
| 3/29/07 | 2:20 PM   | [Message]: | adding      | predefined    | library: Au  | r/local/sh  | adow/libra  | ryJuri/IM |
| 3/29/07 | 2:20 PM   | [Message]: | adding      | predefined    | library: Au  | r/local/sh  | adow/libra  | ry/url/M  |
| 3/29/07 | 2:20 PM   | [Message]: | creatin     | g directory:  | /usr/local/  | shadovv/li  | brary/cust  | om_uriAt  |
| 3/29/07 | 2:20 PM   | [Message]: | finish dele | ting temp f   | iles         |             |             |           |
| 3/29/07 | 2:20 PM   | [Message]: |             | Ba            | ckup Finisl  | ned =====   |             |           |
|         |           |            |             |               |              |             |             |           |
| 4       |           |            |             |               |              |             |             |           |
|         |           |            |             | ок            |              |             |             |           |
| Java A  | polet Wir | ndow       |             |               |              |             |             |           |

Fig. 2:1-78 Backup/Restore pop-up box

The pop-up box includes rows of data about backup and restore processes performed via the Backup/Restore window.

The following information displays for each row: the date and time a process was attempted to be executed, and a Message indicating whether that process succeeded or failed.

2. Click **OK** to close the pop-up box.

# Reset

# **Reset window**

The Reset window displays when Reset is selected from the navigation panel. This option is not available on the R3000IR.

| HOME                                                                                                    | YSTEM            | GROUP | LIBRARY        | REPORTING              | HELP     | QUIT |  |
|----------------------------------------------------------------------------------------------------|------------------|-------|----------------|------------------------|----------|------|--|
| System Control Administrator Secure Logon Administrator Secure Logon Diagnostics Alert Patch Synchronization Mode Backup/Restore Backup/Restore Radus Authentication Setting Hardware Failure Detection X Strikes Elocking Warn Option Setting Customization Cutomization Cutomization Cutomization Cutomization Cutomization Cutomization Cutomization | Reset<br>System> |       | This option is | not available on the R | 3000 IR. |      |  |

Fig. 2:1-79 Reset window

# **Radius Authentication Settings**

## **Radius Authentication Settings window**

The Radius Authentication Settings window displays when Radius Authentication Settings is selected from the navigation panel. This window is used for controlling filtering levels of dial-up users.

| HOME S                                    | YSTEM GROUP                              | LIBRARY           | REPORTING         | HELP    | QUIT |       |
|-------------------------------------------|------------------------------------------|-------------------|-------------------|---------|------|-------|
| System<br>Control<br>Network              | Radius Authentic<br>System>Radius Authen |                   | 5?                |         |      |       |
| Administrator<br>Secure Logon             | Radius Mode 💿 🖸 🗑                        | C Off             |                   |         |      |       |
| Diagnostics<br>Alert                      | Radius Authentication Settings           |                   |                   |         |      |       |
| Patch<br>Synchronization                  | Radius Server                            | 200.10.150.34     |                   |         |      |       |
| Mode                                      | Radius Port                              | 1813              |                   |         |      |       |
| Authentication<br>NIC Mode                | Byte Order Mode                          | C Network Byte (  | Order 💿 Host Byte | e Order |      |       |
| Backup/Restore<br>Reset                   | Forward Mode                             | On                | C Off             |         |      |       |
| Radius Authentication Setting             |                                          | 🔲 Use R3000 IP a  |                   |         |      |       |
| Hardware Failure Detection                | Reply Mode                               | ⊙ On              | C off             |         |      |       |
| X Strikes Blocking<br>Warn Option Setting | Authenticated Phrase<br>Copy Proxy State | j3ibi25ip20sav8f6 | © Off             |         |      |       |
| Customization<br>CMC Management           |                                          | 0.011             | 0.011             |         |      |       |
| Quota Setting                             |                                          |                   |                   |         |      |       |
|                                           |                                          |                   |                   |         |      |       |
|                                           |                                          |                   |                   |         |      |       |
|                                           |                                          |                   |                   |         |      |       |
|                                           |                                          |                   |                   |         |      |       |
|                                           |                                          |                   |                   |         |      |       |
| •                                         |                                          |                   |                   |         |      | Apply |

Fig. 2:1-80 Radius Authentication Settings window

/ 🍼

**NOTE**: The Radius Authentication Settings topic does not display if the synchronization feature is used, and this server being configured is set up in the Target mode to synchronize both profile and library setting changes. The Radius feature uses an external Radius accounting server that determines which accounts will be filtered and how they will be filtered. The user profile in the Radius accounting server holds the filter definition for the user.

Depending on your network setup, there may be more than one accounting server. Also there may be a client (Network Access Server or proxy server) that sends accounting request packets to the external Radius accounting server.

#### **Enable Radius**

The **Radius Mode** is "Off" by default. To use Radius, click the "On" radio button. This action displays the Radius Authentication Settings frame.

### Specify Radius Authentication Settings

- 1. In the **Radius Server** field, *1.2.3.9* displays by default. Enter the IP address of the Radius accounting server.
- 2. In the **Radius Port** number field, *1813* displays by default. Change this number only if the Radius accounting server uses a different port number.
- 3. In the **Byte Order Mode** field, specify the format in which bytes will be transferred:
  - Click the radio button corresponding to **Network Byte Order** to transfer the most significant byte first.
  - Click the radio button corresponding to **Host Byte Order** to use the byte order stored in the server (big endian or little endian order).

ڻ

**NOTE**: The byte order should match the setting on the Radius accounting server.

4. In the **Forward Mode** field, specify whether accounting request packets will be delivered from the client (NAS or proxy server) to the Radius accounting server.

To enable the Forward Mode option:

- Click the "On" radio button. The NAS will forward accounting request packets to the Radius accounting server.
- Check the box for Use R3000 IP as Source IP, if the IP address of the R3000 server (LAN1 or LAN2) should be used when forwarding packets instead of the IP address of the NAS.

To disable the Forward Mode option, click the "Off" radio button. This action causes the **Use R3000 IP as Source IP** field to display greyed out.

5. In the **Reply Mode** field, specify whether the server that sent a request should receive a response.

To enable the Reply Mode option:

- Click the "On" radio button. A reply and accounting response packet will be submitted to the sender (NAS or Radius server).
- Enter an **Authenticated Phrase** to be shared by the Radius server and NAS.
- At the Copy Proxy State field, click the "On" radio button if you wish to copy the proxy state attribute to the packet.

**NOTE**: The copy proxy state attribute will only be added to the response packet if the Reply Mode is "On". If the Radius accounting server is in the Forward Mode and the Reply Mode is "Off", the copy proxy state attribute will be forwarded to the destination server but will not reply back to the client.

### Apply Settings

Click **Apply** to save your settings.

# **Disable Radius**

To disable the Radius feature:

- 1. At the Radius Mode field, click the "Off" radio button.
- 2. Click Apply.

# SNMP

## **SNMP** window

The SNMP window displays when SNMP is selected from the navigation panel. This feature lets the global administrator use a third party Simple Network Management Protocol (SNMP) product for monitoring and managing the working status of the R3000's filtering on a network.

| HOME S                                                                                                    | STEM GROUP LIBRARY REPORTING                                                                                                    | HELP QUIT |
|----------------------------------------------------------------------------------------------------|----------------------------------------------------------------------------------------------------|-----------|
| HOME S System Control Network Administrator Secure Logon Diagnostics Alert Patch Synchronization Mode Backup/Restore Reset Radius Authentication Setting Hardware Failure Detection X Strikes Blocking Usam Option Setting Customization CCMC Management Guida Setting | YSTEM     GROUP     LIBRARY     REPORTING       System-SNMP     Monitoring Mode       Monitoring mode: On     Monitoring Settings       Community token for public access     public       Access control list     Io.20.20.73       Io.20.20.71     Delete | HELP QUIT |
| <                                                                                                    |                                                                                                    |           |

Fig. 2:1-81 SNMP window

The following aspects of the R3000 are monitored by SNMP: data traffic sent/received by a NIC, CPU load average at a given time interval, amount of free disk space for each disk partition, time elapse since the box was last rebooted, and the amount of memory currently in usage.

## Enable SNMP

The **Monitoring mode** is "Off" by default. To enable SNMP, click **Enable** in the Monitoring Mode frame. As a result, all elements in this window become activated.

## **Specify Monitoring Settings**

### Set up Community Token for Public Access

Enter the password to be used as the **Community token for public access**. This is the password that the management R3000 console would use when requesting access.

## Create, Build the Access Control List

- 1. In the **Enter new IP to add** field, enter the IP address of an interface from/to which the SNMP should receive/ send data.
- 2. Click **Add** to include the entry in the Access control list box.

Repeat steps 1 and 2 for each IP address to be included in the list.

3. After all entries are made, click Save Changes.

### Maintain the Access Control List

- 1. To remove one or more IP addresses from the list, select each IP address from the Access control list, using the **Ctrl** key for multiple selections.
- 2. Click Delete.
- 3. Click Save Changes.

# Hardware Failure Detection

## Hardware Failure Detection window

The Hardware Failure Detection window displays when Hardware Failure Detection is selected from the navigation panel. This option is not available on the R3000IR.

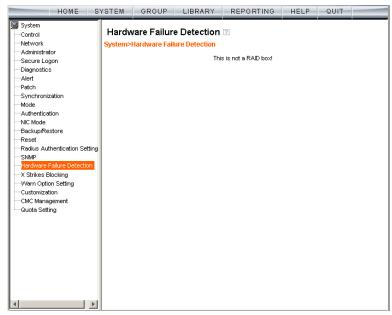

Fig. 2:1-82 Hardware Failure Detection window

## View the Status of the Hard Drives

The Hardware Failure Detection window displays the current RAID Array Status for the two hard drives (HD 1, HD 2). If both hard drives are functioning without failure, the text "OK" displays to the right of the hard drive number, and no other text displays on the screen.

If any of the hard drives has failed, the message "FAIL" displays to the right of the hard drive number, and instructions for replacing the hard drive display below:

- 1. Identify the failed drive based on the information provided on the GUI
- 2. Replace the failed drive with your spare replacement drive
- 3. Click on the "Rebuild" button on the GUI
- 4. To return a failed drive to 8e6 or to order additional replacement drives, please call 8e6 Technical Support

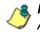

**NOTE**: For information on troubleshooting RAID, refer to Appendix G: RAID Maintenance.

# X Strikes Blocking

# X Strikes Blocking window

The X Strikes Blocking window displays when X Strikes Blocking is selected from the navigation panel. This feature lets a global administrator set criteria for blocking a user's access to "unacceptable" Internet sites and locking a user's workstation, after the user makes a specified ("X") number of attempts to such sites. "'Unacceptable' Internet sites" pertain to sites included in categories that are blocked in a user's profile.

| HOME S                                                                                                    | YSTEM                                                                                                    | GROUP                                                                                                    | LIBRARY                                                                                                | REPORTING                                                               | HELP                  | QUIT         |              |
|----------------------------------------------------------------------------------------------------|----------------------------------------------------------------------------------------------------|----------------------------------------------------------------------------------------------------|----------------------------------------------------------------------------------------------------|-------------------------------------------------------------------------|-----------------------|--------------|--------------|
| System Control Network Control Network Control Network Control Support Control Control Contro | Confi<br>System<br>Reset t<br>Maximun<br>Time Spa<br>Flood To<br>Specify<br>© De<br>Specify<br>© De<br>C Cu | Suration<br>SX Strikes Bit<br>he X-Strike count<br>in Strikes Before '<br>an in Minutes to 1<br>lerance Delay<br>the "Locked" Lif-<br>limited<br>fined<br>a Redirect URL | bocking>Configu<br>t upon authenticat<br>"Locking" the Work<br>Frack the No. Strik<br>e Time (Measured | ration<br>ion On O Of<br>sstation<br>es Within Category<br>in Minutes): | f<br>30<br>4          | Save         |              |
|                                                                                                    |                                                                                                    |                                                                                                    |                                                                                                    |                                                                         | <u>Go to X Strike</u> | s Unlock Wor | kstation GUI |

Fig. 2:1-83 X Strikes Blocking window, Configuration tab

**NOTES**: The X Strikes Blocking topic does not display if the synchronization feature is used, and this server being configured is set up in the Target mode to synchronize both profile and library setting changes.

X Strikes Blocking settings are effective only for filtering profiles with the X Strikes Blocking filter option enabled. (See Filter Options in the Group screen section for information on setting up the X Strikes Blocking filter option.)

# Configuration

## Set up Blocking Criteria

- 1. At **Reset the X-Strike count upon authentication**, "Off" is selected by default. To have all strikes reset before an end user is authenticated, click "On".
- 2. Enter the Maximum Strikes Before "Locking" the Workstation. This is the number of attempts a user can make to access an unacceptable site before that user is prevented from using the Internet. The default is 5, and the maximum limit is 1000.
- 3. Enter the **Time Span in Minutes to Track the No. of Strikes Within Category**. This is the amount of time between a given user's first strike and the strike that will lock out that user from his/her Internet access. The default setting is *5*, and the maximum limit is 1440 minutes (24 hours).
- 4. Enter the number of seconds for the **Flood Tolerance Delay**, which is the maximum amount of time that will elapse before a user who accesses the same inappropriate URL will receive another strike. The default setting and the maximum limit is *4* seconds.
- Specify the "Locked" Life Time (Measured in Minutes), which is the number of minutes a user's workstation will be locked. Choose either "Unlimited", or "Defined".

If "Defined" is selected, enter the number of minutes in the text box. The default setting is *5*.

6. **Specify a Redirect URL** to be used when the end user is locked out from his/her workstation. By default, "Default "Alternate" Locked Block Page" is selected, indicating that the standard lock out block page will display.

To specify a different page, click "Custom URL" and enter the URL in the text box.

7. Click Save to save your configuration settings.

#### **Reset All Workstations**

The following buttons can be clicked to reset workstations:

- Click Reset All Strikes to remove all strikes from all workstations, and to unlock all locked workstations.
- Click Unlock All Locks to remove locks on all locked workstations.

### Lock Page

A user who receives the final strike that locks him/her out the workstation will see the following lock page display on the screen:

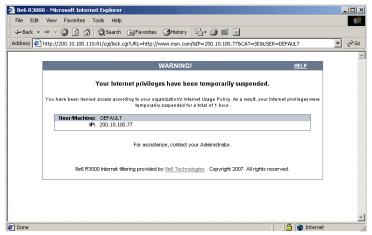

Fig. 2:1-84 Sample lock page

The text informs the user: "Your Internet privileges have been temporarily suspended. For assistance, contact your Administrator."

The following information might also display in the lock page: "You have been denied access according to your organization's Internet Usage Policy. As a result, your Internet privileges were temporarily suspended for a total of 'X' (amount of time)," in which 'X' represents the number of minutes/hours the user will be locked out from Internet usage on that workstation.

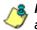

**NOTE**: This message may differ, depending on whether or not alternate text and settings were made in the Lock Page Customization window and the Common Customization window. (See Customization in this chapter for more information.)

The user will not be able to access the Internet from that workstation until the Defined amount of time specified in the "Locked" Life Time field passes, or unless an authorized staff member manually unlocks that user's workstation (see Go to X Strikes Unlock Workstation GUI in this section).

#### **Overblocking or Underblocking**

**NOTES**: In order to prevent overblocking, unacceptable Internet images/links are allowed to pass by if they display within the foursecond tolerance time range of a given strike. Thus, only one strike will count against a user who visits a Web page embedded with multiple, unacceptable images/links, if these images/links load within four seconds of that strike. Banners and IM/P2P sites included in the library are white listed and do not count as strikes.

If users are receiving too many strikes or too few strikes within a given period of time, you may need to modify the configuration settings.

#### Sample Settings:

- Maximum strikes = 5
- Time span for the maximum number of strikes = 5 minutes

Within a five-minute period, if a user accesses five sites that contain blocked material, that user will be locked out of his/ her workstation for five minutes. However, since the tolerance timer is set at four seconds, a user could potentially receive five strikes within 16 seconds if he/she accesses a page with multiple, inappropriate images and/or links that load on each page within four seconds. In this scenario, the first strike would be delivered at 0 seconds, the second at 4 seconds, the third at 8 seconds, the fourth at 12 seconds, and the fifth at 16 seconds.

If the configuration settings for this example overblock too many users too frequently:

 the time span for the maximum number of strikes may need to be increased  the maximum number of strikes may need to be increased

If these configuration settings do not block users often enough

- the time span for the maximum number of strikes may need to be reduced
- · the maximum number of strikes may need to be reduced

# **Email Alert**

Click the Email Alert tab to display Email Alert:

|                                                                                                    |                                                                                |                                                                                                    | <br>                                     |                         |                                        |
|----------------------------------------------------------------------------------------------------|--------------------------------------------------------------------------------|----------------------------------------------------------------------------------------------------|------------------------------------------|-------------------------|----------------------------------------|
| System System System System Secure Logon Diagnostics Alert Patch Synchronization Mode Backup/Restore Radius Authentication Setting SNMP Hardware Failure Detection Stime Stocking Warn Option Setting Customization CMC Management Quota Setting | Email<br>System<br>Minute<br>Interve<br>If midr<br>will be<br>Currer<br>jsmith | Alert<br>>X Strikes Bl<br>s Past Midnight<br>al Minutes to Wa<br>night occurs duri<br>sent at midnigh | l <mark>ert</mark><br>ne Interval (0-59) | 0<br>1<br>scheduled wit | hin that time period<br>Save<br>Delete |
|                                                                                                    | Email                                                                          | Address                                                                                               |                                          | Go to X Strike          | Add                                    |

Fig. 2:1-85 X Strikes Blocking window, Email Alert tab

#### Set up Email Alert Criteria

- In the Minutes Past Midnight Before Starting Time Interval (0-59) field, enter the number of minutes past midnight that a locked workstation email alert will first be sent to the specified recipient(s).
- 2. In the Interval Minutes to Wait Before Sending Alerts (24 hours) field, enter the number of minutes within the 24-hour period that should elapse between email alerts.

For example, by entering **300** in this field and **30** in the previous field, if there are any email alerts they will be sent at 5:30:00 AM, 10:30:00 AM, 3:30:00 PM, 8:30:00 PM, and at midnight when the time interval is reset.

To check the time(s) the email alert is scheduled to occur, click the **Display Sending Time** button to open The Daily Schedule pop-up window that shows the alert time schedule in the (HH:MM:SS) format:

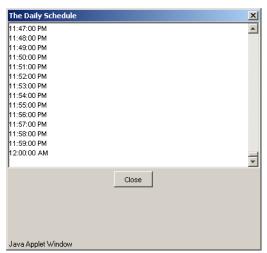

Fig. 2:1-86 The Daily Schedule pop-up window

Click **Close** to close the pop-up window.

3. Click Save to save the field entries.

### Set up Email Alert Recipients

- 1. Enter the **Email Address** of an individual who will receive locked workstation email alerts.
- 2. Click **Add** to include the email address in the Current Email Alerts list box.

**NOTE**: The maximum number of email alert recipients is 50. If more than 50 recipients need to be included, 8e6 recommends setting up an email alias list for group distribution.

### **Remove Email Alert Recipients**

- 1. Select the email address(es) from the Current Email Alerts list box.
- 2. Click Delete to remove the email address(es) from list.

# **Logon Accounts**

Click the Logon Accounts tab to display Logon Accounts:

| HOME S                                                                                                    | YSTEM                                              | GROUP                                                                              | LIBRARY                               | REPORTING           | HELP                  | QUIT            |     |
|----------------------------------------------------------------------------------------------------|----------------------------------------------------|------------------------------------------------------------------------------------|---------------------------------------|---------------------|-----------------------|-----------------|-----|
| System     Control     Network     Administrator     Secure Logon     Diagnostics     Alerit     Patch     Patch     Synchronization     Mode     Authentication     Nic Mode     Backup/Restore     Reset     Radius Authentication Setting     Shifter Balaching     Warn Option Setting     Warn Option Setting | Configur<br>Logor<br>System<br>Current /<br>ryoung | ation   Email Aler<br>A Accounts<br>X Strikes Bloc<br>at Users<br>Accessible Users | t Logon Account<br>?<br>king>Logon Ac | S Categories Counts |                       | QUIT            |     |
| Customization<br>CMC Management<br>Quota Setting                                                                                                    | Usernam<br>Passwoi                                 |                                                                                    |                                       |                     | <u>Go to X Strike</u> | es Unlock Works | Add |

Fig. 2:1-87 X Strikes Blocking window, Logon Accounts tab

#### Set up Users Authorized to Unlock Workstations

- 1. Enter the **Username** of a staff member who is authorized to unlock workstations.
- 2. Enter the user's password in the **Password** and **Confirm Password** fields, using eight to 20 characters and at least one alpha character, one numeric character, and one special character. The password is case sensitive.
- Click Add to include the username in the Current Accessible Users list box.

**NOTE**: When an authorized staff member is added to this list, that username is automatically added to the Current Un-Accessible Users list box in the Logon Accounts tab of the Real Time Probe window.

#### Deactivate an Authorized Logon Account

To deactivate an authorized user's account:

- 1. Select the username from the Current Accessible Users list box.
- 2. Click **Disable** to move the username to the Current Un-Accessible Users list box.

### Delete a Logon Account

To delete a user's account:

- 1. Select the username from the Current Accessible Users list box.
- 2. Click Delete.

WARNING: By deleting a logon account, in addition to not being able to unlock workstations, that user also will be removed from the list of users authorized to create real time probes. (See Chapter 4: Reporting screen, Real Time Probe for information on setting up and using real time probes.)

# Categories

Click the Categories tab to display Categories:

| HOME S                                                                                                    | YSTEM                                                                      | GROUP                          | LIBRARY                                       | REPORTIN | IG HELP        | QUIT         |              |
|----------------------------------------------------------------------------------------------------|----------------------------------------------------------------------------|--------------------------------|-----------------------------------------------|----------|----------------|--------------|--------------|
| HOME S System Control Network Administrator Secure Logon Diagnostics Alert Patch Synchronization Mode Authentication NIC Mode Backup/Restore Reset Redus Authentication Setting ShMP Hardware Failure Detection Kons Bioching Warn Option Setting Customization CMC Management Quota Setting | Configura<br>Categ<br>System<br>"N<br>A<br>a<br>A<br>A<br>A<br>A<br>B<br>B | ation   Email Aleri<br>Jories? | t   Logon Account<br>Dicking>Catego<br>Diries | ries     | IG HELP        |              | Apply        |
| <b>I</b>                                                                                                    |                                                                            |                                |                                               |          | Go to X Strike | s Unlock Wor | kstation GUI |

Fig. 2:1-88 X Strikes Blocking window, Categories tab

#### Set up Categories to Receive Strikes or No Strikes

- 1. Select library categories from the "No Strike" Categories list box.
- 2. Click the right arrow (>) to move the selected library categories to the "Strike" Categories list box.

**TIP**: Use the left arrow (<) to move selected "Strike" Categories to the "No Strike" Categories list box.

3. Click **Apply** to apply your settings.

**NOTE**: Library categories in the "Strike" Categories list box will only be effective for filtering profiles with the X Strikes Blocking Filter Option enabled.

## Go to X Strikes Unlock Workstation GUI

When the global administrator clicks **Go to X Strikes Unlock Workstation GUI**, either the Re-login window or the X Strikes Unlock Workstation pop-up window opens.

#### Re-login window

The Re-login window opens if the user's session needs to be validated:

| 🚖 R3000 Enterprise Filter            | _ 🗆 🗙 |
|--------------------------------------|-------|
| Please fill in the login information |       |
| Username                             |       |
| Password                             |       |
| OK Cancel                            |       |
| Java Applet Window                   |       |

Fig. 2:1-89 Re-login window

- 1. Enter your Username.
- 2. Enter your Password.
- 3. Click **OK** to close the Re-login window and to re-access the R3000 console.

## X Strikes Unlock Workstation

The following information displays in the X Strikes Unlock Workstation pop-up window: IP Address, User Name, and Expire Date/Time of currently locked workstations.

| 10.10.127.1<br>10.10.127.2<br>10.10.127.3 | ljohnson | Expire Date/Time<br>07/17 08:49:37 | 4 |
|-------------------------------------------|----------|------------------------------------|---|
|                                           |          |                                    |   |
| 0 10 127 3                                | rjackson | 07/17 09:06:30                     | ] |
| 0.10.121.0                                | mhenry   | Never Expires                      |   |
|                                           |          |                                    |   |

Fig. 2:1-90 X Strikes Unlock Workstation window

**NOTE**: An authorized staff member can click a link in an email alert, or type in http://x.x.x.x:88/XStrike.html in the address field of a browser window—in which "x.x.x.x" is the IP address of the R3000—to view locked workstation criteria.

#### Unlock a Workstation

To unlock a specified workstation:

- 1. Select that workstation from the grid.
- 2. Click Unlock.

#### Set up an Email Address to Receive Alerts

To send locked workstation information to a designated administrator:

- 1. Enter the email address in the **Email Address to be Subscribed/Unsubscribed** text box.
- 2. Click Subscribe.

#### Remove an Email Address from the Alert List

To remove an administrator's email address from the notification list:

- 1. Enter the email address in the **Email Address to be Subscribed/Unsubscribed** text box.
- 2. Click Unsubscribe.

### Close the Pop-up Window

Click the "X" in the upper right corner of the pop-up window to close the window.

# Warn Option Setting

# Warn Option Setting window

The Warn Option Setting window displays when Warn Option Setting is selected from the navigation panel. This feature lets a global administrator specify the number of minutes for the interval of time in which a warning page will redisplay for the end user who accesses a URL in a library category with a Warn setting for his/her profile. If the end user accesses another URL in a category with a Warn setting, the warning page displays again and will continue to redisplay for the interval of time specified, as long as the end user's browser is open to any URL with a Warn setting.

| HOME SYS | STEM GROUP                                                                      | LIBRARY | REPORTING | HELP | QUIT |       |
|----------|---------------------------------------------------------------------------------|---------|-----------|------|------|-------|
|          | Warn Option Sett<br>System>Warn Option S<br>Details<br>Warn Life Time (minutes) | Setting |           |      |      | Apply |

Fig. 2:1-91 Warn Option Setting window

**NOTES**: If using the synchronization feature, the Warn Option Setting window is available in the Stand Alone and Source mode. This topic does not display if this server being configured is set up in the Target mode to synchronize both profile and library setting changes.

See the Warn Page Customization window in this chapter for information on customizing text in the warning page that displays for end users.

## Specify the Interval for Re-displaying the Warn page

- 1. In the **Warn Life Time (minutes)** field, by default *10* displays. Enter the number of minutes (1-480) to be used in the interval for re-displaying the warning page for the end user.
- 2. Click Apply to enable your setting.

# Customization

Customization includes options to customize settings for HTML pages that display for end users who execute a command that triggers the associated pop-up window to open. Click the Customization link to view a menu of subtopics: Common Customization, Authentication Form, Lock Page, Block Page, Warn Page, Profile Control, Quota Block Page, Quota Notice Page.

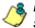

**NOTE**: All Customization windows display greyed-out if the synchronization feature is used, and this server being configured is set up in the Target mode to synchronize both profile and library setting changes.

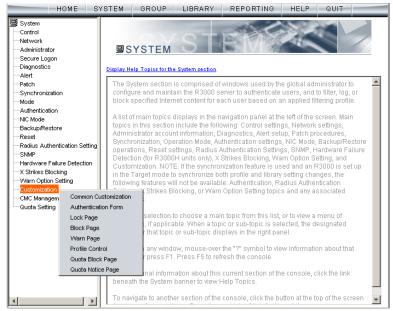

Fig. 2:1-92 System screen, Customization menu

**NOTE**: Refer to the R3000 Authentication User Guide for information on using the Authentication Form Customization window.

# **Common Customization window**

The Common Customization window displays when Common Customization is selected from the Customization menu. This window is used for specifying elements to be included in block, lock, profile, and warning pages, and/or the authentication request form the end user will see.

| HOME S                                                                                                    | YSTEM GROUP L                                                                                                    | IBRARY REPO   | RTING HELP QUIT                                                                                    |       |
|----------------------------------------------------------------------------------------------------|----------------------------------------------------------------------------------------------------|---------------|----------------------------------------------------------------------------------------------------|-------|
| System<br>Control<br>Network                                                                                                    | Common Customiza<br>System>Customization>Co<br>Details                                                                                                    |               | n                                                                                                  |       |
| Administrator     Secure Logon     Diagnostics     Juit     Alert     Patch     Synchronization     Mode     Authentication     NiC Mode     Backup/Restore     Reset     Reset     Radius Authentication Setting     SMMP     Hardware Failure Detection     X Strikes Blocking     Warn Option Setting                                                                                                    | Username Display<br>IP Address Display<br>Category Display<br>Blocked URL Display<br>Copyright Display<br>Title Display<br>Help Display<br>Help Link Text<br>Help Link Text<br>Help Link URL<br>Submission Review Display | © On          | C off<br>C off<br>C off<br>C off<br>C off<br>C off<br>c off<br>con/techsupport/deniedresponse.html |       |
| Wern Option SettingOstomizationOstomization | Submission Email Address                                                                                                    | admin@company | _com<br>Restore Default                                                                            | Apply |

Fig. 2:1-93 Common Customization window

By default, in the Details frame all elements are selected to display in the HTML pages, the Help link points to the FAQs page on 8e6's public site that explains why access was denied, and a sample email address is included for administrator contact information. These details can be modified, as necessary.

## **Enable, Disable Features**

- 1. Click "On" or "Off" to enable or disable the following elements in the HTML pages, and make entries in fields to display customized text, if necessary:
  - Username Display if enabled, displays "User/ Machine" followed by the end user's username in block and lock pages
  - IP Address Display if enabled, displays "IP" followed by the end user's IP address in block and lock pages
  - Category Display if enabled, displays "Category" followed by the long name of the blocked category in block pages
  - Blocked URL Display if enabled, displays "Blocked URL" followed by the blocked URL in block pages
  - Copyright Display if enabled, displays 8e6 R3000 copyright information at the footer of block and lock pages, and the authentication request form
  - Title Display if enabled, displays the title of the page in the title bar of the block and lock pages, and the authentication request form
  - Help Display if enabled, displays the specified help link text in block and lock pages, and the authentication request form. The associated URL (specified in the Help Link URL field described below) is accessible to the end user by clicking the help link.

٢

**NOTE**: If enabling the Help Display feature, both the Help Link Text and Help Link URL fields must be populated.

• Help Link Text - By default, *HELP* displays as the help link text. Enter the text to display for the help link.

- Help Link URL By default, http://www.8e6.com/techsupport/deniedresponse.html displays as the help link URL. Enter the URL to be used when the end user clicks the help link text (specified in the Help Link Text field).
- Submission Review Display if enabled, displays in block pages the email address of the administrator to receive requests for a review on sites the end users feel are incorrectly blocked. The associated email address (specified in the Submission Email Address field described below) is accessible to the end user by clicking the <u>click here</u> link.

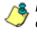

**NOTE**: If enabling the Submission Review Display feature, an email address entry of the designated administrator in your organization must be made in the Submission Email Address field.

- Submission Email Address By default, admin @company.com displays in block pages as the email address of the administrator to receive feedback on content the end user feels has been incorrectly blocked. Enter the global administrator's email address.
- 2. Click Apply to save your entries.

**TIP**: Click **Restore Default** and then click **Apply** to revert to the default settings in this window.

# Lock Page Customization window

The Lock Page Customization displays when Lock Page is selected from the Customization menu. This window is used with the X Strikes Blocking feature, and lets you customize text in the lock page end users will see when attempting to access Internet content blocked for their profiles, and their workstations are currently locked. Entries saved in this window display in the customized lock page, if these features are also enabled in the Common Customization window, and the X Strikes Blocking feature is enabled.

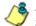

**NOTE**: See X Strikes Blocking window in this chapter for information on using the X Strikes Blocking feature.

| HOME S                                                                                                    | YSTEM GRO   | UP LIBRARY                                                      | REPORTING     | HELP    | QUIT   |       |
|----------------------------------------------------------------------------------------------------|-------------|-----------------------------------------------------------------|---------------|---------|--------|-------|
| HOME S System Control Network Control Network Control Network Control Network Control Control | Lock Page C | Ustomization<br>zation>Lock Page<br>WARNINGI<br>Your Internet p | Customization |         |        |       |
|                                                                                                    |             |                                                                 | Restore Det   | ault Pr | review | Apply |

Fig. 2:1-94 Lock Page Customization window

**TIP**: An entry in any of the fields in this window is optional.

# **Edit Entries, Setting**

- 1. Make an entry in any of the following fields:
  - In the **Header** field, enter a static header to be displayed at the top of the lock page.
  - In the **Description** field, enter a static text message to be displayed beneath the lock page header.

Any entries made in these fields will display centered in the customized lock page, using the Arial font type.

- 2. At the **Explanation Display** field, by default "On" is selected. This setting displays the reason the workstation is locked beneath the text from the Description field. Click "Off" to not have the explanatory text display in the lock page.
- 3. Click Apply.

**TIP**: Click **Restore Default** and then click **Apply** to revert to the default settings in this window.

## **Preview Sample Lock Page**

1. Click **Preview** to launch a separate browser window containing a sample customized lock page, based on entries saved in this window and in the Common Customization window:

| 🚰 8e6 R3000 - Microsoft Internet Explorer                                                                                                    |          | _ 🗆 🗵       |
|----------------------------------------------------------------------------------------------------|----------|-------------|
| File Edit View Favorites Tools Help                                                                                                    |          |             |
| ← Back → → → ② ② ③ 🐴 ◎ Search 📾 Favorites ④ Media ③ 🖏 - 🌆 🗹 - 🗐                                                                                                    |          |             |
| Address 🕘 http://200.10.100.75:81/cgi/lock.cgi?IP=111.111.111.1118USER=Your%20Name&Preview=on                                                                             | • 6      | 'Go Links » |
|                                                                                                    | _        | *           |
| WARNING! HELF                                                                                                    |          |             |
| Your Internet privileges have been temporarily suspended.                                                                                                    |          |             |
| You have been denied access according to your organization's Internet Usage Policy. As a result, your Internet privilege temporarily suspended for a total of 30 minutes. | s viere  |             |
| User/Machine: Your Name                                                                                                    |          |             |
| IP: 111.111.111                                                                                                    |          |             |
| For assistance, contact your Administrator.                                                                                                    |          |             |
| 8e6 R3000 Internet filtering provided by 8e6 Technologies . Copyright 2006. All rights reserved.                                                                          |          |             |
| eeo roodd internet internig provided by <u>deo rechnologies</u> , copyright 2006, wii rights reserved.                                                                    |          |             |
|                                                                                                    |          |             |
|                                                                                                    |          |             |
|                                                                                                    |          |             |
|                                                                                                    |          |             |
|                                                                                                    |          |             |
|                                                                                                    |          |             |
|                                                                                                    |          |             |
|                                                                                                    |          |             |
|                                                                                                    |          | -           |
| 🙆 Done                                                                                                    | Internet |             |

Fig. 2:1-95 Sample Customized Lock Page

By default, the following data displays in the User/ Machine frame:

- User/Machine field The username displays for the NT/LDAP user. This field is blank for the IP group user.
- IP field The user's IP address displays.

By default, the following standard links are included in the lock page:

• **HELP** - Clicking this link takes the user to 8e6's Technical Support page that explains why access to the site or service may have been denied.

- **8e6 Technologies** Clicking this link takes the user to 8e6's Web site.
- 2. Click the "X" in the upper right corner of the window to close the sample customized lock page.

**TIP**: If necessary, make edits in the Lock Page Customization window or the Common Customization window, and then click **Preview** in this window again to view a sample lock page.

# **Block Page Customization window**

The Block Page Customization window displays when Block Page Customization is selected from the Customization menu. This feature is used if you want to display customized text and include a customized link in the block page end users will see when attempting to access Internet content blocked for their profiles. Entries saved in this window display in the customized block page, if these features are also enabled in the Common Customization window.

| HOME S                                                                                                    | YSTEM GROUP                                           | LIBRARY                                                                                                    | REPORTING    | HELP         | QUIT         |         |  |  |
|----------------------------------------------------------------------------------------------------|-------------------------------------------------------|----------------------------------------------------------------------------------------------------|--------------|--------------|--------------|---------|--|--|
| System Control Network Administrator                                                                                                    | Block Page Custor<br>System>Customization><br>Details |                                                                                                    | istomization |              |              |         |  |  |
| Secure Logon<br>Diagnostics                                                                                                    | Header                                                | ACCESS DE                                                                                                    |              | uchože kao k | oon denied l |         |  |  |
| Alert<br>Patch<br>Synchronization<br>Mode<br>Authentication                                                                                                    | Description                                           | Internet access to the requested website has been denied based on<br>your user profile and organization's Internet Usage Policy. |              |              |              |         |  |  |
|                                                                                                    | Link Text                                             |                                                                                                    |              |              |              |         |  |  |
| Reset<br>Redius Authentication Setting                                                                                                    | Link URL                                              |                                                                                                    |              |              |              |         |  |  |
| Headius Authentication Setting     SMMP     Hardware Failure Detection     X Strikes Blocking     Wern Option Setting     Customization     CMC Management     Guota Setting |                                                       |                                                                                                    | Restore Def  |              | review       | Angle 1 |  |  |
| •                                                                                                    |                                                       |                                                                                                    | Restore Deta | aunt Pr      | eview        | Apply   |  |  |

Fig. 2:1-96 Block Page Customization window

**NOTE**: See Appendix C: Create a Custom Block Page for information on creating a customized block page using your own design.

**TIP**: An entry in any of the fields in this window is optional, but if an entry is made in the Link Text field, a corresponding entry must also be made in the Link URL field.

## Add, Edit Entries

- 1. Make an entry in any of the following fields:
  - In the Header field, enter a static header to be displayed at the top of the block page.
  - In the **Description** field, enter a static text message to be displayed beneath the block page header.
  - In the Link Text field, enter text for the link's URL, and in the Link URL field, enter the corresponding hyperlink in plain text using the *http://* or *https://* syntax.

Any entries made in these fields will display centered in the customized block page, using the Arial font type.

2. Click Apply.

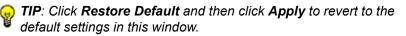

# **Preview Sample Block Page**

1. Click **Preview** to launch a separate browser window containing a sample customized block page, based on entries saved in this window and in the Common Customization window:

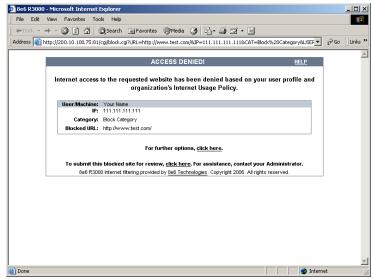

Fig. 2:1-97 Sample Customized Block Page

By default, the following data displays in the User/ Machine frame:

- User/Machine field The username displays for the NT/LDAP user. This field is blank for the IP group user.
- IP field The user's IP address displays.
- **Category** field The name of the library category that blocked the user's access to the URL displays. If the content the user attempted to access is blocked by an Exception URL, "Exception" displays instead of the library category name.
- **Blocked URL** field The URL the user attempted to access displays.

By default, the following standard links are included in the block page:

- **HELP** Clicking this link takes the user to 8e6's Technical Support page that explains why access to the site or service may have been denied.
- **8e6 Technologies** Clicking this link takes the user to 8e6's Web site.

By default, these links are included in the block page under the following conditions:

• For further options, <u>click here</u>. - This phrase and link is included if any option was selected at the Reauthentication Options field in the Block Page Authentication window. Clicking this link takes the user to the Options window.

**NOTE**: See the Options page in the Block Page Authentication window sub-section for information on options that display in the Options window.

- To submit this blocked site for review, <u>click here</u>. -This phrase and link is included if an email address was entered in the Submission Email Address field in the Common Customization window. Clicking this link launches the user's default email client. In the composition window, the email address from the Submission Email Address field populates the "To" field. The user's message is submitted to the global administrator.
- 2. Click the "X" in the upper right corner of the window to close the sample customized block page.
- **TIP**: If necessary, make edits in the Block Page Customization window or the Common Customization window, and then click **Preview** in this window again to view a sample block page.

# Warn Page Customization window

The Warn Page Customization window displays when Warn Page is selected from the Customization menu. This window is used with the Warn Option Setting feature, and lets you customize text in the pop-up window end users will see if attempting to access a URL in a library category set up with a Warn setting for his/her profile. Entries saved in this window display in the warning page, if these features are also enabled in the Common Customization window, and the Warn setting is applied to any library category or category group.

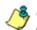

**NOTE**: See Warn Option Setting window in this chapter for more information about this feature.

|                                                                                                    |                                                  | LIBRARY     | REPORTING                                                                     | HELP             | QUIT            |              |
|----------------------------------------------------------------------------------------------------|--------------------------------------------------|-------------|-------------------------------------------------------------------------------|------------------|-----------------|--------------|
| System<br>Control<br>Network<br>Administrator                                                                                                    | Warn Page Cust<br>System>Customizatio<br>Details |             | ustomization                                                                  |                  |                 |              |
| Secure Logon<br>Diagnostics<br>Alert<br>Patch<br>Synchronization<br>Mode                                                                                                    | Header                                           | Use Policy. | e you are attempting to<br>You can click continue<br>requested site. All Inte | e to visit the s | ite or click ca | ancel to not |
| Authentication<br>NIC Mode<br>Backup/Restore<br>Reset                                                                                                    | Link Text<br>Link URL                            |             |                                                                               |                  |                 |              |
| Radius Authentication Setting     SNMP     Hardware Failure Detection     X Strikes Blocking     Warn Option Setting     Outformization     CMC Management     Guotomization     Guotomization |                                                  |             |                                                                               |                  |                 |              |
|                                                                                                    |                                                  |             | Restore Def                                                                   | fault D          | review          | Apply        |

Fig. 2:1-98 Warn Page Customization window

**TIP**: An entry in any of the fields in this window is optional.

# Add, Edit Entries

- 1. Make an entry in any of the following fields:
  - In the **Header** field, enter a static header to be displayed at the top of the warning page.
  - In the **Description** field, enter a static text message to be displayed beneath the warning page header.
  - In the Link Text field, enter text for the link's URL, and in the Link URL field, enter the corresponding hyperlink in plain text using the *http://* or *https://* syntax.

Any entries made in these fields will display centered in the customized warning page, using the Arial font type.

2. Click Apply.

**TIP**: Click **Restore Default** and then click **Apply** to revert to the default settings in this window.

# Preview Sample Warning Page

1. Click **Preview** to launch a separate browser window containing a sample customized warning page, based on entries saved in this window and in the Common Customization window:

| 🚰 8e6 R3000 - Microsoft Internet Explorer                                                                                                    |              |  |  |  |  |  |  |  |
|----------------------------------------------------------------------------------------------------|--------------|--|--|--|--|--|--|--|
| Eile Edit View Favorites Tools Help                                                                                                    | 1            |  |  |  |  |  |  |  |
| j ← Back • → • ② Ø 🚮 ② Search 📾 Favorites ③History 🖏 • ᢖ 🐨 • 🗐                                                                                                    |              |  |  |  |  |  |  |  |
| Address ww.test.com/&IP=111.111.111.111&CAT=Warn%20Category&USER=Your%20Name&Preview=                                                                                                    | ∂Go ∐Links ≫ |  |  |  |  |  |  |  |
|                                                                                                    |              |  |  |  |  |  |  |  |
| WARNING! H                                                                                                    | ELP          |  |  |  |  |  |  |  |
| The website you are attempting to visit may violate your Acceptable Use Policy. You can click<br>continue to visit the site or click cancel to not access the requested site. All Internet traffic is<br>logged and reported. |              |  |  |  |  |  |  |  |
| User Machine: Your Name                                                                                                    |              |  |  |  |  |  |  |  |
| IP: 111.111.111.111                                                                                                    |              |  |  |  |  |  |  |  |
| Category: Warn Category                                                                                                    |              |  |  |  |  |  |  |  |
| Blocked URL: http://www.test.com/                                                                                                    |              |  |  |  |  |  |  |  |
| <u>Continue</u> <u>Cancel</u><br>To submit this warned site for review, <u>click here</u> . For assistance, contact your Administrato                                                                                         | r.           |  |  |  |  |  |  |  |
| 8e6 R3000 Internet filtering provided by 8e6 Technologies. Copyright 2006. All rights reserved.                                                                                                    |              |  |  |  |  |  |  |  |
|                                                                                                    |              |  |  |  |  |  |  |  |
|                                                                                                    |              |  |  |  |  |  |  |  |
|                                                                                                    |              |  |  |  |  |  |  |  |
|                                                                                                    |              |  |  |  |  |  |  |  |
|                                                                                                    |              |  |  |  |  |  |  |  |
|                                                                                                    | -            |  |  |  |  |  |  |  |
| Ø Internet                                                                                                    |              |  |  |  |  |  |  |  |

Fig. 2:1-99 Sample Customized Warning Page

By default, the following data displays in the User/ Machine frame:

- User/Machine field The username displays for the NT/LDAP user. This field is blank for the IP group user.
- IP field The user's IP address displays.
- **Category** field The name of the library category that warned the user about accessing the URL displays.
- **Blocked URL** field The URL the user attempted to access displays.

By default, the following standard links are included in the warning page:

- **HELP** Clicking this link takes the user to 8e6's Technical Support page that explains why access to the site or service may have been denied.
- **8e6 Technologies** Clicking this link takes the user to 8e6's Web site.

The following buttons are included in the warning page:

• **Continue** - Clicking this button closes the warning page and takes the user to the URL he/she requested. The number of minutes specified in the Warn Option Setting window determines when/if this warning page will redisplay for the user. If the user has his/her browser open to that URL for the number of minutes—or more—specified for the time interval, this warning page will redisplay, and the user must click this button once more in order to continue accessing the URL.

**NOTE**: If using the Real Time Probe feature, in the Real Time Information box the Filter Action column displays "Warn" for the first time the user saw the warning window and clicked Continue, and "Warned" for each subsequent time the warning window opened for the user and he/she clicked Continue.

• **Cancel** - Clicking this button returns the user to the previous URL.

By default, this link is included in the warning page under the following conditions:

• To submit this warned site for review, <u>click here</u>. -This phrase and link is included if an email address was entered in the Submission Email Address field in the Common Customization window. Clicking this link launches the user's default email client. In the composition window, the email address from the Submission Email Address field populates the "To" field. The user's message is submitted to the global administrator.

- 2. Click the "X" in the upper right corner of the window to close the sample customized warning page.
- **TIP**: If necessary, make edits in the Warn Page Customization window or the Common Customization window, and then click **Preview** in this window again to view a sample warning page.

# **Profile Control window**

The Profile Control window displays when Profile Control is selected from the Customization menu. This window is used with the Override Account feature, and lets you customize text in the pop-up window end users with override accounts will see when logging into their override accounts. Such accounts give authorized users access to Internet content blocked for other end users. Entries saved in this window display in the profile control pop-up window, if these features are also enabled in the Common Customization window, and override accounts are set up for designated end users.

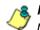

**NOTE**: See Override Account window in the Group section for more information about this feature.

| HOME S                                                                                                    | YSTEM GROUP LI                                           | BRARY       | REPORTING            | HELP         | QUIT          |           |
|----------------------------------------------------------------------------------------------------|----------------------------------------------------------|-------------|----------------------|--------------|---------------|-----------|
| System<br>Control<br>Network<br>Administrator                                                                                                    | Profile Control 2<br>System>Customization>Pro<br>Details | file Contro | ıl                   |              |               |           |
| Secure Logon Diagnostics Alert Patch Synchronization Authentication Nick Mode Authentication Setting Radius Authentication Setting SIMP Hardware Failure Detection X Strikes Elocking Warn Option Setting Guota Setting | Header                                                   | Profile Co  |                      |              |               |           |
|                                                                                                    | Warning Text                                             | Keep this   | window open for your | override acc | ount to remai | n active. |
|                                                                                                    |                                                          |             |                      |              |               |           |
|                                                                                                    |                                                          |             |                      | Restore I    | Default       | Apply     |

Fig. 2:1-100 Profile Control window

TIP: An entry in any of the fields in this window is optional.

# **Edit Entries**

- 1. Make an entry in any of the following fields:
  - In the **Header** field, enter a static header to be displayed at the top of the profile control pop-up window.
  - In the **Warning Text** field, enter a static text message to be displayed at the bottom of the pop-up window.
- 2. Click Apply.

**TIP**: Click **Restore Default** and then click **Apply** to revert to the default settings in this window.

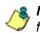

**NOTE**: For a sample profile control pop-up window, see Option 3 from the Options page section of the Block Page Authentication window.

# **Quota Block Page Customization window**

The Quota Block Page Customization window displays when Quota Block Page is selected from the Customization menu. This window is used for making customizations to the quota block page the end user will see if he/she has a quota time limit set for a passed category in his/her profile and has attained or exceeded that limit.

| HOME S                                                                                                    | YSTEM GROUP                                                                                                    | LIBRARY                                                      | REPORTING                    | HELP          | QUIT  |            |
|----------------------------------------------------------------------------------------------------|----------------------------------------------------------------------------------------------------|--------------------------------------------------------------|------------------------------|---------------|-------|------------|
| HOME S) System Control Network Administrator Secure Logon Diagnostics Alert Patch Synchronization Mode Backup/Restore Reset Redius Authentication Setting SMMP Hardware Failure Detection X Strikes Blocking Warn Option Setting CMC Management Guota Setting | YSTEM GROUP<br>Quota Block P<br>System>Customizat<br>Details<br>Header<br>Description<br>Link Text<br>Link URL | age Customiz<br>tion>Quota Block F<br>QUOTA BL<br>You have e | ation?<br>Page Customization | quota for you |       | ofile. The |
|                                                                                                    | Link URL                                                                                                    |                                                              |                              |               |       |            |
| ۲                                                                                                    |                                                                                                    |                                                              | Restore Def                  | ault Pr       | eview | Apply      |

Fig. 2:1-101 Quota Block Page Customization window

**TIP**: An entry in any of the fields in this window is optional.

**NOTE**: For more information about quotas, see the Quota Setting window in this chapter.

# Add, Edit Entries

- 1. Make an entry in any of the following fields:
  - In the **Header** field, enter a static header to display at the top of the quota block page.
  - In the **Description** field, enter a static text message to be displayed beneath the header.
  - In the Link Text field, enter text for the link's URL, and in the Link URL field, enter the corresponding hyperlink in plain text using the *http://* or *https://* syntax.

Any entries made in these fields will display centered in the customized quota block page, using the Arial font type.

2. Click Apply.

**TIP**: Click **Restore Default** and then click **Apply** to revert to the default settings in this window.

### Preview Sample Quota Block Page

1. Click **Preview** to launch a separate browser window containing a sample customized quota block page, based on entries saved in this window and in the Common Customization window:

| 🖉 8e6 R3000 - Microsoft Internet Explorer                                                                              | - 🗆 ×   |
|----------------------------------------------------------------------------------------------------|---------|
| File Edit View Favorites Tools Help                                                                                    | 1       |
| 🔇 Back + 🕥 + 💌 😰 🏠 🔎 Search 🤺 Favorites 🕢 🔗 😓 🖩 + 🤯                                                                    |         |
| Address 🖉 http://200.10.100.75:81/cgi/quota.cgi?URL=http://www.test.com/&IP=111.111.111.111&CAT=Quota%20Categor 💌 🔁 Go | Links » |
|                                                                                                    | ^       |
| QUOTA BLOCK HELP                                                                                                    |         |
| You have exceeded the estenery quete for your current profile. The website you requested                               |         |
| You have exceeded the category quota for your current profile. The website you requested<br>has been denied.           |         |
| nus been denied.                                                                                                    |         |
| Category: Quota Category                                                                                               |         |
| Requested URL: http://www.test.com/                                                                                    |         |
| IP: 111.111.111                                                                                                    |         |
| User/Machine: Your Name                                                                                                |         |
| For assistance, contact your Administrator,                                                                            |         |
| 8e6 R3000 Enterprise Filter provided by 8e6 Technologies, Copyright 2008, All rights reserved.                         |         |
|                                                                                                    |         |
|                                                                                                    |         |
|                                                                                                    |         |
|                                                                                                    |         |
|                                                                                                    |         |
|                                                                                                    | Ψ.      |
| 🙋 Done 🛛 👘 😵 Internet                                                                                                  | //.     |

Fig. 2:1-102 Sample Customized Quota Block Page

By default, the following data displays in the Category frame:

- **Category** field The name of the library category that blocked the user from accessing the URL displays.
- **Requested URL** field The URL the user attempted to access displays.
- IP field The user's IP address displays.
- User/Machine field The username displays for the NT/LDAP user. This field is blank for the IP group user.

By default, the following standard links are included in the quota block page:

• **HELP** - Clicking this link takes the user to 8e6's Technical Support page that explains why access to the site or service may have been denied.

- **8e6 Technologies** Clicking this link takes the user to 8e6's Web site.
- 2. Click the "X" in the upper right corner of the window to close the sample customized quota block page.

**TIP**: If necessary, make edits in the Quota Block Page Customization window or the Common Customization window, and then click **Preview** in this window again to view a sample quota block page.

# **Quota Notice Page Customization window**

The Quota Notice Page Customization window displays when Quota Notice Page is selected from the Customization menu. This window is used for making customizations to the quota notice page the end user will see if he/she has a quota time limit set for a passed category in his/her profile and has used 75 percent of the allotted time in that category.

| HOME S                                                                                                    | YSTEM GROUP                                                                                                    | LIBRARY                                                                     | REPORTING    | HELP                 | QUIT         |       |
|----------------------------------------------------------------------------------------------------|----------------------------------------------------------------------------------------------------|-----------------------------------------------------------------------------|--------------|----------------------|--------------|-------|
| HOME S System Control Administrator Secure Logon Administrator Secure Logon Diagnostics Alert Patch Synchronization Mode Adhentication NIC Mode Backup/Restore Rest Redius Adthentication Setting SMMP Hardware Failure Detection X Strikes Blocking Warn Option Setting CMC Management Guota Setting | YSTEM GROUP<br>Quota Notice Page<br>System>Customization><br>Details<br>Header<br>Description<br>Link Text<br>Link URL<br>Quota Percentage Display | Customiz<br>Quota Notice I<br>Quota Notice I<br>Quot<br>You<br>be b<br>quot | ation        | n<br>Dry quota for y | our profile. |       |
|                                                                                                    |                                                                                                    |                                                                             | Restore Defe | autt Pre             | view         | Apply |

Fig. 2:1-103 Quota Notice Page Customization window

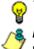

TIP: An entry in any of the fields in this window is optional.

**NOTE**: For more information about quotas, see the Quota Setting window in this chapter.

# Add, Edit Entries

- 1. Make an entry in any of the following fields:
  - In the **Header** field, enter a static header to display at the top of the quota notice page.
  - In the **Description** field, enter a static text message to be displayed beneath the header.
  - In the Link Text field, enter text for the link's URL, and in the Link URL field, enter the corresponding hyperlink in plain text using the http:// or https:// syntax.

Any entries made in these fields will display centered in the customized quota notice page, using the Arial font type.

- 2. By default, the **Quota Percentage Display** is enabled, indicating the percentage of quota used by the individual will display in the quota notice page. Click "Off" to not display this information in the quota notice page.
- 3. Click Apply.

**TIP**: Click **Restore Default** and then click **Apply** to revert to the default settings in this window.

## Preview Sample Quota Notice Page

1. Click **Preview** to launch a separate browser window containing a sample customized quota notice page, based on entries saved in this window and in the Common Customization window:

| 🚰 8e6 R3000 - Microsoft Internet Explorer                                                                                                    | _ 🗆 🗵          |
|----------------------------------------------------------------------------------------------------|----------------|
| File Edit View Favorites Tools Help                                                                                                    | A              |
| 🕓 Back 👻 📀 👻 📓 🏠 🔎 Search 🤺 Favorites 🤪 🔗 چ 📓 🔹 🦣                                                                                                    |                |
| Address 🖉 http://200.10.100.75:81/cgi/quota.cgi?URL=http://www.test.com/&CAT=Quota%20Category&QA=N&Preview=on 💌                                                                     | 🔁 Go 🛛 Links 🎽 |
|                                                                                                    | <u>.</u> P     |
| You are nearing the category quota for your profile. You will be blocked from further acce<br>to this category when the quota is exceeded.<br>76% of quota limit has been exceeded. | \$\$           |
| Category: Guota Category<br>Requested URL: http://www.test.com/<br>IP:<br>User Machime:                                                                                             |                |
| Continue<br>For assistance, contact your Administrator.<br>8e6 R3000 Enterprise filter provided by <u>3e6 Technologies</u> . Copyright 2008. All rights reserved.                   |                |
| Done                                                                                                    | ernet //.      |

Fig. 2:1-104 Sample Customized Quota Notice Page

By default, the following data displays in the Category frame:

- **Category** field The name of the library category containing a URL the user accessed—that triggered the quota notice—displays.
- Requested URL field The URL the user accessed that triggered the quota notice—displays.
- IP field The user's IP address displays.
- User/Machine field The username displays for the NT/LDAP user. This field is blank for the IP group user.

By default, the following standard links are included in the quota notice page:

- **HELP** Clicking this link takes the user to 8e6's Technical Support page that explains why access to the site or service may have been denied.
- **8e6 Technologies** Clicking this link takes the user to 8e6's Web site.

The following button is included in the quota notice page:

- Continue Clicking this button closes the quota notice page and takes the user to the URL he/she requested.
- 2. Click the "X" in the upper right corner of the window to close the sample customized quota notice page.

**TIP**: If necessary, make edits in the Quota Block Page Customization window or the Common Customization window, and then click **Preview** in this window again to view a sample quota block page.

# CMC Management

CMC Management displays on an R3000 set up in the Source mode, and includes Centralized Management Console options for viewing the filtering statuses of this source server and its target server(s), and managing software updates on these servers.

| HOME SY                                                       | STEM GROUP LIBRARY REPORTING HELP QUIT                                                                                                    |
|---------------------------------------------------------------|----------------------------------------------------------------------------------------------------|
| System<br>Control<br>Network<br>Administrator<br>Secure Logon | SYSTEM STER                                                                                                    |
| Diagnostics                                                   | Display Help Topics for the System section                                                                                                    |
| Alert<br>Patch                                                | The System section is comprised of windows used by the global administrator to                                                                                                    |
| Synchronization                                               | configure and maintain the R3000 server to authenticate users, and to filter, log, or<br>block specified Internet content for each user based on an applied filtering profile.                                               |
| Mode<br>                                                      | block specified internet content for each daser based on an applied intering prome.                                                                                                    |
| NIC Mode                                                      | A list of main topics displays in the navigation panel at the left of the screen. Main<br>topics in this section include the following: Control settings, Network settings,                                                  |
| Backup/Restore                                                | Administrator account information, Secure Logon, Diagnostics, Alert setup, Patch                                                                                                    |
| Reset<br>Radius Authentication Setting                        | procedures, Synchronization, Operation Mode, Authentication settings, NIC Mode,<br>Backup/Restore operations, Reset settings, Radius Authentication Settings, SNMP,                                                          |
| SNMP                                                          | Hardware Failure Detection (for R3000H units only), X Strikes Blocking, Warn Option                                                                                                    |
| Hardware Failure Detection<br>X Strikes Blocking              | Setting, and Customization. NOTE: If the synchronization feature is used and an<br>R3000 is set up in the Target mode to synchronize both profile and library setting                                                        |
| Warn Option Setting                                           | changes, the following features will not be available: Authentication, Radius                                                                                                    |
| Customization                                                 | Authentication Settings, X Strikes Blocking, or Warn Option Setting topics and any                                                                                                    |
| Quota Setting                                                 | fanagement                                                                                                    |
| Status                                                        | selection to choose a main topic from this list, or to view a menu of<br>sub-topics, if applicable. When a topic or sub-topic is selected, the designated<br>window for that topic or sub-topic displays in the right panel. |
|                                                               | For help in any window, mouse-over the "?" symbol to view information about that window, or press F1. Press F5 to refresh the console.                                                                                       |
|                                                               | For additional information about this current section of the console, click the link<br>beneath the System banner to view Help Topics.                                                                                       |
| ۲                                                             | To navigate to another section of the console, click the button at the top of the screen                                                                                                    |

Fig. 2:1-105 System screen, CMC Management menu

## Patch Management window

The Patch Management window displays when Patch Management is selected from the CMC Management menu. This window is used for viewing software updates currently applied to the source and target servers and any available software updates, and applying software updates to these servers.

| HOME S                                        | YSTEM GROUP                                    | LIBRARY       | REPORTING                 | HELP      | QUIT   |             |
|-----------------------------------------------|------------------------------------------------|---------------|---------------------------|-----------|--------|-------------|
| System<br>Control<br>Network<br>Administrator | Patch Managen<br>System>CMC Managen<br>Patches | ement>Patch I | -                         |           |        |             |
| Secure Logon                                  | Hostname/Location                              | Applied Date  | Current Patch Ver         | sion      | Next P | atch Versic |
| Diagnostics                                   | logo.com                                       | 2007/12/20    | R3000 Enterprise Filter 2 | .0.15.4 1 | N/A    |             |
| Alert                                         | 200.10.10.33                                   | 2007/12/20    | R3000 Enterprise Filter 2 | .0.15.4 1 | N/A    |             |
| Patch                                         | 100.11.40.30                                   |               |                           |           |        |             |
| Synchronization                               |                                                |               |                           |           |        |             |
| Mode                                          |                                                |               |                           |           |        |             |
| Authentication                                |                                                |               |                           |           |        |             |
| NIC Mode                                      |                                                |               |                           |           |        |             |
| Backup/Restore                                |                                                |               |                           |           |        |             |
| Reset<br>Radius Authentication Setting        |                                                |               |                           |           |        |             |
| -SNMP                                         |                                                |               |                           |           |        |             |
| Hardware Failure Detection                    |                                                |               |                           |           |        |             |
| -X Strikes Blocking                           |                                                |               |                           |           |        |             |
| Warn Option Setting                           |                                                |               |                           |           |        |             |
| Customization                                 |                                                |               |                           |           |        |             |
| CMC Management                                |                                                |               |                           |           |        |             |
| Quota Setting                                 |                                                |               |                           |           |        | Þ           |
|                                               |                                                |               |                           |           |        |             |
|                                               |                                                |               | Apply Undo                |           |        |             |
|                                               |                                                | L             |                           |           |        |             |
|                                               |                                                |               |                           |           |        |             |
|                                               |                                                |               |                           |           |        |             |
|                                               |                                                |               |                           |           |        |             |
|                                               |                                                |               |                           |           |        |             |
|                                               |                                                |               |                           |           |        |             |
|                                               |                                                |               |                           |           |        |             |
|                                               |                                                |               |                           |           |        |             |

Fig. 2:1-106 Patch Management window

# **View Software Update Information**

The Patches frame displays the software update statuses of the source and each target R3000: Hostname/Location (information entered in the LAN Settings window for the source server's hostname, or the information entered for the target server in the Target Location field in the Setup window); Applied Date (date the software update was applied to the server, using the YYYY/MM/DD format); Current Patch Version (software update build name and number); Next Patch version (name and number of the next software update to be applied, or N/A if there is none available); Latest Patch Version (name and number of the latest software update, or N/A if there is none available); Download Date (date the latest software update was downloaded to the server, or N/A if there is none available).

**TIPS**: The entire grid can be viewed by using the scroll bar at the bottom of the Patches frame to scroll to the right and left.

The order in which columns display in the grid can be changed by clicking the column header and sliding the column to another position in the grid.

Columns can be resized by mousing over the line in the header between two columns so that a double-ended arrow (<-->) displays, and then clicking and dragging the cursor to the left or right.

## Apply or Undo a Software Update

To apply a software update:

- 1. Click to select the row(s) corresponding to the servers to be updated.
- 2. Click Apply.

**NOTES**: If the source server is selected for a software update, the EULA displays when the software update is about to be applied. See the sub-section for the Local Patches window for information about the EULA and applying software updates.

Only a software update number that is lesser to, or equal to, the source server's software update number can be applied to a target server.

**TIP**: Multiple target servers can be selected to have a software update applied, if these target servers are currently running the same software version number.

To undo a software update:

- Select the row(s) corresponding to the server(s) that need(s) to have the last software update removed.
- 2. Clicking **Undo** to remove that software update from the server(s).

## **Status window**

The Status window displays when Status is selected from the CMC Management menu. This window is used for viewing the filtering status of the source and target server(s) for troubleshooting purposes.

| HOME S                                                                                                    | YSTEM GROUP                                                                                                    | LIBRARY | REPORTING | HELP | QUIT |  |
|----------------------------------------------------------------------------------------------------|----------------------------------------------------------------------------------------------------|---------|-----------|------|------|--|
| System     Control     Network     Administrator     Secure Logon     Diagnostics     Alert     Patch     Synchronization     Mode     Authentication     NIC Mode                                                   | YSTEM GROUP<br>Status<br>System>CMC Manag<br>Status<br>HostnameLocation<br>logo.com<br>200.10.10.33<br>100.11.40.30 |         | 1         | HELP |      |  |
| HIL Mode     Backup/Restore     Reset     Radius Authentication Setting     SNMP     Hardware Failure Detection     X Strikes Blocking     Warn Option Setting     Customization <u>CMC Management</u> Quota Setting |                                                                                                    |         |           |      |      |  |
| <b>X X</b>                                                                                                    |                                                                                                    |         |           |      |      |  |

Fig. 2:1-107 Status window, CMC Management menu

### **View Filtering Status Information**

The Status frame displays the following columns of information:

- Hostname/Location criteria entered in the LAN Settings window for the source server's hostname, or the information entered for the target server in the Target Location field of the Setup window
- Filtering Status OK displays if the server is being filtered, or FAIL displays if the server is not being filtered

1

**NOTE**: Filtering Status information will only display if the "Upstream Failover Detect" option is enabled in the Synchronization > Setup window.

 Last Library Update - most recent date the library was updated on the server, using the YYYY/MM/DD format, if this information is available.

**TIPS**: The order in which columns display in the grid can be changed by clicking the column header and sliding the column to another position in the grid.

Columns can be resized by mousing over the line in the header between two columns so that a double-ended arrow (<-->) displays, and then clicking and dragging the cursor to the left or right.

# **Quota Setting**

# **Quota Setting window**

The Quota Setting window displays when Quota Setting is selected from the navigation panel. This window lets a global administrator configure URL hits that—along with quotas specified in filtering profiles—determine when a user will be blocked from further accessing URLs in a library group/category. This window is also used for resetting quotas so that users who have maxed-out their quota time will regain access to a library group/category with a quota time limit.

| HOME S                                                                                                    | YSTEM GROUP                                                                                                    | LIBRARY | REPORTING           | HELP     | QUIT                       |
|----------------------------------------------------------------------------------------------------|----------------------------------------------------------------------------------------------------|---------|---------------------|----------|----------------------------|
| System Control Network Control Network Control Secure Logon Diagnostics Administrator Synchronization Node Authentication NC Mode Backup/Restore Readus Authentication Setting SNMP Hardware Failure Detection X Strikes Elocking Customization Customization Customization Customization | Quota Setting<br>System>Quota Setti<br>Details<br>Seconds Per Hit:<br>Centralize Hits on Sou<br>Quota Reset<br>Current Reset Time(s<br>12:37<br>13:57<br>13:59<br>07:57<br>07:58 | 10 10   | set Time (HH:MM) 00 | • : 00 • | Reset Now<br>Remove<br>Add |
|                                                                                                    |                                                                                                    |         |                     |          |                            |

Fig. 2:1-108 Quota Setting window

**TIP**: After making all configuration settings in this window during this session, click **Apply**.

## **Configure Quota Hit Settings**

1. Enter the number of **Seconds Per Hit** to indicate how much time will be applied towards a "hit" (URL access) in any category with a quota. The default is *10* seconds per hit. The entry in this field combines with the minutes entered in the quota from the filtering profile to determine the amount of time the end user can access URLs in the specified passed library group/category in that profile.

A quota can be set for an amount of time ranging from one minute to 1439 minutes (one day minus one minute). A hit can be set for an amount of time ranging from one second to 3600 seconds (one hour).

As an example of how a quota works in conjunction with hits, if a quota is set to 10 minutes and the number of seconds per hit is set to 10 seconds, then the user will be blocked from accessing URLs in the library group/category when 60 hits are made to that category—i.e. 600 seconds (10 minutes) divided by 10 seconds.

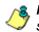

**NOTE**: This field is greyed-out if the R3000 is set up as a target server in the synchronization mode.

2. If this R3000 is set up with synchronization and is a source server, enable **Centralize Hits on Source** only if all hits should be made on this R3000.

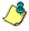

**NOTE**: This field is greyed-out on an R3000 set up as either a standalone server or as target server in the synchronization mode.

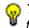

**TIP**: After making all configuration settings in this window during this session, click **Apply**.

### **Reset Quotas**

Quotas are automatically reset at midnight, but also can be manually reset on demand or scheduled to be reset at specific times each day.

### Reset Quotas Now

Click **Reset Now** to reset all quotas to zero ("0"). Users currently blocked from accessing URLs because of a quota time limit will now be able to access URLs in any library/ group category with a quota.

### Set up a Schedule to Automatically Reset Quotas

A schedule can be set up to reset all quotas at the appointed hour(s) / minute(s) each day.

- 1. At the New Reset Time (HH:MM) field:
  - Select the hour at which the quota will be reset ("00" -"23")
  - Select the minute at which the quota will be reset ("00" "59")
- 2. Click **Add** to include this reset time in the Current Reset Time(s) list box.

**TIP**: Repeat steps 1 and 2 for each quota reset time to be scheduled. After making all configuration settings in this window during this session, click **Apply**.

#### Delete a Quota Reset Time from the Schedule

- 1. Select the quota reset time from the Current Reset Time(s) list box.
- 2. Click **Remove** to remove the quota reset time from the list box.

**TIP**: After making all configuration settings in this window during this session, click **Apply**.

# **Quota Notice page**

When the end user has spent 75 percent of time in a quotarestricted library group/category, the quota notice page displays:

| 🚈 Quota Notice - Microsoft Internet Explorer                                                           | - 🗆 ×        |
|----------------------------------------------------------------------------------------------------|--------------|
| File Edit View Favorites Tools Help                                                                    | <b>1</b>     |
| j ← Back → → → ② 🗿 🔏   ② Search 📾 Favorites ③ Media 🎯   🔂 - 🎒 🗹 - 🗐                                    |              |
| Address 🕘 http://200.10.100.75:81/quotanotice.html                                                     | ∂Go ∐Links » |
|                                                                                                    | <u>^</u>     |
| QUOTA NOTICE <u>HELP</u>                                                                               |              |
| You are nearing the category quota for your profile. You will be blocked from further access           |              |
| to this category when the quota is exceeded.                                                           |              |
|                                                                                                    |              |
| 75% of quota limit has been exceeded.                                                                  |              |
| Category: Health/Fitness                                                                               |              |
| Requested URL: http://www.ballyfitness.com<br>IP: 200.10.100.75                                        |              |
| User Machine:                                                                                          |              |
|                                                                                                    |              |
| Continue                                                                                               |              |
|                                                                                                    |              |
| For assistance, contact your Administrator.                                                            |              |
| 8e6 R3000 Enterprise Filter provided by <u>8e6 Technologies</u> , Copyright 2008. All rights reserved. |              |
|                                                                                                    |              |
|                                                                                                    |              |
|                                                                                                    |              |
|                                                                                                    |              |
|                                                                                                    |              |
|                                                                                                    | -            |
| 🙆 Done 🔮 Internet                                                                                      |              |

Fig. 2:1-109 Sample Quota Notice Page

By default, the following fields display:

- **Category** field Name of the library category with the most hits.
- **Requested URL** field The URL that triggered the Quota Notice page.
- IP field The end user's IP address.
- **User/Machine** field The username displays for the NT/ LDAP user. This field is blank for the IP group user.

By default, the following standard links are included in the quota notice page:

- **HELP** Clicking this link takes the user to 8e6's Technical Support page that explains why access to the site may have been denied.
- **8e6 Technologies** Clicking this link takes the user to 8e6's Web site.

The end user can decide whether or not to access the requested URL. By clicking **Continue**, the user is redirected to the original requested site.

# Quota Block page

When the end user has spent 100 percent of time in a quota-restricted library group/category, the quota block page displays:

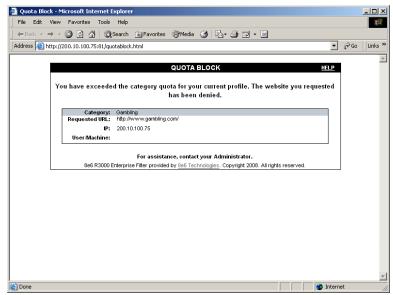

Fig. 2:1-110 Sample Quota Block Page

Once receiving a quota block page, the end user will not be able to access content in that library group/category until the quota is reset. By default, the following fields display:

- **Category** field The name of the library category that triggered the quota block page displays.
- **Requested URL** field The URL the user attempted to access displays.
- IP field The user's IP address displays.
- **User/Machine** field The username displays for the NT/ LDAP user. This field may be blank for the IP group user.

By default, the following standard links are included in the quota block page:

- **HELP** Clicking this link takes the user to 8e6's Technical Support page that explains why access to the site or service may have been denied.
- **8e6 Technologies** Clicking this link takes the user to 8e6's Web site.

# Chapter 2: Group screen

The Group screen is comprised of windows and dialog boxes used for adding IP groups and/or NT/LDAP domains, and for creating filtering profiles for IP/NT/LDAP groups and their members.

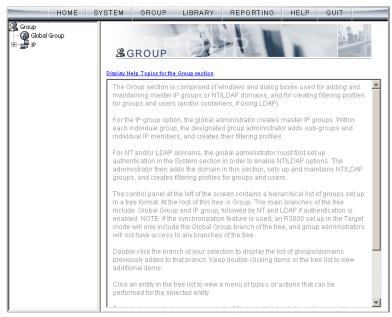

Fig. 2:2-1 Group screen

For the IP group branch, the global administrator creates master IP groups. For each master IP group, the designated group administrator creates sub-groups and individual IP members, and adds and maintains their filtering profiles.

For the NT and LDAP domain branches, the global administrator must first set up authentication in order to enable the NT/LDAP branch(es). For each domain, the administrator then sets up and maintains groups, and creates filtering profiles for groups and users. The navigation panel at the left of the screen contains a hierarchical list of groups set up in a tree format. At the root of this tree is Group. The main branches of this tree include: Global Group and IP, followed by NT and LDAP if authentication is enabled.

Double-click the branch of your selection to display the list of groups/domains previously added to that branch. Keep double-clicking items in the tree list to view additional items.

Click an entity in the tree list to view a menu of topics or actions that can be performed for that entity.

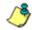

**NOTES**: Information on NT and LDAP groups can be found in the R3000 Authentication User Guide.

Information on creating filtering profiles for IP groups can be found in the Group Administrator Section of this user guide.

If using the synchronization feature, if the R3000 server being configured is set up in the Target mode to synchronize both profile and library setting changes, the only branch that displays in the tree is Global Group.

# **Global Group**

Global Group includes options for creating and maintaining groups. Click the Global Group link to view a menu of subtopics: Range to Detect, Rules, Global Group Profile, Override Account, Minimum Filtering Level, and Refresh All.

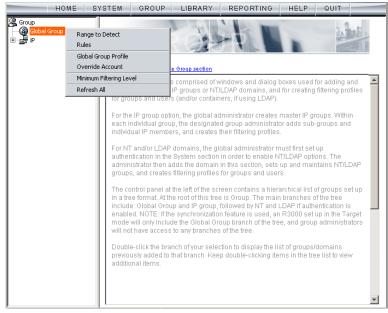

Fig. 2:2-2 Group screen, Global Group menu

1

**NOTE**: If the synchronization feature is used and this R3000 being configured is set up in the Target mode to synchronize both profile and library setting changes, the only sub-topic that displays is Range to Detect.

# Range to Detect window

The Range to Detect window displays when Range to Detect is selected from the Global Group menu. This window is used for defining segments of network traffic to be detected by the R3000 in the invisible or router mode. Service ports that should be open—ignored by the R3000 are also defined in this window.

| HOME                            | SYSTEM G                                                                                                   | ROUP LIBRARY                                                                                                    | REPORTING                                                                             | HELP         | QUIT                    |
|---------------------------------|----------------------------------------------------------------------------------------------------|----------------------------------------------------------------------------------------------------|---------------------------------------------------------------------------------------|--------------|-------------------------|
| Group<br>Global Group<br>⊕-⊡ IP | Group>Global<br>Current Ra                                                                                 | •                                                                                                    | -                                                                                     |              | _                       |
|                                 | 120.10.00<br>(src net 20)<br>200.10.150<br>(not src hos<br>((src host 1)<br>((src host 1)<br>((src net 21) | 0.10.0.0(16 and not src net<br>[(16 and not dst net 120.10)<br>5.10.0.0(16 and not (dst prot<br>0.10.150.63/24 and dst net<br>0.22 and not dst net 200.10<br>st 100.10.130.22)<br>00.10.150.130))<br>6.4.3.2 or src host 5.4.3.3)<br>0.50.11.33)<br>0.10.15.33) | 128.0/20)<br>rt 42 or dst port 62))<br>200.10.160.43/32 and<br>.150.63/24 and not dst | not src host | Add<br>Modify<br>Remove |
|                                 | Mandatory Sel<br>Mandatory S<br>not (host 1.<br>hot (host 1.<br>tcp                                        | ettings<br>2.3.4 or host 200.10.100.75                                                                                                    | )                                                                                     |              |                         |

Fig. 2:2-3 Range to Detect Settings window, main window

**NOTES**: Segments of network traffic should not be defined if using the firewall mode.

This window is disabled if using the mobile mode.

The main window (Fig. 2:2-3) lets you add segments to the network, or modify or remove existing segments. The Current Ranges list box includes a list of segments previously added using this feature. The Mandatory Settings tab provides examples of settings that can be made.

**NOTE**: If this R3000 is using the Source mode and the Upstream Failover Detect feature is enabled, if a downstream target server fails—as detected by the 8e6 Appliance Watchdog—the Current Ranges information from the failed downstream target "node" displays in a Node tab following the Mandatory Settings tab in this window.

### Add a Segment to the Network

To add a segment to be detected on the network:

1. Click Add to go to the next page:

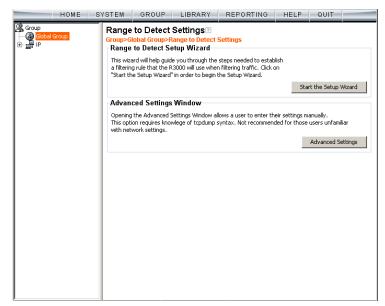

Fig. 2:2-4 Range to Detect Settings, second window

- 2. Click one of the following buttons to select the procedure for adding the segment:
  - Start the Setup Wizard clicking this button takes you to the Range to Detect Setup Wizard. Follow the instructions in the Range to Detect Setup Wizard subsection to complete the addition of the segment on the network.
  - Advanced Settings clicking this button takes you to the Range to Detect Advanced Settings window. Follow the instructions in the Range to Detect Advanced Settings sub-section to complete the addition of the segment on the network.

### Range to Detect Setup Wizard

Click the **Start the Setup Wizard** button to display Step 1 of the Range to Detect Setup Wizard. The Wizard is comprised of six steps. An entry is required in Step 1, but not in Steps 2 - 5. Settings made using the Wizard are saved in Step 6.

#### Step 1

In this step you define the source IP address(es) to be filtered.

| HOME S                          | YSTEM GROUP LIBRARY REPORTING HELP QUIT                                                                                                    |
|---------------------------------|----------------------------------------------------------------------------------------------------|
| Group<br>Global Group<br>The IP | Range to Detect Setup Wizard<br>Group>Global Group>Range to Detect Setup Wizard<br>Step 1 - Source IPs to Detect                                                                                                    |
|                                 | Welcome to the R3000 Range to Detect Setup Wizard. This wizard will help guide<br>you through the steps needed to establish a filtering rule that the R3000 will use<br>when filtering traffic. Note that any entries entered here will automatically be<br>included as entries in Step 4 as Destination IPs that should be excluded from<br>filtering. |
|                                 | Use the text fields below in order to enter the Source IP(s) that the R3000 should                                                                                                    |
|                                 | Source IP                                                                                                    |
|                                 | 10.10.10.0/24                                                                                                    |
|                                 | Remove                                                                                                    |
|                                 | IP / Netmask / Add                                                                                                    |
|                                 | Calculator                                                                                                    |
|                                 | Individual IP Add                                                                                                    |
|                                 | Next Cancel                                                                                                    |
|                                 |                                                                                                    |
|                                 |                                                                                                    |

Fig. 2:2-5 Range to Detect Setup Wizard, Step 1

Since the first four pages of the Wizard contain the same fields and buttons, instructions provided for this step are not repeated for Steps 2 - 4.

1. Choose the appropriate option for entering the IP address(es):

- · IP / Netmask use these fields to specify a range of IP addresses
- · Individual IP use this field to enter a single IP address
- 2. Click **Add** to include the segment in the list box above.

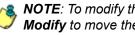

**NOTE**: To modify the segment, select it from the list box and click Modify to move the segment to the field(s) below for editing. To remove the segment, select it from the list box and click **Remove**.

3. Click **Next** to go to the next page of the Wizard.

**NOTE**: Click **Cancel** to be given the option to return to the main Range to Detect Settings window.

#### Step 2: Optional

In this step you define the destination IP address(es) to be filtered.

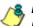

**& NOTE**: By making entries in Destination IP fields, traffic will be restricted to the range specified in the Source IP and Destination IP frames. This reduces the load on the R3000, thus enabling it to handle more traffic.

| HOME S                             | YSTEM                   | GROUP                                                 | LIBRARY                                          | REPORTING                     | HELP             | QUIT   |        |
|------------------------------------|-------------------------|-------------------------------------------------------|--------------------------------------------------|-------------------------------|------------------|--------|--------|
| Group<br>Global Group<br>trim ∰ IP | Group>Gl                | obal Group>R                                          | Setup Wiza<br>lange to Detect<br>n IPs to Includ |                               |                  |        |        |
|                                    | Should<br>Exar<br>5.5.5 | t filter. Enter y<br>mple Input:<br>5.5/30<br>5.16/28 | elow in order to<br>our proxy IP(s) h            | enter the Destinatior<br>ere. | n IP(s) that the | R3000  | •      |
|                                    |                         | ation IP<br>10.43/32                                  |                                                  |                               |                  | Modify |        |
|                                    | IP / Netr               |                                                       | /                                                | Cal                           | culator          | kemove |        |
|                                    |                         |                                                       |                                                  | В                             | ack Nex          | t      | Cancel |

Fig. 2:2-6 Range to Detect Setup Wizard window, Step 2

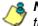

NOTE: For Steps 2-6, click Back to return to the previous page of the Wizard.

#### Step 3: Optional

In this step you define the source IP address(es) to be excluded from filtering.

| HOME                          | SYSTEM              | GROUP                                                                                                    | LIBRARY | REPORTING | HELP         | QUIT             |        |  |  |
|-------------------------------|---------------------|----------------------------------------------------------------------------------------------------|---------|-----------|--------------|------------------|--------|--|--|
| Group<br>Global Group<br>⊕ IP | Group>G             | Range to Detect Setup Wizard<br>Group>Global Group>Range to Detect Setup Wizard<br>Step 3 - Source IPs to Exclude from Detection                           |         |           |              |                  |        |  |  |
|                               | Exa<br>5.5.<br>5.5. | Use the text fields below in order to enter the Source IP(s) that the R3000 should exclude from filtering. Example Input: 5.5.5.16/28 5.5.5.16/28 5.5.5.90 |         |           |              |                  |        |  |  |
|                               | Sourc               | e IP                                                                                                    |         |           |              |                  |        |  |  |
|                               | 10.10.              | 10.34                                                                                                    |         |           |              | Modify<br>Remove |        |  |  |
|                               | IP / Net            | mask                                                                                                    | 1       | Add       | i<br>culator |                  |        |  |  |
|                               | Individu            | ial IP                                                                                                    |         | Add       |              |                  |        |  |  |
|                               |                     |                                                                                                    |         | В         | ack Ne       | ext              | Cancel |  |  |
|                               |                     |                                                                                                    |         |           |              |                  |        |  |  |

Fig. 2:2-7 Range to Detect Setup Wizard window, Step 3

#### Step 4: Optional

In this step you define the destination IP address(es) to be excluded from filtering. Any entries from the list box in Step 1 automatically display in the list box above.

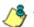

8 NOTE: By making entries in Destination IP fields, traffic will be restricted to the range specified in the Source IP and Destination IP frames. This reduces the load on the R3000, thus enabling it to handle more traffic.

| HOME S'                            | YSTEM GRO                                                                                                    | UP LIBRARY | REPORTING | HELP      | QUIT             |        |  |  |
|------------------------------------|----------------------------------------------------------------------------------------------------|------------|-----------|-----------|------------------|--------|--|--|
| Group<br>→ Gobal Group<br>→ → → IP | Range to Detect Setup Wizard<br>Group>Global Group>Range to Detect Setup Wizard<br>Step 4 - Destination IPs to Exclude from Detection                                                                            |            |           |           |                  |        |  |  |
|                                    | Use the text fields below in order to enter the Destination IP(s) that the R3000 should exclude from filtering. Note that any entries added in Step 1 are automatically entered here.<br>Example Input: 5.5.5/30 |            |           |           |                  |        |  |  |
|                                    | 5.5.5.16/28<br>5.5.5.90                                                                                                    |            |           |           |                  | -      |  |  |
|                                    | Destination If                                                                                                    | ,          |           |           | Modify<br>Remove |        |  |  |
|                                    | IP / Netmask                                                                                                    | / 255.25   |           | d culator |                  |        |  |  |
|                                    | Individual IP                                                                                                    |            | Add       | _         |                  |        |  |  |
|                                    |                                                                                                    |            | В         | ack Ne    | ext              | Cancel |  |  |
|                                    |                                                                                                    |            |           |           |                  |        |  |  |

Fig. 2:2-8 Range to Detect Setup Wizard window, Step 4

#### Step 5: Optional

In this step you enter destination port numbers to be excluded from filtering.

|                           | HOME  | SYSTEM                     | GROUP                                                                                                    | LIBRARY | REPORTING | HELP   | QUIT   |        |  |  |
|---------------------------|-------|----------------------------|----------------------------------------------------------------------------------------------------|---------|-----------|--------|--------|--------|--|--|
| Group<br>Global G<br>⊕ IP | Froup | Group>Gl<br>Step 5         | Range to Detect Setup Wizard<br>Group>Global Group>Range to Detect Setup Wizard<br>Step 5 - Destination Ports to Exclude from Detection |         |           |        |        |        |  |  |
|                           |       | Should<br>Exar<br>22<br>80 |                                                                                                    |         |           |        |        |        |  |  |
|                           |       | - Destin                   | ation Port                                                                                                    |         |           |        | Remove |        |  |  |
|                           |       | Individu                   | ial Port                                                                                                    | Add     | В         | ack Ne | ext    | Cancel |  |  |
|                           |       |                            |                                                                                                    |         | _         |        |        |        |  |  |

Fig. 2:2-9 Range to Detect Setup Wizard window, Step 5

- 1. In the **Individual Port** field, enter the port number to be excluded from filtering.
- 2. Click Add to include the entry in the list box above.

**NOTE**: To remove the port number, select it from the list box and click **Remove**.

3. Click **Next** to go to the last page of the Wizard.

#### Step 6

In this final step of the Wizard you review your entries and make modifications, if necessary.

| HOME S                           | YSTEM                                                                                             | GROUP                        | LIBRARY     | REPORTING                                | HELP                      | QUIT  |        |  |
|----------------------------------|---------------------------------------------------------------------------------------------------|------------------------------|-------------|------------------------------------------|---------------------------|-------|--------|--|
| Group<br>Global Group<br>⊕- ∰ IP | Range to Detect Setup Wizard<br>Group>Global Group>Range to Detect Setup Wizard<br>Step 6 - Recap |                              |             |                                          |                           |       |        |  |
|                                  |                                                                                                   |                              |             | mation. Review for a<br>red information. | ccuracy and               | click |        |  |
|                                  | Source                                                                                            |                              |             | Exclude IP                               |                           |       |        |  |
|                                  |                                                                                                   | 10.0/24                      | Modif       |                                          |                           | Modif | У      |  |
|                                  | Include                                                                                           | ation IP<br>IP<br>10.43/32   | Modif       | Exclude IP                               | ŧ                         | Modif | Y I    |  |
|                                  | Destin<br>Exclude I<br>64                                                                         | ation Port<br>Port<br>Modify | IP ( Netmas |                                          | 5.255.255.0<br>Calculator |       |        |  |
|                                  |                                                                                                   |                              |             | Ba                                       | ck Fini                   | sh    | Cancel |  |

Fig. 2:2-10 Range to Detect Setup Wizard window, Step 6

- 1. Review the contents in all list boxes.
- 2. Perform one of the following actions:
  - click the Modify button to the right of the list box if you need to make changes. This action takes you to that page of the Wizard where you make your edits. Click Next until you return to Step 6.
  - click Finish to accept all your entries. This action takes you to the main Range to Detect Settings window where the segment you entered now displays in the Current Ranges list box.

### Range to Detect Advanced Settings

Click the **Advanced Settings** button to display the Range to Detect Advanced Settings window:

|                          | HOME  | SYSTEM                                     | GROUP                                                                                                    | LIBRARY          | REPORTING | HELP                     | QUIT        |            |  |  |
|--------------------------|-------|--------------------------------------------|----------------------------------------------------------------------------------------------------|------------------|-----------|--------------------------|-------------|------------|--|--|
| Group<br>Global<br>⊕⊡ IP | Group | Group>Gl                                   | Range to Detect Advanced Settings<br>Group>Global Group>Range to Detect Advanced Settings<br>Range to Detect Advanced Settings                                                                                                    |                  |           |                          |             |            |  |  |
|                          |       | tcp dur<br>Exar<br>((sro<br>5.5.5.7<br>and | The text entered into the text box below is taken as is. The input text box accepts tcp dump notation.<br>Example input:<br>((src net 5.5.5.4/30 or src net 5.5.5.16/28 or src net 5.5.5.90) and (not src host 5.5.5.7)<br>and not src net 5.5.5.20/30) and (dst net 7.7.7.4/30) and not dst host 7.7.7.8 |                  |           |                          |             |            |  |  |
|                          |       |                                            | 0.10.0/24 and                                                                                                    | not dst port 64) |           | src host 10.<br>Iculator | 10.10.34 ar | nd not dst |  |  |
|                          |       |                                            |                                                                                                    |                  |           | Арр                      | ly          | Cancel     |  |  |
|                          |       |                                            |                                                                                                    |                  |           |                          |             |            |  |  |

Fig. 2:2-11 Range to Detect Advanced Settings window

1. Enter the settings in the list box, using the correct syntax. Refer to the examples above.

**TIP**: Use the Calculator to calculate IP ranges without any overlaps. Enter the **IP** address, select the **Netmask**, and then click **Calculate** to display results in the Min Host and Max Host fields. Click **Close** to exit.

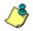

**NOTE**: Click **Cancel** to be given the option to return to the main Range to Detect Settings window without saving your settings.

2. Click **Apply** to accept your entries and to return to the main Range to Detect Settings window.

### Modify a Segment of the Network

To modify a segment:

- In the main Range to Detect Settings window (see Fig. 2:2-3), select the segment from the Current Ranges list box.
- 2. Click Modify to go to the second page (see Fig. 2:2-4).
- 3. Click one of the following buttons to select the procedure for modifying the segment:
  - Start the Setup Wizard clicking this button takes you to Step 6 of the Range to Detect Setup Wizard (see Fig. 2:2-10). Follow the instructions in the Range to Detect Setup Wizard sub-section for Step 6.
  - Advanced Settings clicking this button takes you to the Range to Detect Advanced Settings window (see Fig. 2:2-11). Follow the instructions in the Range to Detect Advanced Settings sub-section.

### Remove a Segment from the Network

To remove a segment:

- In the main Range to Detect Settings window (see Fig. 2:2-3), select the segment from the Current Ranges list box.
- 2. Click Remove.

### **Rules window**

The Rules window displays when Rules is selected from the Global Group menu. This window is used for adding a filtering rule when creating a filtering profile for an entity.

| HOME S                                          | YSTEM                                                                                                    | GROUP                                                                                                    | LIBRARY                                                         | RE | PORTI | NG | HELP       | QU    | т (                            |       |
|-------------------------------------------------|----------------------------------------------------------------------------------------------------|----------------------------------------------------------------------------------------------------|-----------------------------------------------------------------|----|-------|----|------------|-------|--------------------------------|-------|
| g Group<br>Goobal Group<br>⊕ Gobal Group<br>⊕ b | Rules 2<br>Group>Glot<br>Current Ru<br>Rule1 BYPA<br>Rule #<br>Rule Descrip<br>Rule Det                                                                                                    | oal Group>F<br>ules<br>SS<br>Rule1<br>otion BYPA:                                                                                                    | Rules<br>SS                                                     |    | Pass  |    | Vern       |       | Delete Ru<br>Save Rul<br>Quota |       |
|                                                 | Add     Add     A | uit Content<br>hdwidth<br>siness/Invest<br>mmunity/Orge<br>ucation<br>ertainment<br>vernment/Lav<br>ernet/Intess<br>gal/Questiona<br>ormation Tech<br>ernet Commun<br>ernet/Intranet<br>ernet Product | nizations<br>w/Politics<br>ble<br>nicology<br>nication<br>Misc. |    |       | 0  | erall Quat | a Off |                                | v Min |

Fig. 2:2-12 Rules window

By default, "Rule1 BYPASS" displays in the **Current Rules** pull-down menu. The other choices in this pull-down menu are "Rule2 BLOCK Porn", "Rule3 Block IM and Porn", "Rule4 8e6 CIPA Compliance" (which pertains to the Children's Internet Protection Act), and the "Block All" rule. By default, "Rule1" displays in the **Rule #** field, "BYPASS" displays in the **Rule Description** field, and **Uncategorized Sites** are allowed to Pass.

#### View Criteria for a Rule

Select the rule from the **Current Rules** pull-down menu to populate the Rule Details frame with settings made for that rule. If this rule is not an 8e6 pre-defined rule it can be modified or deleted. A rule that does not yet exist can be added using any rule in this list as a template, if necessary.

### Add a Rule

To create a new rule:

- 1. Click **New Rule** to populate the **Rule #** field with the next consecutive rule number available.
- 2. Enter up to 20 characters for a unique **Rule Description** that describes the theme for that rule.
- By default, in the Rule Details frame, all library categories in the Category Groups tree are set to pass—indicating that the end user can access URLs in all library categories. This filter setting is designated by the check mark inside a green circle in the **Pass** column.

**TIP**: In the Category Groups tree, double-click the group envelope to open that segment of the tree and to view library categories belonging to that group.

To change the filter setting for a category group/library category, double-click the column (Allow, Warn, Block) in the row corresponding to that category group/library category to move the check mark to that column:

- Allow URLs in this category will be added to the end user's white list.
- Warn URLs in this category will warn the end user that the URL he/she requested can be accessed, but may be against the organization's policies. The end user can view the URL after seeing a warning message and agreeing to its terms.
- Block URLs in this category will be blocked.

**NOTE**: If a category group does not display any filter setting (i.e. the check mark does not display in any column for the category group), one or more library categories within that group has a filter setting in a column other than the filter setting designated for all collective library categories within that group. For example, if in the Adult Content category group some of the library categories have a block setting and other library categories have a warn setting, there would be no category group filter setting, since all library categories do not have the same filter setting.

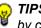

**TIPS**: Multiple categories can be assigned the same filter setting by clicking each category while pressing the Ctrl key on your keyboard, and then double-clicking in the appropriate column.

Blocks of categories can be assigned the same filter setting by clicking the first category, and then pressing the Shift key on your keyboard while clicking the last category, and then doubleclicking in the appropriate column.

- 4. Make a selection from the **Uncategorized Sites** pulldown menu to specify how to handle a URL that has not yet been categorized: "Pass", "Warn", or "Block".
- 5. To use the guota feature to restrict the end user's access to a passed library group/category, do the following:
  - In the Quota column, enter the number of minutes the user will be able to access the library group/category. The minimum number of minutes is "1" and the maximum is "1439" (one day minus one minute). The number of minutes entered here combines with the seconds per hit (minimum one second to maximum 3600 seconds) defined in the Quota Settings window to determine when the end user will be blocked from further access to URLs in that library group/category.

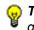

TIP: If a quota entry is made for a category group, all library categories in that group will show the same number of quota minutes.

**NOTE**: See the Quota Settings window in Chapter 1: System screen for more information on configuring quota settings and resetting quotas for end users currently blocked by quotas.

- The Overall Quota field becomes enabled if a quota is entered for any library group/category. By default, the enabled Overall Quota is turned "Off". If turned "On", enter the number of minutes in the Min field to indicate when the end user's access to passed library groups/ categories with quotas will be blocked. If the end user spends this amount of time at URLs in any quotamarked library group/category, the Overall Quota overrides the number of minutes defined for each individual quota.
- 6. Click **Add Rule** to include your rule to the list that displays in the pull-down menu.

#### Modify a Rule

After a rule is added, it can later be modified. To make changes to a rule:

- 1. Select the rule from the **Current Rules** pull-down menu.
- 2. Modify settings for library groups and categories in the Rule Details frame.
- 3. Click Save Rule.

#### Copy a Rule

As a time saving practice, a rule can be used as a basis when creating another similar rule. To copy a rule:

- 1. Select the rule to be copied from the list of **Current Rules**.
- 2. Click **New Rule** to populate the Rule # field with the next available rule number, and to activate the Rule Description field.
- 3. Enter up to 20 characters for a unique **Rule Description** that describes the theme for that rule.
- 4. Modify settings for library groups and categories in the Rule Details frame.

5. Click Save Rule.

### **Remove a Rule**

To delete a rule:

- 1. Select the rule from the **Current Rules** pull-down menu.
- 2. Click Delete Rule.

## **Global Group Profile window**

The Global Group Profile window displays when Global Group Profile is selected from the Global Group menu. This window is used for viewing/creating the global (default) filtering profile that will be used by all users on the network unless a unique filtering profile is created for an entity. Click the following tabs in this window: Category, Port, Default Redirect URL, and Filter Options. Entries in these tabs comprise the profile string for the global group.

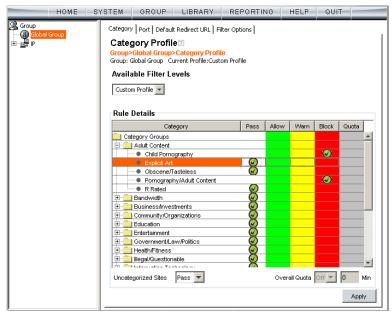

Fig. 2:2-13 Global Group Profile window, Category tab

### **Category Profile**

Category Profile displays by default when Global Group Profile is selected from the Global Group menu, or when the Category tab is clicked. This tab is used for assigning filter settings to category groups/library categories for the global group profile.

By default, "Custom Profile" displays in the Available Filter Levels pull-down menu, and **Uncategorized Sites** are allowed to Pass.

#### Create, Edit a List of Selected Categories

For the category portion of the global group filtering profile, in the Rule Details frame all library categories in the Category Groups tree are set to pass, except "Child Pornography" and "Pornography/Adult Content"—indicating that the end user can access URLs in all other library categories. This filter setting is designated by the check mark inside a green circle in the **Pass** column for all category groups except Adult Content.

**TIP**: In the Category Groups tree, double-click the group envelope to open that segment of the tree and to view library categories belonging to that group.

- To change a category group/library category filter setting, double-click the column (Allow, Warn, Block) in the row corresponding to that category group/library category to move the check mark to that column:
  - Allow URLs in this category will be added to the end user's white list.
  - Warn URLs in this category will warn the end user that the URL he/she requested can be accessed, but may be against the organization's policies. The end user can view the URL after seeing a warning message and agreeing to its terms.

• Block - URLs in this category will be blocked.

**NOTE**: If a category group does not display any filter setting (i.e. the check mark does not display in any column for the category group), one or more library categories within that group has a filter setting in a column other than the filter setting designated for all collective library categories within that group. For example, if in the Adult Content category group some of the library categories have a block setting and other library categories have a warn setting, there would be no category group filter setting, since all library categories do not have the same filter setting.

**TIPS**: Multiple categories can be assigned the same filter setting by clicking each category while pressing the Ctrl key on your keyboard, and then double-clicking in the appropriate column.

Blocks of categories can be assigned the same filter setting by clicking the first category, and then pressing the Shift key on your keyboard while clicking the last category, and then double-clicking in the appropriate column.

- 2. Make a selection from the **Uncategorized Sites** pulldown menu to specify how to handle a URL that has not yet been categorized: "Pass", "Warn", or "Block".
- 3. To use the quota feature to restrict the end user's access to a passed library group/category, do the following:
  - In the Quota column, enter the number of minutes the user will be able to access the library group/category. The minimum number of minutes is "1" and the maximum is "1439" (one day minus one minute). The number of minutes entered here combines with the seconds per hit (minimum one second to maximum 3600 seconds) defined in the Quota Settings window to determine when the end user will be blocked from further access to URLs in that library group/category.

କ୍ଷୁ

**TIP**: If a quota entry is made for a category group, all library categories in that group will show the same number of quota minutes.

1

**NOTE**: See the Quota Settings window in Chapter 1: System screen for more information on configuring quota settings and resetting quotas for end users currently blocked by quotas.

- The Overall Quota field becomes enabled if a quota is entered for any library group/category. By default, the enabled Overall Quota is turned "Off". If turned "On", enter the number of minutes in the Min field to indicate when the end user's access to passed library groups/ categories with quotas will be blocked. If the end user spends this amount of time at URLs in any quotamarked library group/category, the Overall Quota overrides the number of minutes defined for each individual quota.
- 4. Click **Apply** to apply your settings at the global level.

## Port

Port displays when the Port tab is clicked. This tab is used for blocking access to specified ports for the global filtering profile.

| HOME SY                                | STEM GROUP LIBRARY REPORTING HELP QU                                                                                               | ЛТ    |
|----------------------------------------|----------------------------------------------------------------------------------------------------|-------|
| Goup<br>⊢@ <mark>Soba Grup</mark><br>€ | Category Port Default Redirect URL   Filter Options  <br>Port<br>Group>Global Group>Port<br>Block Port(s)<br>60<br>Port Add Remove | Apply |
|                                        |                                                                                                    |       |

Fig. 2:2-14 Global Group Profile window, Port tab

#### Create, Edit a List of Service Ports

All service ports are filtered by default. To block a service port from being accessed by global filtering profile users:

- 1. Enter the port number in the **Port** field.
- 2. Click **Add**. Each port number you add displays in the Block Port(s) list box.
- 3. Click **Apply** to apply your settings at the global level.

To remove a port number from the list box:

1. Select the port number.

- 2. Click Remove.
- 3. Click Apply to apply your settings at the global level.

### **Default Redirect URL**

Default Redirect URL displays when the Default Redirect URL tab is clicked. This tab is used for specifying the URL to be used for redirecting users who attempt to access a site or service set up to be blocked for the global filtering profile.

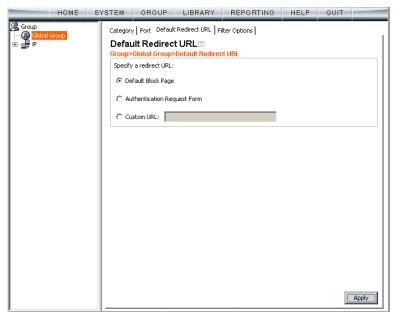

Fig. 2:2-15 Global Group Profile window, Default Redirect URL tab

### Create, Edit the Redirect URL

1. Specify the type of redirect URL to be used: "Default Block Page", "Authentication Request Form", or "Custom URL".

If "Custom URL" is selected, enter the redirect URL in the corresponding text box. Users will be redirected to the designated page at this URL instead of the block page.

2. Click Apply to apply your settings.

### **Filter Options**

Filter Options displays when the Filter Options tab is clicked. This tab is used for specifying which filter option(s) will be applied to the global group filtering profile.

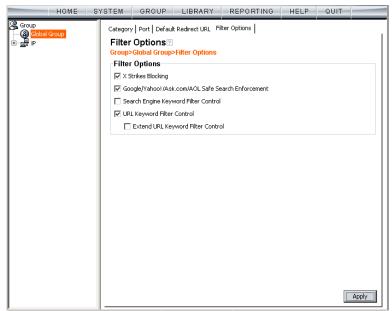

Fig. 2:2-16 Global Group Profile window, Filter Options tab

#### Create, Edit the Filter Options

- Click the checkbox(es) corresponding to the option(s) to be applied to the global group filtering profile: "X Strikes Blocking", "Google/Yahoo!/Ask.com/AOL Safe Search Enforcement", "Search Engine Keyword Filter Control", "URL Keyword Filter Control". If URL Keyword Filter Control is selected, the "Extend URL Keyword Filter Control" option can be selected.
- 2. Click Apply to apply your settings.

#### **X Strikes Blocking**

With the X Strikes Blocking option enabled, an end user who attempts to access inappropriate sites on the Internet will be locked out from his/her workstation after a specified number of tries within a fixed time period.

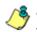

**NOTE**: See the X Strikes Blocking window in Chapter 1: System screen for information on setting up the X Strikes Blocking feature.

#### Google/Yahoo!/Ask.com/AOL Safe Search Enforcement

With the Google/Yahoo!/Ask.com/AOL Safe Search Enforcement option enabled, Google, Yahoo!, Ask.com, and AOL's "strict" SafeSearch Filtering option will be used whenever end users perform a Google, Yahoo!, Ask.com, or AOL Web search or Image search.

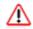

**WARNINGS**: This feature is not compatible with the proxy environment as it will cause overblocking.

An inappropriate image will only be blocked if that image is included in 8e6's library or is blocked by Google, Yahoo!, Ask.com, or AOL.

If this option is used in conjunction with the X Strikes Blocking feature and a user is performing an inappropriate Google, Yahoo!, Ask.com, or AOL Image search, the number of strikes that user will receive is based upon the amount of time it will take for unacceptable Google, Yahoo!, Ask.com, or AOL images returned by the query to load on the page. The user will receive only one strike if all inappropriate images load within the tolerance time range of a given strike.

#### Search Engine Keyword Filter Control

With the Search Engine Keyword Filter Control option enabled, search engine keywords can be set up to be blocked. When a user enters a keyword in the search engine, if that keyword has been set up to be blocked, the search will not be performed. Search engine keywords are entered in the Search Engine Keywords window of 8e6 supplied library categories and custom library categories.

1

**NOTES**: Search engine keyword filtering relies on an exact keyword match. For example, if the word "sex" is set up to be blocked, but "sexes" is not set up to be blocked, a search will be allowed on "sexes" but not "sex". However, if the word "gin" is set up to be blocked, a search on "cotton gin" will be blocked since the word "gin" is blocked.

To set up search engine keywords in a Search Engine Keywords window, see the following sections of this user guide for the specified library type:

- 8e6 Supplied Categories see Chapter 3: Library screen, Search Engine Keywords window in this section.
- Custom Categories see the Group Administrator Section, Chapter 2: Library screen, Search Engine Keywords window.

#### **URL Keyword Filter Control**

With the URL Keyword Filter Control option enabled, URL keywords can be set up to be blocked. When a user enters a keyword in the address line of a browser window, if that keyword has been set up to be blocked, the user will be denied access to that site or service. URL keywords are entered in the URL Keywords window of 8e6 supplied library categories and custom library categories.

With the "Extend URL Keyword Filter Control" option enabled, a URL keyword search will be extended after the "?" character in a URL.

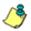

**NOTE**: To set up URL keywords in a URL Keywords window, see the following sections of this user guide for the specified library type:

- 8e6 Supplied Categories see Chapter 3: Library screen, URL Keywords window, in this section.
- Custom Category see the Group Administrator Section, Chapter 2: Library screen, URL Keywords window.

WARNING: If this feature is activated, use extreme caution when setting up URL keywords for filtering. If a keyword that is entered in a browser's address window contains the same consecutive characters as a keyword set up to be blocked, users will be denied access to URLs that are not even within blocked categories. For example, if all URL keywords containing "sex" are blocked, users will not be able to access a non-pornographic site such as http://www.essex.com.

## **Override Account window**

The Override Account window displays when Override Account is selected from the Global Group menu. This window is used for creating an override account that allows an IP group user to bypass settings at the minimum filtering level. A user with an override account will be able to access categories and service ports blocked at the minimum filtering level.

Fig. 2:2-17 Override Account window

**NOTES**: A user can have only one override account. If an override account was previously created for a user in a master IP group, only that override account will be effective, unless that account is deleted from the IP group. See the Override Account window in Chapter 1 of the Group Administrator Section for information on setting up an override account for a user in an IP group.

See Appendix D: Override Pop-up Blockers for information on how a user with an override account can authenticate if a pop-up blocker is installed on his/her workstation.

### Add an Override Account

To create an Override Account profile:

- 1. In the Account Details frame, enter the username in the **Name** field.
- 2. Enter the Password.
- 3. Make the same entry again in the **Confirm Password** field.
- 4. Click **Add** to include the username in the list box of the Current Accounts frame, and to open the pop-up window containing the Current Accounts name as well as tabs to be used for specifying the components of the override account profile.
- Click each of the tabs (Rule, Redirect, Filter Options) and specify criteria to complete the override account profile. (See Category Profile, Redirect URL, and Filter Options in this sub-section for information on the Rule, Redirect, and Filter Options tabs.)
- 6. Click **Apply** to activate the override account.
- 7. Click **Close** to close the pop-up window.

#### **Category Profile**

The Rule tab is used for creating the categories portion of the override account profile.

| erride Account                                                                     |                         |           |          |        |                                       |               |       |
|------------------------------------------------------------------------------------|-------------------------|-----------|----------|--------|---------------------------------------|---------------|-------|
|                                                                                    |                         | Cu<br>jsm | rrent Ad | counts |                                       |               | c.    |
| le Redirect Filter Options                                                         |                         |           |          |        |                                       |               |       |
| Category Profile<br>Group>Global Group>Category Profile<br>Available Filter Levels |                         |           |          | м      | inimun                                | n Filtering L | evel  |
| Rule0 Minimum Filtering Level                                                      |                         |           |          | E      | hild Porno<br>×plicit Art<br>bscene/T |               |       |
| Rule Details                                                                       |                         |           |          | P      | uscene/i                              | asteless      |       |
| Category                                                                           | Pass                    | Allow     | Warn     | Block  | Quota                                 |               |       |
| Category Groups                                                                    |                         |           |          |        |                                       |               |       |
| 🗄 💼 Adult Content                                                                  |                         |           |          |        |                                       |               |       |
| 🗄 💼 Bandwidth                                                                      |                         |           |          |        |                                       |               |       |
| Business/Investments                                                               |                         |           |          |        |                                       | _             |       |
| 🗄 💼 Community/Organizations                                                        | $\overline{\mathbf{Q}}$ |           |          |        |                                       | _             |       |
| 🗄 💼 Education                                                                      |                         |           |          |        |                                       |               |       |
| 🗄 🧰 Entertainment                                                                  |                         |           |          |        |                                       |               |       |
| Government/Law/Politics                                                            |                         |           |          |        | _                                     |               |       |
| 🕀 💼 Health/Fitness                                                                 |                         |           |          |        |                                       |               |       |
| Illegal/Questionable                                                               |                         |           |          |        | _                                     | -             |       |
| Information Technology                                                             |                         |           |          |        | _                                     | _             |       |
| Internet Communication                                                             |                         |           |          |        |                                       | -             |       |
| 🕀 💼 Internet/Intranet Misc.                                                        | $\overline{\checkmark}$ |           |          |        |                                       |               | -     |
| Uncategorized Sites Pass 💌                                                         |                         |           |          | Over   | all Quota                             | Off 🔻 0       | Mir   |
|                                                                                    |                         |           |          |        |                                       | Apply         | Close |

Fig. 2:2-18 Override Account pop-up window, Rule tab

To create the category profile:

 Select a filtering rule from the available choices in the Available Filter Levels pull-down menu. This action automatically populates the Pass, Allow, Warn, and/or Block columns in the Rule Details frame with filter settings for each category group/library category in the Category Groups tree.

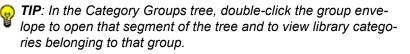

**NOTE:** If a category group does not display any filter setting (i.e. the check mark does not display in any column for the category group), one or more library categories within that group has a filter setting in a column other than the filter setting designated for all collective library categories within that group. For example, if in the Adult Content category group some of the library categories have a block setting and other library categories have a warn setting, there would be no category group filter setting, since all library categories do not have the same filter setting.

- 2. To change the filter setting for a category group/library category, double-click the column (Pass, Allow, Warn, Block) in the row corresponding to that category group/ library category to move the check mark to that column:
  - Pass URLs in this category will pass to the end user.
  - Allow URLs in this category will be added to the end user's white list.
  - Warn URLs in this category will warn the end user that the URL he/she requested can be accessed, but may be against the organization's policies. The end user can view the URL after seeing a warning message and agreeing to its terms.
  - Block URLs in this category will be blocked.

**TIPS**: Multiple categories can be assigned the same filter setting by clicking each category while pressing the Ctrl key on your keyboard, and then double-clicking in the appropriate column.

Blocks of categories can be assigned the same filter setting by clicking the first category, and then pressing the Shift key on your keyboard while clicking the last category, and then double-clicking in the appropriate column.

- 3. Make a selection from the **Uncategorized Sites** pulldown menu to specify how to handle a URL that has not yet been categorized: "Pass", "Warn", or "Block".
- 4. To use the quota feature to restrict the end user's access to a passed library group/category, do the following:

In the Quota column, enter the number of minutes the user will be able to access the library group/category. The minimum number of minutes is "1" and the maximum is "1439" (one day minus one minute). The number of minutes entered here combines with the seconds per hit (minimum one second to maximum 3600 seconds) defined in the Quota Settings window to determine when the end user will be blocked from further access to URLs in that library group/category.

**TIP**: If a quota entry is made for a category group, all library categories in that group will show the same number of quota minutes.

**NOTE**: See the Quota Settings window in Chapter 1: System screen for more information on configuring quota settings and resetting quotas for end users currently blocked by quotas.

- The Overall Quota field becomes enabled if a quota is entered for any library group/category. By default, the enabled Overall Quota is turned "Off". If turned "On", enter the number of minutes in the Min field to indicate when the end user's access to passed library groups/ categories with quotas will be blocked. If the end user spends this amount of time at URLs in any quotamarked library group/category, the Overall Quota overrides the number of minutes defined for each individual quota.
- 5. Click **Apply** to apply your settings to the override account profile.
- 6. Click another tab (Redirect or Filter Options) to continue creating the override account profile, or click **Close** to close the pop-up window and to return to the Override Account window.

#### **Redirect URL**

The Redirect tab is used for specifying the URL to be used for redirecting the user if he/she attempts to access a site or service set up to be blocked.

| Modify Override Accounts                        |                  | 2          |
|-------------------------------------------------|------------------|------------|
| Override Account                                |                  |            |
|                                                 | Current Accounts |            |
|                                                 | jsmith           | <u> </u>   |
|                                                 |                  | -          |
| Rule Redirect Filter Options                    |                  |            |
|                                                 |                  |            |
| Redirect URL<br>Group>Global Group>Redirect URL |                  |            |
| Redirect URL                                    |                  |            |
| Specify a redirect URL:                         |                  |            |
|                                                 |                  |            |
| O Default Block Page                            |                  |            |
| Authentication Request Form                     |                  |            |
| -                                               |                  |            |
| O Custom URL:                                   |                  |            |
|                                                 |                  |            |
|                                                 |                  |            |
|                                                 |                  |            |
|                                                 |                  |            |
|                                                 |                  |            |
|                                                 |                  |            |
|                                                 |                  |            |
|                                                 |                  |            |
|                                                 |                  |            |
|                                                 |                  |            |
|                                                 |                  |            |
|                                                 | A                | pply Close |
|                                                 |                  |            |
| lava Applet Window                              |                  |            |

Fig. 2:2-19 Override Account pop-up window, Redirect tab

1. Specify the type of redirect URL to be used: "Default Block Page", "Authentication Request Form", or "Custom URL".

If "Custom URL" is selected, enter the redirect URL in the corresponding text box. The user will be redirected to the designated page at this URL instead of the block page.

2. Click **Apply** to apply your settings to the override account profile.

3. Click the Filter Options tab to continue creating the override account profile, or click **Close** to close the pop-up window and to return to the Override Account window.

#### Filter Options

The Filter Options tab is used for specifying which filter option(s) will be applied to the override account profile.

| verride Account                                     |                  |             |          |
|-----------------------------------------------------|------------------|-------------|----------|
|                                                     | Current Accounts |             |          |
|                                                     | jsmith           |             | -        |
|                                                     |                  |             |          |
| ule Redirect Filter Options                         |                  |             | <u> </u> |
|                                                     |                  |             |          |
| Filter Options<br>Group>Global Group>Filter Options |                  |             |          |
|                                                     |                  |             |          |
| Filter Options                                      |                  |             |          |
| X Strikes Blocking                                  |                  |             |          |
| Google/Yahoo!/Ask.com/AOL Safe Search Enforcement   |                  |             |          |
| Search Engine Keyword Filter Control                |                  |             |          |
| URL Keyword Filter Control                          |                  |             |          |
| Extend URL Keyword Filter Control                   |                  |             |          |
|                                                     |                  |             |          |
|                                                     |                  |             |          |
|                                                     |                  |             |          |
|                                                     |                  |             |          |
|                                                     |                  |             |          |
|                                                     |                  |             |          |
|                                                     |                  |             |          |
|                                                     |                  |             |          |
|                                                     |                  |             |          |
|                                                     |                  |             |          |
|                                                     |                  |             |          |
|                                                     |                  | Apply Close |          |
|                                                     |                  |             | _        |

Fig. 2:2-20 Override Account pop-up window, Filter Options tab

- 1. Click the checkbox(es) corresponding to the option(s) to be applied to the override account filtering profile:
  - "X Strikes Blocking" With the X Strikes Blocking option enabled, if the user attempts to access inappropriate sites on the Internet, he/she will be locked out from his/her workstation after a specified number of tries within a fixed time period.

**NOTE**: See the X Strikes Blocking window in Chapter 1: System screen for information on setting up the X Strikes Blocking feature.

"Google/Yahoo!/Ask.com/AOL Safe Search Enforcement" - With the Google/Yahoo!/Ask.com/AOL Safe Search Enforcement option enabled, Google, Yahoo!, Ask.com, and AOL's "strict" SafeSearch Filtering option will be used whenever the end user performs a Google, Yahoo!, Ask.com, or AOL Web search or Image search.

WARNING: If this option is used in conjunction with the X Strikes Blocking feature and a user is performing an inappropriate Google, Yahoo!, Ask.com, or AOL Image search, the number of strikes that user will receive is based upon the amount of time it will take for unacceptable Google, Yahoo!, Ask.com, or AOL images returned by the query to load on the page. The user will receive only one strike if all inappropriate images load within the tolerance time range of a given strike.

 "Search Engine Keyword Filter Control" - With the Search Engine Keyword Filter Control option enabled, search engine keywords can be set up to be blocked. When the user enters a keyword in the search engine, if that keyword has been set up to be blocked, the search will not be performed. Search engine keywords are entered in the Search Engine Keywords window of 8e6 supplied library categories and custom library categories. **NOTE**: To set up search engine keywords in a Search Engine Keywords window, see the following sections of this user guide for the specified library type:

- 8e6 Supplied Categories see Chapter 3: Library screen, Search Engine Keywords window.
- Custom Categories see the Group Administrator Section, Chapter 2: Library screen, Search Engine Keywords window.
  - "URL Keyword Filter Control" With the URL Keyword Filter Control option enabled, URL keywords can be set up to be blocked. When the user enters a keyword in the address line of a browser window, if that keyword has been set up to be blocked, the user will be denied access to that site or service. URL keywords are entered in the URL Keywords window of 8e6 supplied library categories and custom library categories.

With the "Extend URL Keyword Filter Control" option enabled, a URL keyword search will be extended after the "?" character in a URL.

**NOTE**: To set up URL keywords in a URL Keywords window, see the following sections of this user guide for the specified library type:

- 8e6 Supplied Categories see Chapter 3: Library screen, URL Keywords window.
- Custom Category see the Group Administrator Section, Chapter 2: Library screen, URL Keywords window.
- 2. Click **Apply** to apply your settings to the override account profile.
- 3. Click **Close** to close the pop-up window and to return to the Override Account window.

#### **Edit an Override Account**

#### Change the Password

To change an override account's password:

- 1. In the Current Accounts frame, select the username from the list box.
- 2. In the Account Details frame, enter the username in the **Name** field.
- 3. Enter the new **Password**.
- 4. Make the same entry again in the **Confirm Password** field.
- 5. Click View/Modify to open the pop-up window.
- 6. Click Apply.
- 7. Click **Close** to close the pop-up window.

#### Modify an Override Account

To modify an override account:

- 1. In the Current Accounts frame, select the username from the list box.
- 2. Click **View/Modify** to open the pop-up window.
- 3. Click the tab in which to make modifications (Rule, Redirect, Filter Options).
- 4. Make your edits in this tab and in any other tab, if necessary.
- 5. Click Apply.
- 6. Click **Close** to close the pop-up window.

### **Delete an Override Account**

To delete an override account:

- 1. In the Current Accounts frame, select the username from the list box.
- 2. Click Remove.

## **Minimum Filtering Level window**

The Minimum Filtering Level window displays when Minimum Filtering Level is selected from the Global Group menu. This window is used for establishing the minimum filtering level that will apply to all users who belong to a group, and to any group using a filtering profile other than the global (default) filtering profile.

The minimum filtering level is created by making selections from the list of library categories and service ports. These settings can be bypassed if a user has an override account.

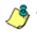

**NOTE**: See the Override Account window in this chapter and in Chapter 1 of the Group Administrator Section for more information about override accounts.

Click the following tabs in this window: Category, Port, and Min. Filter Bypass. Entries in the Category and Port tabs comprise the profile string for the minimum filtering level.

### **Minimum Filtering Categories**

Minimum Filtering Categories displays by default when Minimum Filtering Level is selected from the Global Group menu, or when the Category tab is clicked. This tab is used for making selections from the list of library categories, and specifying whether each of these selected categories will be opened or blocked at the minimum filtering level.

| HOME                           | SYSTEM                 | GROUP                                                                                                    | LIBRARY                                                                                                    | REPORTING       | HELP | QUIT  |       |
|--------------------------------|------------------------|----------------------------------------------------------------------------------------------------|----------------------------------------------------------------------------------------------------|-----------------|------|-------|-------|
| Croup<br>Global Group<br>문 글 P | Minin<br>Group<br>Rule | •Global Group:<br>Details                                                                                                    | ter Bypass  <br>ing Categor<br>>Minimum Filter<br>Catego                                                              | ring Categories | Pass | Block |       |
|                                |                        | tegory Groups<br>Adult Content<br>Child Porn<br>Description<br>Notes and Child Porn<br>Description<br>Read<br>Description<br>Bandwidth<br>Business/Inve<br>Commanity/Org<br>Endevation<br>Entertainment<br>Government/L<br>Information Te-<br>Information Te-<br>Information T | Tasteless<br>hy/Adult Content<br>stments<br>ganizations<br>aw/Politics<br>hnology<br>unication<br>at Misc.<br>ctivity |                 |      |       | Apply |

Fig. 2:2-21 Minimum Filtering Level window, Min. Filtering Categories

By default, "Child Pornography" and "Pornography/Adult Content" are assigned a Block filter setting, and all other active library categories are set to Pass. Filter settings are designated by the check mark inside a green circle in the Pass or Block column.

**TIP**: In the Category Groups tree, double-click the group envelope to open that segment of the tree and to view library categories belonging to that group.

#### Create, Edit Minimum Filtering Categories

To create the categories portion of the minimum filtering level profile:

- 1. Double-click the column (Pass, Block) in the row corresponding to that category group/library category to move the check mark to that column:
  - Pass URLs in this category will pass to the end user.
  - **Block** URLs in this category will be blocked.

**TIPS**: Multiple categories can be assigned the same filter setting by clicking each category while pressing the Ctrl key on your keyboard, and then double-clicking in the appropriate column.

Blocks of categories can be assigned the same filter setting by clicking the first category, and then pressing the Shift key on your keyboard while clicking the last category, and then double-clicking in the appropriate column.

2. Click **Apply** to apply your settings for the minimum filtering level.

## Port

Port displays when the Port tab is clicked. This tab is used for blocking access to specified ports at the minimum filtering level.

| HOME SY                                               | TEM GROUP LIBRARY REPORTING HELP QUIT                                                            |       |
|-------------------------------------------------------|--------------------------------------------------------------------------------------------------|-------|
| Goup<br> - @ <mark>Eloba Group</mark><br>⊕ <u>B</u> P | Category Port Min. Filter Bypass Port  Group>Global Group>Port Block Port(s) 118 Port Add Remove | Αρρίγ |

Fig. 2:2-22 Minimum Filtering Level window, Port tab

#### Create, Edit a List of Service Ports

All service ports are filtered by default. To block a service port from being accessed at the minimum filtering level:

- 1. Enter the port number in the **Port** field.
- 2. Click **Add**. Each port number you add displays in the Block Port(s) list box.
- 3. Click **Apply** to apply your settings at the minimum filtering level.

To remove a port number from the list box:

- 1. Select the port number.
- 2. Click Remove.
- 3. Click **Apply** to apply your settings at the minimum filtering level.

### **Minimum Filtering Bypass Options**

Minimum Filtering Bypass Options displays when the Min. Filter Bypass tab is clicked. This tab is used for specifying whether users in a master IP group will be allowed to bypass the minimum filtering level with an override account or an exception URL.

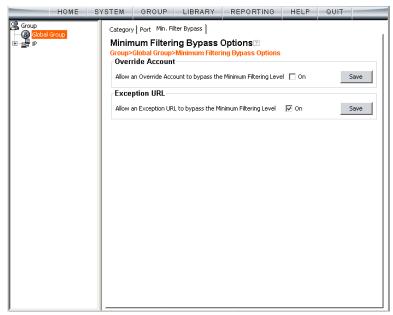

Fig. 2:2-23 Minimum Filtering Level window, Min. Filter Bypass tab

**NOTE**: See the Override Account window and Exception URL window of the Group screen in the Group Administrator Section of this user guide for information on setting up an override account and exception URLs.

#### Specify Minimum Filtering Bypass Options

To allow a user to override settings made at the minimum filtering level:

- 1. In the Override Account frame, click the "On" checkbox. Any user who has an override account will be able to access content blocked at the minimum filtering level.
- 2. Click **Save** to apply your settings.

To allow users to bypass exception URLs set up to be blocked at the minimum filtering level:

- 1. In the Exception URL frame, click the "On" checkbox. Users will be able to bypass settings at the minimum filtering level, if URLs blocked at the minimum filtering level are set up to be accessed by users.
- 2. Click **Save** to apply your settings. (See the Exception URL window in the Group Administrator Section for more information.)

## **Refresh All**

#### **Refresh All Main Branches**

From the Global Group menu, click Refresh All to refresh the main branches of the tree. This action should be performed whenever authentication has been enabled or disabled.

If authentication is enabled, when Refresh All is clicked, the NT and LDAP branches of the tree display. When authentication is disabled, when Refresh All is clicked only the IP branch of the tree displays.

## IP

IP includes options for adding a master IP group and to refresh the tree list. Click the IP link to view a menu of sub-topics: Add Group, and Refresh.

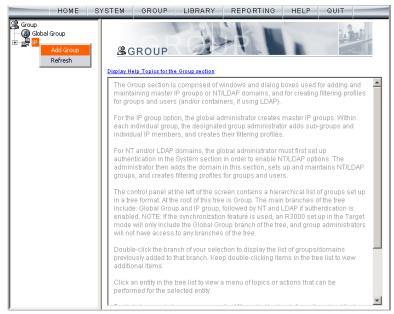

Fig. 2:2-24 Group screen, IP menu

## Add Group

#### Add a Master IP Group

From the IP group menu:

1. Choose Add Group to open the Create New Group dialog box:

| 🏀 Create New Group 🔀 |        |  |  |  |  |
|----------------------|--------|--|--|--|--|
| Group Name           | tech   |  |  |  |  |
| Password             | ****** |  |  |  |  |
| Confirm Password     | ****** |  |  |  |  |
| ок                   | Cancel |  |  |  |  |
| Java Applet Window   |        |  |  |  |  |

Fig. 2:2-25 Create New Group box

2. Enter up to 20 characters for the **Group Name**.

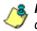

**NOTES**: The name of the master IP group must be less than 20 characters; cannot be "IP", "NT", or LDAP", and cannot contain spaces. The first character cannot be a digit.

The following characters cannot be used in the name: "." (period), "," (comma), ":" (colon), ";" (semi-colon), "!" (exclamation point), "?" (question mark), "&" (ampersand), "\*" (asterisk), """ (quotation mark), """ (apostrophe), "`" (grave accent mark), "~" (tilde), "^" (caret), "\_" (underscore), "|" (pipe), "/" (slash), "\", (backslash)". "\\" (double backslashes), "(" (left parenthesis), ")" (right parenthesis), "{" (left brace), "}" (right brace), "[" (left bracket), "]" (right bracket), "@" (at sign), "#" (pound sign), "\$" (dollar sign), "%" (percent sign), "<" (less than symbol), ">" (greater than symbol), "+" (plus symbol), "-" (minus sign), "=" (equals sign).

3. Enter the **Password**, and re-enter it in the **Confirm Password** field, using eight to 20 characters and at least one alpha character, one numeric character, and one special character. The password is case sensitive.

4. Click **OK** to add the group to the tree.

**& NOTE**: Information on defining the group and its members and establishing their filtering profiles can be found in the Group Administrator Section of this user guide.

## Refresh

### **Refresh IP Groups**

From the IP group menu, click Refresh whenever changes have been made in this branch of the tree.

# **Chapter 3: Library screen**

The Library screen is comprised of windows and dialog boxes used for adding and maintaining library categories. Library categories are used when creating or modifying filtering profiles.

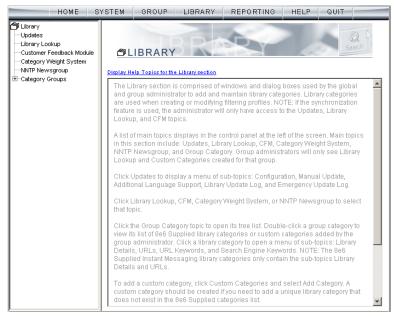

Fig. 2:3-1 Library screen

A list of main topics displays in the navigation panel at the left of the screen: Updates, Library Lookup, Customer Feedback Module, Category Weight System, NNTP Newsgroup, and Category Groups.

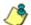

**NOTE**: If the synchronization feature is used, an R3000 set up in the Target mode to synchronize both profile and library setting changes will only display the Updates, Library Lookup, Customer Feedback Module, and NNTP Newsgroup topics.

Click Updates to display a menu of sub-topics: Configuration, Manual Update, Additional Language Support, Library Update Log, and Emergency Update Log. Click Library Lookup, Customer Feedback Module, Category Weight System, or NNTP Newsgroup to select that topic.

To view the list of category groups, double-click Category Groups to open the tree list. Double-click a category group envelope—any envelope except Custom Categories—to view 8e6 supplied library categories for that group. Click a library category topic to view a menu of sub-topics for that library category item: Library Details, URLs, URL Keywords, and Search Engine Keywords.

To add a custom category, click Custom Categories and select Add Category.

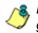

**NOTES**: Information on creating and maintaining Custom Categories can be found in the Group Administrator Section of this user guide.

See Appendix A in the Appendices Section for the URL to the page that provides a list of 8e6 supplied library categories. See Appendix B for information on messages that display in the Library Update Log window.

Instant Messaging library categories only include Library Details and URLs sub-topics.

# Updates

Updates includes options for making configurations for library category activities. Click the Updates link to view a menu of sub-topics: Configuration, Manual Update, Additional Language Support, Library Update Log, and Emergency Update Log.

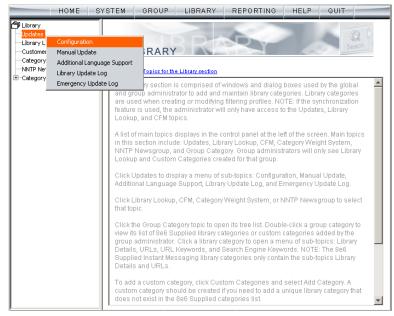

Fig. 2:3-2 Library screen, Updates menu

# **Configuration window**

The Configuration window displays when Configuration is selected from the Updates menu. This window is used for making settings to allow the R3000 to receive 8e6 supplied library category updates on a daily basis.

| HOME S                                                                                                    | YSTEM GROU                                                                                                    | JP LIBRARY                                 | REPORTING | HELP | QUIT  |  |
|----------------------------------------------------------------------------------------------------|----------------------------------------------------------------------------------------------------|--------------------------------------------|-----------|------|-------|--|
| Ubrary Ucyates Ubrary Lokup Customer Feedback Module Category Weight System NNTP Newsgroup E Category Groups | Configuration<br>Library-Updates><br>Schedule Time<br>Current automatic<br>Proxy Setting<br>© Enable © D<br>Proxy Server<br>Proxy Server Port<br>Username<br>Password<br>Confirm Password | Configuration<br>e<br>update time: 1:00 AM |           |      | Apply |  |
|                                                                                                    | Log Level I 💌                                                                                                    |                                            |           |      | Apply |  |

Fig. 2:3-3 Configuration window

# Set a Time for Updates to be Retrieved

- 1. In the Schedule Time frame, by default "1:00 am" displays for the **Current automatic update time**. At this pull-down menu, specify the time at which library updates will be retrieved.
- 2. Click **Apply** to apply your setting.

# **Optional: Specify a Proxy Server**

- 1. In the FTP Proxy Setting frame, by default "Disable" is selected. Click "Enable" if the server is in a proxy server environment. This selection activates the fields in this frame.
- 2. By default, *proxy.company.com* displays as the host name of the **Proxy Server**. Enter the host name for the proxy server in this field.
- 3. By default, *userid* displays in the **Username** field. Enter the username for the FTP account.
- 4. Enter the same password in the **Password** and **Confirm Password** fields.
- 5. Click **Apply** to apply your settings.

### Select the Log Level

- In the Log Level frame, select the log level to be used for specifying the log contents. Log Level 1 includes a summary of library and software update activity. Log Level 2 includes detailed information on library and software update activity.
- 2. Click **Apply** to apply your settings.

# Manual Update window

The Manual Update to 8e6 Supplied Categories window displays when Manual Update is selected from the Updates menu. This window is used for updating specified 8e6 supplied library categories on demand from the update server, if the R3000 has not received daily updates due to an occurrence such as a power outage.

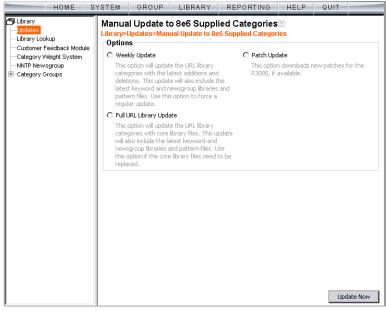

Fig. 2:3-4 Manual Update window

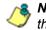

**NOTE**: The Configuration window should be used for scheduling the R3000 to automatically download libraries on a daily basis.

# Specify the Type of On Demand Update

- 1. Choose from the following service options by clicking the corresponding radio button:
  - Weekly Update Select this option to update URL library categories with additions and deletions, and to update search engine keywords, newsgroup libraries, and IM/P2P pattern files. Choose this option to force a regular update.
  - Full URL Library Update Select this option to update URL library categories with core library files, and to update search engine keywords, newsgroup libraries, and IM/P2P pattern files. Choose this option to replace the core library files.
  - Patch Update Select this option to download new software updates for the R3000, if available. Any software updates that are downloaded can be found in the System section of the console, in the Local Patch window. Using that window, a software update can be selected and applied.
- 2. Click Update Now to begin the update process.

**TIP**: To view update activity, select Library Update Log from the Updates menu. See Appendix B: Traveler Log Messages for a list of log file messages from "Traveler." Traveler is 8e6's executable program that downloads updates to your server from 8e6's main server.

**NOTES**: For information on applying software updates, see the Local Patch window in Chapter 1: System screen.

For information on viewing the status of downloaded software updates, see the Patch Update Log window in Chapter 1, and the Emergency Update Log window in this chapter.

# Additional Language Support window

The Additional Language Support window displays when Additional Language Support is selected from the Updates menu. This window is used for including additional 8e6supported languages in library downloads.

| HOME S                                                                                                    | YSTEM GROUP | LIBRARY           | REPORTING | HELP                         | QUIT |       |
|----------------------------------------------------------------------------------------------------|-------------|-------------------|-----------|------------------------------|------|-------|
| Ubrary     Ubrary     Ubrary Lookup     Oustomer Feedback Module     Category Weight System     NNTP Newsgroup     RI-Category Groups | Chinese-5   | itional Languages | Support   | I Languages<br>9-Traditional | T    | Apply |

Fig. 2:3-5 Additional Language Support window

# Select Additional Languages

- 1. Make a selection from the Unselected Languages list box and click the right arrow to move that selection to the Selected Languages list box.
- Once the Selected Languages list box is populated, the (Optional) Select Primary Language pull-down menu includes the language selection(s) in addition to the default "None" selection.

To make an optional selection for a primary language, choose the language from the (Optional) Select Primary Language pull-down menu.

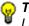

**TIP**: To move a language selection back to the Unselected Languages list box, select the item and then click the left arrow.

3. Click **Apply** to have URLs from the selected language(s) included in the library categories.

# Library Update Log window

The Library Update Log window displays when Library Update Log is selected from the Updates menu. This window is used for viewing transfer activity of library updates from the update server to your R3000, and for downloading the activity log.

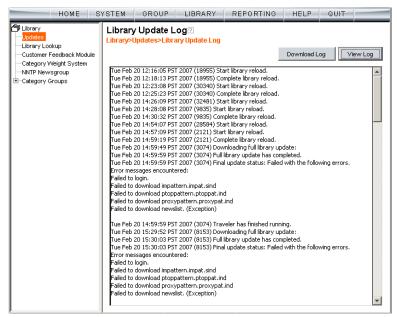

Fig. 2:3-6 Library Update Log window

# View the Library Update Process

When performing a manual (on demand) library update, click **View Log** to display contents from the log file with the status of the library update. Keep clicking this button to continue viewing log file data.

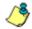

**NOTE**: See Appendix B: Traveler Log Messages for information about messages that display in the log file.

# **Download Log, View, Print Contents**

#### Download the Log

- 1. Click **Download Log** to open the alert box containing a message on how to download the log file to your workstation, if using Windows XP.
- 2. Click **OK** to close the alert box. Two pop-up boxes open:
  - A second alert box asks you to confirm that the file was successfully saved to your machine. Click OK in this box after the download is completed.
  - In the File Download dialog box, click Save:

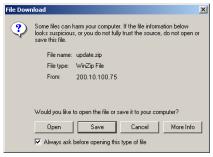

Fig. 2:3-7 Download Log dialog box

This action opens the Save As window:

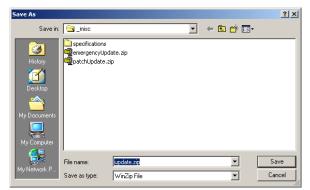

Fig. 2:3-8 Save As pop-up window

3. Find the folder in which to save the file, and then enter the **File name**, retaining the ".zip" file extension. Click **Save** to begin downloading the zip file to your workstation.

After the file has completely downloaded, the Download complete dialog box opens:

| Download complete                                                                                                  |
|----------------------------------------------------------------------------------------------------|
| Download Complete                                                                                                  |
| Saved:<br>update.zip from 200.10.100.75                                                                            |
| Downloaded: 435 bytes in 1 sec<br>Download to: H:\_products\r3000\_misc\update.zip<br>Transfer rate: 435 bytes/Sec |
| Close this dialog box when download completes                                                                      |
| Open Open Folder Close                                                                                             |

Fig. 2:3-9 Download Complete box

4. You can now open this file, open the folder where the file was saved, or close this dialog box.

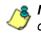

**NOTE**: Proceed to View the Contents of the Log for information on viewing or printing the contents of the log file.

5. Click **OK** to close the alert box asking you to verify that the log file was successfully saved to your machine.

#### View the Contents of the Log

Once the log file has been downloaded to your workstation, you can view its contents.

1. Find the log file in the folder, and right-click on it to open the pop-up menu:

| iddress 🔁 Ht\_productsly3000\_ | mise                                     |          |                      | -                  | 60 |
|--------------------------------|------------------------------------------|----------|----------------------|--------------------|----|
|                                | Name /                                   | Size     | Туре                 | Modified           |    |
|                                | specifications                           |          | File Folder          | 3/1/2006 7:16 PM   |    |
|                                | 1.10.00_bi19.tar.gz                      | 329 KB   | WinZip File          | 7/13/2006 4:10 PM  |    |
| _misc                          | com.r3000.server.upload.cer              | 5 KB     | Security Certificate | 6/28/2004 3:08 PM  |    |
|                                | Remergency/Update.zip                    | 1 KB     | WinZip File          | 7/10/2006 2:47 PM  |    |
| This folder is Online.         | pprofile.conf                            | 1 KD     | CONF File            | 6/20/2005 11:30 AM | 1  |
| -                              | Idapmachineprofile.conf                  | 1 KB     | CONF File            | 8/2/2004 10:41 AM  |    |
| update.zip<br>NicZip File      | lbrary.conf                              | 1 KD     | CONF File            | 6/21/2005 2:04 PM  |    |
|                                | master.conf                              | 1 KB     | CONF File            | 10/4/2005 4:27 PM  |    |
| NodiFied: 7/17/2006 3:22 PM    | ntmachineprofile.conf                    | 1 KB     | CONF F&              | 0/2/2004 10:17 AM  |    |
| ize: 435 bytes                 | 🖳 patchUpdate.zip                        | 8 KB     | WinZip File          | 7/13/2006 8:59 AM  |    |
|                                | R3000 Presentation 11.03.03.ppt          | 4,400 KB | Microsoft PowerPoi   | 7/22/2004 2:20 PM  |    |
| Attributes: (normal)           | f r3000authback.jpg                      | 328 KB   | JPEG Image           | 1/24/2005 3:51 PM  |    |
|                                | 🔁r3000authback.pdf                       | 160 KB   | Adobe Acrobat Doc    | 1/24/2005 3:53 PM  |    |
|                                | gj.smithee0000 gg                        | 345 KB   | JPEG Image           | 1/24/2005 3:49 PM  |    |
|                                | 🔁 r3000 authfmt.pdf                      | 171 KB   | Adobe Acrobat Doc    | 1/24/2005 3:56 PM  |    |
|                                | 🛒 r3000backcover.jpg                     |          | JPEG Image           | 1/24/2005 3:06 PM  |    |
|                                | 🛃r3000backcover.pdf                      | 159 KB   | Adobe Acrobat Doc    | 1/24/2005 3:11 PM  |    |
|                                | f r3000fmtcover.jpg                      | 340 KB   | JPEG Image           | 1/24/2005 2:53 PM  |    |
|                                | 🔂 r 3000 frnt cover. pdf                 | 167 KB   | Adobe Acrobat Doc    | 1/24/2005 2:57 PM  |    |
|                                | <ul> <li>searchenginekey.conf</li> </ul> |          | CONF File            | 6/21/2005 3:32 PM  |    |
|                                | 🔜 update.zip                             | 1 KB     | WinZip File          | 7/17/2006 3:22 PM  |    |
|                                | <ul> <li>urkeywords.conf</li> </ul>      | 1 KB     | CONF File            | 6/21/2005 3:28 PM  |    |
|                                |                                          |          |                      |                    |    |

Fig. 2:3-10 Folder containing downloaded file

2. Choose "Open With" and then select a zip file executable program such as "WinZip Executable" to launch that application:

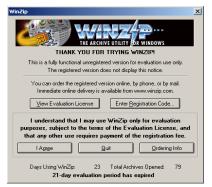

Fig. 2:3-11 WinZip Executable program

3. If using WinZip, click **I Agree** to open the window containing the zip file:

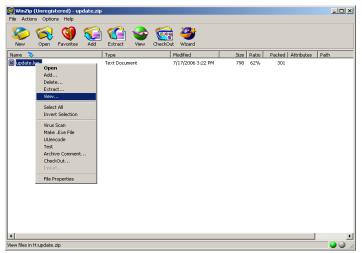

Fig. 2:3-12 WinZip window

4. Right-click the zip file to open the pop-up menu, and choose "View" to open the View dialog box:

| View                                                                        | X                      |
|-----------------------------------------------------------------------------|------------------------|
| Using C Associated program (NOTEPAD) C Internal ASCII text viewer C Viewer: | View<br>Cancel<br>Help |

Fig. 2:2-13 View dialog box

5. Select "Internal ASCII text viewer", and then click **View** to open the View window containing the log file contents:

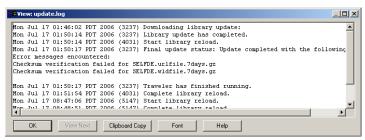

Fig. 2:3-14 View window

#### Save, Print the Log File Contents

With the log file displaying correctly formatted in WinZip's View window, if you wish to save or print the contents of this file:

- 1. Click **Clipboard Copy**, wait for the dialog box to open and confirm that the text has been copied to the clipboard, and then click **OK** to close the dialog box.
- 2. Open Notepad:
  - in Windows XP: Start > All Programs > Accessories > Notepad
  - in Windows 2000: Start > Programs > Accessories > Notepad
- 3. Paste the contents from the clipboard into the Notepad file:

| Juntitled - Notepad<br>File Edit Format Help                                                                                                    |                                                                                                    | _ 🗆 × |
|----------------------------------------------------------------------------------------------------|----------------------------------------------------------------------------------------------------|-------|
| Mon Jul 17 01:46:02 PD<br>Mon Jul 17 01:50:14 PD<br>Mon Jul 17 01:50:14 PD<br>Mon Jul 17 01:50:17 PD<br>following errors.<br>Error messages encount | T 2006 (3237) Downloading library update:<br>T 2006 (3237) Library update has completed.<br>T 2006 (4031) Start library reload.<br>T 2006 (3237) Final update status: Update completed with :<br>ared:<br>failed for SELFDE urlfile.7davs.cz             | the   |
|                                                                                                    | failed for SELFDE.wldfile.7days.gz                                                                                                    |       |
| Mon Jul 17 01:51:54 PD<br>Mon Jul 17 08:47:06 PD<br>Mon Jul 17 08:48:51 PD<br>Mon Jul 17 14:09:13 PD                                                | T 2006 (3237) Traveler has finished running.<br>F 2006 (4031) Complete library reload.<br>F 2006 (5147) Start library reload.<br>F 2006 (5147) Complete library reload.<br>F 2006 (6261) Start library reload.<br>F 2006 (6261) Complete library reload. |       |
|                                                                                                    |                                                                                                    |       |

Fig. 2:3-15 Notepad

The correctly formatted Notepad file can now be saved and/or printed.

# **Emergency Update Log window**

The Emergency Update Log window displays when Emergency Update Log is selected from the Updates menu. This window is used for viewing transfer activity of emergency software updates from the update server to your R3000, and for downloading the activity log.

| HOME S | YSTEM GROUP LIBRARY REPORTING HELP QUIT                                                                                                    |          |
|--------|----------------------------------------------------------------------------------------------------|----------|
| HOME S | Emergency Update Log           Library>Updates>Emergency Update Log           Download Log         View Log           Wed Feb 21 04:00:05 PST 2007 (4951) Login error.         Download Log         View Log           Wed Feb 21 05:00:03 PST 2007 (4951) Login error.         Wed Feb 21 05:00:03 PST 2007 (3510) Login error.         Wed Feb 21 08:00:03 PST 2007 (3310) Login error.           Wed Feb 21 09:00:05 PST 2007 (3310) Login error.         Wed Feb 21 09:00:05 PST 2007 (3310) Login error.         Wed Feb 21 10:00:05 PST 2007 (3310) Login error.           Wed Feb 21 10:00:05 PST 2007 (3130) Login error.         Wed Feb 21 10:00:05 PST 2007 (3130) Login error.         Wed Feb 21 10:00:05 PST 2007 (3130) Login error.           Wed Feb 21 10:00:05 PST 2007 (3130) Login error.         Wed Feb 21 10:00:05 PST 2007 (23950) Login error.         Wed Feb 21 10:00:05 PST 2007 (23950) Login error.           Wed Feb 21 10:00:05 PST 2007 (23950) Login error.         Wed Feb 21 10:00:05 PST 2007 (23950) Login error.         Wed Feb 21 10:00:05 PST 2007 (23950) Login error.           Wed Feb 21 10:00:05 PST 2007 (23950) Login error.         Wed Feb 21 10:00:05 PST 2007 (23950) Login error.         Wed Feb 21 10:00:05 PST 2007 (23950) Login error.           Wed Feb 21 10:00:00 PST 2007 (23950) Login error.         Wed Feb 21 20:00:03 PST 2007 (2397) PF error 421         Wed Feb 21 20:00:03 PST 2007 (2399) FP error 421           Wed Feb 22 21:00:00 PST 2007 (23296) Login error.         Wed Feb 22 21:00:00 PST 2007 (23296) Login error.         Wed Feb 22 21: |          |
|        | Thu Feb 22 06:00:03 PST 2007 (9461) Login error.<br>Thu Feb 22 07:00:05 PST 2007 (19535) FTP error 421<br>Thu Feb 22 08:00:03 PST 2007 (29605) Login error.<br>Thu Feb 22 09:00:06 PST 2007 (7390) Login error.                                                                                                    | <b>•</b> |

Fig. 2:3-16 Emergency Update Log window

# View the Emergency Software Update Process

Click **View Log** to display contents from the emergency software update log file with the status of the software update.

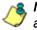

**NOTES**: See Appendix B: Traveler Log Messages for information about messages that display in the log file.

# Download the Software Update Log File

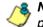

**NOTE**: See Library Update Log window for screen shots pertaining to downloading the software update log file.

- 1. Click **Download Log** to open the alert box containing a message on how to download the log file to your workstation, if using Windows XP.
- 2. Click **OK** to close the alert box. Two pop-up boxes open:
  - A second alert box asks you to confirm that the file was successfully saved to your machine. Click OK in this box after the download is completed.
  - In the File Download dialog box, click Save; this action opens the Save As window:
- Find the folder in which to save the file, and then enter the File name, retaining the ".zip" file extension. Click Save to begin downloading the zip file to your workstation. After the file has completely downloaded, the Download complete dialog box opens.
- 4. You can now open this file, open the folder where the file was saved, or close this dialog box.
- 5. Click **OK** to close the alert box asking you to verify that the log file was successfully saved to your machine.

**NOTE**: See Library Update Log window for information on viewing the contents of the log file, and printing and/or saving the log file contents.

# Library Lookup

# Library Lookup window

The Library Lookup window displays when Library Lookup is selected from the navigation panel. This window is used for verifying whether a URL or search engine keyword or keyword phrase exists in a library category, and to remove it, if necessary.

| HOME S                                                                                                    | YSTEM GROUP I                                                                                                    | LIBRARY R                             | EPORTING | HELP | QUIT                                         |
|----------------------------------------------------------------------------------------------------|----------------------------------------------------------------------------------------------------|---------------------------------------|----------|------|----------------------------------------------|
| Library     Updates     Updates     Customer Feedback Module     Category Weight System     NNTP Newsgroup     Category Groups | Library Lookup<br>URL Lookup<br>URL Lookup<br>URL coors.com<br>Search Engine Keyword<br>Search Engine Keyword<br>Lookup Result<br>Result Category<br>Alcohot WWW/COORS.co<br>Banner/Web Ads: *COOR<br>Alcohot WWW/COORS.com<br>Banner/Web Ads: *COORS.com<br>Banner/Web Ads: *COORS.com | OM<br>COORS.COM<br>IS.COM<br>3.142.67 |          |      | Lookup<br>Lookup<br>Remove<br>Reboad Library |
| 1                                                                                                    |                                                                                                    |                                       |          |      |                                              |

Fig. 2:3-17 Library Lookup window

# URL Lookup, Removal

#### Perform a URL Check

To see if a URL has been included in the library:

 In the URL Lookup frame, enter the URL. For example, enter http://www.coors.com, coors.com, or use a wildcard by entering \*.coors.com. A wildcard entry finds all URLs containing text that follows the period (.) after the asterisk (\*).

The following types of URL formats also can be entered in this field:

- IP address e.g. "209.247.228.221" in http:// 209.247.228.221
- octal format e.g. http\://0106.0125.0226.0322
- hexadecimal short format e.g. http\://0x465596d2
- hexadecimal long format e.g. http:// 0x46.0x55.0x96.0xd2
- decimal value format e.g. http://1180014290
- escaped hexadecimal format e.g. http:// %57%57%57.%41%44%44%49%43%54%49%4E%4 7%47%41%4D%45%53.%43%4F%4D

**NOTE**: The minimum number of wildcard levels that can be entered is three (e.g. \*.yahoo.com) and the maximum number of levels is six (e.g. \*.mail.attachments.message.yahoo.com).

- 2. Click **Lookup** to open the alert box asking you to wait while the search is being performed.
- 3. Click **OK** to close the alert box and to display any results in the Result Category list box, showing the long name of the library category, followed by the URL.

### Remove a URL

To remove the URL:

- 1. Select the item from the Result Category list box.
- 2. Click Remove.

#### Submit an Email to the Administrator

If using a non-Web based email client such as Outlook, you can send an email to the administrator at your organization regarding a URL or search engine keyword that appears to be incorrectly categorized.

- 1. Select the item(s) from the Result Category list box.
- 2. Click Email Result.

# Search Engine Keyword Lookup, Removal

#### Perform a Search Engine Keyword Check

To see if a search engine keyword or keyword phrase has been included in any library category:

- 1. In the Search Engine Keyword Lookup frame, enter the **Search Engine Keyword** or keyword phrase, up to 75 alphanumeric characters.
- 2. Click **Lookup** to display results in the Result Category list box, showing the long name of all categories that contain the search engine keyword/phrase.

#### Remove a Search Engine Keyword

To remove a search engine keyword/phrase from library categories:

- 1. After performing the search engine keyword search, select the categories from the Result Category list box.
- 2. Click Remove.

### **Reload the Library**

Once all changes have been made to library windows, click **Reload Library** to refresh.

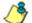

**NOTE**: Since reloading the library utilizes system resources that impact the performance of the R3000, 8e6 recommends clicking Reload Library only **after** modifications to **all** library windows have been made.

# **Customer Feedback Module**

# **Customer Feedback Module window**

The Customer Feedback Module window displays when Customer Feedback Module is selected from the navigation panel. This window is used for enabling the Customer Feedback Module feature, in which the most frequently visited non-categorized URLs in your R3000's filter log will be FTPed to 8e6 on a daily basis. The URLs collected by 8e6 will be reviewed and added to 8e6's standard library categories, as appropriate, so they can be blocked.

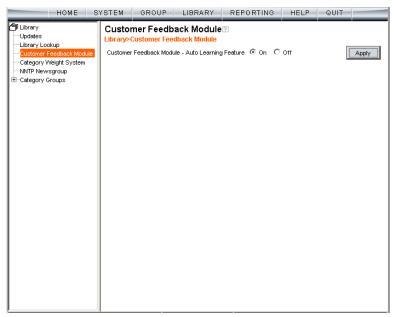

Fig. 2:3-18 Customer Feedback Module window

WARNING: This feature is enabled by default. Please refer to the sub-section Enable Customer Feedback Module to review the contents of the disclaimer that applies when this feature is enabled.

## **Disable Customer Feedback Module**

- 1. At the **Customer Feedback Module Auto Learning Feature** field, click "Off" to indicate that you wish to disable the Customer Feedback Module.
- 2. Click Apply.

#### **Enable Customer Feedback Module**

- 1. At the **Customer Feedback Module Auto Learning Feature** field, click "On" to indicate that you wish to enable the Customer Feedback Module.
- 2. Click **Apply** to open the Disclaimer dialog box:

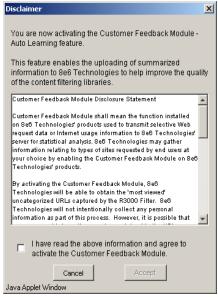

Fig. 2:3-19 Disclaimer box

3. Scroll down to read the text in this box:

"Customer Feedback Module Disclosure Statement

"Customer Feedback Module shall mean the function installed on 8e6 Technologies' products used to transmit selective Web request data or Internet usage information to 8e6 Technologies' server for statistical analysis. 8e6 Technologies may gather information relating to types of sites requested by end users at your choice by enabling the Customer Feedback Module on 8e6 Technologies' products.

"By activating the Customer Feedback Module, 8e6 Technologies will be able to obtain the 'most viewed' uncategorized URLs captured by the R3000 Filter. 8e6 Technologies will not intentionally collect any personal information as part of this process. However, it is possible that some personal information may be contained in the URLs collected by the Customer Feedback Module and sent to 8e6 Technologies. At no time will any personal information collected be released publicly, nor will the Web request data be used for any purpose other than enhancing the URL library and related categories used by 8e6 Technologies for the purpose of filtering and reporting.

"8e6 Technologies agrees to discuss the information collected by the Customer Feedback Module only with 8e6 Technologies' employees who have a need to know and who have been informed of the confidential nature of the information and of their personal obligation not to disclose or use such information.

"8e6 Technologies may disclose personal Information if, in its sole discretion, 8e6 Technologies believes that it is reasonable to do so, including; to satisfy laws, or governmental or legal requests for such information; to disclose information that is necessary to identify, contact, or bring legal action against someone who may be violating 8e6 Technologies' Acceptable Use Policy or other user policies; or to protect 8e6 Technologies and its Customers.

"Your agreement to activate the Customer Feedback Module will be transmitted back to 8e6 Technologies once you click the 'Accept' button."

- 4. After reading this text, if you agree with the terms, click in the checkbox to activate the Accept button.
- 5. Click **Accept** to close the Disclaimer box and to open the Note dialog box:

| Note                                                                                               | ×                                      |
|----------------------------------------------------------------------------------------------------|----------------------------------------|
| In order for the Custor<br>Module function to op<br>configure your firewal<br>FTP access to cfm.8e | erate, you must<br>I to allow outbound |
| Cancel Java Applet Window                                                                          | Accept                                 |

Fig. 2:3-20 Note dialog box

6. If you do not have a firewall, or if you agree to open your firewall to **cfm.8e6.com**, click **Accept** to proceed.

# Category Weight System

# **Category Weight System window**

The Category Weight System window displays when Category Weight System is selected from the navigation panel. This feature lets you choose which category will be logged and reported for a URL request that exists in multiple categories (possibly both 8e6 supplied and custom library categories) with the same operational precedence.

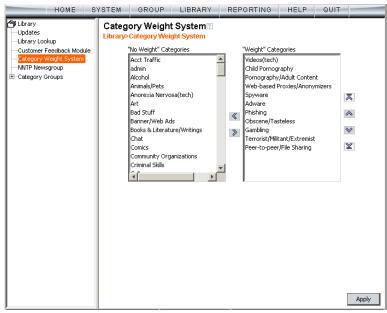

Fig. 2:3-21 Category Weight System window

### **View the Current Selections**

This window contains two list boxes:

- "No Weight" Categories Populated with 8e6 supplied categories
- "Weight" Categories Pre-populated by default with categories 8e6 suggests you might want to use for this feature.

The contents in each list box, combined with the end user's profile, help to determine what will appear in the log for the end user's Internet activity.

# Method for Weighting Library Categories

The order of operational precedence is: Always Allowed, Blocked, and Pass.

In the event that an end user attempts to access a URL that exists in multiple categories, the highest operational precedence would be logged.

If a URL exists in a category that is Always Allowed, as well as a category set to be Blocked for that user, Always Allowed would be logged because it holds the highest operational precedence.

However, if an end user attempts to access a URL set to be Blocked in several categories, the category with the highest weighting would be logged.

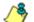

**NOTE**: If a URL exists in multiple un-weighted categories of the same operational precedence, the category logged would be the first one returned by the R3000 database. Since there is no precedence given, the order in which the category is returned would be random. While it is not necessary to weight all categories, it is recommended that the categories considered a threat should be weighted according to your organization's threat assessment for each category.

# Weighting Library Categories

1. Select the category from the "No Weight" Categories list box.

**TIP**: Multiple categories can be selected by clicking each category while pressing the Ctrl key on your keyboard. Blocks of categories can be selected by clicking the first category, and then pressing the Shift key on your keyboard while clicking the last category.

2. Use the right arrow to move the selection to the "Weight" Categories list box.

**TIP**: To remove categories from the "Weight" Categories list box, select the ones you wish to remove and use the left arrow to move them to the "No Weight" Categories list box.

Once the "Weight" Categories list box is populated with categories you wish to include, select a category and use the arrow keys to "weight" it against other categories.

**TIP**: There are four arrow keys to the right of the "Weight" Categories list box. From top to bottom, the first arrow key moves the selection to the top of the list. The second arrow key moves the selection up one position higher in the list. The third arrow key moves the selection down one position lower in the list. The fourth arrow key moves the selection to the bottom of the list.

3. Click **Apply**. The category positioned at the top of the list will receive the highest "weight" when ranked against other categories, based upon an end user's URL request that appears in multiple library categories set up with the same operational precedence in the end user's filtering profile.

# **NNTP Newsgroup**

# **NNTP Newsgroup window**

The NNTP Newsgroup window displays when NNTP Newsgroup is selected from the navigation panel. This window is used for adding or removing a newsgroup from the libraries.

| HOME S                                                                                                    | YSTEM GROUP LIBRARY                                                | REPORTING HELP QUIT |
|----------------------------------------------------------------------------------------------------|--------------------------------------------------------------------|---------------------|
| Library     Updates     Ubrary Lookup     Outomer Feedback Module     Category Weight System <u>NNTP Newsgroup</u> Category Groups | NNTP Newsgroup<br>Library=NNTP Newsgroup<br>Newsgroup<br>Newsgroup | Add Remove          |
|                                                                                                    |                                                                    | Reload Library      |

Fig. 2:3-22 NNTP Newsgroup window

# Add a Newsgroup to the Library

To add a newsgroup to the library:

- 1. In the Newsgroup frame, enter the **Newsgroup** address.
- 2. Click **Add**. If the newsgroup already exists, an alert box will open to inform you that it exists.

# **Remove a Newsgroup from the Library**

To remove a newsgroup from the library:

- 1. In the Newsgroup frame, enter the **Newsgroup** address.
- 2. Click Remove.

After all changes have been made to library windows, click Reload Library to refresh.

8 NOTE: Since reloading the library utilizes system resources that impact the performance of the R3000, 8e6 recommends clicking Reload Library only after modifications to all library windows have been made.

# Category Groups

Category Groups is represented by a tree of library category groups, with each group comprised of 8e6 supplied library categories. 8e6 supplied library categories are updated regularly with new URLs via Traveler, 8e6's executable program that supplies updates to the R3000.

Category Groups also contains the Custom Categories category group. Customized category groups and library categories must be set up and maintained by global or group administrators.

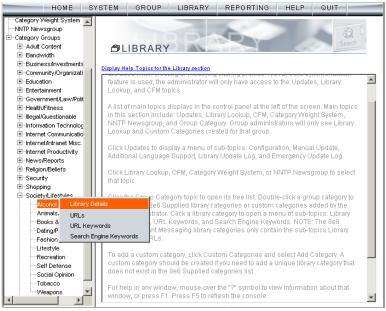

Fig. 2:3-23 Library screen, Category Groups menu

**NOTE**: See the Custom Categories sub-section of the Group Administrator Section for information on setting up customized category groups and library categories.

**WARNING**: The maximum number of library categories that can be saved is 250. This figure includes both 8e6 supplied categories and custom categories.

Double-click Category Groups to open the tree and to display category groups.

Double-click a category group's envelope to open that segment of the tree and to view library categories belonging to that group.

Click the 8e6 supplied category link to view a menu of subtopics: Library Details, URLs, URL Keywords, and Search Engine Keywords. (Menus for Instant Messaging library categories only include the sub-topics Library Details, and URLs).

# Library Details window

The Library Details window displays when Library Details is selected from the library category's menu of sub-topics. This window is a view only window.

| HOME S                 | YSTEM G    | ROUP LIB                            | RARY REPORT            | ING HELP | QUIT  |
|------------------------|------------|-------------------------------------|------------------------|----------|-------|
| Category Weight System | Library De | etails 2<br>jory Groups>So<br>tails | ciety/Lifestyles>Alcol |          |       |
| ⊡ Security             |            |                                     |                        |          | Apply |

Fig. 2:3-24 Library Details window

# **View Library Details**

This window displays the **Group Name**, **Description**, and **Short Name** of the 8e6 supplied library category.

# **URLs window**

The URLs window displays when URLs is selected from the library category's menu of sub-topics. This window is used for viewing, or adding and/or removing a URL from a library category. A URL can contain a domain name—such as "playboy" in http://www.playboy.com—or an IP address—such as "209.247.228.221" in http://209.247.228.221. A wildcard asterisk (\*) symbol followed by a period (.) can be entered in a format such as \*.playboy.com, for example, to block access to all URLs ending in ".playboy.com". A URL is used in a filtering profile for blocking a user's access to a specified site or service.

| HOME S                                                                                                    | YSTEM G      | ROUP                                                                               | LIBRARY                                                              | REPORTING                          | HELP         | QUIT |        |
|----------------------------------------------------------------------------------------------------|--------------|------------------------------------------------------------------------------------|----------------------------------------------------------------------|------------------------------------|--------------|------|--------|
| Category Weight System<br>NNTP Newsgroup<br>Category Groups<br>B-Adult Content<br>Bandwidth<br>Business/Investments<br>B-Community/Organizati<br>Education<br>B-Entenaiment<br>B-Government/Law/Polit<br>B-Heath/Fitness<br>B-Illegal/Questionable<br>B-Internet/Intranet Misc.<br>B-Internet Productivity<br>B-News/Reports<br>B-Religion/Beliefs<br>B-Security | URLs 2       | jory Grou<br> <br>ist<br>URL<br>exampl<br>ard URL<br>URL<br>(s) to app<br>7 85.33/ | ps>Society/Life booze.com List c c c c c c c c c c c c c c c c c c c | REPORTING       styles>Alcohol>URI | -S<br>Remove | QUIT |        |
| Bropping     Stopping     Society/Liestyles     Alcoho     Alcoho     Alcoho     Dating/Personals     Fashion     Lifestyle     Recreation     Self Defense     Social Opinion     Tobacco     Weapons     Weapons     Weapons                                                                                                    | * Virtual IP |                                                                                    | 760                                                                  |                                    |              |      | Action |

Fig. 2:3-25 URLs window, Action tab

# View a List of URLs in the Library Category

To view a list of all URLs that either have been added or deleted:

- 1. Click the View tab.
- 2. Make a selection from the pull-down menu for "Addition List", "Deletion List", "Wildcard Addition List", or "Wildcard Deletion List".
- 3. Click **View List** to display the specified items in the Select List list box:

|                                                                                                    | YSTEM GROUP | LIBRARY                                             | REPORTING          | HELP | QUIT |         |
|----------------------------------------------------------------------------------------------------|-------------|-----------------------------------------------------|--------------------|------|------|---------|
| Category Weight System Category Weight System Category Groups Category Groups Category Groups Category Groups Category Groups Community/Organizati Catuation Community/Organizati Catuation Category Category Cate |             | n/Deletion List<br>Add<br>2004/<br>*<br>*<br>*<br>* | styles>Alcohol>URI |      | QUIT |         |
| Social Opinion<br>Tobacco<br>Weapons                                                                                                    |             |                                                     |                    |      | Vi   | ew List |

Fig. 2:3-26 URLs window, View tab

## Add or Remove URLs, Reload the Library

The Action tab is used for making entries in the URLs window for adding or removing a URL, or reloading the library.

### Add a URL to the Library Category

To add a URL to the library category:

1. In the Edit URL List frame, enter the **URL** in a format such as **http://www.coors.com**, www.coors.com, or coors.com.

The following types of URL formats also can be entered in this field:

- IP address e.g. "209.247.228.221" in http:// 209.247.228.221
- octal format e.g. http\://0106.0125.0226.0322
- hexadecimal short format e.g. http\://0x465596d2
- hexadecimal long format e.g. http:// 0x46.0x55.0x96.0xd2
- decimal value format e.g. http://1180014290
- escaped hexadecimal format e.g. http:// %57%57%57.%41%44%44%49%43%54%49%4E%4 7%47%41%4D%45%53.%43%4F%4D
- 2. Click **Add** to display the associated URL(s) in the list box below.
- 3. Select the URL(s) that you wish to add to the category.

**TIP**: Multiple URLs can be selected by clicking each URL while pressing the Ctrl key on your keyboard. Blocks of URLs can be selected by clicking the first URL, and then pressing the Shift key on your keyboard while clicking the last URL.

4. Click Apply Action.

#### Add a Wildcard URL to the Library Category

**NOTE**: Wildcards are to be used for blocking only. They are not designed to be used for the exceptions function or the always allowed white listing function.

To add a URL containing a wildcard to the library category:

1. In the Edit WildCard URL List frame, enter the asterisk (\*) wildcard symbol, a period (.), and the **URL**.

💡 TI. (e.

**TIP**: The minimum number of levels that can be entered is three (e.g. \*.yahoo.com) and the maximum number of levels is six (e.g. \*.mail.attachments.message.yahoo.com).

- 2. Click **Add** to display the associated wildcard URL(s) in the list box below.
- 3. Select the wildcard URL(s) that you wish to add to the category.
- 4. Click Apply Action.

**NOTE**: Wildcard URL query results include all URLs containing text following the period (.) after the wildcard (\*) symbol. For example, an entry of \*.beer.com would find a URL such as http:// virtualbartender.beer.com. However, if a specific URL was added to a library category that is **not** set up to be blocked, and a separate wildcard entry containing a portion of that URL is added to a category that **is** set up to be blocked, the end user will be able to access the non-blocked URL but not any URLs containing text following the wildcard. For example, if http://www.cnn.com is added to a category that is not set up to be blocked, and \*.cnn.com is added to a category set up to be blocked, the end user will be able to access http://www.cnn.com since it is a direct match, but will not be able to access http://www.sports.cnn.com, since direct URL entries take precedence over wildcard entries.

#### Remove a URL from the Library Category

To remove a URL or wildcard URL from the library category:

- 1. Click the Action tab.
- 2. Enter the **URL** in the Edit URL List frame or Edit Wild-Card URL List frame, as pertinent.
- 3. Click **Remove** to display the associated URLs in the list box below.
- 4. Select the URL(s) that you wish to remove from the category.
- 5. Click Apply Action.

#### Reload the Library

After all changes have been made to library windows, click **Reload Library** to refresh.

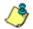

**NOTE**: Since reloading the library utilizes system resources that impact the performance of the R3000, 8e6 recommends clicking Reload Library only **after** modifications to **all** library windows have been made.

# **URL Keywords window**

The URL Keywords window displays when URL Keywords is selected from the library category's menu of sub-topics. This window is used for adding and removing URL keywords from a library category. A library category uses URL keywords to block a user's access to Internet addresses containing keywords included in its list.

| HOME                                                                                                    | SYSTEM             | GROUP                                         | LIBRARY                           | REPORTING | HELP         | QUIT   |         |
|----------------------------------------------------------------------------------------------------|--------------------|-----------------------------------------------|-----------------------------------|-----------|--------------|--------|---------|
| Category Weight System                                                                                                    | Library><br>Edit K | eyword List<br>Keyword<br>Keyword Add<br>List | ps>Society/Life<br>ition/Deletion |           | Keywords     | Reload |         |
| Shopping<br>⊡Society/Lifestyles                                                                                                    | '                  |                                               |                                   |           |              | Vie    | ew List |
| Animals.Pets<br>Animals.Pets<br>Books & Literatur<br>Dating/Personals<br>Fashion<br>Lifestyle<br>Recreation<br>Set Defense<br>Social Opinion<br>Tobacco<br>Weapons | Uploa              | d URL Keywa                                   | rd File                           |           | eletion File | ]      |         |

Fig. 2:3-27 URL Keywords window

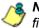

**NOTE**: If the feature for URL keyword filtering is not enabled in a filtering profile, URL keywords can be added in this window but URL keyword filtering will not be in effect for the user(s). (See the Filter Options tab in the Group screen section for information about enabling URL keyword filtering.)

WARNING: Use extreme caution when setting up URL keywords for filtering. If a keyword contains the same consecutive characters as a keyword set up to be blocked, users will be denied access to URLs that are not even within blocked categories. For example, if all URL keywords containing "sex" are blocked, users will not be able to access a non-pornographic site such as http:// www.essex.com.

## View a List of URL Keywords

To view a list of all URL keywords that either have been added or deleted:

- 1. In the View Keyword Addition/Deletion List frame, make a selection from the pull-down menu for "Addition List", or "Deletion List".
- 2. Click **View List** to display the specified items in the Select List list box.

#### Add or Remove URL Keywords

#### Add a URL Keyword to the Library Category

To add a URL keyword to the library category:

- 1. Enter the **Keyword** in the Edit Keyword List frame.
- 2. Click Add.

#### Remove a URL Keyword from the Library

To remove a URL keyword from the library category:

- 1. Enter the Keyword in the Edit Keyword List frame.
- 2. Click Remove.

## Upload a List of URL Keywords to the Library

Before uploading a text file with URL keyword additions or deletions, in the Upload URL Keyword File frame, specify whether the contents of this file will add to the current file, or overwrite the current file on the server, by clicking the "Append" or "Overwrite" radio button.

#### Upload a List of URL Keyword Additions

To upload a text file with URL keyword additions:

1. Click **Upload To Addition File** to open the Upload Library Keyword pop-up window:

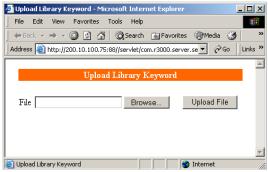

Fig. 2:3-28 Upload Library Keyword pop-up window

- 2. Click **Browse** to open the Choose file window.
- 3. Select the file to be uploaded.
- 4. Click **Upload File** to upload this file to the server.

**NOTE**: A URL keyword text file must contain one URL keyword per line.

**WARNING**: The text file uploaded to the server will overwrite the current file.

#### Upload a List of URL Keyword Deletions

To upload a text file with URL keyword deletions:

- 1. Click **Upload To Deletion File** to open the Upload Library Keyword pop-up window (see Fig. 2:3-28).
- 2. Click Browse to open the Choose file window.
- 3. Select the file to be uploaded.
- 4. Click **Upload File** to upload this file to the server.

#### **Reload the Library**

After all changes have been made to library windows, click **Reload** to refresh.

**NOTE**: Since reloading the library utilizes system resources that impact the performance of the R3000, 8e6 recommends clicking Reload only **after** modifications to **all** library windows have been made.

# Search Engine Keywords window

The Search Engine Keywords window displays when Search Engine Keywords is selected from the library category's menu of sub-topics. This window is used for adding and removing search engine keywords/phrases to and from a library category. A library category uses search engine keywords to block searches on subjects containing keywords included in its list.

| HOME S'                                                                                                    | YSTEM G                                 | ROUP                                           | LIBRARY                                          | REPORTING          | HELP | QUIT |         |
|----------------------------------------------------------------------------------------------------|-----------------------------------------|------------------------------------------------|--------------------------------------------------|--------------------|------|------|---------|
| Cotegory Weight System A<br>NNTP Newsgroup<br>Cotegory Groups<br>B-Adut Content<br>B-Bandwidth<br>B-Business/Investments<br>B-Commuty/Organizati<br>B-Education<br>B-Entertainment<br>B-Government/Law/Polit<br>B-Heath/Fitness<br>B-Illegal/Questionable<br>B-Information Technolog | Search Er<br>Library>Cate<br>Edit Searc | igine Key<br>jory Groups<br>n Keyword<br>/word | /words2<br>>Society/Life<br>List<br>d Addition/E | styles>Alcohol>Sea |      |      |         |
| Internet Communicatio     Internet Mirso.     Internet Productivity     News/Reports     Felgion/Beliefs     Sopping     Sopping     Society/Lifestyles     Hostorp                                                                                                    |                                         |                                                |                                                  |                    |      | Vie  | ew List |
|                                                                                                    | Upload Ad<br>(4<br>Upload To            | Append (                                       | <b>vord</b><br>O Overwrite<br>Upload To D        | eletion            |      |      |         |
| Social Opinion<br>Tobacco<br>Weapons                                                                                                    |                                         |                                                |                                                  |                    |      |      |         |

Fig. 2:3-29 Search Engine Keywords window

**NOTE**: Master lists cannot be uploaded to any 8e6 supplied library category. See the Custom Categories sub-section of the Group Administrator Section of this user guide for information on uploading a master list to the server. **NOTE**: If the feature for search engine keyword filtering is not enabled in a filtering profile, search engine keywords can be added in this window but search engine keyword filtering will not be in effect for the user(s). (See the Filter Options tab in the Group screen section for information about enabling search engine keyword filtering.)

WARNING: Use extreme caution when setting up search engine keywords for filtering. If a non-offending keyword contains the same consecutive characters as a keyword set up to be blocked, users will be denied the ability to perform a search using keywords that are not even in blocked categories. For example, if all searches on "gin" are set up to be blocked, users will not be able to run a search on a subject such as "cotton gin". However, if the word "sex" is set up to be blocked, a search will be allowed on "sexes" but not "sex" since a search engine keyword must exactly match a word set up to be blocked.

## View a List of Search Engine Keywords

To view a list of all search engine keywords/phrases that either have been added or deleted:

- 1. In the View Search Keyword Addition/Deletion List frame, make a selection from the pull-down menu for "Addition List", or "Deletion List".
- 2. Click **View List** to display the specified items in the Select List list box.

#### Add or Remove Search Engine Keywords

#### Add a Search Engine Keyword to the Library

To add a search engine keyword/phrase to the library category:

- 1. In the Edit Search Keyword List frame, enter up to 75 alphanumeric characters in the **Keyword** field.
- 2. Click Add.

#### Remove a Search Engine Keyword from the Library

To remove a search engine keyword/phrase from the library category:

- 1. In the Edit Search Keyword List frame, enter up to 75 alphanumeric characters in the **Keyword** field.
- 2. Click Remove.

## Upload a List of Search Engine Keywords

Before uploading a text file with search engine keyword/ phrase additions or deletions, in the Upload Add/Del Keyword frame, specify whether the contents of this file will add to the current file, or overwrite the current file on the server by clicking the "Append" or "Overwrite" radio button.

#### Upload a List of Search Engine Keyword Additions

To upload a text file with search engine keyword/phrase additions:

- 1. Click **Upload To Addition** to open the Upload Library Keyword pop-up window (see Fig. 2:3-28).
- 2. Click **Browse** to open the Choose file window. Select the file to be uploaded.
- 3. Click **Upload File** to upload this file to the server.

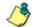

**NOTE**: A search engine keywords text file must contain one keyword/phrase per line.

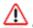

**WARNING**: The text file uploaded to the server will overwrite the current file.

#### Upload a List of Search Engine Keyword Deletions

To upload a text file with search engine keyword/phrase deletions:

- 1. Click **Upload To Deletion** to open the Upload Library Keyword pop-up window (see Fig. 2:3-28).
- 2. Click **Browse** to open the Choose file window. Select the file to be uploaded.
- 3. Click **Upload File** to upload this file to the server.

#### **Reload the Library**

After all changes have been made to library windows, click **Reload** to refresh.

**NOTE**: Since reloading the library utilizes system resources that impact the performance of the R3000, 8e6 recommends clicking Reload only **after** modifications to **all** library windows have been made.

# **Chapter 4: Reporting screen**

The Reporting screen contains options for transferring and/ or reviewing Internet usage data collected by the R3000.

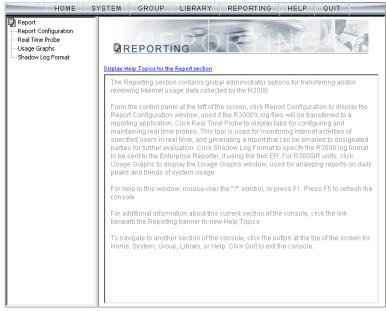

Fig. 2:4-1 Reporting screen

From the navigation panel at the left of the screen, click Report Configuration to perform an on demand log transfer to the Enterprise Reporter (ER). Real Time Probe to display windows for configuring and maintaining real time probes. This tool is used for monitoring Internet activities of specified users in real time. Click Usage Graphs to display the Usage Graphs window, used for analyzing reports on daily peaks and trends of system usage. Click Shadow Log Format to specify the format in which R3000 logs will be sent to the ER.

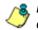

**NOTE**: Information on configuring the Enterprise Reporter (ER) can be found in the Enterprise Reporter User Guide.

# **Report Configuration**

# **Report Configuration window**

The Report Configuration window displays when Report Configuration is selected from the navigation panel. This window lets you perform a log transfer on demand.

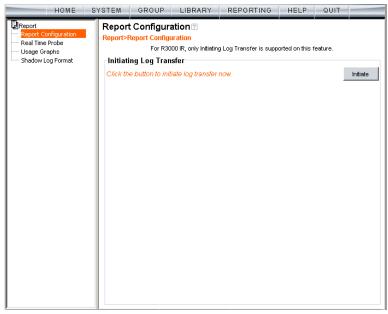

Fig. 2:4-2 Report Configuration window

# Transfer Logs to the ER

Click Initiate to transfer logs from the R3000 to the ER.

# **Real Time Probe**

# **Real Time Probe window**

The Real Time Probe window displays when Real Time Probe is selected from the navigation panel. This feature lets the probe administrator monitor a user's Internet usage in real time to see if that user is using the Internet appropriately.

| HOME S                                                                                           | YSTEM GROUP                                                   | LIBRARY            | REPORTING          | HELP                 | QUIT                   |
|--------------------------------------------------------------------------------------------------|---------------------------------------------------------------|--------------------|--------------------|----------------------|------------------------|
| HOME S<br>Report<br>Report Configuration<br>Real Time Probe<br>Usage Craphs<br>Shadow Log Format | Configuration Report F<br>Configuration<br>Report>Real Time P | Recipients   Logon | Accounts  <br>iion | 10<br>5<br>1000<br>7 | QUIT<br>Save<br>Delete |
|                                                                                                  |                                                               |                    |                    | <u>Go to Rea</u>     | Time Probe Reports GUI |

Fig. 2:4-3 Real Time Probe window, Configuration tab

# Configuration

#### Enable Real Time Probes

- 1. On the Configuration tab, click "On".
- 2. Click **Save** to enable the Real Time Probes feature. As a result, all elements in this window become activated.

## Set up Real Time Probes

- 1. Enter the **Maximum Probes to Run/Schedule Simultaneously**, up to 99 probes. The default setting is *10* probes.
- 2. Enter the **Maximum Probes that can be Scheduled**, equal to or less than the maximum probes that can run at the same time. The default setting is *5* probes.
- 3. Enter the **Maximum Run Time in Minutes** the probe will search for URLs, up to 1440 minutes (24 hours). The default setting is *1000* minutes.
- 4. Enter the **Maximum Report Lifetime in Days** to keep a saved report before deleting it. The default setting is 7 days.
- 5. Click Save.

#### Exclude an IP Address from Real Time Probing

- 1. Enter the **Excluded IP Address** of a machine to be bypassed from real time probing.
- 2. Click **Add** to add the IP address in the Current White list of IPs.

#### Remove IPs from the White List

- 1. Select the IP address(es) from the Current White list of IPs list box.
- 2. Click **Delete** to remove the IP address(es) from the white list.

## **Report Recipients**

Click the Report Recipients tab to display Email Report:

| HOME S                                                                                               | YSTEM GROUP LIBRARY REPORTING HE                                                                                                    | ELP QUIT                       |
|----------------------------------------------------------------------------------------------------|----------------------------------------------------------------------------------------------------|--------------------------------|
| Report Configuration<br>Report Configuration<br>Real Time Probe<br>Usage Graphs<br>Shadow Log Format | Configuration Email Report   Logon Accounts  <br>Email Report 2<br>Report>Real Time Probe>Email Report<br>Email Format C Plain Text ⓒ HTML<br>Maximum File Size of an Email Report (MB) 5M | 8 🗸                            |
|                                                                                                    | Current List of Completed Reports to be Emailed:<br>pjohnson@company.com                                                                                                    | Delete                         |
|                                                                                                    | Email Address                                                                                                    | Add                            |
|                                                                                                    |                                                                                                    | to Real Time Probe Reports GUI |

Fig. 2:4-4 Real Time Probe window, Report Recipients tab

#### Specify Email File Criteria

1. Click the radio button corresponding the to the **Email Format** to be used for the file: "Plain Text" or "HTML". By default, "HTML" is selected.

- 2. Select the Maximum File Size of an Email Report (MB) that can be sent, from 1MB increments up to 20MB. The default is 5 MB.
- 3. Click Save.

#### Set up Email Addresses to Receive Reports

- 1. Enter the **Email Address** of an individual who will receive completed probe reports.
- 2. Click Add to include the email address in the Current List of Completed Reports to be Emailed list box.

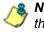

**NOTE**: The maximum number of report recipients is 50. If more than 50 recipients need to be included, 8e6 recommends setting up an email alias list for group distribution.

#### Remove Email Addresses

- 1. Select the email address(es) from the Current List of Completed Reports to be Emailed list box.
- 2. Click **Delete** to remove the email address(es) from list.

# **Logon Accounts**

Click the Logon Accounts tab to display Logon Accounts:

| HOME                                                                                   | SYSTEM GROUP LIBRAR                                                                                                    | Y REPORTING HELP QUIT            |
|----------------------------------------------------------------------------------------|----------------------------------------------------------------------------------------------------|----------------------------------|
| Report<br>Report Configuration<br>Real Time Probe<br>Usage Graphs<br>Shadow Log Format | Configuration Report Recipients Lo<br>Logon Accounts 2<br>Report-Real Time Probe-Logon /<br>Current Users<br>Current Accessible Users:<br>ryoung |                                  |
|                                                                                        | Add Account Username Password Confirm Password                                                                                                   | Go to Real Time Probe Reports GU |

Fig. 2:4-5 Real Time Probe window, Logon Accounts tab

#### Set up Users Authorized to Create Probes

- 1. Enter the **Username** of a staff member who is authorized to create real time probes.
- 2. Enter the user's password in the **Password** and **Confirm Password** fields, using eight to 20 characters and at least one alpha character, one numeric character, and one special character. The password is case sensitive.
- Click Add to include the username in the Current Accessible Users list box.

**NOTE**: When an authorized staff member is added to this list, that username is automatically added to the Current Un-Accessible Users list box in the Logon Accounts tab of the X Strikes Blocking window.

#### Deactivate an Authorized Logon Account

To deactivate an authorized user's account:

- 1. Select the username from the Current Accessible Users list box.
- 2. Click **Disable** to move the username to the Current Un-Accessible Users list box.

#### Delete a Logon Account

To delete a user's account:

- 1. Select the username from the Current Accessible Users list box.
- 2. Click Delete.

WARNING: By deleting a logon account, in addition to not being able to create real time probes, that user will also be removed from the list of users authorized to unlock workstations. (See Chapter 1: System screen, X Strikes Blocking for information on reseting strikes and unlocking workstations.)

### Go to Real Time Probe Reports GUI

When the global administrator clicks **Go to Real Time Probe Reports GUI**, either the Re-login window or the Real Time Probe Reports pop-up window opens.

#### Re-login window

The Re-login window opens if the user's session needs to be validated:

| ≜ R3000 Enterprise Filter            | _ 🗆 🗙 |
|--------------------------------------|-------|
| Please fill in the login information | -     |
| Username                             |       |
| Password                             |       |
| OK Cancel                            |       |
| Java Applet Window                   |       |

Fig. 2:4-6 Re-login window

- 1. Enter your Username.
- 2. Enter your Password.
- 3. Click **OK** to close the Re-login window and to re-access the R3000 console.

#### **Real Time Probe Reports**

The Real Time Probe Reports window is comprised of the View and Create tabs. The View tab displays by default (see Fig. 2:4-11), showing the global administrator information on all active probes.

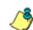

**NOTE**: An authorized staff member can click a link in an email alert or type in **http://x.x.x.x:88/RtProbe.jsp** in the address field of a browser window—in which "x.x.x.x" is the IP address of the R3000—to only see probes he/she created.

#### Create a Real Time Probe

Click the Create tab to enter and specify criteria for the report you wish to generate:

| 🚔 R3000 Enterprise Filter Re                           | al Time Probe     |                      | _ 🗆 X |
|--------------------------------------------------------|-------------------|----------------------|-------|
|                                                        | Real Ti           | me Probe Reports     |       |
| View Create                                            |                   |                      |       |
| Current Probe Count:<br>Total: 5<br>Created Under This | Account: 5        |                      |       |
| Maximum Probes to Run/Schedul                          | e Simultaneously: | 10                   |       |
| Display Name:                                          |                   |                      |       |
| Search Option:                                         |                   | IP Address           | ¥     |
| Email Address to Mail the Comple                       | ted Report:       |                      |       |
| Start Date & Time: 💿 Ne                                | w                 |                      |       |
| C s                                                    | chedule at        | 2007/06/11 💌 18:00 💌 |       |
| Recurrence:                                            |                   | Daily                |       |
| Total Run Time in Minutes:                             |                   |                      |       |
|                                                        |                   |                      |       |
|                                                        |                   |                      |       |
|                                                        |                   |                      |       |
|                                                        |                   |                      |       |
|                                                        |                   |                      |       |
|                                                        |                   |                      |       |
|                                                        |                   |                      |       |
|                                                        |                   | Aş                   | ply   |
| Java Applet Window                                     |                   |                      |       |

Fig. 2:4-7 Real Time Probe Reports, Create tab

The Current Probe Count displays the Total number of active probes, and the number of probes Created Under This Account. The Maximum Probes to Run/Schedule Simultaneously entered on the Configuration tab displays.

- 1. Enter up to 40 characters for the **Display Name**. This label will be used for the probe in the View tab and in the email report to be sent to the designated recipient(s).
- 2. Select the **Search Option**: "IP Address", "User Name", "URL", or "Category".
- 3. Enter or specify criteria for the selected Search Option:
  - "IP Address": Enter the IP address to be probed. This selection generates a report with data for the specified IP address.
  - "User Name": Enter the characters to be included in the User Name(s) to be probed. The entry in this field is case-sensitive. This selection generates a report with data for all usernames containing the consecutive characters you specified.

In this example, if *ART* is entered, "ART", "GARTH", and "MARTA" would be included in the report. But "Art" or "BARRETT" would not be included, since the former username does not contain all uppercase letters, and the latter username does not contain consecutive characters.

 "URL": Enter the characters to be included in the URL(s) to be probed. The entry in this field is casesensitive and the asterisk (\*) character is not allowed. This selection generates a report with data for all URLs containing the consecutive characters you specified.

In this example, if *mail* is entered, "http:// www.hotmail.com" and "http://loginnet.passport.com/ login.srf?id=2&svc=mail&cbid=24325&msppjph=1&tw =0&fs=1&fsa=1&fsat=1296000&lc=1033&\_lang=EN" would be included in the report. • "Category": Select the library category to be probed. This selection generates a report with data for the specified library category.

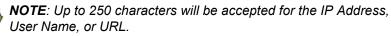

- 4. If you wish to send the completed report to a specified email address, enter the **Email Address to Mail the Completed Report**.
- 5. Specify the **Start Date & Time** by clicking the appropriate radio button:
  - "Now" click this radio button to run the probe now.
  - "Schedule at" click this radio button to schedule a time for running the probe. Select the date and time from the pull-down menus.

A probe that is scheduled to run at a specified date and time can be scheduled to run on a daily basis by checking the "Daily" checkbox at the **Recurrence** field.

- 6. Enter the Total Run Time in Minutes.
- 7. Click Apply.

#### View Real Time Probe Details

Click the View tab to view details about active probes:

| view Create                           |                     |            |            |            |
|---------------------------------------|---------------------|------------|------------|------------|
| st of Probes/Reports:<br>Display Name | Start Date & Time   | Recurrence | Status     | T          |
| Cutts                                 | 2007/06/11 00:00:00 | Daily      | Completed  | -          |
| Shopping                              | 2007/06/12 12:29:10 |            | Completed  | -          |
| intertainment                         | 2007/06/12 13:00:00 | Daily      | Completed  |            |
| Default Daily Probe                   | 2007/06/12 00:00:00 | Daily      | In Progess |            |
| Accounting Group                      | 2007/06/13 13:00:00 | Daily      | Scheduled  | View       |
|                                       |                     |            |            | Properties |
|                                       |                     |            |            | Properties |

Fig. 2:4-8 Real Time Probe Reports, View tab

The Display Name shows the name assigned to the probe on the Create tab. The Start Date & Time displays in the YYYY/MM/DD HH:MM:SS format. "Daily" displays in the Recurrence column if the probe is scheduled to run on a daily basis. The Status of the probe displays: "Completed", "In Progress", or "Scheduled". By selecting a probe, buttons for the probe become activated, based on the state of the probe. The following options are available for each of the probe statuses:

- · Completed: View, Properties, Delete, Email
- In Progress: View, Properties, Stop
- Scheduled: Properties, Delete

#### **View option**

If a probe is Completed or In Progress, clicking **View** opens the Real Time Information box:

|                         |                |           |              | Rea           | al Time Inf | ormation |                               |                                        |
|-------------------------|----------------|-----------|--------------|---------------|-------------|----------|-------------------------------|----------------------------------------|
| Run Time Left: 5 Minu   | tes            |           |              |               |             |          |                               |                                        |
| Date & Time             | IP Address     | User Name | Category     | Filter Action | By Method   | Keyword  | URL in Libs                   | Requested URL                          |
| 2007/03/23 14:10:45     | 100.160.10.106 | GICao     | Search Engl  | Pass          | Wildcard    |          | http://P.GOOGLE.COM/          | http://ton0.google.com/mages?q=tbr:A   |
| 2007/03/23 14:10:59     | 100.160.10.106 | GICao     | Books & Lite | Warn          | SE Keyword  | BOOKS    |                               | http://mages.google.com/mages?svnu     |
| 2007/03/23 14:11:19     | 100.160.10.106 | GICao     | Books & Lite | Warn          | SE Keyword  | BOOKS    |                               | http://mages.google.com/mages?svnu     |
| 2007/03/23 14 11:29     | 100.160.10.106 | GICao     | Books & Lite | Warned        | SE Keyword  | BOOKS    |                               | http://mages.google.com/mages?svnu     |
| 2007/03/23 14:11:29     | 100.160.10.106 | GICao     | Search Engi  | Pass          | Wildcard    |          | http://P.GOOGLE.COM/          | http://tbn0.google.com/mages?q-tbn:1   |
| 007/03/23 14:11:29      | 100.160.10.106 | GICeo     | Books & Lite | Warned        | SE Keyword  | BOOKS    |                               | http://tbn0.google.com/mages?q-tbn/P.  |
| 2007/03/23 14:11:29     | 100.160.10.106 | GICao     | Books & Lite | Warned        | SE Keyword  | BOOKS    |                               | http://tbn0.google.com/mages?q=tbn:V   |
| 007/03/23 14:11:29      | 100.160.10.106 | GICao     | Image Serve  | Pass          | URL         |          | http://MAGES.GOOGLE.COM/      | http://mages.google.com/gen_2047bw/    |
| 2007/03/23 14:11:29     | 100.160.10.106 | GICao     | Books & Lite | Warned        | SE Keyword  | BOOKS    |                               | http://tbn0.google.com/mages?g+tbn:Y   |
| 2007/03/23 14:11:29     | 100.160.10.106 | GICao     | Books & Lite | Warned        | SE Keyword  | BOOKS    |                               | http://tbn0.google.com/mages?g+tbn:kt  |
| 007/03/23 14:11:29      | 100.160.10.106 | GICao     | Books & Lite | Warned        | SE Keyword  | BOOKS    |                               | http://tbn0.google.com/mages?g-tbrcn.  |
| 2007/03/23 14:11:29     | 100.160.10.106 | GICao     | Books & Lite | Warned        | SE Keyword  | DOOKS    |                               | http://tbn0.google.com/mages?g-tbn:a   |
| 2007/03/23 14:11:29     | 100.160.10.106 | GICao     | Books & Lite | Warned        | SE Keyword  | BOOKS    |                               | http://ton0.google.com/images?g+tbrck. |
| 2007/03/23 14:11:29     | 100.160.10.106 | GICao     | Search Engl  | Pass          | Wedcard     |          | http://P.GOOGLE.COM/          | http://tbn0.google.com/mages?g+tbn1    |
| 2007/03/23 14:11:30     | 100.160.10.106 | GICao     | Search Engl  | Pass          | Wildcard    |          | http://*.GOOGLE.COM/          | http://tbn0.google.com/mages?g+tbrcg   |
| 2007/03/23 14 11:30     | 100.160.10.106 | GICao     | Search Engl  | Pass          | Wedcard     |          | http://*.GOOGLE.COM/          | http://tbn0.google.com/mages?g+tbn     |
| 2007/03/23 14:11:30     | 100.160.10.106 | GICao     | Search Engl  | Pass          | Wildcard    |          | http://*.GOOGLE.COM/          | http://tbn0.google.com/mages?q=tbn:9.  |
| 2007/03/23 14:11:30     | 100.160.10.106 | GICeo     | Books & Lite | Warned        | SE Keyword  | BOOKS    |                               | http://tbn0.google.com/mages?q-tbn/k.  |
| 007/03/23 14:11:30      | 100.160.10.106 | GICao     | Books & Lite | Warned        | SE Keyword  | BOOKS    |                               | http://ton0.google.com/mages?g-tbn/IC  |
| 2007/03/23 14:11:30     | 100.160.10.106 | GICao     | Books & Lite | Warned        | URL         |          | http:///WWW/LIERARYTHING.COM/ | http://tbn0.google.com/images?g=tbn:Q  |
| 2007/03/23 14:11:30     | 100.160.10.106 | GICao     | Books & Lite | Warned        | SE Keyword  | BOOKS    |                               | http://tbn0.google.com/mages?g+tbn/N   |
| 2007/03/23 14:11:30     | 100.160.10.106 | GICao     | Books & Lite | Warned        | SE Keyword  | BOOKS    |                               | http://ton0.googie.com/images?g+tbrcih |
| 2007/03/23 14 11:30     | 100.160.10.106 | GICao     | Books & Lite | Warned        | SE Keyword  | BOOKS    |                               | http://bn0.google.com/mages?g+tbr/H    |
| 2007/03/23 14:11:30     | 100.160.10.106 | GICao     | Books & Lite | Warned        | SE Keyword  | BOOKS    |                               | http://tbn0.google.com/mages?q=tbn:E   |
| 2007/03/23 14:11:30     | 100.160.10.106 | GICao     | Search Engl  | Pass          | Wildcard    |          | http://P.GOOGLE.COM/          | http://ton0.google.com/mages?q+tbr:0   |
| 007/03/23 14 11:30<br>4 | 100.160.10.106 | GICao     | Books & Lite | Warned        | SE Keyword  | BOOKS    |                               | http://tbn0.google.com/inages?q=tbrcc  |
|                         |                |           |              |               | Close       |          |                               | Stop                                   |

Fig. 2:4-9 Real Time Information box

This box displays the number of minutes left for the probe to run (Run Time Left), and user details for each item in the grid: Date & Time (in the YYYY/MM/DD HH:MM:SS format); IP Address; User Name; library Category; Filter Action set up in the profile (Pass, Block, reserved for ER, Warn, Warned, X Strike, Quota); By Method—the method used in creating the entry (SE Keyword, URL Keyword, URL, Wildcard, Strict HTTPS, Filter Action, Pattern, File Type, Moderate HTTPS); Keyword (displays the matching keyword if the method is an SE Keyword or a URL Keyword); URL in Libraries, and Requested URL.

The following actions can be performed in this box:

- Click a URL to open a window that accesses the designated site.
- If the probe is currently in progress, clicking Stop halts the real time probe and changes this button to "Email".
- After the probe is completed, the Email button is available instead of the Stop button. Clicking Email opens the Email option dialog box in which you specify an email address to send the completed report (see Email option).
- Click **Close** to close the Real Time Information box.

#### **Properties option**

Clicking Properties opens the Probe Properties box:

| R3000 Enterprise Filter Real Time Pro       | be 🗙             |
|---------------------------------------------|------------------|
| Probe Properties                            | ;                |
| Display Name:                               | Entertainment    |
| Email Address to Mail the Completed Report: | dot@logo.com     |
| Search Option: Category                     | Entertainment    |
| Start Date & Time:                          | 2005/12/03 10:52 |
| Recurrence:                                 | No               |
| Run Time:                                   | 60 minutes       |
| Created by:                                 | dot              |
| Close                                       |                  |
| Java Applet Window                          |                  |

Fig. 2:4-10 Probe Properties box

This box includes the following information for the probe: Display Name; Email Address to Mail the Completed Report; Search Option criteria; Start Date & Time; Run Time; and User ID of the creator of the probe (Created by).

Click **Close** to close this box.

#### Stop, Delete options

Clicking **Stop** halts the probe and gives it a Completed status. This option is also available in the Real Time Information box via the "Stop" button.

Clicking **Delete** opens the following dialog box, asking if you want to delete the probe:

| R3000 Enterprise Filter Real Time Prob      | e 🗙              |
|---------------------------------------------|------------------|
| Are you sure that you want to               | o delete this?   |
| Display Name:                               | Entertainment    |
| Email Address to Mail the Completed Report: | dot@logo.com     |
| Search Option: Category                     | Entertainment    |
| Start Date & Time:                          | 2005/12/03 10:52 |
| Recurrence:                                 | No               |
| Run Time:                                   | 60 minutes       |
| Created by:                                 | dot              |
| Yes No                                      |                  |
| Java Applet Window                          |                  |

Fig. 2:4-11 Probe Properties deletion box

Click **Yes** to delete the probe and remove it from the View tab.

#### **Email option**

Clicking Email opens the Email Address box:

| R3000 Enterprise FilterReal Time Probe      |
|---------------------------------------------|
| Email Address to Mail the Completed Report: |
| Java Applet Window                          |

Fig. 2:4-12 Email Address box

Enter the **Email Address to Mail the Completed Report** and click **Send** to send the completed report to the designated email address.

# Usage Graphs

# **Usage Graphs window**

The Usage Graphs window displays when Usage Graphs is selected from the navigation panel. This window is used for viewing and analyzing system usage data for a specified time period within the past 14 days. The following data can be analyzed for the given time period: number of URLs accessed by end users, number of machine IP addresses accessing the Internet, and number of end users who have been authenticated (if using the authentication feature).

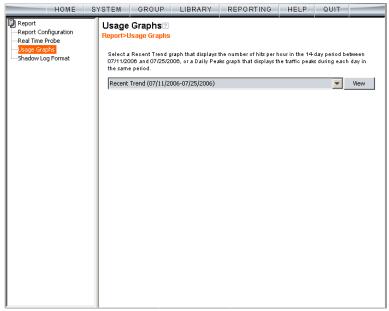

Fig. 2:4-13 Usage Graphs window

#### Select a Graph to View

- 1. From the available menu choices, select either "Recent Trend" or one of the "Daily Peaks" dates.
- 2. Click **View** to open a separate browser window containing the specified graph.

#### Recent Trend

The Recent Trend graph includes the following information: date range, and Number of Hits per Hour for a given date:

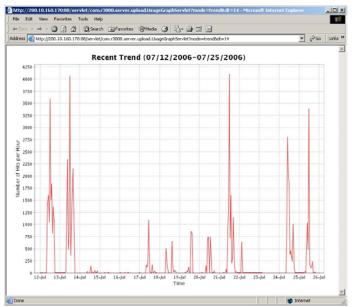

Fig. 2:4-14 Recent Trend graph

Click the "X" in the upper right corner to close this window.

#### **Daily Peaks**

The Daily Peaks graph includes the following information: date, and Number of Hits per Second at Peak Time for a given Time using the HH:MM format:

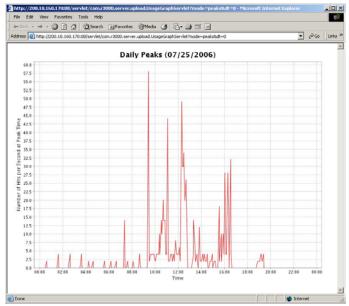

Fig. 2:4-15 Daily Peaks graph

Click the "X" in the upper right corner to close this window.

# Shadow Log Format

# Shadow Log Format window

The Shadow Log Format window displays when Shadow Log Format is selected from the navigation panel. This window is used for specifying the log format the R3000 will use for sending logs to the ER.

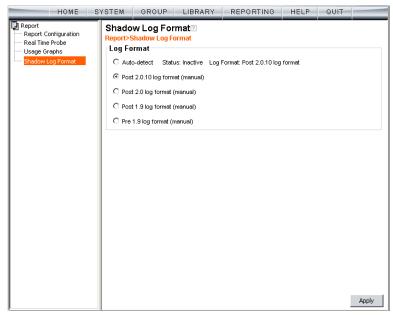

Fig. 2:4-16 Shadow Log Format window

## Specify the Shadow Log Format

The window is comprised of the Log Format frame containing radio buttons corresponding to the following options: "Auto-detect", "Post 2.0 log format (manual)", "Post 1.9 log format (manual)", and "Pre 1.9 log format (manual)".

WARNING: When making a selection in this window, be sure to first identify the software versions currently being used by the R3000 and the ER. A correct selection in this window is critical, since the table structure of the ER has changed since software versions 4.0 and 3.50. The ER table structure in software release 4.1 and higher is compatible with R3000 software version 2.0 and higher, and the ER table structure in software release 3.75 and higher (up until 4.1) is compatible with R3000 software version 1.9 and higher (up until 2.0).

#### Auto-detect option

By default, "Auto-detect" is selected. Using this option, the R3000 will identify the software version of the ER software update applied to this appliance.

#### Status:

- Active displays by default, or if the ER is using a software version prior to 4.1
- Inactive displays by default if the ER is using software version 4.1 or later

#### Log Format:

- Post 1.9 log format displays by default if the ER is using software version 3.75 or later (up until 4.1)
- Post 2.0 log format displays by default if the ER is using software version 4.1 or later

#### Post 2.0.10 log format option

If this R3000 currently has the 2.0.10 or higher software version applied, the Post 2.0.10 log format option should be selected, since the ER 4.1.20 software version uses different logging methods for Medium and High HTTPS filtering.

#### Post 2.0 log format option

If this R3000 currently has the 2.0 or higher software update applied, the Post 2.0 log option should be selected, since the ER 4.1 or higher software update uses the new log structure.

#### Post 1.9 log format option

If this R3000 currently has the 1.9 or higher software update applied, the Post 1.9 log option should be selected, since the ER 3.75 or higher software update uses the new log structure.

# Pre 1.9 log format option

If this R3000 currently has a software update lower than 1.9 applied, the Pre 1.9 log option should be selected, since ER software updates lower than 3.75 use the original ER log structure.

# **Apply Setting**

Click **Apply** to apply the setting for the shadow log format.

# **GROUP ADMINISTRATOR SECTION**

# Introduction

The Group Administrator Section of this user guide is comprised of two chapters that include information on functions performed by the group administrator.

Chapter 1 includes information on setting up and maintaining master IP groups and group members. Chapter 2 includes information on creating and maintaining Custom Categories for libraries.

The group administrator performs the following tasks:

- · defines members of a master IP group
- adds sub-group members and/or individual IP members and creates their filtering profiles
- grants designated users access to Internet content blocked at the global level—as appropriate—via an override account and/or exception URL setup
- · creates and maintains customized library categories
- uses the lookup tool to remove URLs or search engine keywords from customized libraries

# **Chapter 1: Group screen**

Group administrators use group screen windows to add members to a master IP group, create sub-groups and/or individual IP members, and define and maintain members' filtering profiles. A member is associated with an IP or MAC address (the latter when using the mobile mode) and may contain a netmask within a valid IP address range.

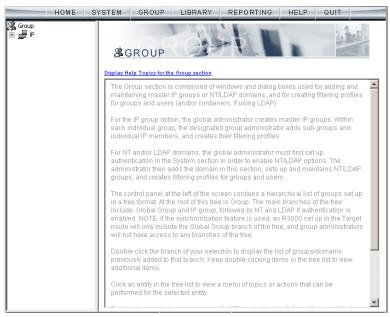

Fig. 3:1-1 Group screen

The navigation panel at the left of the screen contains the IP branch of the Group tree.

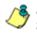

**NOTE**: If the synchronization feature is used, a server set up in the Target mode to synchronize both profile and library setting changes will not have branches of the tree accessible.

Double-click the IP branch of the tree to open it and to display the master IP group. Double-click the master IP group to open it and to display any IP sub-groups and/or individual IP members previously set up in the tree list. Click an entity in the tree list to view a menu of topics or actions that can be performed for that entity.

IP

# Refresh

#### **Refresh the Master IP Group, Member**

Click Refresh whenever a change has been made to the master IP group or member level of the tree.

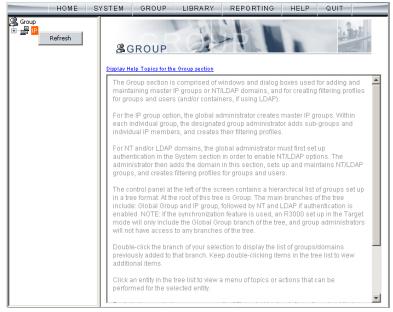

Fig. 3:1-2 Group screen, IP menu

# Master IP Group

Master IP group includes options for defining and maintaining group accounts, setting up an override account and/ or exception URLs to bypass global settings, and uploading or downloading IP profiles. Click the master IP group's link to view a menu of sub-topics: Group Details, Members, Override Account, Group Profile, Exception URL, Time Profile, Upload/Download IP Profile, Add Sub Group, Add Individual IP, Delete Group, and Paste Sub Group.

| Group Details UP<br>Members<br>Override Account los for the Group Section<br>Group Profile ection is comprised of windows and dialog boxes used for adding and                                                                                                    |                                                                          |  |  |  |  |
|----------------------------------------------------------------------------------------------------|--------------------------------------------------------------------------|--|--|--|--|
| Members Override Account los for the Group section                                                                                                    | -1100                                                                    |  |  |  |  |
|                                                                                                    | -                                                                        |  |  |  |  |
| Group Profile entire is comprised of windows and dialog hoves used for adding and                                                                                                    |                                                                          |  |  |  |  |
|                                                                                                    |                                                                          |  |  |  |  |
|                                                                                                    | master IP groups or NT/LDAP domains, and for creating filtering profiles |  |  |  |  |
| Time Profile hd users (and/or containers, if using LDAP).                                                                                                    |                                                                          |  |  |  |  |
| Upload/Download IP Profile pup option, the global administrator creates master IP groups. Within                                                                                                    |                                                                          |  |  |  |  |
| Add Sub Group ual group, the designated group administrator adds sub-groups and                                                                                                    |                                                                          |  |  |  |  |
| Add Individual IP members, and creates their filtering profiles.                                                                                                    |                                                                          |  |  |  |  |
| Delete Group or LDAP domains, the global administrator must first set up                                                                                                    |                                                                          |  |  |  |  |
|                                                                                                    | in in the System section in order to enable NT/LDAP options. The         |  |  |  |  |
| aurninistrator<br>groups, and creates filtering profiles for groups and users.                                                                                                    |                                                                          |  |  |  |  |
| The control panel at the left of the screen contains a hierarchical list of groups set up<br>in a tree format. At the root of this tree is Group. The main branches of the tree<br>include: Global Group and IP group, followed by NT and LDAP if authentication is<br>enabled. NOTE: If the synchronization feature is used, an R3000 set up in the Target<br>mode will only include the Global Group branch of the tree, and group administrators<br>will not have access to any branches of the tree. |                                                                          |  |  |  |  |
| Double-click the branch of your selection to display the list of groups/domains<br>previously added to that branch. Keep double-clicking items in the tree list to view<br>additional items.                                                                                                    |                                                                          |  |  |  |  |
| Click an entity in the tree list to view a menu of topics or actions that can be<br>performed for the selected entity.                                                                                                    | •                                                                        |  |  |  |  |

Fig. 3:1-3 Group screen, master IP group menu

# **Group Details window**

The Group Details window displays when Group Details is selected from the menu. This window is used for viewing the Group Name and for changing the password of the group administrator.

| HOME S                                     | YSTEM GROU                                                                                      | JP LIBRARY        | REPORTING | HELP | QUIT |       |
|--------------------------------------------|-------------------------------------------------------------------------------------------------|-------------------|-----------|------|------|-------|
| (இ_Group<br>금 률 P<br>⊕ ፼ <mark>kach</mark> | Group Details<br>Group>IP>tech>G<br>Group Adminis<br>Group Name<br>Password<br>Confirm Password | ?<br>roup Details |           |      |      |       |
|                                            |                                                                                                 |                   |           |      |      |       |
|                                            |                                                                                                 |                   |           |      | [    | Apply |

Fig. 3:1-4 Group window

#### **Change the Group Administrator Password**

In the Group Administrator frame, the **Group Name** displays.

To change the password for this group:

- 1. Enter the password in the **Password** and **Confirm Password fields**, using eight to 20 characters and at least one alpha character, one numeric character, and one special character. The password is case sensitive.
- 2. Click Apply to apply your settings.

# **Members window**

The Members window displays when Members is selected from the menu. This window is used for adding and managing members of a master IP group. For the invisible and router modes, a member is comprised of an associated IP address, and a sub-group may also contain a netmask. For the mobile mode, a member's MAC address is used for obtaining the end user's filtering profile.

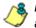

**NOTE**: See Appendix E: 8e6 Mobile Client for information on adding members when using the mobile mode.

| HOME S'                                           | YSTEM GROUP LIBRARY REPORTING HELP QUIT                                                                                                    |
|---------------------------------------------------|----------------------------------------------------------------------------------------------------|
| (∰g. Group<br>⊡_∰g. IP<br>€_∰g. <mark>Tech</mark> | Members<br>Group>IP>tecth>Members<br>Add members by                                                                                                    |
|                                                   | When using IP addresses to identify groups on the network, the IP address and netmask or IP range<br>for the designated member must first be entered in the Range to Detect global group window. A<br>member IP is added in this frame by entering the IP address and netmask or IP start and IP end, and<br>then clicking Add. Use the Calculator to calculate IP ranges without overlaps. A member MAC is added in<br>this frame by entering the MAC address, and then clicking Add. Once a member is added, a sub-group<br>can be created and defined. |
|                                                   | Current Members           200.10.100.150/32         ▲           100.10.150.150/32         ∠           200.11.01.01/32         ∠           20.10.5.5-20.10.5.5         ∠           00:344593.23.16         ✓                                                                                                    |
|                                                   | Remove                                                                                                    |
|                                                   | New Members                                                                                                    |
|                                                   | Source IP     /     Calculator                                                                                                    |
|                                                   | C Source IP Start End                                                                                                    |
|                                                   | C Source MAC                                                                                                    |
|                                                   | Add                                                                                                    |

Fig. 3:1-5 Members window

### Add the IP Address of the Member

If using the invisible or router mode:

- Specify whether to add an IP address range with or without a netmask by selecting either "Source IP" or "Source IP Start / End".
  - If "Source IP" was selected, enter the IP address, and specify the netmask in the **Source IP** fields.
  - If "Source IP Start / End" was selected, enter the **Start** and **End** of the IP address range.
- 2. Click **Add** to include the IP address entry in the Current Members list box.

**TIP**: Click **Calculator** to open the IP Calculator, and calculate IP ranges without any overlaps. Enter the **IP** address, specify the **Netmask**, and then click **Calculate** to display results in the Min Host and Max Host fields. Click **Close** to exit.

# Remove a Member from the Group

To remove an entry from the Current Members list box:

- 1. Select the member from the list box.
- 2. Click Remove.

# **Override Account window**

The Override Account window displays when Override Account is selected from the menu. This window is used for creating an override account that allows an end user from a master IP group to bypass settings at the minimum filtering level. A user with an override account will be able to access categories and service ports blocked at the minimum filtering level, if the option to bypass the minimum filtering level is activated.

|                                                                                                    | LIBRARY REPORTING HELP QUIT                                                                                                    |                                                                                                    |
|----------------------------------------------------------------------------------------------------|----------------------------------------------------------------------------------------------------|----------------------------------------------------------------------------------------------------|
| Confirm Password *******  Confirm Password *******  Confirm Password ********  Confirm Password ********  Confirm Password ********  Confirm Password ********  Confirm Password ********  Confirm Password ********  Confirm Password ********  Confirm Password **********  Confirm Password **********  Confirm Password ************************************ | int Control Control Co | Group<br>Group>IP>tech>Override Account<br>Group>IP>tech>Override Account<br>Account Details<br>Name cpike<br>Password *******<br>Confirm Password ******* |

Fig. 3:1-6 Override Account window

**NOTES**: Override accounts can be created for any authorized user. In order for a user with an override account to access categories and ports set up to be blocked at the master IP group level, the global administrator must first activate the option to allow an override account to bypass minimum filtering level settings.

A user can have only one override account. See the Override Account window in Chapter 2 of the Global Administrator Section for information on setting up a global group user's override account.

See Appendix D: Override Pop-up Blockers for information on how a user with an override account can authenticate if a pop-up blocker is installed on his/her workstation.

### Add an Override Account

To create an Override Account profile:

- 1. In the Account Details frame, enter the username in the **Name** field.
- 2. Enter the **Password**.
- 3. Make the same entry again in the **Confirm Password** field.
- 4. Click **Add** to include the username in the list box of the Current Accounts frame, and to open the pop-up window containing the Current Accounts name as well as tabs to be used for specifying the components of the override account profile.
- Click each of the tabs (Rule, Redirect, Filter Options) and specify criteria to complete the override account profile. (See Category Profile, Redirect URL, and Filter Options in this sub-section for information on the Rule, Redirect, and Filter Options tabs.)
- 6. Click Apply to activate the override account.
- 7. Click **Close** to close the pop-up window.

### **Category Profile**

The Rule tab is used for creating the categories portion of the override account profile.

| erride Account                                             |      |       |         |        |            |                        |      |
|------------------------------------------------------------|------|-------|---------|--------|------------|------------------------|------|
|                                                            |      | Cur   | rent Ac | counte |            |                        |      |
|                                                            |      |       |         | counto |            |                        | _    |
|                                                            |      |       | ~       |        |            |                        | 1    |
|                                                            |      |       |         |        |            |                        |      |
|                                                            |      |       |         |        |            |                        | _    |
| le Redirect Filter Options                                 |      |       |         |        |            |                        |      |
| Category Profile 2                                         |      |       |         |        |            |                        |      |
| Group>IP>tech>Category Profile                             |      |       |         |        |            |                        |      |
| vailable Filter Levels                                     |      |       |         |        | Minimu     | ım Filtering           | Lev  |
| Custom Profile                                             |      |       |         |        | Alcohol    |                        |      |
| Custom Profile                                             |      |       |         |        | Child Por  | nography               | ļ.   |
|                                                            |      |       |         |        |            | aphy/Adult Cont        | ent  |
| Rule Details                                               |      |       |         |        | p or nogra | april) in locale occur |      |
| ·····                                                      |      |       |         |        |            |                        | _    |
| Category                                                   | Pass | Allow | Warn    | Block  | Quota      |                        |      |
| Category Groups                                            |      |       |         |        |            |                        | 1    |
| 🗄 💼 Adult Content                                          | _    |       |         |        |            |                        |      |
| 🗄 📃 Bandwidth                                              |      |       |         |        |            |                        |      |
| Business/Investments                                       |      |       |         |        |            |                        |      |
| 🕀 💼 Community/Organizations                                |      |       |         |        |            |                        |      |
| Education                                                  |      |       |         |        |            |                        |      |
| Entertainment                                              |      |       |         |        |            |                        |      |
| Government/Law/Politics     Health/Fitness                 | _8   |       |         |        |            |                        | _    |
| Health/Fitness      Health/Fitness      Hegal/Questionable | -8   |       |         |        |            |                        |      |
| Information Technology                                     | -8   |       |         |        |            |                        |      |
| Internet Communication                                     | -8   |       |         |        |            |                        |      |
| Internet Communication                                     | -8   |       |         |        |            |                        | F    |
|                                                            |      |       |         |        |            |                        | - 1  |
| Uncategorized Sites Pass 💌                                 |      |       |         | Over   | all Quota  | Off 🔻 🛛                | Mi   |
| ·                                                          |      |       |         |        |            |                        |      |
|                                                            |      |       |         |        |            | -                      |      |
|                                                            |      |       |         |        |            | Apply C                | lose |
|                                                            |      |       |         |        |            |                        |      |

Fig. 3:1-7 Override Account pop-up window, Rule tab

To create the category profile:

 Select a filtering rule from the available choices in the Available Filter Levels pull-down menu. This action automatically populates the Pass, Allow, Warn, and/or Block columns in the Rule Details frame with filter settings for each category group/library category in the Category Groups tree.

**TIP**: In the Category Groups tree, double-click the group envelope to open that segment of the tree and to view library categories belonging to that group.

**NOTE**: If a category group does not display any filter setting (i.e. the check mark does not display in any column for the category group), one or more library categories within that group has a filter setting in a column other than the filter setting designated for all collective library categories within that group. For example, if in the Adult Content category group some of the library categories have a block setting and other library categories have a warn setting, there would be no category group filter setting, since all library categories do not have the same filter setting.

- 2. To change the filter setting for a category group/library category, double-click the column (Pass, Allow, Warn, Block) in the row corresponding to that category group/ library category to move the check mark to that column:
  - Pass URLs in this category will pass to the end user.
  - Allow URLs in this category will be added to the end user's white list.
  - Warn URLs in this category will warn the end user that the URL he/she requested can be accessed, but may be against the organization's policies. The end user can view the URL after seeing a warning message and agreeing to its terms.
  - Block URLs in this category will be blocked.

**TIPS**: Multiple categories can be assigned the same filter setting by clicking each category while pressing the Ctrl key on your keyboard, and then double-clicking in the appropriate column.

Blocks of categories can be assigned the same filter setting by clicking the first category, and then pressing the Shift key on your keyboard while clicking the last category, and then double-clicking in the appropriate column.

- 3. Make a selection from the **Uncategorized Sites** pulldown menu to specify how to handle a URL that has not yet been categorized: "Pass", "Warn", or "Block".
- 4. To use the quota feature to restrict the end user's access to a passed library group/category, do the following:

In the Quota column, enter the number of minutes the user will be able to access the library group/category. The minimum number of minutes is "1" and the maximum is "1439" (one day minus one minute). The number of minutes entered here combines with the seconds per hit (minimum one second to maximum 3600 seconds) defined in the Quota Settings window to determine when the end user will be blocked from further access to URLs in that library group/category.

**TIP**: If a quota entry is made for a category group, all library categories in that group will show the same number of quota minutes.

**NOTE**: See the Quota Settings window in Chapter 1: System screen for more information on configuring quota settings and resetting quotas for end users currently blocked by quotas.

- The Overall Quota field becomes enabled if a quota is entered for any library group/category. By default, the enabled Overall Quota is turned "Off". If turned "On", enter the number of minutes in the Min field to indicate when the end user's access to passed library groups/ categories with quotas will be blocked. If the end user spends this amount of time at URLs in any quotamarked library group/category, the Overall Quota overrides the number of minutes defined for each individual quota.
- 5. Click **Apply** to apply your settings to the override account profile.
- 6. Click another tab (Redirect or Filter Options) to continue creating the override account profile, or click **Close** to close the pop-up window and to return to the Override Account window.

#### **Redirect URL**

The Redirect tab is used for specifying the URL to be used for redirecting the user if he/she attempts to access a site or service set up to be blocked.

| Modify Override Accounts                                   |                  | ×     |
|------------------------------------------------------------|------------------|-------|
| Override Account                                           |                  |       |
|                                                            | Current Accounts | *     |
| Rule Redirect Filter Options                               |                  |       |
| Redirect URL<br>Group>IP>tech>Redirect URL<br>Redirect URL |                  |       |
| Specify a redirect URL:                                    |                  |       |
| O Default Block Page                                       |                  |       |
| Authentication Request Form                                |                  |       |
| Custom URL: http://www.msn.com                             | ]                |       |
|                                                            |                  |       |
|                                                            |                  |       |
|                                                            |                  |       |
|                                                            |                  |       |
|                                                            |                  |       |
|                                                            |                  |       |
|                                                            |                  |       |
|                                                            | Apply            | Close |
| Java Applet Window                                         |                  |       |

Fig. 3:1-8 Override Account pop-up window, Redirect tab

Specify the type of redirect URL to be used: "Default Block Page", "Authentication Request Form", or "Custom URL".

If "Custom URL" is selected, enter the redirect URL in the corresponding text box. The user will be redirected to the designated page at this URL instead of the block page.

### Filter Options

The Filter Options tab is used for specifying which filter option(s) will be applied to the override account profile.

| dify Override Accounts                          |                  |  |
|-------------------------------------------------|------------------|--|
| verride Account                                 |                  |  |
|                                                 | Current Accounts |  |
|                                                 | cpike            |  |
|                                                 |                  |  |
| the second stress                               |                  |  |
| ule Redirect Filter Options                     |                  |  |
| Filter Options 2                                |                  |  |
| Group>IP>tech>Filter Options                    |                  |  |
| Filter Options                                  |                  |  |
| 🗌 X Strikes Blocking                            |                  |  |
| Google/Yahoo!/Ask.com/AOL Safe Search Enforceme | ent              |  |
| Search Engine Keyword Filter Control            |                  |  |
| URL Keyword Filter Control                      |                  |  |
| Extend URL Keyword Filter Control               |                  |  |
|                                                 |                  |  |
|                                                 |                  |  |
|                                                 |                  |  |

Fig. 3:1-9 Override Account pop-up window, Filter Options tab

Click the checkbox(es) corresponding to the option(s) to be applied to the override account filtering profile:

 "X Strikes Blocking" - With the X Strikes Blocking option enabled, if the user attempts to access inappropriate sites on the Internet, he/she will be locked out from his/ her workstation after a specified number of tries within a fixed time period.

1

**NOTE**: See the X Strikes Blocking window in Chapter 1: System screen of the Global Group Section for information on setting up the X Strikes Blocking feature.

 "Google/Yahoo!/Ask.com/AOL Safe Search Enforcement" - With the Google/Yahoo!/Ask.com/AOL Safe Search Enforcement option enabled, Google, Yahoo!, Ask.com, and AOL's "strict" SafeSearch Filtering option will be used whenever the end user performs a Google, Yahoo!, Ask.com, or AOL Web search or Image search.

WARNING: If this option is used in conjunction with the X Strikes Blocking feature and the user is performing an inappropriate Google, Yahoo!, Ask.com, or AOL Image search, the number of strikes that user will receive is based upon the amount of time it will take for unacceptable Google, Yahoo!, Ask.com, or AOL images returned by the query to load on the page. The user will receive only one strike if all inappropriate images load within the tolerance time range of a given strike.

 "Search Engine Keyword Filter Control" - With the Search Engine Keyword Filter Control option enabled, search engine keywords can be set up to be blocked. When the user enters a keyword in the search engine, if that keyword has been set up to be blocked, the search will not be performed. Search engine keywords are entered in the Search Engine Keywords window of custom library categories.

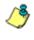

**NOTE**: To set up search engine keywords in a Search Engine Keywords window, see Search Engine Keywords window in Chapter 2.

 "URL Keyword Filter Control" - With the URL Keyword Filter Control option enabled, URL keywords can be set up to be blocked. When the user enters a keyword in the address line of a browser window, if that keyword has been set up to be blocked, the user will be denied access to that site or service. URL keywords are entered in the URL Keywords window of custom library categories.

With the "Extend URL Keyword Filter Control" option enabled, a URL keyword search will be extended after the "?" character in a URL. **NOTE**: To set up URL keywords in a URL Keywords window, see the URL Keywords window in Chapter 2.

## Edit an Override Account

#### Change the Password

To change an override account's password:

- 1. In the Current Accounts frame, select the username from the list box.
- 2. In the Account Details frame, enter the username in the **Name** field.
- 3. Enter the new **Password**.
- 4. Make the same entry again in the **Confirm Password** field.
- 5. Click View/Modify to open the pop-up window.
- 6. Click Apply.
- 7. Click **Close** to close the pop-up window.

### Modify an Override Account

To modify an override account:

- 1. In the Current Accounts frame, select the username from the list box.
- 2. Click View/Modify to open the pop-up window.
- 3. Click the tab in which to make modifications (Rule, Redirect, Filter Options).
- 4. Make your edits in this tab and in any other tab, if necessary.
- 5. Click Apply.
- 6. Click **Close** to close the pop-up window.

# **Delete an Override Account**

To delete an override account:

- 1. In the Current Accounts frame, select the username from the list box.
- 2. Click Remove.

# **Group Profile window**

The Group Profile window displays when Group Profile is selected from the group menu. This window is used for viewing/creating the group's filtering profile. Click the following tabs in this window: Category, Redirect URL, and Filter Options. Entries in these tabs comprise the profile string for the group.

# **Category Profile**

Category Profile displays by default when Group Profile is selected from the group menu, or when the Category tab is clicked. This tab is used for assigning filter settings to category groups/library categories for the group's filtering profile.

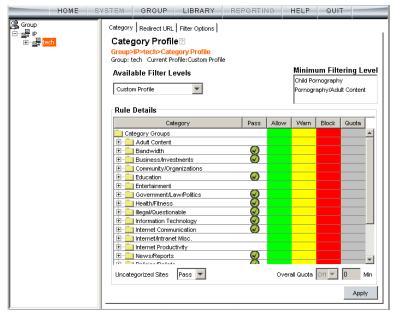

Fig. 3:1-10 Group Profile window, Profile tab

**NOTE**: In order to use this tab, filtering rules profiles must already have been set up by the global administrator.

By default, "Rule0 Minimum Filtering Level" displays in the **Available Filter Levels** pull-down menu, and the Minimum Filtering Level box displays "Child Pornography" and "Pornography/Adult Content". By default, **Uncategorized Sites** are allowed to Pass.

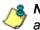

**NOTE**: By default, the Available Filter Levels pull-down menu also includes these five rule choices: Rule1 BYPASS", "Rule2 BLOCK Porn", "Rule3 Block IM and Porn", "Rule4 8e6 CIPA Compliance", and "Block All".

### Create, Edit a List of Selected Categories

To create the category profile:

 Select a filtering rule from the available choices in the Available Filter Levels pull-down menu. This action automatically populates the Pass, Allow, Warn, and/or Block columns in the Rule Details frame with filter settings for each category group/library category in the Category Groups tree.

**TIP**: In the Category Groups tree, double-click the group envelope to open that segment of the tree and to view library categories belonging to that group.

٢

**NOTE**: If a category group does not display any filter setting (i.e. the check mark does not display in any column for the category group), one or more library categories within that group has a setting in a column other than the filter setting designated for all collective library categories within that group. For example, if in the Adult Content category group some of the library categories have a block setting and other library categories have a warn setting, there would be no category group filter setting, since all library categories do not have the same filter setting.

- To change the filter setting for a category group/library category, double-click the column (Pass, Allow, Warn, Block) in the row corresponding to that category group/ library category to move the check mark to that column:
  - Pass URLs in this category will pass to the end user.

- Allow URLs in this category will be added to the end user's white list.
- Warn URLs in this category will warn the end user that the URL he/she requested can be accessed, but may be against the organization's policies. The end user can view the URL after seeing a warning message and agreeing to its terms.
- Block URLs in this category will be blocked.

**TIPS**: Multiple categories can be assigned the same filter setting by clicking each category while pressing the Ctrl key on your keyboard, and then double-clicking in the appropriate column.

Blocks of categories can be assigned the same filter setting by clicking the first category, and then pressing the Shift key on your keyboard while clicking the last category, and then double-clicking in the appropriate column.

- 3. Make a selection from the **Uncategorized Sites** pulldown menu to specify how to handle a URL that has not yet been categorized: "Pass", "Warn", or "Block".
- 4. To use the quota feature to restrict the end user's access to a passed library group/category, do the following:
  - In the Quota column, enter the number of minutes the user will be able to access the library group/category. The minimum number of minutes is "1" and the maximum is "1439" (one day minus one minute). The number of minutes entered here combines with the seconds per hit (minimum one second to maximum 3600 seconds) defined in the Quota Settings window to determine when the end user will be blocked from further access to URLs in that library group/category.

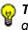

**TIP**: If a quota entry is made for a category group, all library categories in that group will show the same number of quota minutes.

**NOTE**: See the Quota Settings window in Chapter 1: System screen for more information on configuring quota settings and resetting quotas for end users currently blocked by quotas.

- 5. Click **Apply** to apply your settings to the override account profile.
- 6. Click another tab (Redirect or Filter Options) to continue creating the override account profile, or click **Close** to close the pop-up window and to return to the Override Account window.

### **Redirect URL**

Redirect URL displays when the Redirect URL tab is clicked. This tab is used for specifying the URL to be used for redirecting users who attempt to access a site or service set up to be blocked at the group level.

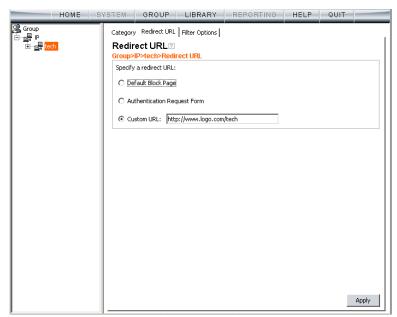

Fig. 3:1-11 Group Profile window, Redirect URL tab

### Create, Edit the Redirect URL

1. Specify the type of redirect URL to be used: "Default Block Page", "Authentication Request Form", or "Custom URL". If "Custom URL" is selected, enter the redirect URL in the corresponding text box. Users will be redirected to the designated page at this URL instead of the block page.

2. Click **Apply** to apply your settings.

# **Filter Options**

Filter Options displays when the Filter Options tab is clicked. This tab is used for specifying which filter option(s) will be applied to the group's filtering profile.

| HOME S     | YSTEM GROUP LIBRARY REPORTING HELP QUIT            |
|------------|----------------------------------------------------|
| Group<br>⊡ | Category Redirect URL Filter Options               |
| tech       | Filter Options?                                    |
|            | Group>IP>tech>Filter Options                       |
|            | Filter Options                                     |
|            | 🖂 X Strikes Blocking                               |
|            | Google/Yahoo! /Ask.com/AOL Safe Search Enforcement |
|            | Search Engine Keyword Filter Control               |
|            | URL Keyword Filter Control                         |
|            | Extend URL Keyword Filter Control                  |
|            |                                                    |
|            |                                                    |
|            |                                                    |
|            |                                                    |
|            |                                                    |
|            |                                                    |
|            |                                                    |
|            |                                                    |
|            |                                                    |
|            |                                                    |
|            |                                                    |
|            |                                                    |
|            |                                                    |
|            | Analy                                              |
|            | Apply                                              |

Fig. 3:1-12 Group Profile window, Filter Options tab

# Create, Edit the Filter Options

 Click the checkbox(es) corresponding to the option(s) to be applied to the sub-group filtering profile: "X Strikes Blocking", "Google/Yahoo!/Ask.com/AOL Safe Search Enforcement", "Search Engine Keyword Filter Control", "URL Keyword Filter Control". 2. Click **Apply** to apply your settings.

#### **X Strikes Blocking**

With the X Strikes Blocking option enabled, an end user who attempts to access inappropriate sites on the Internet will be locked out from his/her workstation after a specified number of tries within a fixed time period.

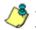

**NOTE**: See the X Strikes Blocking window in Chapter 1: System screen of the Global Group Section for information on setting up the X Strikes Blocking feature.

#### Google/Yahoo!/Ask.com/AOL Safe Search Enforcement

With the Google/Yahoo!/Ask.com/AOL Safe Search Enforcement option enabled, Google, Yahoo!, Ask.com, and AOL's "strict" SafeSearch Filtering option will be used whenever end users perform a Google, Yahoo!, Ask.com, or AOL Web search or Image search.

**WARNINGS**: This feature is not compatible with the proxy environment as it will cause overblocking.

An inappropriate image will only be blocked if that image is included in 8e6's library or is blocked by Google, Yahoo!, Ask.com, or AOL.

If this option is used in conjunction with the X Strikes Blocking feature and a user is performing an inappropriate Google, Yahoo!, Ask.com, or AOL Image search, the number of strikes that user will receive is based upon the amount of time it will take for unacceptable Google, Yahoo!, Ask.com, or AOL images returned by the query to load on the page. The user will receive only one strike if all inappropriate images load within the tolerance time range of a given strike.

#### **Search Engine Keyword Filter Control**

With the Search Engine Keyword Filter Control option enabled, search engine keywords can be set up to be blocked. When a user enters a keyword in the search engine, if that keyword has been set up to be blocked, the search will not be performed. Search engine keywords are entered in the Search Engine Keywords window of custom library categories.

**NOTES:** Search engine keyword filtering relies on an exact keyword match. For example, if the word "sex" is set up to be blocked, but "sexes" is not set up to be blocked, a search will be allowed on "sexes" but not "sex". However, if the word "gin" is set up to be blocked, a search on "cotton gin" will be blocked since the word "gin" is blocked.

To set up search engine keywords in a Search Engine Keywords window for Custom Categories, see Chapter 2: Library screen, Search Engine Keywords window.

#### **URL Keyword Filter Control**

With the URL Keyword Filter Control option enabled, URL keywords can be set up to be blocked. When a user enters a keyword in the address line of a browser window, if that keyword has been set up to be blocked, the user will be denied access to that site or service. URL keywords are entered in the URL Keywords window of custom library categories.

With the "Extend URL Keyword Filter Control" option enabled, a URL keyword search will be extended after the "?" character in a URL.

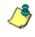

**NOTE**: To set up URL keywords in a URL Keywords window for Custom Categories, see Chapter 2: Library screen, URL Keywords window.

WARNING: If this feature is activated, use extreme caution when setting up URL keywords for filtering. If a keyword that is entered in a browser's address window contains the same consecutive characters as a keyword set up to be blocked, users will be denied access to URLs that are not even within blocked categories. For example, if all URL keywords containing "sex" are blocked, users will not be able to access a non-pornographic site such as http://www.essex.com.

# **Exception URL window**

The Exception URL window displays when Exception URL is selected from the group menu. This window is used for blocking group members' access to specified URLs and/or for letting group members access specified URLs blocked at the minimum filtering level.

| HOME                                    | SYSTEM | GROUP | LIBRARY          | REPORTING | HELP   | QUIT |       |
|-----------------------------------------|--------|-------|------------------|-----------|--------|------|-------|
| Group<br>⊡ ∰ P<br>€ ∰ <mark>tech</mark> |        |       | tion URL         |           |        |      |       |
|                                         |        |       | p://www.espn.cor | n         |        |      |       |
|                                         |        |       |                  |           | Remove | ]    |       |
|                                         |        | L     | Block URL        |           | Add    |      |       |
|                                         | ByPas  | s URL |                  |           |        |      |       |
|                                         |        | Byl   | Pass URLs        |           |        |      |       |
|                                         |        | http  | p://www.cnn.com  |           | Remove |      |       |
|                                         |        |       | ByPass URL       |           | Add    |      |       |
|                                         |        |       |                  |           |        |      |       |
|                                         |        |       |                  |           |        |      | Apply |

Fig. 3:1-13 Exception URL window

**NOTE**: Settings in this window work in conjunction with those made in the Override Account window and in the Minimum Filtering Level window maintained by the global administrator. Users with an override account will be able to access URLs set up to be blocked in this window, if the global administrator activates bypass settings in the Minimum Filtering Bypass Options tab. (See the Override Account window in this section for information on setting up an override account to allow a user to bypass group settings and minimum filtering level settings, if allowed.)

# **Block URL frame**

To block the group's access to a URL:

- 1. In the **Block URL** field, enter the URL.
- 2. Click Add to include the URL in the Block URLs list box.

To allow the URL to be accessed by the group again:

- 1. Select the URL from the Block URLs list box.
- 2. Click Remove.

### **ByPass URL frame**

To allow a URL that is blocked at the minimum filtering level to be accessed by the group:

- 1. In the ByPass URL field, enter the URL.
- 2. Click **Add** to include the URL in the ByPass URLs list box.

To block the group's access to the URL again:

- 1. Select the URL from the ByPass URLs list box.
- 2. Click Remove.

# **Apply Settings**

Click **Apply** to apply your settings after adding or removing a URL.

# **Time Profile window**

The Time Profile window displays when Time Profile is selected from the group menu. This window is used for setting up or modifying a filtering profile to be activated at a specified time.

| HOME S                                   | YSTEM GRC                                      | UP LIBRARY             | REPORTING             | HELP   | QUIT     |       |
|------------------------------------------|------------------------------------------------|------------------------|-----------------------|--------|----------|-------|
| Group<br>⊡-∰ P<br>⊕- <mark>∰ tech</mark> | Time Profile<br>Group>IP>tech><br>Current Time | Time Profile           |                       |        |          |       |
|                                          | Name                                           |                        |                       | Des    | cription |       |
|                                          | Tech time profile                              | Daily: Every 1 day(s); | Duration: 03:30 PM 20 |        |          | 05/01 |
|                                          | tech2timeprofile                               |                        | Duration: 11:15 AM 20 |        |          |       |
|                                          | <u>x</u>                                       | Add                    | View/Modify R         | temove |          | ×     |

Fig. 3:1-14 Time Profile window

The Current Time Profiles list box displays the Name and Description of any time profiles previously set up for the entity that are currently active.

### Add a Time Profile

To create a time profile:

1. Click **Add** to open the Adding Time Profile pop-up box:

| Adding Time Profile        | X |
|----------------------------|---|
| Please enter profile name: |   |
| Lech5timeprofile           |   |
| OK Cancel                  |   |
| Java Applet Window         |   |

Fig. 3:1-15 Adding Time Profile

- 2. Type in three to 20 alphanumeric characters—the underscore ( \_ ) character can be used—for the profile name.
- 3. Click **OK** to close the pop-up box and to open the Adding Time Profile pop-up window that displays the name of this profile at the top of the Time Profile frame:

| Adding Time Pr   | ofile                                  | X                            |
|------------------|----------------------------------------|------------------------------|
| Time Profile     | : tech5timeprofile                     |                              |
| Recurrence       | tule Redirect Filter Options Exception |                              |
|                  | ce duration time                       | End: 12:15 V PM V 05/06/08 V |
| Recurren         | ce pattern                             |                              |
| O Daily          | Every 1 day(s)                         |                              |
| C Weekly         |                                        |                              |
| C Monthly        |                                        |                              |
| C Yearly         |                                        |                              |
| Range of         | recurrence                             |                              |
|                  | Start: 05/06/08 💌                      | No end date                  |
|                  |                                        | C End by: 05/06/08           |
|                  |                                        | Apply Close                  |
|                  |                                        | Appry                        |
| Java Applet Wind | low                                    |                              |

Fig. 3:1-16 Time Profile window Recurrence tab

- 4. In the Recurrence duration time frame, specify **Start** and **End** time range criteria:
  - a. Select from a list of time slots incremented by 15 minutes: "12:00" to "11:45". By default, the Start field displays the closest 15-minute future time, and the End field displays a time that is one hour ahead of that time. For example, if the time is currently 11:12, "11:15" displays in the Start field, and "12:15" displays in the End field.
  - b. Indicate whether this time slot is "AM" or "PM".
  - c. Today's date displays using the MM/DD/YY format. To choose another date, click the arrow in the date dropdown menu to open the calendar pop-up box:

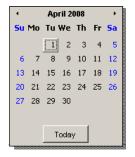

In this pop-up box you can do the following:

- Click the left or right arrow at the top of this box to navigate to the prior month or the next month.
- Double-click a date to select it and to close this box, populating the date field with that date.
- Click **Today** to close this box, populating the date field with today's date.
- 5. In the Recurrence pattern frame, choose the frequency this time profile will be used:

• **Daily** - If this selection is made, enter the interval for the number of days this time profile will be used. By default, "1" displays, indicating this profile will be used each day during the specified time period.

If **5** is entered, this profile will be used every five days at the specified time.

• Weekly - If this selection is made, enter the interval for the weeks this time profile will be used, and specify the day(s) of the week ("Sunday" - "Saturday"). By default, "1" displays and today's day of the week is selected. If today is Tuesday, these settings indicate this profile will be used each Tuesday during the specified time period.

If **2** is entered and "Wednesday" and "Friday" are selected, this profile will be used every two weeks on Wednesday and Friday.

- **Monthly** If this selection is made, first enter the interval for the months this time profile will be used, and next specify which day of the month:
  - If Day is chosen, select from "1" "31".
  - If a non-specific day is chosen, make selections from the two pull-down menus for the following:
    - week of the month: "First" "Fourth", or "Last"
    - day of the month: "Sunday" "Saturday", "Day", "Weekday", "Weekend".

"By default, "1" displays and today's Day of the month is selected. If today is the 6th, these settings indicate this profile will be used on the 6th each month during the specified time period.

If **3** is entered and the "Third" "Weekday" are selected, this profile will be used every three months on the third week day of the month. If the month begins on a Thursday (for example, May 1st), the third week day would be the following Monday (May 5th in this example). • **Yearly** - If this selection is made, the year(s), month, and day for this time profile's interval must be specified:

First enter the year(s) for the interval. By default "1" displays, indicating this time profile will be used each year.

Next, choose from one of two options to specify the day of the month for the interval:

- The first option lets you choose a specific month ("January" "December") and day ("1" "31"). By default the current month and day are selected.
- The second option lets you make selections from the three pull-down menus for the following:

- week of the month: "First" - "Fourth", or "Last"

- day of the month: "Sunday" - "Saturday", "Day", "Weekday", "Weekend"

- month: "January" - "December".

By default, the "First" "Sunday" of "January" are selected.

If **2** is entered and the "First" "Monday" of "June" are selected, this profile will be used every two years on the first Monday in June. For example, if the current month and year are May 2008, the first Monday in June this year would be the 2nd. The next time this profile would be used will be in June 2010.

- 6. In the Range of recurrence frame, the **Start** date displays greyed-out; this is the same date as the Start date shown in the Recurrence duration time frame. Specify whether or not the time profile will be effective up to a given date:
  - No end date If this selection is made, the time profile will be effective indefinitely.

- End by If this selection is made, by default today's date displays using the MM/DD/YY format. To choose another date, click the arrow in the date drop-down menu to open the calendar pop-up box. (See the information on the previous pages on how to use the calendar box.)
- Click each of the tabs (Rule, Redirect, Filter Options, Exception) and specify criteria to complete the time profile. (See Category Profile, Redirect URL, Filter Options, and Exception URL in this sub-section for information on the Rule, Redirect, Filter Options, and Exception tabs.)
- 8. Click **Apply** to activate the time profile for the IP group at the specified time.
- 9. Click **Close** to close the Adding Time Profile pop-up window and to return to the Time Profile window. In this window, the Current Time Profiles list box now shows the Name and Description of the time profile that was just added.

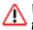

**WARNING**: If there is an error in a time profile, the Description for that time profile displays in red text. Select that time profile and click **View/Modify** to make any necessary corrections.

### **Category Profile**

The Rule tab is used for creating the categories portion of the time profile.

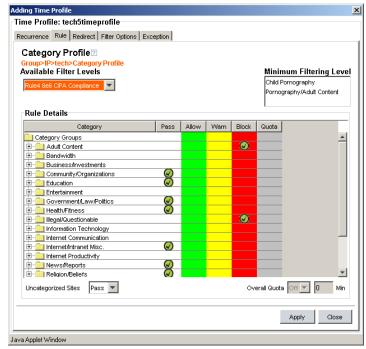

Fig. 3:1-17 Time Profile pop-up window, Rule tab

**NOTE**: See the Override Account window, Category Profile subsection in this chapter for information about entries that can be made for this component of the filtering profile.

### Redirect URL

The Redirect tab is used for specifying the URL to be used for redirecting users who attempt to access a site or service set up to be blocked.

| ding Time Profile               |                                  |             |
|---------------------------------|----------------------------------|-------------|
| me Profile: tecl                |                                  |             |
|                                 | edirect Filter Options Exception |             |
| Redirect URL<br>Group>IP>tech>F |                                  |             |
| Redirect URL                    |                                  |             |
| Specify a redirect              | URL:                             |             |
| C Default Block                 | Page                             |             |
| C Authentication                | Request Form                     |             |
|                                 |                                  |             |
| <ul> <li>Custom URL:</li> </ul> | http://www.logo.com              |             |
|                                 |                                  |             |
|                                 |                                  |             |
|                                 |                                  |             |
|                                 |                                  |             |
|                                 |                                  |             |
|                                 |                                  |             |
|                                 |                                  |             |
|                                 |                                  |             |
|                                 |                                  |             |
|                                 |                                  |             |
|                                 |                                  |             |
|                                 |                                  | Apply Close |
| a Applet Window                 |                                  |             |

Fig. 3:1-18 Time Profile pop-up window, Redirect URL tab

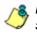

**8 NOTE**: See the Override Account window, Redirect URL subsection in this chapter for information about entries that can be made for this component of the filtering profile.

### **Filter Options**

The Filter Options tab is used for specifying which filter option(s) will be applied to the time profile.

| ding Time Profile                                  |             |
|----------------------------------------------------|-------------|
| ime Profile: tech5timeprofile                      |             |
| Recurrence Rule Redirect Filter Options Exception  |             |
| Filter Options 2                                   |             |
| Group>IP>tech>Filter Options                       |             |
| Filter Options                                     |             |
| X Strikes Blocking                                 |             |
| Google/Yahoo! /Ask.com/AOL Safe Search Enforcement |             |
| Search Engine Keyword Filter Control               |             |
| URL Keyword Filter Control                         |             |
| Extend URL Keyword Filter Control                  |             |
|                                                    |             |
|                                                    |             |
|                                                    |             |
|                                                    |             |
|                                                    |             |
|                                                    |             |
|                                                    |             |
|                                                    |             |
|                                                    |             |
|                                                    |             |
|                                                    |             |
|                                                    |             |
|                                                    |             |
|                                                    |             |
|                                                    | Apply Close |
|                                                    | Apply Close |

Fig. 3:1-19 Time Profile pop-up window, Filter Options tab

& NOTE: See the Override Account window, Filter Options subsection in this chapter for information about entries that can be made for this component of the filtering profile.

### **Exception URL**

The Exception tab is used for allowing users to be blocked from accessing specified URLs and/or to be allowed to access specified URLs blocked at the minimum filtering level.

| Adding Time Profile                                                                                       | × |
|----------------------------------------------------------------------------------------------------|---|
| Time Profile: tech5timeprofile                                                                            |   |
| Recurrence Rule Redirect Filter Options Exception                                                         |   |
| Exception URL<br>Group>IP>tech>Exception URL Block URL http://www.circuitcity.com Block URL Block URL Add |   |
| ByPass URL ByPass URL ByPass URL Add                                                                      |   |
| Apply Close                                                                                               |   |
| Java Applet Window                                                                                        | _ |

Fig. 3:1-20 Time Profile pop-up window, Exception tab

**NOTE**: Settings in this window work in conjunction with those made in the Override Account window and in the Minimum Filtering Level window maintained by the global administrator. Users with an override account will be able to access URLs set up to be blocked in this window, if the global administrator activates bypass settings in the Minimum Filtering Bypass Options tab. (See the Override Account window in this section for information on setting up an override account to allow a user to bypass group settings and minimum filtering level settings, if allowed.) To block the group's access to a URL:

- 1. In the **Block URL** field, enter the URL.
- 2. Click Add to include the URL in the Block URLs list box.

To allow the URL to be accessed by the group again:

- 1. Select the URL from the Block URLs list box.
- 2. Click Remove.

To allow a URL that is blocked at the minimum filtering level to be accessed by the group:

- 1. In the ByPass URL field, enter the URL.
- 2. Click **Add** to include the URL in the ByPass URLs list box.

To block the group's access to the URL again:

- 1. Select the URL from the ByPass URLs list box.
- 2. Click Remove.

### **Modify a Time Profile**

To modify an existing time profile:

- 1. Select the time profile from the Current Time Profiles list box.
- Click View/Modify to open the Modify Time Profiles popup window.
- 3. Make modifications in the default Recurrence tab and/or click the tab in which to make modifications (Rule, Redirect, Filter Options, Exception).
- 4. Make edits in this tab and in any other tab, if necessary.
- 5. Click Apply.
- 6. Click **Close** to close the Modify Time Profiles pop-up window, and to return to the Time Profile window.

# **Delete a Time Profile**

To delete a time profile:

- 1. Select the time profile from the Current Time Profiles list box.
- 2. Click Remove.

# Upload/Download IP Profile window

The Upload/Download IP Profile window displays when Upload/Download IP Profile is selected from the group menu. This window is used for uploading or downloading a text file containing filtering profiles of multiple users or subgroups.

| HOME                                           | SYSTEM                                                                                                    | GROUP                                                 | LIBRARY                                            | REPORTING                                                                                                    | HELP | QUIT |  |  |  |
|------------------------------------------------|----------------------------------------------------------------------------------------------------|-------------------------------------------------------|----------------------------------------------------|----------------------------------------------------------------------------------------------------|------|------|--|--|--|
| HOME<br>Group<br>⊡ ∰ P<br>⊡ ∰ <mark>Ech</mark> | SYSTEM         GROUP         LIBRARY         REPORTING         HELP         QUIT           Upload/Download IP Profile         Group-IP-tech-Upload/Download IP Profile         Group-IP-tech-Upload/Download IP Profile         IP           IP Profile Management         Upload File:         This text file upload is used to define any IP or range of IPs or MAC, the filtering rules, and a redirect block page, if one is desired. The filtering rules will override the R3000 default filtering rules only for the IP or range of IPs or MAC. Overlapping definitions for IP ranges will cause unpredicable results.           Note: The uploaded file will overwrite the existing profile and IP file. System will also remove time profile and exception URL. Each entry of this file should contain an IP or IP/Mask or IP-IP or MAC, a comma () followed by a space, then a rule (or definition of the rule). If a redirect block page is desired, place another comma after the rule, then a space, followed by a vedirected URL in plan text format. Filtering options can be specified by a comma after the redirected URL in space, and then the desired option. If you cals is desired, append a semicolici () followed by quota string.           Syntax: <name>, <ip ip="" mac="" mask="" or="" range="">, <rule>{, <redirect url="">, <filtering options="">}{; <reame>, <ip ip="" mac="" mask="" or="" range="">, <ervirale>, vertifiering definition&gt;, <category< td=""></category<></ervirale></ip></reame></filtering></redirect></rule></ip></name> |                                                       |                                                    |                                                                                                    |      |      |  |  |  |
|                                                | Filtering<br>0x1 = Q<br>0x2 = X<br>0x4 = G<br>0x100 =<br>0x200 =<br>Click <u>he</u>                                                                                                    | Search Engine K<br>Keyword in URL<br>In to see exampl | k.com/AOL Safe :<br>eyword option o<br>, option on | ss/filter/block>{, <redirect url="">, <filtering options="">}{;<br/>5earch Enforcement option on</filtering></redirect> |      |      |  |  |  |

Fig. 3:1-21 Upload/Download IP Profile window

# **Upload IP Profiles**

1. Click **Upload File** to open both the refresh message dialog box and the Upload IP Profiles pop-up window:

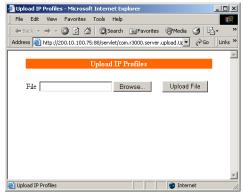

Fig. 3:1-22 Upload IP Profiles pop-up window

1

**NOTE**: Leave the message dialog box open until the file containing the profile has been uploaded.

2. Click **Browse** to open the Choose file window in which you find and select the file containing the IP profiles to be uploaded. This text file of user/group profiles must be entered in a specific format.

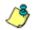

**NOTE**: For examples of entries to include in a profile file, go to http://www.8e6.com/r3000help/files/2group\_ipprofiles.html.

Once the file is selected, the path displays in File field.

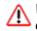

**WARNING**: Any existing profiles will be overwritten by the contents of the uploaded file.

- 3. Click **Upload File** in this pop-up window to display the message "Upload IP Profiles Successfully."
- 4. Click the "X" in the upper right corner of the Upload IP Profiles pop-up window to close it.
- 5. Click **OK** in the message dialog box to refresh the IP groups branch of the tree.

# **Download Profile**

If profiles have been created and/or uploaded to the server:

1. Click **Download Profile** to open a browser window containing the profiles:

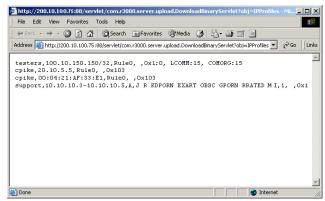

Fig. 3:1-23 Download IP Profiles window

The contents of this window can viewed, printed, and/or saved.

2. Click the "X" in the upper right corner of the window to close it.

# Add Sub Group

### Add an IP Sub Group

From the group menu:

1. Click Add Sub Group to open the Create Sub Group dialog box:

| 🛓 Create Sub Group 🛛 🗙 |  |  |  |  |  |
|------------------------|--|--|--|--|--|
| Group Name testers     |  |  |  |  |  |
| OK Cancel              |  |  |  |  |  |
| Java Applet Window     |  |  |  |  |  |

Fig. 3:1-24 Create Sub Group box

2. Enter the Group Name for the sub-group.

**NOTES**: The name of the sub-group must be less than 20 characters; cannot be "IP", "NT", or LDAP", and cannot contain spaces. The first character cannot be a digit.

The following characters cannot be used in the name: "." (period), "," (comma), ":" (colon), ";" (semi-colon), "!" (exclamation point), "?" (question mark), "&" (ampersand), "\*" (asterisk), """ (quotation mark), """ (apostrophe), "`" (grave accent mark), "~" (tilde), "^" (caret), "\_" (underscore), "|" (pipe), "/" (slash), "\", (backslash)", "\\" (double backslashes), "(" (left parenthesis), ")" (right parenthesis), "{" (left brace), "}" (right brace), "[" (left bracket), "]" (right bracket), "@" (at sign), "#" (pound sign), "\$" (dollar sign), "%" (percent sign), "<" (less than symbol), ">" (greater than symbol), "+" (plus symbol), "-" (minus sign), "=" (equals sign).

3. Click **OK** to close the dialog box and to add the subgroup to the master IP group tree. **WARNING**: When adding a sub-group to the tree list, sub-group users will be blocked from Internet access until the minimum filtering level profile is defined via the Minimum Filtering Level window. The minimum filtering level is established by the global administrator.

# Add Individual IP

### Add an Individual IP Member

From the group menu:

1. Click Add Individual IP to open the Create Individual IP dialog box:

| Create Individual IP |  |  |  |  |  |
|----------------------|--|--|--|--|--|
| Member Name cpike    |  |  |  |  |  |
| OK Cancel            |  |  |  |  |  |
| Java Applet Window   |  |  |  |  |  |

Fig. 3:1-25 Create Individual IP box

2. Enter the Member Name for the Individual IP address.

**NOTES**: The name of the individual IP address must be less than 20 characters; cannot be "IP", "NT", or LDAP", and cannot contain spaces. The first character cannot be a digit.

The following characters cannot be used in the name: "." (period), "," (comma), ":" (colon), ";" (semi-colon), "!" (exclamation point), "?" (question mark), "&" (ampersand), "\*" (asterisk), """ (quotation mark), """ (apostrophe), "`" (grave accent mark), "~" (tilde), "^" (caret), "\_" (underscore), "|" (pipe), "/" (slash), "\", (backslash)", "\\" (double backslashes), "(" (left parenthesis), ")" (right parenthesis), "{" (left brace), "}" (right brace), "[" (left bracket), "]" (right bracket), "@" (at sign), "#" (pound sign), "\$" (dollar sign), "%" (percent sign), "<" (less than symbol), ">" (greater than symbol), "+" (plus symbol), "-" (minus sign), "=" (equals sign). 3. Click **OK** to close the dialog box and to add the individual IP member to the master IP group tree.

WARNING: When adding an Individual IP member to the tree list, the user will be blocked from Internet access until the minimum filtering level profile is defined via the Minimum Filtering Level window. The minimum filtering level is established by the global administrator.

# **Delete Group**

### **Delete a Master IP Group Profile**

To delete a group profile, choose Delete Group from the group menu. This action removes the master IP group from the tree.

## Paste Sub Group

The Paste Sub Group function is used for expediting the process of creating sub-groups, if the sub-group to be added has the same configuration settings as one that already exists.

A sub-group can be "pasted"—or copied—to a group if the Copy Sub Group function was first performed at the subgroup level.

### Paste a Copied IP Sub Group

From the group menu:

1. Select Paste Sub Group to open the Paste Sub Group dialog box:

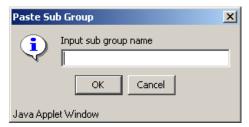

Fig. 3:1-26 Paste Sub Group dialog box

- 2. In the **Input sub group name** field, enter the name of the sub-group.
- 3. Click **OK** to add the sub-group to the group tree.

# Sub Group

Sub Group includes options for creating and maintaining the filtering profile for the sub-group. Click the sub-group's link to view a menu of sub-topics: Sub Group Details, Members, Sub Group Profile, Exception URL, Time Profile, Delete Sub Group, and Copy Sub Group.

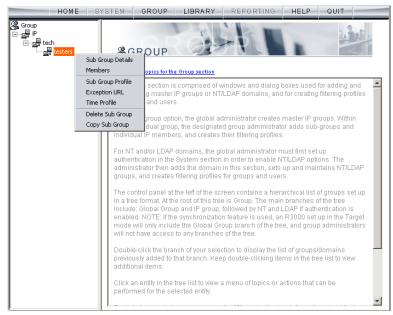

Fig. 3:1-27 Group screen, Sub Group menu

## Sub Group (IP Group) window

The Sub Group (IP Group) window displays when Sub Group Details is selected from the menu. This window is used for viewing and adding or editing details on an IP group member.

| HOME | SYSTEM                                                       | GROUP                                                                                                    | LIBRARY | REPORTING | HELP | QUIT |       |
|------|--------------------------------------------------------------|----------------------------------------------------------------------------------------------------|---------|-----------|------|------|-------|
| HOME | Sub Gr<br>Group>IP<br>Sub Grou<br>- IP Add<br>IP Ran<br>Memb | OUP (IP G<br>tech>tester<br>oup Details<br>p Name tester<br>tress<br>lige 10.10.11<br>er IP 10.00<br>a 11<br>Address<br>Merr<br>00.00<br>00.00 | roup)   |           | HELP | QUIT |       |
|      |                                                              |                                                                                                    |         |           |      |      | Apply |

Fig. 3:1-28 Sub Group (IP Group) window, view only

### View IP Sub-Group Details

If the sub-group was previously defined, the fields in the Sub Group Details frame cannot be edited. The following information displays:

- Sub Group Name
- IP Range
- Member IP address and netmask or IP address range, and MAC Address(es) if using the mobile mode.

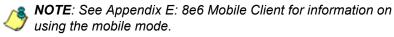

### Add IP Sub-Group Details

If the sub-group was not previously defined, the fields in the IP Address frame and the Apply button remain activated.

| Group Sub Group (IP Group)                                                             |
|----------------------------------------------------------------------------------------|
| Peese define members for this group.     Group IP-lease define members for this group. |

Fig. 3:1-29 Sub Group (IP Group) window, fields activated

1. In the IP Address frame, click the appropriate radio button corresponding to the type of **Member IP** address range to be entered: IP address with netmask, or IP address range.

**TIP**: Use the IP Range pull-down menu to view the IP address(es) that can be entered in these fields.

- 2. Corresponding to the selected radio button:
  - · enter the IP address and specify the netmask, or
  - enter the IP address range in the text boxes.

3. Click **Apply** to save your entries. Once applied, the Member fields become greyed-out and the Apply button becomes deactivated (see Fig. 3:1-28).

### **Members window**

The Members window displays when Members is selected from the menu. This window is used for modifying the subgroup's Member IP address, if using the invisible or router mode. If using the mobile mode, MAC address(es) can be selected for inclusion in the sub-group.

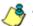

**NOTE**: See Appendix E: 8e6 Mobile Client for information on modifying members when using the mobile mode.

| HOME S' | YSTEM GROUP LIBRARY REPORTING HELP QUIT                                                                                                    |
|---------|----------------------------------------------------------------------------------------------------|
| HOME S  | STEM       GROUP       LIBRARY       REPORTING       HELP       QUIT         Members:       Add members by       P       © SubGroup         Modify Sub Group Member       To add or modify a member IP, enter the IP address and netmask or IP range in the Member fields. Use the calculator to calculate IP ranges without any overlaps. To add member MAC(s), highlight the MAC address(es) and click the fight arrow. To save changes, click Modify.         IP Address       /       Calculator         ©       Member IP       /       Calculator         @       Member IP       /       Calculator         @       Member IP       /       Calculator         @       Member IP       /       Calculator         @       Member IP       /       Calculator         @       Member IP       /       Calculator         @       Member IP       /       Calculator         @       Modify 4399.23.14       00.34.45.99.23.13       00.34.45.99.23.13         @       00.34.45.99.23.17       00.34.45.99.23.42       00.34.45.99.23.47       00.34.45.99.23.47         @       00.34.45.99.23.18       00.34.45.99.23.47       00.34.45.99.23.47       00.34.45.99.23.47       00.34.45.99.23.47       00.34.45.99.23.47       00.34.45.99.23.47       00.34.45.99.23.47       00.34.4 |
|         |                                                                                                    |

Fig. 3:1-30 Members window

### **Modify Sub-Group Members**

The Modify Sub Group Member frame is comprised of the IP Address and MAC Address frames.

- 1. In the IP Address frame, specify whether to add or edit an IP address range with or without a netmask by selecting either "Member IP" or "Member IP Start / End".
  - If "Member IP" was selected, enter the IP address and specify the netmask in the **Member IP** fields.
  - If "Member IP Start / End" was selected, enter the **Member IP Start** and **End** of the IP address range.

**TIP**: Click **Calculator** to open the IP Calculator, and calculate IP ranges without any overlaps.

2. Click Modify to apply your settings.

## Sub Group Profile window

The Sub Group Profile window displays when Sub Group Profile is selected from the sub-group menu. This window is used for viewing/creating the sub-group's filtering profile. Click the following tabs in this window: Category, Redirect URL, and Filter Options. Entries in these tabs comprise the profile string for the sub-group.

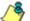

**NOTE**: See the Group Profile window in this chapter for information about entries that can be made for the following components of the filtering profile: Category Profile, Redirect URL, Filter Options.

## **Exception URL window**

The Exception URL window displays when Exception URL is selected from the sub-group menu. This window is used for blocking sub-group members' access to specified URLs and/or for letting sub-group members access specified URLs blocked at the minimum filtering level.

Ő

**NOTE**: See the Exception URL window in the group tree section of this chapter for information on entries that can be made in this window.

## **Time Profile window**

The Time Profile window displays when Time Profile is selected from the sub-group menu. This window is used for setting up or modifying a filtering profile to be activated at a specified time.

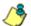

**NOTE**: See the Time Profile window in the group tree section of this chapter for information on entries that can be made for the following components of the filtering profile: Category Profile, Redirect URL, Filter Options, Exception URL.

# **Delete Sub Group**

## **Delete an IP Sub-Group**

To delete a sub-group, choose Delete Sub Group from the sub-group menu. This action removes the sub-group from the tree.

# **Copy Sub Group**

The Copy Sub Group function is used for expediting the process of creating sub-groups, if the sub-group to be added has the same configuration settings as one that already exists.

### Copy an IP Sub-Group

To copy configurations made for a specified sub-group:

- 1. Choose Copy Sub Group from the sub-group menu.
- 2. Select the group from the tree and choose Paste Sub Group from the group menu to paste the sub-group to the group. (See Paste Sub Group dialog box in the Group section of this chapter.)

# Individual IP

Individual IP includes options for creating and maintaining the filtering profile for the Individual IP member. Click the individual IP member's link to view a menu of sub-topics: Members, Individual IP Profile, Exception URL, Time Profile, Delete Individual IP.

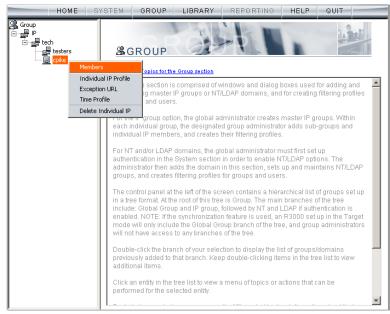

Fig. 3:1-31 Group screen, Individual IP menu

## **Member window**

The member window displays when Members is selected from the menu. This window is used for modifying the individual IP member's IP address, if using the invisible or router mode. If using the mobile mode, the member's MAC address can be selected for inclusion in the sub-group.

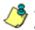

**NOTE**: See Appendix E: 8e6 Mobile Client for information on modifying members when using the mobile mode.

| HOME S                                                                       | SYSTEM GROUP                                                                                                    | LIBRARY                               | REPORTING | HELP         | QUIT                            |  |
|------------------------------------------------------------------------------|----------------------------------------------------------------------------------------------------|---------------------------------------|-----------|--------------|---------------------------------|--|
| Grup<br>Grup<br>Grup<br>Grup<br>Fech<br>Etesters<br>Grup<br>Fech<br>Etesters | Member<br>Group>IP>tech>cpike<br>Modify Individual<br>To add or modify membe<br>IP Address 20.10.5.5<br>MAC Address None | Group Member<br>er criteria, enter an |           | ct a MAC add | ress and click Modify<br>Modify |  |

Fig. 3:1-32 Member window

## Enter the IP Address of the Member

In the Modify Individual Group Member frame:

- 1. Enter the IP address in the Member field.
- 2. Click **Modify** to apply your changes.

## Individual IP Profile window

The Individual IP Profile window displays when Individual IP Profile is selected from the individual IP member menu. This window is used for viewing/creating the member's filtering profile. Click the following tabs in this window: Category, Redirect URL, and Filter Options. Entries in these tabs comprise the profile string for the member.

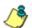

**NOTE**: See the Group Profile window in this chapter for information about entries that can be made for the following components of the filtering profile: Category Profile, Redirect URL, Filter Options.

## **Exception URL window**

The Exception URL window displays when Exception URL is selected from the individual IP member menu. This window is used for blocking the member's access to specified URLs and/or for letting the member access specified URLs blocked at the minimum filtering level.

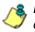

**NOTE**: See the Exception URL window in the group tree section of this chapter for information on entries that can be made in this window.

# **Time Profile window**

The Time Profile window displays when Time Profile is selected from the individual IP member menu. This window is used for setting up or modifying a filtering profile to be activated at a specified time.

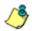

**NOTE**: See the Time Profile window in the group tree section of this chapter for information on entries that can be made for the following components of the filtering profile: Category Profile, Redirect URL, Filter Options, Exception URL.

# **Delete Individual IP**

### **Delete an Individual IP Member**

To delete an individual IP member, choose Delete Individual IP from the individual IP member menu. This action removes the member from the tree.

# **Chapter 2: Library screen**

Group administrators use windows and dialog boxes in the Library screen to look up URLs and to add and maintain custom library categories for a group. Library categories are used when creating or modifying filtering profiles.

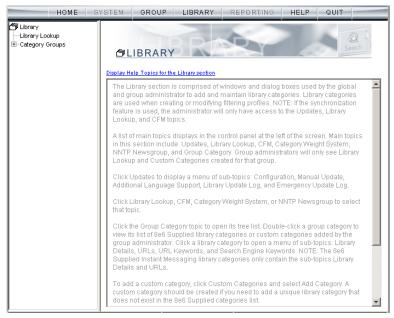

Fig. 3:2-1 Library screen

A list of main topics displays in the navigation panel at the left of the screen. Main topics in this section include the following: Library Lookup and Category Groups, the latter topic containing the Custom Categories sub-topic.

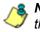

**NOTE**: If the synchronization feature is used, a server set up in the Target mode will only have the Library Lookup topic available.

# Library Lookup

# Library Lookup window

The Library Lookup window displays when Library Lookup is selected from the navigation panel. This window is used for verifying whether or not a URL or search engine keyword or keyword phrase exists in a library category.

| HOME S                                                        | SYSTEM GROUP    | LIBRARY                                                                           | REPORTING | HELP | QUIT                                 |
|---------------------------------------------------------------|-----------------|-----------------------------------------------------------------------------------|-----------|------|--------------------------------------|
| Library     Library     Library     Codup     Category Groups | Library Lookup? | p<br>word Lookup<br>s.com<br>w.coors.com<br>w.coors.com<br>a<br>_228.142.67<br>s7 |           |      | Lookup<br>Lookup<br>Remove<br>Remove |
|                                                               |                 |                                                                                   |           |      |                                      |

Fig. 3:2-2 Library Lookup window

🍊 🚺

**NOTE**: This window is also used by global administrators, except their permissions let them remove URLs and search engine keywords/phrases. The reload library function is used after making changes to the library.

## Look up a URL

1. In the URL Lookup frame, enter the **URL**. For example, enter http://www.coors.com, coors.com, or use a wildcard by entering \*.coors.com. A wildcard entry finds all URLs containing text that follows the period (.) after the asterisk (\*).

The following types of URL formats also can be entered in this field:

- IP address e.g. "209.247.228.221" in http:// 209.247.228.221
- octal format e.g. http\://0106.0125.0226.0322
- hexadecimal short format e.g. http\://0x465596d2
- hexadecimal long format e.g. http:// 0x46.0x55.0x96.0xd2
- decimal value format e.g. http://1180014290
- escaped hexadecimal format e.g. http:// %57%57%57.%41%44%44%49%43%54%49%4E%4 7%47%41%4D%45%53.%43%4F%4D

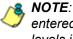

**NOTE**: The minimum number of wildcard levels that can be entered is three (e.g. \*.yahoo.com) and the maximum number of levels is six (e.g. \*.mail.attachments.message.yahoo.com).

- 2. Click **Lookup** to open the alert box asking you to wait while the search is being performed.
- 3. Click **OK** to close the alert box and to display any results in the Result Category list box, showing the long name of the library category, followed by the URL.

## Look up a Search Engine Keyword

To see if a search engine keyword or keyword phrase has been included in any library category:

- 1. In the Search Engine Keyword Lookup frame, enter the **Search Engine Keyword** or keyword phrase, up to 75 alphanumeric characters.
- 2. Click **Lookup** to display results in the Result Category list box, showing the long name of all categories that contain the search engine keyword/phrase.

# **Custom Categories**

Custom Categories includes options for adding a custom category to the tree list and to refresh the menu. Click the Custom Categories link to view a menu of topics: Add Category, and Refresh.

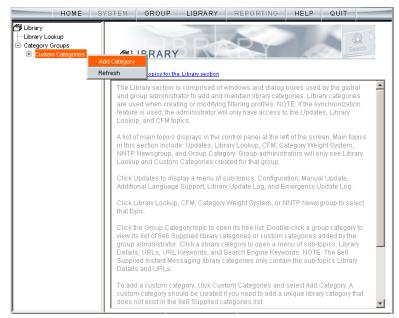

Fig. 3:2-3 Custom Categories menu

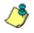

**NOTE**: Since custom categories are not created by 8e6, updates cannot be provided. Maintaining the list of URLs and keywords is the responsibility of the global or group administrator.

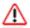

**WARNING**: The maximum number of categories that can be saved is 250. This figure includes both 8e6 supplied categories and custom categories.

# Add Category

A unique custom library category should be created only if it does not exist in the Category Groups tree, and if any subgroup needs to use that library category. Custom library categories for a group must be maintained by the group administrator.

## Add a Custom Library Category

1. Select Add Category to open the Create Category dialog box:

| Create Category    | ×                 |
|--------------------|-------------------|
| Group Name         | Custom Categories |
| Description        | Videos            |
| Short Name         | VIDEO             |
| Apply              | Cancel            |
| Java Applet Window |                   |

Fig. 3:2-4 Create Category dialog box

The **Group Name** field displays Custom Categories greyed-out.

- 2. In the **Description** field, enter from three to 20 characters for the long name of the new category.
- 3. In the **Short Name** field, enter up to seven characters without any spaces for the short name of the new category.

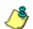

NOTE: Once the short name has been saved it cannot be edited.

4. Click **Apply** to add the category to the Custom Categories tree list. Upon saving this entry, the long name displays in the tree list. For group administrators adding a new custom category, the group name displays in parentheses after the long name.

**TIP**: If this is the first custom category you are adding, you may need to double-click "Custom Categories" to open the tree list.

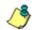

**NOTE**: The category must have URLs, URL keywords, and/or search keywords added to its profile in order for it to be effective.

Refresh

### **Refresh the Library**

Click Refresh after uploading a file to a customized library category.

# Custom library category

When a custom library category is created, its long name displays in the Custom Categories tree list. Click the custom library category link to view a menu of sub-topics: Library Details, URLs, URL Keywords, Search Engine Keywords, and Delete Category.

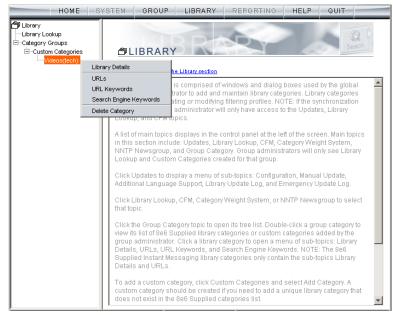

Fig. 3:2-5 Library screen, custom library category menu

٢

**NOTE**: Since custom categories are not created by 8e6, updates cannot be provided. Maintaining the list of URLs and keywords is the responsibility of the global or group administrator.

## Library Details window

The Library Details window displays when Library Details is selected from the library category's menu of sub-topics. This window is used for editing the long name of the custom library category, and for viewing name criteria previously entered.

| HOME S | YSTEM GROUP                                                | LIBRARY                       | REPORTING | HELP | QUIT |       |
|--------|------------------------------------------------------------|-------------------------------|-----------|------|------|-------|
| HOME S | Library Details<br>Library>Category Gro<br>Library Details | ups>Custom Ca<br>n Categories |           |      |      |       |
|        |                                                            |                               |           |      | [    | Apply |

Fig. 3:2-6 Library Details window

## View, Edit Library Details

The following display and cannot be edited: Custom Categories **Group Name** and library category **Short Name**.

- 1. The long **Description** name displays and can be edited.
- 2. After modifying the description for the library category, click **Apply** to save your entry.

## **URLs window**

The URLs window displays when URLs is selected from the custom library category's menu of sub-topics. This window is used for viewing, adding and/or removing a URL from a custom library category's master URL list or master wildcard URL list. A URL can contain a domain name—such as "playboy" in http://www.playboy.com—or an IP address—such as "209.247.228.221" in http://209.247.228.221. A wildcard asterisk (\*) symbol followed by a period (.) can be entered in a format such as \*.playboy.com, for example, to block access to all URLs ending in ".playboy.com". A URL is used in a filtering profile for blocking a user's access to a specified site or service.

| HOME                                                                                        | SYSTEM GROUP                                                 | LIBRARY          | REPORTING            | HELP       | QUIT      |        |
|---------------------------------------------------------------------------------------------|--------------------------------------------------------------|------------------|----------------------|------------|-----------|--------|
| ← Library<br>← Library Lookup<br>← Category Groups<br>← Custom Categories<br>← Videos(tech) | URLs<br>Library>Category Gro<br>Action View<br>Edit URL List | ups>Custom Cal   | egories>Videos(ter   | ch)>URLs   |           |        |
|                                                                                             | UR                                                           | L http://www.po  | n.com Add            | Remove     |           |        |
|                                                                                             |                                                              |                  | site.com,http://www. | site.com.  |           |        |
|                                                                                             | Edit WildCard UR                                             | L List           |                      |            |           |        |
|                                                                                             | UF                                                           | RL .             | Add                  | Remove     |           |        |
|                                                                                             | exam                                                         | ple : *.site.com |                      |            |           |        |
|                                                                                             |                                                              |                  |                      |            |           |        |
|                                                                                             | Select URL(s) to a                                           |                  |                      |            |           |        |
|                                                                                             | HTTP://64.255.172.50/<br>HTTP://PORN.COM/                    |                  |                      |            |           |        |
|                                                                                             | HTTP://PORN.COM/                                             |                  |                      |            |           |        |
|                                                                                             |                                                              |                  |                      |            |           |        |
|                                                                                             |                                                              |                  |                      |            |           |        |
|                                                                                             |                                                              |                  |                      |            |           |        |
|                                                                                             |                                                              |                  |                      |            | Apply A   | ction  |
|                                                                                             | * Virtual IP                                                 |                  |                      |            |           |        |
|                                                                                             |                                                              | Upload Wildc     | ard Master Uple      | oad Master | Reload Li | ibrary |

Fig. 3:2-7 URLs window, Action tab

### View a List of URLs in the Library Category

To view a list of all URLs that either have been added or deleted from the master URL list or master wildcard URL list:

- 1. Click the View tab.
- 2. Make a selection from the pull-down menu for "Master List", or "Wild Card Master List".
- 3. Click **View List** to display the specified items in the Select List list box:

| HOME   | YSTEM GROU                                 | LIBRARY                                                                                                    | REPORTING           | HELP | QUIT |         |
|--------|--------------------------------------------|----------------------------------------------------------------------------------------------------|---------------------|------|------|---------|
| HOME S | URLs?<br>Library>Category G<br>Action View | ion/Deletion Lis<br>Maa<br>0/<br>3/<br>WEOS.COM/<br>0/<br>0.COM/<br>DEOS.COM/<br>5.COM/<br>DEOS.COM/<br>5.COM/ | tegories>Videos(tec |      | QUIT |         |
|        |                                            |                                                                                                    |                     |      | Vi   | ew List |

Fig. 3:2-8 URLs window, View tab

### Add or Remove URLs or Wildcard URLs

The Action tab is used for making entries in the URLs window for adding or removing a URL or wildcard URL, uploading a master URL list or master wildcard URL list, or reloading the library.

### Add a URL to the Library Category

To add a URL to the library category:

 In the Edit URL List frame, enter the URL in a format such as http://www.coors.com, www.coors.com, or coors.com.

The following types of URL formats also can be entered in this field:

- IP address e.g. "209.247.228.221" in http:// 209.247.228.221
- octal format e.g. http\://0106.0125.0226.0322
- hexadecimal short format e.g. http\://0x465596d2
- hexadecimal long format e.g. http:// 0x46.0x55.0x96.0xd2
- decimal value format e.g. http://1180014290
- escaped hexadecimal format e.g. http:// %57%57%57.%41%44%44%49%43%54%49%4E%4 7%47%41%4D%45%53.%43%4F%4D
- 2. Click **Add** to display the associated URL(s) in the list box below.
- 3. Select the URL(s) that you wish to add to the category.

**TIP**: Multiple URLs can be selected by clicking each URL while pressing the Ctrl key on your keyboard. Blocks of URLs can be selected by clicking the first URL, and then pressing the Shift key on your keyboard while clicking the last URL.

4. Click Apply Action.

#### Add a Wildcard URL to the Library Category

**NOTE**: Wildcards are to be used for blocking only. They are not designed to be used for the exceptions function or the always allowed white listing function.

To add a URL containing a wildcard to the library category:

1. In the Edit WildCard URL List frame, enter the asterisk (\*) wildcard symbol, a period (.), and the **URL**.

💡 ТІ (е

**TIP**: The minimum number of levels that can be entered is three (e.g. \*.yahoo.com) and the maximum number of levels is six (e.g. \*.mail.attachments.message.yahoo.com).

- 2. Click **Add** to display the associated wildcard URL(s) in the list box below.
- 3. Select the wildcard URL(s) that you wish to add to the category.
- 4. Click Apply Action.

**NOTE**: Wildcard URL query results include all URLs containing text following the period (.) after the wildcard (\*) symbol. For example, an entry of \*.beer.com would find a URL such as http:// virtualbartender.beer.com. However, if a specific URL was added to a library category that is **not** set up to be blocked, and a separate wildcard entry containing a portion of that URL is added to a category that **is** set up to be blocked, the end user will be able to access the non-blocked URL but not any URLs containing text following the wildcard. For example, if http://www.cnn.com is added to a category that is not set up to be blocked, and \*.cnn.com is added to a category set up to be blocked, the end user will be able to access http://www.cnn.com since it is a direct match, but will not be able to access http://www.sports.cnn.com, since direct URL entries take precedence over wildcard entries.

### Remove a URL from the Library Category

To remove a URL or wildcard URL from the library category:

- 1. Click the Action tab.
- 2. Enter the **URL** in the Edit URL List frame or Edit Wild-Card URL List frame, as pertinent.
- 3. Click **Remove** to display the associated URLs in the list box below.
- 4. Select the URL(s) that you wish to remove from the category.
- 5. Click Apply Action.

## Upload a Master List to the Library

### Upload a Master List of URLs

To upload a master file with URL additions:

1. Click **Upload Master** to open the Upload Custom Library URL pop-up window:

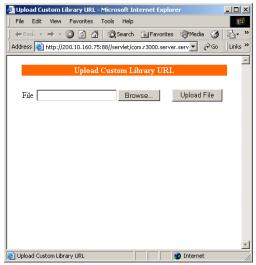

Fig. 3:2-9 Upload Custom Library URL window

- 2. Click Browse to open the Choose file pop-up window.
- 3. Select the file to be uploaded.

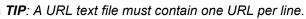

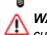

**WARNING**: The text file uploaded to the server will overwrite the current file.

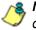

**NOTE**: Before the file is uploaded to the server, it will first be validated.

4. Click **Upload File** to display the results of the library file content validation in the Library File Content/IP Lookup Options pop-up window:

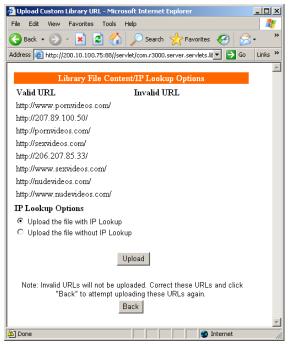

Fig. 3:2-10 Library File Content/IP Lookup Options

URLs contained in the file are listed under the column for either Valid URL or Invalid URL.

5. If the file contains invalid URLs, click **Back** to return to the Upload URL window. Another attempt to validate the file can be made after corrections have been made to the file.

If the file contains valid URLs:

- a. Go to the **IP Lookup Options** section and click the radio button corresponding to the option to be used when uploading the file:
  - "Upload the file with IP Lookup" If this option is

selected, IP addresses that correspond to URLs in the uploaded file will be blocked along with the URLs.

- "Upload the file without IP Lookup" If this option is selected, an IP lookup for IP addresses that correspond to URLs in the uploaded file will not be performed.
- b. Click **Upload** to open the Upload Successful pop-up window.

**NOTE**: In order for the URLs to take effect, library categories must be reloaded.

### Upload a Master List of Wildcard URLs

To upload a master file with wildcard URL additions:

1. Click **Upload Wildcard Master** to open the Upload Custom Library WildCard URL pop-up window:

| 🚈 Upload Custom Library WildCard URL - Microsoft Internet Explorer 💦 📃 🗙          |
|-----------------------------------------------------------------------------------|
| File Edit View Favorites Tools Help 🧗                                             |
| 🕞 Back 🔻 🕥 🖌 📓 🚮 🔎 Search 👷 Favorites 🚱 💙                                         |
| Address 🙆 http://200.10.100.75:88//servlet/com.r3000.server.serv 🔽 💽 Go 🛛 Links 🌺 |
| A                                                                                 |
| Upload Custom Library WildCard URL                                                |
| File Browse Upload File                                                           |
|                                                                                   |
|                                                                                   |
|                                                                                   |
|                                                                                   |
|                                                                                   |
|                                                                                   |
|                                                                                   |
|                                                                                   |
|                                                                                   |
|                                                                                   |
| -                                                                                 |
| 😂 Upload Custom Library WildCard URL                                              |

Fig. 3:2-11 Upload Custom Library WildCard URL window

2. Click Browse to open the Choose file pop-up window.

3. Select the file to be uploaded.

**TIP**: A wildcard URL text file must contain one wildcard URL per line.

**WARNING**: The text file uploaded to the server will overwrite the current file.

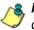

**NOTE**: Before the file is uploaded to the server, it will first be validated.

4. Click **Upload File** to display the results of the library file content validation in the Library File Content/IP Lookup Options pop-up window:

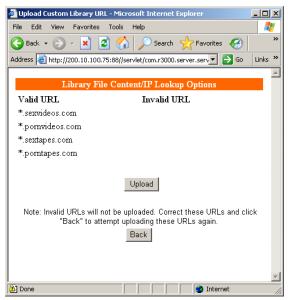

Fig. 3:2-12 Library File Content/IP Lookup Options

Wildcard URLs contained in the file are listed under the column for either Valid URL or Invalid URL.

5. If the file contains invalid wildcard URLs, click **Back** to return to the Upload WildCard URL window. Another attempt to validate the file can be made after corrections have been made to the file.

If the file contains valid wildcard URLs, click Upload to open the Upload Successful pop-up window.

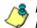

NOTE: In order for the URLs to take effect, library categories must be reloaded.

### **Reload the Library**

After all changes have been made to library windows, click Reload Library to refresh.

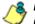

**8 NOTE**: Since reloading the library utilizes system resources that impact the performance of the R3000, 8e6 recommends clicking Reload Library only after modifications to all library windows have been made.

## **URL Keywords window**

The URL Keywords window displays when URL Keywords is selected from the custom library category's menu of subtopics. This window is used for adding or removing a URL keyword from a custom library category's master list. A library category uses URL keywords to block a user's access to Internet addresses containing keywords included in its list.

| HOME S                                                                                    | YSTEM GROUP LIBRARY                                                                                                    | REPORTING  | HELP | QUIT  |
|-------------------------------------------------------------------------------------------|----------------------------------------------------------------------------------------------------|------------|------|-------|
| HOME S<br>Library<br>Cottegory Groups<br>Cottegories<br>Custom Categories<br>Mideos(tech) | YSTEM GROUP LIBRARY URL Keywords Library-Category Groups>Custom Cat Edit Keyword List Keyword Addition/Deletion Select List PORN SEXVIDEOS Upload Master URL Keyword File Upload Master | e Reload U |      | vords |

Fig. 3:2-13 URL Keywords window

**NOTE**: If the feature for URL keyword filtering is not enabled in a filtering profile, URL keywords can be added in this window but URL keyword filtering will not be in effect for the user(s). (See the Filter Options tab in the Group screen section for information about enabling URL keyword filtering.)

WARNING: Use extreme caution when setting up URL keywords for filtering. If a keyword contains the same consecutive characters as a keyword set up to be blocked, users will be denied access to URLs that are not even within blocked categories. For example, if all URL keywords containing "sex" are blocked, users will not be able to access a non-pornographic site such as http:// www.essex.com.

### View a List of URL Keywords

To view a list of all URL keywords that either have been added or deleted:

- 1. In the View Keyword Addition/Deletion List frame, make a selection from the pull-down menu for "Master List".
- 2. Click **View List** to display the specified items in the Select List list box.

## Add or Remove URL Keywords

### Add a URL Keyword to the Library Category

To add a URL keyword to the library category:

- 1. Enter the Keyword in the Edit Keyword List frame.
- 2. Click Add.

#### Remove a URL Keyword from the Library

To remove a URL keyword from the library category:

- 1. Enter the Keyword.
- 2. Click Remove.

### Upload a List of URL Keywords to the Library

To upload a text file containing URL keyword additions:

 In the Upload Master URL Keyword File frame, click Upload Master to open the Upload Library Keyword pop-up window:

| 🖉 Upload Library Keyword - Microsoft Internet Explorer 📃 🔍                      |
|---------------------------------------------------------------------------------|
| File Edit View Favorites Tools Help                                             |
| ] ← Back → → → ② ② ③ 🖓 🔍 ② Search 📾 Favorites ③ Media ③ 👘 👋                     |
| Address 🗃 http://200.10.100.75:88//servlet/com.r3000.server.se 🗾 🄗 Go 🛛 Links » |
| A                                                                               |
| Upload Library Keyword                                                          |
| File Browse Upload File                                                         |
| ) 🖉 Upload Library Keyword 👘 🚺 💣 Internet 🎢                                     |

Fig. 3:2-14 Upload Library Keyword pop-up window

- 2. Click Browse to open the Choose file window.
- 3. Select the file to be uploaded.
- 4. Click **Upload File** to upload this file to the server.

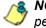

**NOTE**: A URL keywords text file must contain one URL keyword per line.

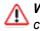

**WARNING**: The text file uploaded to the server will overwrite the current file.

## **Reload the Library**

After all changes have been made to library windows, in the Reload URL Keywords frame, click **Reload** to refresh.

/>

**NOTE**: Since reloading the library utilizes system resources that impact the performance of the R3000, 8e6 recommends clicking Reload only **after** modifications to **all** library windows have been made.

## Search Engine Keywords window

The Search Engine Keywords window displays when Search Engine Keywords is selected from the custom library category's menu of sub-topics. This window is used for adding and removing search engine keywords and phrases to and from a custom library category's master list. A library category uses search engine keywords to block searches on subjects containing keywords included in its list.

| HOME                                                                                      | SYSTEM G     | ROUP                                                    | LIBRARY                 | REPORTING                     | HELP      | QUIT                         |
|-------------------------------------------------------------------------------------------|--------------|---------------------------------------------------------|-------------------------|-------------------------------|-----------|------------------------------|
| Elbrary<br>— Library Lookup<br>— Category Groups<br>— Custon Categories<br>↓ Videos(tech) | Library>Cate | g <mark>ory Grou</mark><br>h Keywo<br>Keywi<br>ch Keywi | rd List                 | Add Deletion List Master List | h)>Search |                              |
|                                                                                           | Upload Se    | arch Key                                                | words File<br>Upload Ma | ster                          | earch Key | View List<br>words<br>Reload |

Fig. 3:2-15 Search Engine Keywords window

**NOTE**: If the feature for search engine keyword filtering is not enabled in a filtering profile, search engine keywords can be added in this window but search engine keyword filtering will not be in effect for the user(s). (See the Filter Options tab in the Group screen section for information about enabling search engine keyword filtering.) WARNING: Use extreme caution when setting up search engine keywords for filtering. If a non-offending keyword contains the same consecutive characters as a keyword set up to be blocked, users will be denied the ability to perform a search using keywords that are not even in blocked categories. For example, if all searches on "gin" are set up to be blocked, users will not be able to run a search on a subject such as "cotton gin". However, if the word "sex" is set up to be blocked, a search will be allowed on "sexes" but not "sex" since a search engine keyword must exactly match a word set up to be blocked.

### View a List of Search Engine Keywords

To view a list of all search engine keywords that either have been added or deleted:

- 1. In the View Search Keyword Addition/Deletion List frame, make a selection from the pull-down menu for "Master List".
- 2. Click **View List** to display the specified items in the Select List list box.

#### Add or Remove Search Engine Keywords

#### Add a Search Engine Keyword to the Library

To add a search engine keyword or keyword phrase to the library category:

- 1. In the Edit Search Keyword List frame, enter up to 75 alphanumeric characters in the **Keyword** field.
- 2. Click Add.

#### Remove a Search Engine Keyword

To remove a search engine keyword or keyword phrase from a library category:

- 1. In the Edit Search Keyword List frame, enter up to 75 alphanumeric characters in the **Keyword** field.
- 2. Click Remove.

#### Upload a Master List of Search Engine Keywords

To upload a master list containing search engine keyword/ phrase additions:

- In the Upload Search Keywords File frame, click Upload Master to open the Upload Library Keyword pop-up window (see Fig. 3:2-14).
- 2. Click Browse to open the Choose file window.
- 3. Select the file to be uploaded.

**TIP**: A search engine keyword text file must contain one keyword/ phrase per line.

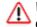

**WARNING**: The text file uploaded to the server will overwrite the current file.

4. Click Upload File to upload this file to the server.

#### **Reload the Library**

After all changes have been made to library windows, in the Reload Search Keywords frame, click **Reload** to refresh.

NOTE: Since reloading the library utilizes system resources that impact the performance of the R3000, 8e6 recommends clicking Reload only after modifications to all library windows have been made.

## **Delete Category**

#### **Delete a Custom Category**

To delete a custom library category, choose Delete Category from the menu. This action removes the library category from the Custom Categories list.

# **TECHNICAL SUPPORT / PRODUCT WARRANTIES**

## **Technical Support**

For technical support, visit 8e6 Technologies's Technical Support Web page at http://www.8e6.com/support.html, or contact us by phone, by email, or in writing.

## Hours

Regular office hours are from Monday through Friday, 8 a.m. to 5 p.m. PST.

After hours support is available for emergency issues only. Requests for assistance are routed to a senior-level technician through our forwarding service.

## **Contact Information**

## **Domestic (United States)**

- 1. Call 1-888-786-7999
- 2. Select option 3

## International

- 1. Call +1-714-282-6111
- 2. Select option 3

## E-Mail

For non-emergency assistance, email us at **support@8e6.com** 

## **Office Locations and Phone Numbers**

#### 8e6 Corporate Headquarters (USA)

828 West Taft Avenue Orange, CA 92865-4232 USA

| Local         | : | 714.282.6111    |
|---------------|---|-----------------|
| Fax           | : | 714.282.6116    |
| Domestic US   | : | 1.888.786.7999  |
| International | : | +1.714.282.6111 |

#### 8e6 Taiwan

7 Fl., No. 1, Sec. 2, Ren-Ai Rd. Taipei 10055 Taiwan, R.O.C.

| Taipei Local    | : | 2397-0300       |
|-----------------|---|-----------------|
| Fax             | : | 2397-0306       |
| Domestic Taiwan | : | 02-2397-0300    |
| International   | : | 886-2-2397-0300 |

## **Support Procedures**

When you contact our technical support department:

- You will be greeted by a technical professional who will request the details of the problem and attempt to resolve the issue directly.
- If your issue needs to be escalated, you will be given a ticket number for reference, and a senior-level technician will contact you to resolve the issue.
- If your issue requires immediate attention, such as your network traffic being affected or all blocked sites being passed, you will be contacted by a senior-level technician within one hour.
- Your trouble ticket will not be closed until your permission is confirmed.

## **Product Warranties**

## Standard Warranty

8e6 Technologies warrants the medium on which the 8e6 product is provided to be free from defects in material and workmanship under normal use for period of one year (the "Warranty Period") from the date of delivery. This standard Warranty Period applies to both new and refurbished equipment for a period of one year from the delivery date. 8e6 Technologies' entire liability and customer's exclusive remedy if the medium is defective shall be the replacement of the hardware equipment or software provided by 8e6 Technologies.

8e6 Technologies warrants that the 8e6 product(s) do(es) not infringe on any third party copyrights or patents. This warranty shall not apply to the extent that infringement is based on any misuse or modification of the hardware equipment or software provided. This warranty does not apply if the infringement is based in whole or in part on the customer's modification of the hardware equipment or software.

8e6 Technologies specifically disclaims all express warranties except those made herein and all implied warranties; including without limitation, the implied warranties of merchantability and fitness for a particular purpose. Without limitation, 8e6 Technologies specifically disclaims any warranty related to the performance(s) of the 8e6 product(s). Warranty service will be performed during 8e6 Technologies' regular business hours at 8e6 Technologies' facility.

## **Technical Support and Service**

8e6 Technologies will provide initial installation support and technical support for up to 90 days following installation. 8e6 Technologies provides after-hour emergency support to 8e6 server customers. An after hours technician can be reached by voice line.

Technical support information:

Online: http://www.8e6.com/support.html

Toll Free: 888-786-7999, press 3

Telephone: 1+714-282-6111, press 3

E-mail: support@8e6.com

Have the following information ready before calling technical support:

Product Description:

Purchase Date: \_\_\_\_\_

Extended warranty purchased:

Plan # \_\_\_\_

Reseller or Distributor contact:

Customer contact:

## Extended Warranty (optional)

The extended warranty applies to hardware and software of the product(s) except any misuse or modification of the product(s), or product(s) located outside of the United States. The extended warranty does not include new product upgrades. Hardware parts will be furnished as necessary to maintain the proper operational condition of the product(s). If parts are discontinued from production during the Warranty Period, immediate replacement product(s) or hardware parts will be available for exchange with defective parts from 8e6 Technologies' local reseller or distributor.

## **Extended Technical Support and Service**

Extended technical support is available to customers under a Technical Support Agreement. Contact 8e6 Technologies during normal business hours, 8 a.m. to 5 p.m. PST, at (888) 786-7999, or if outside the United States, call 1+(714) 282-6111.

# **APPENDICES SECTION**

## Appendix A

## Filtering Profile Format and Rules

A filtering profile must be set up in a specified format, containing the following items:

- 1. The username or group name
- 2. IP address or MAC address
- 3. Filtering profile criteria:
  - Rule number (Rule0, Rule1, etc.), or
  - rule criteria:
    - a. Ports to Block or Filter
    - b. Categories to Block or Open
    - c. Filter Mode
- 4. Redirect URL (optional)
- 5. Filter Options (optional). For IP profiles, the code 0x1 should be placed at the end with all filter options disabled.
- 6. Quotas (optional).

**NOTE**: Each filtering profile should be entered on a separate line in the file.

## **Rule Criteria**

Rule criteria consists of selections made from the following lists of codes that are used in profile strings:

#### Port command codes:

- A = Filter all ports
- B = Filter the defined port number(s)
- I = Open all ports
- J = Open the defined port number(s)

M = Set the defined port number(s) to trigger a warn message

- Q = Block all ports
- R = Block the defined port number(s)

#### Port Numbers:

- 21 = FTP (File Transfer Protocol)
- 80 = HTTP (Hyper Text Transfer Protocol)
- 119 = NNTP (Network News Transfer Protocol)
- 443 = HTTPS (Secured HTTP Transmission) Other
- Other
- Filter Mode Values:
  - 1 = Default, Block Mode
  - 2 = Monitoring Mode
  - 4 = Bypassing Mode

#### Category command codes:

Category command codes must be entered in the following order: J, R, M, I. "PASSED" should either be entered after J, R, or M, or after a string of category codes following J, R, or M.

- J = Positioned before the category/categories defined as "always allowed."
- R = Positioned before the category/categories defined as "blocked."
- M = Positioned before the category/categories defined as containing URLs potentially against the organization's policies, and accompanied by a warning message.
- I = Positioned at the end of a profile string, indicating that all other categories should "pass."
- PASSED = When positioned at the end of a string of categories or after a category command code, this code indicates that unidentified categories will follow suit with categories defined by that code: J (pass), R (block), or M (receive warning message).
- Category Codes:

For the list of category codes (short names) and their corresponding descriptions (long names), go to http://www.8e6.com/r3000help/files/ 2group\_textfile\_cat.html#cat

**NOTE**: The list of library category codes and corresponding descriptions is subject to change due to the addition of new categories and modification of current categories. For explanations and examples of category items, go to http://www.8e6.com/database-categories.html

- Filter Option codes:
  - 0x1 = Exception URL Query (always enabled)
  - 0x2 = X Strikes Blocking
  - 0x4 = Google/Yahoo!/Ask.com/AOL Safe Search Enforcement
  - 0x100 = Search Engine Keyword
  - 0x200 = URL Keyword
  - 0x1000= Extend URL Keyword Filter Control

**NOTE**: To enable multiple filter codes, add the codes together. For example, to enable all features for an IP profile, add 1 + 2 + 4 + 100 + 200 + 1000 = 1307, which means that **0x1307** should be entered at the end of the profile string (unless the quota option is used, in which case the quota should be entered at the end of the profile string). To disable all filter codes for an IP profile, enter **0x1** for the filter option.

#### Quota format

To include quotas in a profile string, enter them after the filter options using this format: A semicolon (;), Overall Quota minutes, a comma (,), the first library category code, a colon (:), the number of quota minutes, and a comma between each quota. For example: *;10, EMPL:30, FINAN:30, GENBUS:30, TRADING:30, ESTATE:30* 

NOTES: See http://www.8e6.com/r3000help/files/ 2group\_ipprofiles.html for examples of filtering profile entries.

## Appendix B

## Traveler Log Messages

Your R3000 receives 8e6 supplied library category updates and software updates via Traveler, 8e6's executable program for updating the R3000 server. You can run Traveler on demand via the Manual Update to 8e6 Supplied Categories window, or schedule Traveler to launch at a specified time via the Configuration window. (See the Library screen's Configuration window and Manual Update window in the Global Group Section for more information about updating 8e6 supplied library categories.)

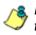

**NOTE**: In the Global Administrator Section: Library screen, see the Library Update Log window for information about viewing the library update log.

Messages in this Appendix are grouped according to the type of activity Traveler attempts to perform:

- · General Activity
- Weekly Update (7 Days Library)
- Full URL Library Update
- All Library Updates (includes all other messages)
- Patch Update
- Emergency Update

## **General Activity**

### Startup, Finish

- Logging to: <log file>
- Start running Traveler
- Traveler has finished running.

### **Command Executed More than Once**

- Traveler is running, cannot start another traveler.
- Installscript is running, cannot start another traveler.
- Traveler\_Full\_Download is running, cannot start another traveler.

## System Command Execution

- Run system command: <killCmd>
- Failed in executing : <killCmd>

## **Temp Files**

- Create tmp file.
- getpid().
- Write pid to tmp file.
- Traveler failed to create the tmp file:
  - <ServerConstants.TRAVELER\_TEMP>
- Temp file deleted.
- Fail to rename <szFileUrlTemp> to final <szFileUrl>

#### Library Download Process

- <filename> needs to be updated.
- <filename> does not need to be updated.
- Preparing for download
- Prepare for download -- Fail
- · Downloading files
- · Processing downloaded files
- · Processing downloaded files -- Fail
- Decrypting file...
- Decryption success.
- A problem occurred while deleting: <filename>
- HTTPS download complete: <filename> <--For HTTPS downloads
- File does not exist on the update server.
- · Login error.
- Could not write history file! (exception)
- Could not read emergency date from: <emergency update file>.
- Failed to download <filename> (Exception)
- Finished updating libraries!

#### **Customer Feedback Module Option**

- To start CFM
- To run CFM
- Starting usage feedback/reporting upload
- Running usage feedback/reporting upload

#### Library Update Process

- Wrong Argument!
- Error occurred during the Traveler process!
- Connection is lost.
- Finished updating library!
- · Fail to download all libraries
- Failed to sort the library files!
- Started reloading library!
- Finished reloading library!
- Library <filename> does not exist!
- Fail to encrypt <category> library!

#### **Printstack Trace**

- PrintstackTrace Fail to back up file for <FileUrl>
- PrintStackTrace <java error message>
- PrintstackTrace Fail to back up file for <category>.sew
- PrintstackTrace Fail to copy file for merging

#### **Error Messages**

- Running Traveler encounters an exception.
- Alert emails could not be read. "<email alert configuration file>" does not exist.
- Reloading library encounters an exception
- Send alert encountered an exception
- Traveler exits after reaching time limit: <time limit> mins
- Log file could not be set. (Exception)
- List could not be read from file.

## Weekly Update (7 Days Library)

- Download library update:
- Download thread interrupted during retries.
- Successfully downloaded <deleted category>
- Failed to download <deleted category>
- Failed to download <category> library
- Successfully downloaded <category> library
- Fail to unzip <category>
- Weekly Update has completed.

#### **Summary Messages**

- · Failed to download.
- File does not exist.
- Failed to unzip.
- Was not a primary language deletion file.
- Failed to sort the library files.
- Failed to merge files for <category>
- File is the most current version.
- Successfully updated.
- Checksum verification failed.

## Full URL Library Update (URLs, URL Keywords)

- Download full library:
- Failed to download <category> library
- Successfully download <category> library!
- Failed to unzip <category>
- Full URL Library Update has completed.

## All Library Updates (includes all other msgs.)

- Download full library & keyword library all categories:
- Successfully download <category> deletion library!
- Fail to download <category> deletion library!
- Trial <itotal>: Fail to download <category> deletion library!
- · Complete Update has successfully completed.

### IM and P2P Pattern File Update

- Successfully downloaded <pattern>
- Failed to download <pattern>
- IM and P2P Update has successfully completed.

### Newsgroup Library Update (News)

- Download newsgroup:
- Successfully downloaded newslist
- Failed to download newslist
- Newsgroup Library Update has successfully completed.

#### Search Engine Keywords Library Update

- Download keyword library:
- Fail to download <category> keyword library due to connection fail!
- Successfully downloaded <category>
- · Fail to download <category>
- Search Engine Keyword Library Update has successfully completed.

## Patch Update

- Download patch:
- Downloading patch Dated: <patchdate>
- The patch has been downloaded already!
- Successfully processed <patch>
- Failed to download <patch>
- Patch Update has completed.

## **Emergency Update**

- Emergency update:
- Could not read emergency date from: <emergency update file>.
- Emergency Update has completed.

## Appendix C

## Create a Custom Block Page

8e6 offers ways for you to customize the block page so that the page can have a different look while retaining the information/functionality provided in 8e6's default block page.

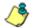

**NOTE**: The solutions provided in this appendix will only let you customize the Block page, not the Options page.

### Part I: Modify the R3000

#### 1. Enable block page redirection

Select either of the following options to modify the R3000. Option 1 lets you modify the back end, and Option 2 lets you modify the R3000 console.

#### Option 1: Modify the back end

- *PROS:* No need to set up the redirect URL for each group.
- CONS: Redirect URL must be set up in the back end.

LDC\_http\_default\_redirecturl http://<server for block\_page>[:<port for block page>]/<blockpage>

LDC\_fother\_default\_redirecturl http://<server for block\_page>[:<port for block page>]/<blockpage>

LDC\_proxy\_default\_redirecturl http://<server for block\_page>[:<port for block page>]/<blockpage>

#### Option 2: Modify the R3000 console

- PROS: Can be done from the R3000 console.
- CONS: Must be set up for each sub-group.
- 1. Make modifications in one of the redirect URL tabs:
  - Go to: Group > IP > "Group Name" > "Sub-Group Name" > Sub Group Profile > Redirect URL
  - Go to: Group > Global Group > Global Group Profile > Default Redirect URL
- Set the redirect URL to: http://<server for block\_page>[:<port for block page>]/<blockpage>

**NOTE**: As of R3000 Version 1.1.6 or earlier, the R3000 console does not accept the URL with a port setting (:<port for block page>), so to get around this the block page must be placed at the default HTTP port, which is 80. Since the console may not allow certain characters (e.g. "\_"), if such characters are used in the URL a modified name must be used instead for the <blockpage>.

As a result, the R3000 will redirect the block page to the customized one with the following link format:

http://<server for block\_page>[:<port for block page>]/ <blockpage>?URL=<blocked url>&IP=<client IP>&CAT=<URL category>&USER=<client User Name>

## 2. Exclude filtering <server for block page> IP

- 1. Go to: GUI: Group > Global Group > Range to Detect
- Input the IP address under "Destination IP" > "Exclude IP"

Without excluding this IP address, the R3000 may capture/filter/block the following redirect link:

http://<server for block\_page>[:<port for block page>]/ <blockpage>?URL=<blocked url>&IP=<client IP>&CAT=<URL category>&USER=<client User Name>

## Part II: Customize the Block Page

#### 1. Set up a Web server

A Web server must be set up to hold the customized block page.

#### 2. Create a customized block page

The customized block page must be accessible via this link:

http://<server for block\_page>[:<port for block page>]/ <blockpage>

# Show 8e6's information in the block page (optional)

The following information is passed to the <blockpage> through the query string:

| Name | Description: Value                                       |
|------|----------------------------------------------------------|
| URL  | Blocked URL: From the query string of the block page URL |
| IP   | IP that accessed the blocked URL: (see URL)              |
| CAT  | Category of the blocked URL: (see URL)                   |
| USER | User Name that accessed the blocked URL: (see URL)       |

#### Implement the "further option" (optional)

The "further option" is included in 8e6's default block page. If used, the <block page> needs to provide a link back to R3000's Options page and post the required hidden form data (shown in the table below):

| Name | Description: Value                                              |
|------|-----------------------------------------------------------------|
| SITE | Optional value: _BLOCK_SITE_                                    |
| URL  | Blocked URL: <i>From the query string of the</i> block page URL |
| IP   | IP that accessed the blocked URL: (see URL)                     |
| CAT  | Category of the blocked URL: (see URL)                          |
| USER | User Name that accessed the blocked URL: (see URL)              |
| STEP | Required value: STEP 2                                          |

#### Customized block page examples

The examples in the Reference portion of this appendix illustrate how form data is parsed and posted in the customized block page. Examples include:

- 1. HTML (using Java Script to parse/post form data)
- 2. CGI written in Perl
- 3. CGI written in C

See the Reference portion of this appendix for coding details.

**NOTE**: Don't forget to replace <R3000 IP> with the real IP in the HTML/CGI before using these samples.

## Part III: Restart the R3000

You must restart the R3000 to make your changes effective.

#### Reference

#### HTML

```
<!-- Description: Sample HTML for R3000 customized block page -->
<!-- Replace <R3000 IP> with real IP before using -->
<!-- Revision: 1 -->
<!-- Date: 03/08/2004 -->
<html>
<head>
<script language=javascript>
function parseData(str, start, end)
{
        result = "";
        i = str.indexOf(start);
        if (i >= 0) {
                len = str.length;
                 substr = str.substr(i+start.length, len -
start.length);
                 j = substr.indexOf(end);
                 if (j > 0) {
                         result = substr.substring(0, j);
                 }
                 else {
                         if ( j != 0) {
                                 len = substr.length;
                                  result = substr.substr(0, len);
                         }
        return result;
function getData() {
        str = document.location.href;
        len = str.length;
        i = str.indexOf("?");
        if ( i>= 0) {
                 query = str.substr(i+1, len-i-1);
                 url = parseData(query, "URL=", "&");
                 document.block.URL.value = url;
                 ip = parseData(query, "IP=", "&");
                 document.block.IP.value = ip;
                 cat = parseData(query, "CAT=", "&");
                 document.block.CAT.value = cat;
                 user = parseData(query, "USER=", "&");
```

```
document.block.USER.value = user;
        }
function showData() {
        document.write("URL:" + document.block.URL.value + "<br>");
        document.write("IP:" + document.block.IP.value + "<br>");
        document.write("CAT:" + document.block.CAT.value + "<br>");
        document.write("USER:" + document.block.USER.value +
"<br>");
function do options() {
        document.block.action="http://<R3000 IP>:81/cgi/block.cgi"
        document.block.submit();
}
</script>
</head>
<body>
<form method=post name=block >
        <input type=hidden name="SITE" value=" BLOCK SITE ">
        <input type=hidden name="URL" value="">
        <input type=hidden name="IP" value="">
        <input type=hidden name="CAT" value="">
        <input type=hidden name="USER" value="">
        <input type=hidden name="STEP" value="STEP2">
</form>
<br >R3000 Customized Block Page (HTML using Java Script to
parse and post form data) <br>
<script language=javascript>
        getData();
        showData();
</script>
<br>>For further options, <a
href="javascript:do options()">click here</a><br>
</body>
</html>
```

, .......

#### **CGI written in Perl**

There are two methods for CGI written in Perl: One lets you embed data in the query string to pass data to the Options CGI, and the other lets you use Java Script to post form data to the Options CGI.

#### Embed data in query string

```
#!/usr/bin/perl
# Original Filename: cusp block1.cgi
# File Type:
                 CGI
# Description: Sample Perl script for R3000 customized block page
# Replace the <R3000 IP> with the real IP before using.
# This script provide data to the options CGI through query string
# Revision:
                1
# Date: 03/08/2004
$method = $ENV{ 'REQUEST METHOD' };
if ($method=~ /post/i) {
    $string = <STDIN>;
} else {
    $string= $ENV{"QUERY STRING"};
}
$url = $1 if ($string =~ /URL=(\S+)&IP=/i);
$ip = $1 if ($string =~ /IP=(\S+)&CAT=/i);
$cat = $1 if ($string =~ /CAT=(\S+)&USER=/i);
$user = $1 if ($string =~ /USER=(\S+)/i);
print "Content-type: text/html\n\n";
print "<html>\n";
print "<head>\n";
print "</head>\n";
print "<body>\n";
print "<br>R3000 Customized Block Page (CGI written with
Perl) <br>\n";
print "URL: $url<br>\n";
print "IP: $ip<br>\n";
print "CAT: $cat<br>\n";
print "USER: $user<br>\n";
print "<br>For further options, <a href=\"http://<R3000 IP>:81/cgi/
```

```
block.cgi?URL=$url&IP=$ip&CAT=$cat&USER=$user&STEP=STEP2\">click
here</a><br>\n";
print "</body>\n";
print "</html>\n";
```

#### Use Java Script to post form data

```
#!/usr/bin/perl
# Original Filename: cusp block2.cgi
# File Type:
                    CGI
# Description:
                    Sample Perl script for R3000 customized block
page
# Replace the <R3000 IP> with the real IP before using.
# This script uses Java Script to post form data to
# options CGI
# Revision:
                    1
# Date: 03/08/2004
$method = $ENV{ 'REQUEST METHOD' };
if ($method=~ /post/i) {
    $string = <STDIN>;
} else {
    $string= $ENV{"QUERY STRING"};
$url = $1 if ($string =~ /URL=(\S+)&IP=/i);
$ip = $1 if ($string =~ /IP=(\S+)&CAT=/i);
$cat = $1 if ($string =~ /CAT=(\S+)&USER=/i);
$user = $1 if ($string =~ /USER=(\S+)/i);
print "Content-type: text/html\n\n";
print "<html>\n";
print "<head>\n";
print "<script language=\"JavaScript\">\n";
print "function do options()\n";
print "{\n";
print "document.block.action=\"http://<R3000 IP>:81/cgi/
block.cgi\"\n";
print "document.block.submit() \n";
print "}\n";
print "</script>\n";
print "</head>\n";
print "<body>\n";
```

```
print "<form method=post name=block>\n";
print "<input type=hidden name=\"SITE\"</pre>
value=\" BLOCK SITE \">\n";
print "<input type=hidden name=\"IP\" value=\"$ip\">\n";
print "<input type=hidden name=\"URL\" value=\"$url\">\n";
print "<input type=hidden name=\"CAT\" value=\"$cat\">\n";
print "<input type=hidden name=\"USER\" value=\"$user\">\n";
print "<input type=hidden name=\"STEP\" value=\"STEP2\">\n";
print "<br>R3000 Customized Block Page (CGI written with Perl
using Java Script to post form data) <br>\n";
print "URL: $url<br>\n";
print "IP: $ip<br>>\n";
print "CAT: $cat<br>\n";
print "USER: $user<br>>\n";
print "<br>For further options, <a
href=\"javascript:do options()\">click here</a><br>\n";
print "</form>";
print "</body>\n";
print "</html>\n";
```

#### CGI written in C

```
/*
 * cusc block.c
 * Description: sample C source code of CGI for customized block page
 * Replace <R3000 IP> with real IP and recompile before using
 * Revision: 1
 * Date: 03/08/2004
 */
#include <stdio.h>
struct {
    char *name;
    char *val;
} entries[20];
char szIP[16];
char szURL[1024];
char szUserName[1024];
char szCategory[8];
/*function prototypes*/
void printhtml();
void unescape url(char *url);
char x2c(char *what);
char *makeword(char *line, char stop);
void plustospace(char *str);
char *fmakeword(FILE *f, char stop, int *cl);
int to upper(char *string);
void getquery(char *paramd, char **paramv);
void getnextguery(char **paramv);
int main(int argc, char **argv)
{
    int data size; /* size (in bytes) of POST input */
    int index;
    char *paramd, *paramn, *paramv;
    char step[120];
    printf("content-type: text/html\n\n");
    /* If using the GET method */
    if (strcmp((char *)getenv("REQUEST METHOD"), "GET") == 0)
    {
        paramd = (char *)strdup((char *)getenv("QUERY STRING"));
        getquery(paramd, &paramv);
        while (paramv)
        {
             plustospace(paramv);
```

```
unescape url(paramv);
           paramn = (char *)makeword(paramv, '=');
           to upper(paramn);
           if (strcmp(paramn, "IP") == 0)
               strcpy(szIP, paramv);
           else if (strcmp(paramn, "URL") == 0)
               strcpy(szURL, paramv);
           else if (strcmp(paramn, "CAT") == 0)
               strcpy(szCategory, paramv);
           else if (strcmp(paramn, "USER") == 0)
               strcpy(szUserName, paramv);
           getnextquery(&paramv);
        }
       free(paramd);
    }
   else
    {
        /*_____
       Read stdin and convert form data into an array; set
        a variety of global variables to be used by other
       areas of the program
        data size = atoi(getenv("CONTENT LENGTH"));
        for(index = 0; data size && (!feof(stdin)); index++)
        {
           entries[index].val = (char *)fmakeword(stdin, '&',
    &data size);
           plustospace(entries[index].val);
           unescape url(entries[index].val);
           entries[index].name = (char
    *)makeword(entries[index].val, '=');
           if (strcmp(entries[index].name, "IP") == 0)
               strcpy(szIP, entries[index].val);
           else if (strcmp(entries[index].name, "URL") == 0)
               strcpy(szURL, entries[index].val);
           else if (strcmp(entries[index].name, "CAT") == 0)
               strcpy(szCategory, entries[index].val);
           else if (strcmp(entries[index].name, "USER") == 0)
               strcpy(szUserName, entries[index].val);
        }
    }
   printhtml();
void printhtml()
```

```
{
    printf("<html>\n");
    printf("<head>\n");
    printf("<script language=\"JavaScript\">\n");
    printf("function do options()\n");
    printf("{\n");
    printf("document.block.action=\"http://<R3000 IP>:81/cgi/
block.cgi\"\n");
    printf("document.block.submit()\n");
    printf("}\n");
    printf("</script>\n");
    printf("</head>\n");
    printf("<form method=post name=block >\n");
    printf("<input type=hidden name=\"SITE\"</pre>
value=\" BLOCK SITE \">\n");
    printf("<input type=hidden name=\"IP\" value=\"%s\">\n", szIP);
    printf("<input type=hidden name=\"URL\" value=\"%s\">\n",
szURL);
    printf("<input type=hidden name=\"CAT\" value=\"%s\">\n",
szCategory);
    printf("<input type=hidden name=\"USER\" value=\"%s\">\n",
szUserName);
    printf("<input type=hidden name=\"STEP\"</pre>
value=\"STEP2\">\n");
    printf("<br>R3000 Customized Block Page (CGI written with C
using Java Script to post form data) <br>>\n");
    printf("URL: %s<br>\n", szURL);
    printf("IP: %s<br>\n", szIP);
    printf("CAT: %s<br>\n", szCategory);
    printf("USER: %s<br>\n", szUserName);
    printf("<br>For further options, <a</pre>
href=\"javascript:do options()\">click here</a><br>\n");
    printf("</form>\n");
    printf("</body>\n");
    printf("</html>\n");
}
/* functions to get the CGI parameters */
void unescape url(char *url)
{
        register int x,y;
        for (x=0, y=0; url[y]; ++x, ++y)
        {
             if((url[x] = url[y]) == '%')
```

```
{
                 url[x] = x2c(\&url[y+1]);
                 y+=2;
             }
         }
    url[x] = ' \setminus 0';
}
char x2c(char *what)
{
    register char digit;
    digit = (what[0] >= 'A' ? ((what[0] & 0xdf) - 'A')+10 :
(what[0] - '0'));
    digit *= 16;
    digit += (what[1] >= 'A' ? ((what[1] & 0xdf) - 'A')+10 :
(what[1] - '0'));
    return(digit);
}
char *makeword(char *line, char stop)
{
    int x = 0, y;
    char *word = (char *) malloc(sizeof(char) * (strlen(line) +
1));
    for(x=0;((line[x]) && (line[x] != stop));x++)
        word[x] = line[x];
    word[x] = ' \setminus 0';
    if(line[x]) ++x;
    y=0;
    while (line [y++] = line [x++]);
    return word;
}
void plustospace(char *str)
{
        register int x;
         for (x=0; str[x]; x++)
             if(str[x] == '+')
                 str[x] = ' ';
}
char *fmakeword(FILE *f, char stop, int *cl)
{
        int wsize;
```

```
char *word;
         int ll;
         wsize = 102400;
         11=0;
         word = (char *) malloc(sizeof(char) * (wsize + 1));
         while(1)
         {
             word[ll] = (char)fgetc(f);
             if(ll==wsize)
             {
                 word[11+1] = ' \setminus 0';
                 wsize+=102400;
                 word = (char)
*)realloc(word, sizeof(char)*(wsize+1));
             }
             --(*cl);
             if((word[ll] == stop) || (feof(f)) || (!(*cl)))
             {
                 if(word[ll] != stop)
                      11++;
                 word[11] = '\0';
                 return word;
         }
         ++11;
    }
}
/* to upper:
* Change the string to upper case
 */
int to upper(char *string)
{
    int len;
    int i;
    char *tmp=NULL;
    if (string && strlen(string))
    {
         if (!(tmp=(char*)strdup(string)))
             return 0;
         len=strlen(string);
         for (i=0; i<len; i++)</pre>
         {
             string[i]=toupper(tmp[i]);
         }
         free(tmp);
}
return 1;
```

```
}
void getquery(char *paramd, char **paramv)
{
    if (paramd == NULL)
        *paramv = NULL;
    else
        *paramv = (char *)strtok(paramd, "&");
}
void getnextquery(char **paramv)
{
     *paramv = (char *)strtok(NULL, "&");
}
```

# Appendix D

# **Override Pop-up Blockers**

An override account user with pop-up blocking software installed on his/her workstation will need to temporarily disable pop-up blocking in order to authenticate him/herself via the Options page:

| s 🧿 http  | -> ③ ② △ ③ Goarch ⓐ Favorites ③History □ → ④ · · · · · · · · · · · · · · · · · ·                              |
|-----------|----------------------------------------------------------------------------------------------------|
|           |                                                                                                    |
|           | OPTIONS <u>IE</u>                                                                                             |
| User/M    | lachine: LOGO'Domain Admins\GLANG                                                                             |
| 6         | IP: 200.10.101.140<br>tegory: Alcohol                                                                         |
|           | ed URL: http://www.coors.com/                                                                                 |
|           |                                                                                                    |
| Option 1: | Click here for secure Web-based authentication.                                                               |
|           |                                                                                                    |
| Option 2: | If the above profile is incorrect or there has been an error, you can:                                        |
|           | Re-start your system and re-login or     Try re-authenticating your user profile                              |
|           |                                                                                                    |
| Option 3: | If you have an override account, enter your username and password.                                            |
|           | Username:                                                                                                    |
|           | Password: Override                                                                                            |
|           |                                                                                                    |
|           | Warning! The override account option will not function if anti-popup software is installed on<br>your system. |
|           |                                                                                                    |
|           |                                                                                                    |

Fig. D-1 Options page

This appendix provides instructions on how to use an override account if typical pop-up blocking software is installed, as in the following products: Yahoo! Toolbar, Google Toolbar, AdwareSafe, Mozilla Firefox, and Windows XP Service Pack 2 (SP2).

# Yahoo! Toolbar Pop-up Blocker

# If Pop-up Blocking is Enabled

- 1. In the Options page (see Fig. D-1), enter your **Username** and **Password**.
- 2. Press and hold the **Ctrl** key on your keyboard while simultaneously clicking the **Override** button—this action opens the override account pop-up window.

# Add Override Account to the White List

If the override account window was previously blocked by the Yahoo! Toolbar, it can be moved from the black list and added to the white list so that it will always be allowed to pass. To do this:

1. Go to the Yahoo! Toolbar and click the pop-up icon to open the pop-up menu:

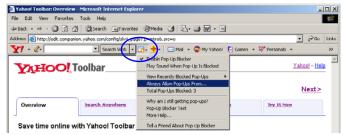

Fig. D-2 Select menu option Always Allow Pop-Ups From

2. Choose Always Allow Pop-Ups From to open the Yahoo! Pop-Up Blocker dialog box:

| Yahoo! Pop-Up Blocker                               |          | x |
|-----------------------------------------------------|----------|---|
| Sources of Recently Blocked Pop-Ups:                |          |   |
| edit.companion.yahoo.com                            | Allow    |   |
| Always Allow Pop-Ups From These Sources:<br>Be6.com | Remove   | 1 |
| 000.001                                             | IZentave |   |
| Help                                                | Close    |   |

Fig. D-3 Allow pop-ups from source

- 3. Select the source from the Sources of Recently Blocked Pop-Ups list box to activate the Allow button.
- 4. Click **Allow** to move the selected source to the Always Allow Pop-Ups From These Sources list box.
- 5. Click **Close** to save your changes and to close the dialog box.

# Google Toolbar Pop-up Blocker

# If Pop-up Blocking is Enabled

- 1. In the Options page (see Fig. D-1), enter your **Username** and **Password**.
- 2. Press and hold the **Ctrl** key on your keyboard while simultaneously clicking the **Override** button—this action opens the override account pop-up window.

# Add Override Account to the White List

To add the override account window to the white list so that it will always be allowed to pass, go to the Google Toolbar and click the # blocked icon:

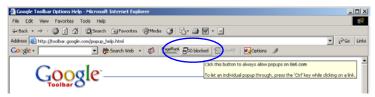

Fig. D-4 # blocked icon enabled

Clicking this icon toggles to the Site pop-ups allowed icon, adding the override account window to your white list:

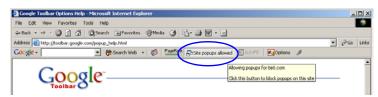

Fig. D-5 Site pop-ups allowed icon enabled

# AdwareSafe Pop-up Blocker

# If Pop-up Blocking is Enabled

- 1. In the Options page (see Fig. D-1), enter your **Username** and **Password**.
- 2. Press and hold the **Ctrl** key on your keyboard while simultaneously clicking the **Override** button—this action opens the override account pop-up window.

# **Temporarily Disable Pop-up Blocking**

AdwareSafe's SearchSafe toolbar lets you toggle between enabling pop-up blocking (# popups blocked) and disabling pop-up blocking (Popup protection off) by clicking the popup icon.

- 1. In the IE browser, go to the SearchSafe toolbar and click the icon for # popups blocked to toggle to Popup protection off. This action turns off pop-up blocking.
- 2. In the Options page (see Fig. D-1), enter your **Username** and **Password**.
- 3. Click the **Override** button to open the override account pop-up window.
- 4. Go back to the SearchSafe toolbar and click the icon for Popup protection off to toggle back to # popups blocked. This action turns on pop-up blocking again.

# Mozilla Firefox Pop-up Blocker

# Add Override Account to the White List

- 1. From the browser, open the Preferences dialog box.
- 2. Go to the Category list box and select Privacy & Security> Popup Windows to display the Popup Windows page:

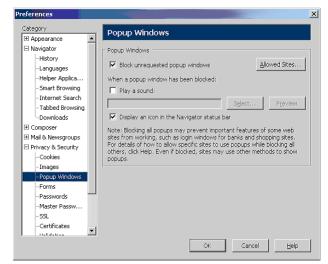

Fig. D-6 Mozilla Firefox Popup Windows Preferences

- 3. With the "Block unrequested popup windows" checkbox checked, click **Allowed Sites** and enter the URL to allow the override account window to pass.
- 4. Click **OK** to save your changes and to close the dialog box.

# Windows XP SP2 Pop-up Blocker

# Set up Pop-up Blocking

There are two ways to enable the pop-up blocking feature in the IE browser.

## Use the Internet Options dialog box

- 1. From the IE browser, go to the toolbar and select Tools > Internet Options to open the Internet Options dialog box.
- 2. Click the Privacy tab:

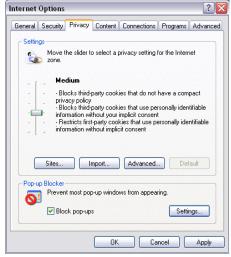

Fig. D-7 Enable pop-up blocking

- 3. In the Pop-up Blocker frame, check "Block pop-ups".
- 4. Click Apply and then click OK to close the dialog box.

# Use the IE Toolbar

In the IE browser, go to the toolbar and select Tools > Popup Blocker > Turn On Pop-up Blocker:

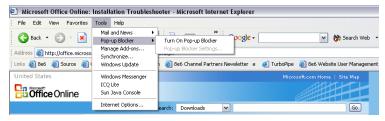

Fig. D-8 Toolbar setup

When you click Turn On Pop-up Blocker, this menu selection changes to Turn Off Pop-up Blocker and activates the Pop-up Blocker Settings menu item.

You can toggle between the On and Off settings to enable or disable pop-up blocking.

# **Temporarily Disable Pop-up Blocking**

- 1. In the Options page (see Fig. D-1), enter your **Username** and **Password**.
- 2. Press and hold the **Ctrl** key on your keyboard while simultaneously clicking the **Override** button—this action opens the override account pop-up window.

# Add Override Account to the White List

There are two ways to disable pop-up blocking for the override account and to add the override account to your white list.

# Use the IE Toolbar

 With pop-up blocking enabled, go to the toolbar and select Tools > Pop-up Blocker > Pop-up Blocker Settings to open the Pop-up Blocker Settings dialog box:

| p-up Blocker Settings                                                                                                    |
|----------------------------------------------------------------------------------------------------|
| Exceptions<br>Pop-ups are currently blocked. You can allow pop-ups from specific<br>Web sites by adding the site to the list below. |
| Address of Web site to allow:                                                                                                    |
| Add                                                                                                    |
| Allowed sites:                                                                                                    |
| *.8e6.com Remove All                                                                                                    |
| Notifications and Filter Level                                                                                                    |
| Play a sound when a pop-up is blocked.                                                                                              |
| Show Information Bar when a pop-up is blocked.                                                                                      |
| Filter Level:                                                                                                    |
| Medium: Block most automatic pop-ups                                                                                                |
| Pop-up Blocker FAQ Close                                                                                                    |

Fig. D-9 Pop-up Blocker Settings

- 2. Enter the **Address of Web site to allow**, and click **Add** to include this address in the Allowed sites list box. Click **Close** to close the dialog box. The override account window has now been added to your white list.
- 3. In the Options page (see Fig. D-1), enter your **Username** and **Password**.
- 4. Click the **Override** button to open the override account pop-up window.

### Use the Information Bar

With pop-up blocking enabled, the Information Bar can be set up and used for viewing information about blocked popups or allowing pop-ups from a specified site.

#### Set up the Information Bar

- Go to the toolbar and select Tools > Pop-up Blocker > Pop-up Blocker Settings to open the Pop-up Blocker Settings dialog box (see Fig. D-9).
- 2. In the Notifications and Filter Level frame, click the checkbox for "Show Information Bar when a pop-up is blocked."
- 3. Click **Close** to close the dialog box.

#### Access your Override Account

- 1. In the Options page (see Fig. D-1), enter your **Username** and **Password**.
- 2. Click the **Override** button. This action displays the following message in the Information Bar: "Pop-up blocked. To see this pop-up or additional options click here...":

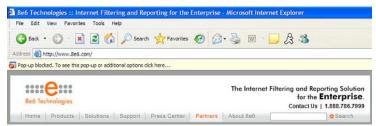

Fig. D-10 Information Bar showing blocked pop-up status

3. Click the Information Bar for settings options:

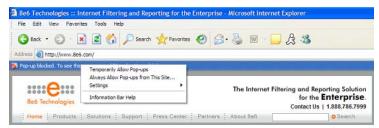

Fig. D-11 Information Bar menu options

4. Select Always Allow Pop-ups from This Site—this action opens the Allow pop-ups from this site? dialog box:

| Allow po | op-ups from this site?                             | X |
|----------|----------------------------------------------------|---|
| <b></b>  | Would you like to allow pop-ups from \www.8e6.com? |   |
|          | Yes No                                             |   |

Fig. D-12 Allow pop-ups dialog box

5. Click **Yes** to add the override account to your white list and to close the dialog box.

NOTE: To view your white list, go to the Pop-up Blocker Settings dialog box (see Fig. D-9) and see the entries in the Allowed sites list box.

6. Go back to the Options page and click **Override** to open the override account window.

# Appendix E

# 8e6 Mobile Client

8e6 Mobile Client performs Internet filtering and blocking on mobile PCs physically located outside your organization. This product is comprised of an "external" mobile R3000 filtering appliance and Administrator console configured in the mobile mode, profiles of end users-working at home or on the road—uploaded to the R3000 set in the mobile mode, and Mobile Client software installed on end users' workstations. 8e6 Mobile Client ensures Internet activity of all end users located outside the organization will be tracked and filtered in the same manner as end users on the R3000 filtering appliance used in house, thereby giving you, the administrator, assurance that your organization will be protected against lost productivity, network bandwidth issues, Internet security threats, and possible legal problems that can result from the misuse of Internet resources on an unfiltered, remote, laptop computer.

# **Environment Requirements**

## **Workstation Requirements**

Minimum system requirements for the administrator include the following:

- Windows 2000 or XP operating system running IE 6.0 or higher, or Firefox 1.0 or higher
- Macintosh OS X Version 10.4 running Safari, Firefox 1.0 or higher, or IE 6.0 or higher
- JavaScript enabled
- Pop-up blocking software, if installed, must be disabled

#### **Network Requirement**

High speed connection from the external mobile R3000 server to mobile PCs

## **Remote Filtering Components**

- Mobile Client software installed on each end user's mobile PC
- External mobile R3000 filtering appliance configured in the mobile mode, to be used by mobile PCs located outside of the organization

# **Work Flow Overview**

#### Mobile Client Installed on a Mobile PC

For mobile PCs located outside of the organization:

- a mobile R3000 filtering appliance set in the mobile mode is used for obtaining the end user's profile and for logging his/her Internet activity
- the Mobile Client application is used on the remote PC for filtering the end user's Internet activity

When these two components are installed, the following scenario occurs on the network:

- 1. The end user logs into his/her mobile PC located outside of the organization, and then makes a URL request.
- 2. The Mobile Client detects the mobile R3000 appliance, and that external R3000 appliance grants the URL request or blocks the request, based on the end user's profile supplied by the Mobile Client.
- 3. If the end user comes into the organization and is authenticated on the internal network, the end user's profile now comes from the internal R3000, which also filters and logs the end user's Internet activity.

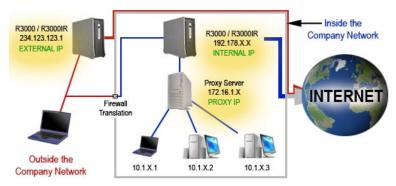

Fig. E:1-1 Sample diagram of work flow overview, including a proxy

# **Network Operations Overview**

## 8e6 Mobile Client on the Network

The following diagram illustrates the functionality of the 8e6 Mobile Client product in conjunction with an existing, internal R3000 filtering appliance and an 8e6 ER (Enterprise Reporter) reporting appliance on the network:

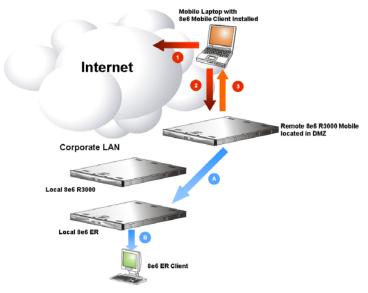

Fig. E:1-2 Diagram showing 8e6 Mobile Client with R3000 and ER

#### 8e6 Mobile Client

- 1. A URL request is made from an end user's mobile PC to access inappropriate content on the Internet.
- 2. The Mobile Client installed on the end user's workstation sends a parallel request to the mobile R3000 appliance.
- 3. The mobile R3000 appliance searches its 8e6 database for a match to the request. If a match to the requested

URL is found and the site is disallowed, the Mobile Client software blocks the connection to the Web server.

#### Enterprise Reporter

- A. The mobile R3000 appliance sends logs to the local Enterprise Reporter (ER) for processing.
- B. Using the ER Web Client, an administrator can generate customized reports on the remote end user in minutes.

# **Mobile Server Section**

The Mobile Server Section of this user guide contains information on how to set up and configure this mobile R3000's hardware and software to be used with the Mobile Client.

# **Initial Setup**

To initially set up your mobile R3000 server, follow the instructions in the R3000 Quick Start Guide, the booklet packaged with your R3000 unit. This guide explains how to configure the server so that it can be accessed via an IP address on your network.

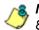

**NOTE**: If you do not have the R3000 Quick Start Guide, contact 8e6 Technologies immediately to have a copy sent to you.

The basic requirements for initial network setup are as follows:

- The mobile R3000 server should be set up on the WAN network's DMZ
- Port 81 must be open on the network for block page requests
- Port 443 must be open on the network for the client to communicate with the mobile R3000 server.

#### Configure the R3000 to use the Mobile Mode

The Operation Mode window is used for setting up the external mobile R3000 to use the mobile mode for filtering mobile PCs.

1. In the Mode frame, select "Mobile" to display frames used for configuring the R3000 in the mobile mode:

| HOME S                                                                                                    | YSTEM GROUP                                                                                                    | LIBRARY                  | REPORTING     | HELP | QUIT |       |
|----------------------------------------------------------------------------------------------------|----------------------------------------------------------------------------------------------------|--------------------------|---------------|------|------|-------|
| HOME S<br>System<br>Control<br>- Network<br>- Administrator<br>- Secure Logon<br>- Diagnostics<br>- Alert<br>- Patch<br>- Synchronization<br>- Net Mode<br>- Backup/Restore<br>- Reset<br>- Radius Authentication Setting<br>- SIM/P<br>- Hardware Failure Detection<br>- X Strikes Blocking<br>- Customization | YSTEM GROUP<br>Operation Mode<br>System>Mode>Operation<br>Mode<br>Invisible C Router<br>Listening Device<br>Device LANI<br>Mobile Client Control<br>Client Resynchronization Til | n Mode<br>O Firewall O M | tobile O ICAP |      |      |       |
|                                                                                                    |                                                                                                    |                          |               |      | I    | Apply |

Fig. E:2-1 Operation Mode window, mobile mode

- 2. In the Listening Device frame, select the default listening **Device** for the selected mode: "LAN1" or "LAN2".
- 3. In the Block Page Device frame, at the **Device to send block page** pull-down menu, select the device for sending block pages to client PCs.
- 4. In the Mobile Client Control frame, in the **Client Resynchronization Time** field, specify the interval of minutes for the external R3000 to resynchronize the profile on the end user's workstation with the profile set up for him/her on the internal R3000. By default, *60* minutes displays.

**NOTES**: The following features are not available when using the mobile mode: Minimum Filtering Level, Time Profile, Override Account, Exception URL, NT/LDAP Authentication, and the Warn filter setting. (An end user with categories blocked in his/her profile will be blocked from categories with a Warn setting instead of receiving a warning page. If his/her profile does not contain blocked categories but instead contains categories with Warn settings, the global group profile will be assigned instead.) Additionally, though pattern files are not blocked:

- IM: Google Talk, ICQ and AIM, IRC, MSN Messenger, Yahoo IM.
- P2P: eMule, Gnucleus, iMesh, Kazaa, and LimeWire.
- Proxy: UltraSurf

Macintosh does not block any IM, P2P, or proxy clients/services.

5. Click Apply to apply your settings.

# Add MAC Addresses to the Master IP Group

In the mobile mode, the master IP group Members window is used for adding mobile PC MAC addresses. MAC addresses are used for obtaining mobile PC members' filtering profiles.

| HOME SYSTEM GR                                                                                                    | OUP LIBRARY                                                                                                    | REPORTING                                                                                                    | HELP                                                                             | QUIT                                                                                     |
|----------------------------------------------------------------------------------------------------|----------------------------------------------------------------------------------------------------|----------------------------------------------------------------------------------------------------|----------------------------------------------------------------------------------|------------------------------------------------------------------------------------------|
| Group<br>Global Group<br>Global Group<br>Group>IP>Tect<br>Add member<br>Break webauth<br>Break NT<br>Break LDAP<br>Break LDAP | PMembers  Irs by  IP  Subi  Addresses to identify groups ad member must first be an  addresses to identify groups ad member must first be an  addresses to identify groups ad member aby address, ar  and defined.  Baddresses  Subi  Subi Subi | Group on the network, the IF tered in the Range to D tered in the Range to D tered in the Range to D tered the ranges without d then clicking Add. On | Paddress and<br>betect global c<br>stmask or IP s<br>coverlaps. A<br>cc a member | netmask or IP range<br>group window. A<br>tart and IP end, and<br>member MAC is added in |

Fig. E:2-2 Members window, master IP group with MAC addresses

- 1. In the New Members frame, select "Source MAC".
- 2. Enter the member's MAC address.
- Click Add to include the MAC address entry in the Current Members list box.

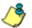

**NOTES**: Follow steps 2-3 for each MAC address to be added.

To remove a member from the Current Members list box, select the MAC address from the list box, and then click **Remove**.

# Select MAC Addresses for a Sub Group

In the mobile mode, the sub-group Members window is used for selecting MAC addresses for inclusion in the subgroup.

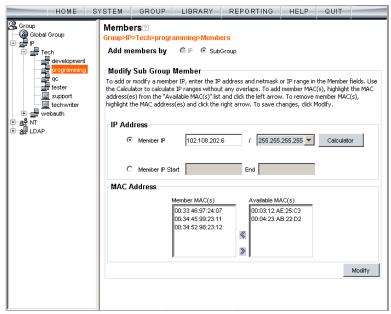

Fig. E:2-3 Members window, sub-group with MAC addresses

The Modify Sub Group Member frame is comprised of the IP Address and MAC Address frames.

- In the MAC Address frame, Source MAC addresses previously added in the master IP group's Members window display in the Available MAC(s) and/or Member MAC(s) list box(es). Specify whether or not to add/ remove MAC addresses to/from the sub-group:
  - To add MAC addresses to the sub-group, select each sub-group by highlighting it in the Available MAC(s) list box, and then clicking the left arrow to move the item(s) to the Member MAC(s) list box.

 To remove MAC addresses from the sub-group, select each sub-group by highlighting it in the Member MAC(s) list box, and then clicking the right arrow to move the item(s) to the Available MAC(s) list box.

**TIPS**: Multiple MAC addresses can be moved to a list box by clicking each MAC address while pressing the Ctrl key on your keyboard, and then clicking the arrow key pointing to that list box.

Blocks of MAC addresses can be moved to a list box by clicking the first MAC address, and then pressing the Shift key on your keyboard while clicking the last MAC address, and then clicking the arrow key pointing to that list box.

2. Click **Modify** to apply your settings.

# View Sub Group MAC Addresses

When using the mobile mode, the Sub Group (IP Group) window is used for viewing this sub-group's MAC addresses previously added in the sub-group's Members window.

| HOME S                                                                                                    | YSTEM GROUP                                                   | LIBRARY                        | REPORTING       | HELP | QUIT |       |
|----------------------------------------------------------------------------------------------------|---------------------------------------------------------------|--------------------------------|-----------------|------|------|-------|
| Group<br>Gobal Group<br>Fech<br>Gobal Group<br>Fech<br>Gobal Group<br>Gobal Group | IP Address<br>IP Range 102.10<br>Member IP © [<br>MAC Address | <mark>(ramming&gt;Sub</mark> G | roup (IP Group) |      |      | Apply |

Fig. E:2-4 Sub Group (IP Group) window, view MAC Addresses

MAC addresses display in the Member MAC(s) list box in the MAC Address frame.

If the sub-group has been completely defined, IP address criteria was entered in the IP Address frame and saved in this window.

## Add a MAC Address to an Individual Member

When using the mobile mode, the Individual IP's Member window is used for selecting the member's MAC address for inclusion in the sub-group.

| HOME S                                                                                                    | YSTEM                               | GROUP                                         | LIBRARY                            | REPORTING                   | HELP         | QUIT           |                  |
|----------------------------------------------------------------------------------------------------|-------------------------------------|-----------------------------------------------|------------------------------------|-----------------------------|--------------|----------------|------------------|
| Group<br>Gobal Group<br>Gobal Group<br>Frech<br>Group<br>Group | Modify<br>To add or r<br>IP Address | •Tech>engine<br>Individual G<br>modify member | Group Member<br>criteria, enter an | r<br>IP address and/or sele | ct a MAC add | ress and click | Modify<br>Modify |

Fig. E:2-5 Member window with MAC Address

- 1. In the Modify Individual Group Member frame, select the member's **MAC Address** from the pull-down menu.
- 2. Click **Modify** to apply your changes.

# Upload MAC Address File for IP Group

A file containing multiple MAC addresses can be uploaded to the master IP group using the Upload/Download IP Profile window.

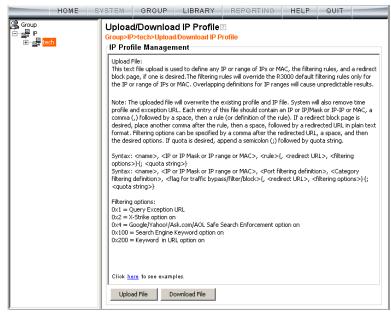

Fig. E:2-6 Master IP group's Upload/Download IP Profile window

**WARNING**: Any existing profiles will be overwritten by the contents of the uploaded file.

If the end user has both an IP address and a MAC address, each profile should be entered on a separate line in the file.

For example, if end user "tlind" has the IP address 150.100.30.2 and MAC address 00:04:21:AF:33:E1, the following entries for that user's profile would be made on two separate lines in the master IP group's profile file:

tlind, 150.100.30.2, A, J CHAT R GPORN M I, 1, ,0x103 tlind, 00:04:21:AF:33:E1, A, J CHAT R GPORN M I, 1, ,0x103

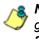

**NOTE**: For other examples of entries to include in the profile file, go to http://www.8e6.com/r3000help/files/ 2group\_ipprofiles.html.

#### **Troubleshoot MAC Addresses**

When using the mobile mode, the Active Profile Lookup is used for verifying whether an entity has an active filtering profile for his/her MAC address. This window also is used for troubleshooting synchronization on "target" R3000 servers, to verify whether settings for user profiles match the ones synced over from the "source" R3000 server.

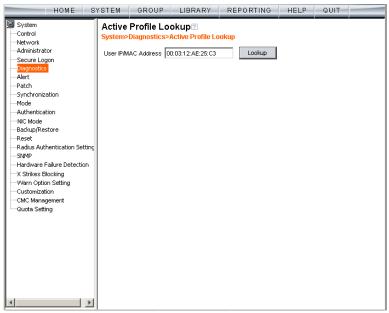

Fig. E:2-7 Active Profile Lookup window with MAC Address

**NOTE**: See Active Profile Lookup window in Chapter 1: System screen from the Global Administrator Section for information on using the Active Profile Lookup window.

# **Mobile Client Section**

The Mobile Client Section of this user guide contains information on how the Windows network administrator uses the 8e6 Mobile Client Windows Deployment Kit to install the 8e6 Mobile Client on the network, configure the Mobile Client via the 8e6 Mobile Client Configuration Editor, deploy the Mobile Client to Windows and Macintosh OS X end user workstations, and uninstall the Mobile Client.

The 8e6 Mobile Client Windows Deployment Kit is comprised of the following resources:

- Unconfigured packages containing the Mobile Client software (the "distributor," 8e6client.msi for Windows, and 8e6clientInstaller.mpkg.tar for Macintosh OS X)
- A tool for setting or modifying the configuration of the Mobile Client packages (the configuration editor, CfgClient.exe)
- An .msi package that can be assigned via Group Policy to workstations to remove a previously-installed Mobile Client package (the "remover," 8e6purge.msi)
- Online help instructions for configuring, deploying, and removing the Mobile Client.

**NOTE**: The 8e6 Mobile Macintosh Deployment Kit should be used in a "Macintosh only" environment. The unconfigured 8e6clientInstaller.mpkg.tar package in this kit contains Mobile Client software for Macintosh OS X.

### Download and Install the Deployment Kit

To download the 8e6 Mobile Client Windows Deployment Kit to your machine:

- 1. Insert the CD-ROM that was sent with your R3000 server into your machine.
- 2. Open the 8e6MobileClient folder and find the .msi file for the 8e6 Mobile Client application.

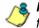

**NOTES**: If you do not have this CD-ROM or the 8e6MobileClient folder does not contain the .msi file, contact technical support.

If you have a "Macintosh only" environment, you will need to download the Macintosh file from the 8e6MobileClient folder and install it on your machine. If the 8e6MobileClient folder does not contain the file for a "Macintosh only" environment, contact technical support.

- 3. Click the .msi file for the 8e6 Mobile Client application to download that file to your Windows machine.
- 4. After the .msi file is downloaded to your machine, click that file to launch the 8e6 Mobile Client Windows Deployment Kit Installation Wizard:

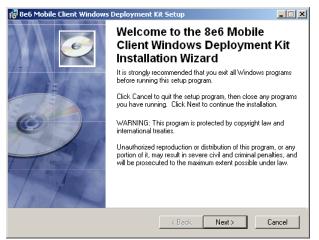

Fig. E:3-1 Windows Deployment Kit Installation Wizard

5. Click **Next** to proceed in specifying the Destination Folder into which the downloaded file will be installed:

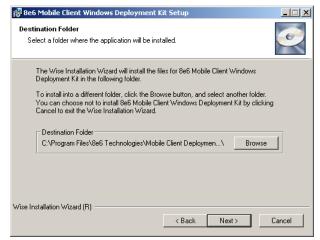

Fig. E:3-2 Destination Folder step of wizard

 Specify the destination folder to be used, and then click Next to go to the page that confirms the installation process is ready to begin:

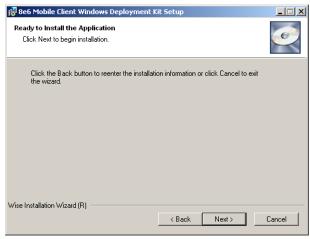

Fig. E:3-3 Installation process ready to begin

7. Click Next to begin the installation process:

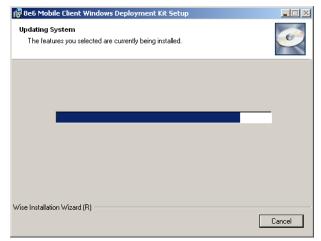

Fig. E:3-4 Installation process in progress

The following page displays when the installation process is complete:

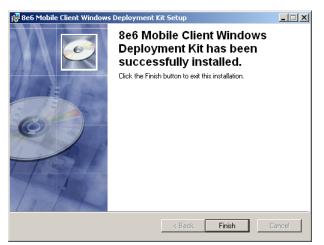

Fig. E:3-5 Installation complete

8. Click **Finish** to close the wizard dialog box.

## Access the Mobile Client Configuration Editor

Once the 8e6 Mobile Client has been installed, the Mobile Client Configuration Editor should be used for specifying parameters to be used by the Mobile Client on your network.

The 8e6 Mobile Client Configuration Editor can be found at Start > Programs > 8e6 Mobile Client Deployment Kit > Mobile Client Configuration Editor:

| <mark>8e6 Mobile Client Configu</mark> ral | tion Editor                                   | × |
|--------------------------------------------|-----------------------------------------------|---|
| File Tools Help                            |                                               |   |
| Network Settings                           |                                               |   |
| Mobile filter host(s):                     |                                               |   |
| Internal filter host(s):                   |                                               |   |
| Proxy address or<br>host name:             | Port:                                         |   |
| Proxy authenticati                         | on required:                                  |   |
| Username:                                  |                                               |   |
| Password:                                  |                                               |   |
| Password:                                  |                                               |   |
| 🔲 Block all URLs if Mo                     | bile Server cannot be found.                  |   |
| Force auto-reboot e                        | ven if user is logged in during installation. |   |
|                                            |                                               |   |

Fig. E:3-6 8e6 Mobile Client Configuration Editor

Upon first launching the Configuration Editor, all fields, checkboxes, and buttons are deactivated.

To begin using the Configuration Editor, consult the help topics at **Start > Programs > 8e6 Mobile Client Deployment Kit > Online Help**, or via the **Help** link in the Configuration Editor. Or, refer to the instructions in this appendix.

### Select the Package: Windows or Macintosh OS X

 In the Mobile Client Configuration Editor pop-up window, select File > Open... to open the Open dialog box:

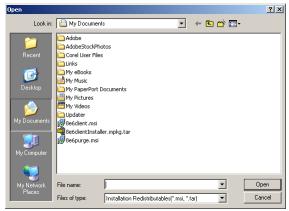

Fig. E:3-7 Open dialog box

- 2. Select the file to be configured, based on the end users' type of machine:
  - · 8e6client.msi for Windows machines
  - 8e6clientInstaller.mpkg.tar for Macintosh OS X machines
- 3. Click Open to load the specified file. As a result of this action, the path and filename of the opened package displays at the bottom of the window, and some fields and checkboxes now become activated, including the Proxy address or host name and Port fields, and the "Proxy authentication required" and "Block all URLs if Mobile Server cannot be found checkboxes."—the latter which is populated with a check mark. For Windows, the "Force auto-reboot even if user is logged in during installation." checkbox also is activated. This checkbox displays greyed-out for Macintosh packages.

| 800 806 Mobile Client Configuration Editor                               | _ 🗆 ×        |
|--------------------------------------------------------------------------|--------------|
| File Tools Help                                                          |              |
| Network Settings                                                         |              |
| Mobile filter host(s):                                                   |              |
| Internal filter host(s):                                                 |              |
| Proxy address or host name: Port:                                        |              |
| Proxy authentication required:                                           |              |
| Username:                                                                |              |
| Password:                                                                |              |
| Password:                                                                |              |
| Block all URLs if Mobile Server cannot be found.                         |              |
| Force auto-reboot even if user is logged in during installation.         |              |
| Package loaded: C:\Documents and Settings\dota\My Documents\8e6client.m: | si / Windows |

Fig. E:3-8 Windows package opened

| 🛀 8e6 Mot                   | oile Client Configural       | tion Editor                                   | _ 🗆 🗙            |
|-----------------------------|------------------------------|-----------------------------------------------|------------------|
| File Tools                  | Help                         |                                               |                  |
| -Network :                  | Settings                     |                                               |                  |
| м                           | obile filter host(s):        |                                               |                  |
| In                          | iternal filter host(s):      |                                               |                  |
|                             | roxy address or<br>ost name: | Port:                                         |                  |
|                             | Proxy authenticati           | on required:                                  |                  |
|                             | Username:                    |                                               |                  |
|                             | Password:                    |                                               |                  |
|                             | Password:                    |                                               |                  |
|                             | Block all URLs if Mo         | bile Server cannot be found.                  |                  |
| Г                           | Force auto-reboot e          | ven if user is logged in during installation. |                  |
| Package load<br>/ Apple Mac | ded: C:\Documents and        | f Settings\dota\My Documents\8e6clientIn:     | staller.mpkg.tar |

Fig. E:3-9 Macintosh package opened

## **Configure the Mobile Client for Deployment**

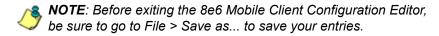

#### Add, remove mobile R3000

 Click the ellipses (...) button to the right of the Mobile filter host(s) field to open the Add/Remove Mobile Filter Host(s) dialog box:

| Add/Remove Mol   | bile Filter Host(s)  | ×       |
|------------------|----------------------|---------|
| IP or Host Name: | 200.150.100.80 Port: | 443 Add |
|                  | logo.com:443         | _       |
| Hosts:           |                      | Delete  |
|                  |                      |         |
|                  | Cancel OK            |         |

Fig. E:3-10 Add/Remove Mobile Filter Host(s)

- 2. In the **IP or Host Name** field, enter the public IP address or hostname of your mobile filter host.
- 3. By default, *443* displays in the **Port** field and should not be modified unless the server is on another port.
- 4. Click **Add** to include the entry in the list box below.
- After entering each mobile R3000, click OK to close the dialog box and to display your entries in the Mobile filter host(s) field of the 8e6 Mobile Client Configuration Editor.

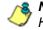

**NOTE**: To remove a mobile R3000, select the entry from the Hosts list box, and then click **Delete**.

## Add, remove internal R3000

 Click the ellipses (...) button to the right of the Internal filter host(s) field to open the Add/Remove Internal Filter Host(s) dialog box:

| Add/Remove Int   | ernal Filter Host(s) |         | ×      |
|------------------|----------------------|---------|--------|
| IP or Host Name: | logoserver.com       | Port 81 | Add    |
| Hosts:           | 100.10.10.10.81      |         | Delete |
|                  | Cancel               | ок      |        |

Fig. E:3-11 Add/Remove Internal Filter Host(s)

- 2. In the **IP or Host Name** field, enter the public IP address or hostname of your internal filter host.
- 3. By default, *81* displays in the **Port** field and should not be modified unless the R3000 is using a different port.
- 4. Click **Add** to include the entry in the list box below.
- 5. After entering each internal R3000, click **OK** to close the dialog box and to display your entries in the Internal filter host(s) field of the 8e6 Mobile Client Configuration Editor.

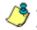

**NOTE**: To remove an internal R3000, select the entry from the Hosts list box, and then click **Delete**.

### Add proxy address or host name

- 1. If your organization is using a proxy server on the network, in the **Proxy address or host name** field, enter the IP address or host name of your proxy server.
- 2. In the **Port** field, enter the port number for this proxy server:

| Network Settings               |                                               |
|--------------------------------|-----------------------------------------------|
| Mobile filter host(s):         | logo.com:443,                                 |
| Internal filter host(s):       | 100.10.10.10:81,logoserver.com:81,            |
| Proxy address or<br>host name: | logoproxyserver.com Port: 3128                |
| Proxy authentication           | on required:                                  |
| Username:                      |                                               |
| Password:                      |                                               |
| Password:                      |                                               |
| Block all URLs if Mo           | bile Server cannot be found.                  |
| Force auto-reboot e            | ven if user is logged in during installation. |

Fig. E:3-12 Proxy address fields

- 3. If authentication is required for the Mobile Client to communicate with this proxy server, do the following:
  - a. Click the "Proxy authentication required" checkbox; this action activates the Username and Password fields.
  - b. Enter the proxy server **Username**.
  - c. Enter the proxy server Password twice:

| Network Settings<br>Mobile filter host(s): | logo.com:443,                      |
|--------------------------------------------|------------------------------------|
|                                            |                                    |
| Internal filter host(s):                   | 100.10.10.10:81,logoserver.com:81, |
| Proxy address or                           | logoproxyserver.com Port; 3128     |
| host name:                                 | · · · · · ·                        |
| Proxy authenticati                         | on required:                       |
| Username:                                  | tjones57                           |
| Password:                                  | akakakakaka                        |
| Password:                                  | ****                               |
| 🔽 Block all URLs if Mo                     | bile Server cannot be found.       |

Fig. E:3-13 Proxy address fields populated

# Option: Block all URLs if filter cannot be found

The "Block all URLs if filter cannot be found" checkbox is checked by default. This setting indicates that if the Mobile Client cannot detect the mobile R3000, all URLs requested by the end user will be blocked.

Uncheck this box if the end user's workstation should be permitted unrestricted Internet access when the mobile R3000 is unavailable.

 $\triangle$ 

**WARNING**: By deselecting this option, technically savvy end users may bypass filtering permanently by disrupting communications between the workstation and the mobile R3000.

#### Windows option: Force reboot with user logged in

Normally, the Mobile Client is installed during the workstation boot cycle when the Windows Group Policy manager runs a software assignment policy. However, if another mechanism is used to deploy the installation, the end user may be logged in at the time of the installation and thus will be presented with a reboot prompt.

By checking the "Force auto-reboot even if user is logged in during installation" checkbox, the reboot prompt is suppressed and an immediate reboot of the workstation is forced, thus ensuring the Mobile Client will be loaded and active as soon as possible.

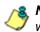

**NOTE**: The forced reboot option does not provide the end user with an opportunity to save files and close applications.

# Save settings

Select **File > Save as...** and choose a filename, or select "8e6client.msi" or "8e6clientInstaller.mpkg.tar" to overwrite the original file.

# **Mobile Client Deployment to Windows Computers**

## Deployment to a group

The modified 8e6client.msi file is distributed to multiple Windows workstations using Windows Group Policy by creating a Group Policy Object (GPO) that assigns this software to the required computers on the network.

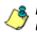

**NOTE**: The procedure suggested below presumes that you are using the free add-on Group Policy Management Console (GPMC) provided by Microsoft.

- Make the distribution .msi file available to the target workstations on a network share (e.g. \\{servername}\8e6MobileClient\8e6client.msi).
- 2. Create a new Group Policy Object (GPO):
  - a. in the GPMC, select Group Policy Management > Forest > Domains > {domain name} > Group Policy Objects.
  - b. Right-click and choose "New", then create a name for the policy (suggested name: "8e6 Mobile Client Deployment"). Click **OK**.
  - c. In the Group Policy Object Editor, open the {policy name} > Computer Configuration > Software Settings > Software installation node.
  - d. Click the right panel and choose New > Package. Navigate to the distribution .msi file you shared in step 1, and then click "Open". When prompted, select "Assigned" for the deployment method. Click OK.
  - e. Right-click the new package and choose **Properties > Deployment**, and then check the "Uninstall this application when it falls out of the scope of management" box. **Click OK**.
  - f. Close the Group Policy Object Editor.

- 3. Link the new policy:
  - a. In the GPMC, select the domain or organizational unit for which the policy should be applied.
  - b. Right-click, choose "Link an existing GPO", and then select the new policy you created in step 2. Click **OK**.
  - c. Right-click the new policy in the tree, and then deselect the "Link Enabled" menu checkmark. (The link will be re-enabled later in this procedure.)
- 4. Create a filter for the policy:

A GPO filter limits the scope of the policy so that the Mobile Client is only installed on the appropriate computers. For example, you may want to install it on all workstations but not servers. There are two types of filters: Security filters and WMI filters.

#### To create a Security filter:

- a. Select the new policy link. Note the "Security Filtering" section in the Scope panel to the right.
- b. Click "Authenticated Users" and then "Remove".
- c. Click "Add...", and then click "Object Types". Check the "Computers" type and uncheck the "Users" type. Click **OK**.
- d. Enter the names of all the computers to receive the Mobile Client installation, separated by semicolons. (Alternatively, you can select a User or Computer group created previously—details of group creation are beyond the scope of this procedure. Click **OK**.

#### To create a WMI filter:

WMI filters are capable of applying very sophisticated selection criteria to set the scope of a policy. See Microsoft Knowledgebase article #555253 for details on creating WMI filters: http://support.microsoft.com/kb/555253

5. Enable the policy link:

Return to the new policy link in the GPMC for the target domain or Organizational Unit, right-click, and then choose "Link Enabled".

- 6. Test the deployment:
  - a. Select one of the workstations within the scope of the policy and refresh its policies by running gpupdate.exe.

**NOTE**: By default, Windows periodically refreshes the group policy automatically. Using gpupdate allows you to force an immediate refresh for test purposes—this is not something all users on the network should be required to do.

b. Reboot the workstation and log in.

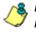

**NOTE**: In some cases involving Windows XP workstations, it may be necessary to reboot twice for Group Policy processing to occur.

c. Verify the Mobile Client is blocking access to unauthorized Web sites, and is allowing access to other sites.

#### Installation on a single computer

The 8e6 Mobile Client is manually installed on an single Windows workstation by following these procedures:

1. Go to the folder in which the modified 8e6client.msi file was downloaded, and click the .msi file icon to launch the automatic installation process on the current workstation:

| 8e6 Mobile Client Distributor |
|-------------------------------|
|                               |
|                               |
| 55                            |
|                               |
|                               |
|                               |

Fig. E:3-14 Begin Mobile Client installation

After the application has been installed, the workstation automatically shuts down and restarts if the "Force autoreboot even if user is logged in during installation" option was specified. If this option was not selected, a dialog box opens asking if you wish to complete the installation process now or later:

| 8e6 Mobile Client Distributor                                                                                                    |  |
|----------------------------------------------------------------------------------------------------|--|
| The installer must restart your system before<br>configuration of 8e6 Mobile Client Distributor can<br>continue. Click Yes to restart now or No if you plan to<br>manually restart later. |  |
| Yes No                                                                                                    |  |

Fig. E:3-15 Finish installation process

2. To complete the installation process now, save any applications—if necessary, and then click **Yes** to shut down and restart the computer. Or, click **No** to complete the installation process later.

# **Mobile Client Removal from Computers**

# Uninstallation from a Windows group

If the Group Policy that was used for installing the Mobile Client on workstations is removed, the Mobile Client will still remain installed on target workstations. In order to use the Group Policy framework to uninstall the Mobile Client, the Mobile Client Remover (8e6purge.msi) must be deployed using the Group Policy, just as the installer was deployed. Follow the instructions for deploying the Mobile Client, but substitute 8e6purge.msi as the package to be deployed. When the Remover is deployed on the workstation, the Mobile Client will be uninstalled from end users' machines.

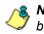

**NOTE**: The Remover does not require configuration prior to distribution.

You will probably want to change the name of the policy (e.g. "Remove 8e6 Mobile Client"). Once the new policy has been processed on all target machines and the Mobile Client has been removed, you can delete or unlink the removal policy with GPMC.

# Uninstallation from an individual computer

The Mobile Client can be removed from individual Windows or Macintosh OS X workstations.

To remove the Mobile Client from a Windows computer, follow these procedures:

- 1. On the Windows workstation that needs to have the Mobile Client removed, go to the taskbar and do the following, based on the type of Windows operating system:
  - Windows Vista: Start icon > Control Panel > Programs: Uninstall a program

- Windows XP: Start > Control Panel > Add or Remove Programs
- Windows 2000: Start > Settings > Control Panel > Add/Remove Programs
- 2. Find the 8e6 Mobile Client program and click **Remove** in Windows XP, and **Change/Remove** in Windows 2000 to open the Uninstall 8e6 Mobile Client dialog box:

| Uninstall 8e6 Mobile Client                                                                                                    |           |        |
|----------------------------------------------------------------------------------------------------|-----------|--------|
| This application is part of your organizations Internet security policy and provides Internet filtering. Attempts to<br>circumvent this software may lead to a loss of Internet connectivity. |           |        |
| Due to its secure nature this application requires a password prior to uninstallation. This password can be obtained from the administrator of your Internet filter.                          |           |        |
| Click UNINSTALL to continue.                                                                                                    |           |        |
|                                                                                                    |           |        |
|                                                                                                    |           |        |
|                                                                                                    |           |        |
|                                                                                                    |           |        |
|                                                                                                    |           |        |
| 8                                                                                                    | UNINSTALL | CANCEL |

Fig. E:3-16 Uninstall 8e6 Mobile Client dialog box

3. Click **UNINSTALL** to close the Uninstall 8e6 Mobile Client dialog box, and to open the Uninstall dialog box:

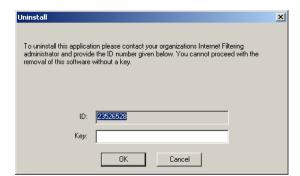

Fig. E:3-17 Second Uninstall dialog box

4. Copy the eight-digit number displayed in the **ID** field. In this example: 23526528

 Access the 8e6 Mobile Client Configuration Editor, and go to Tools > Create uninstall key... to open the Create Uninstall Key pop-up window:

| Create Uninstall Key                                     | ×                                                                                                    |
|----------------------------------------------------------|----------------------------------------------------------------------------------------------------|
| attempts to uninstall the Mobile                         | al uninstall keys for workstations. When the user<br>Client, they are provided with a machine ID and<br>Enter their machine ID here to produce the uninstall |
| When you click "Generate", the to the Windows clipboard. | e resulting uninstall key is automatically copied                                                                                                    |
| Machine ID:                                              | 23526528                                                                                                    |
| Uninstall key:                                           |                                                                                                    |
|                                                          | Generate                                                                                                    |
|                                                          | Close                                                                                                    |

Fig. E:3-18 Generate a key

In the **Machine ID** field, enter or paste the eight-digit ID number from the Uninstall dialog box. In this example: 23526528

6. Click the **Generate** button to display the generated sixcharacter Uninstall key:

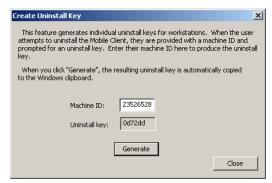

Fig. E:3-19 Generate a key

Copy this Uninstall key. In this example: 0d72dd

**NOTE**: Click **Close** to close the Create Uninstall Key pop-up window.

7. Access the Uninstall dialog box again, and enter the generated password key in the **Key** field. In this example: *0d72dd* 

| Uninstall                                                                                                    | × |
|----------------------------------------------------------------------------------------------------|---|
| To uninstall this application please contact your organizations Internet Filtering<br>administrator and provide the ID number given below. You cannot proceed with the<br>removal of this software without a key. |   |
|                                                                                                    |   |
| ID: 23526528                                                                                                    |   |
| Key: 0d72dd                                                                                                    |   |
| OK Cancel                                                                                                    |   |

Fig. E:3-20 Uninstall the Mobile Client

8. Click **OK** to begin the uninstallation process. When the Mobile Client has been uninstalled, a message displays asking you to restart the machine:

| 8e6 Mobile Client                                                                                                    |
|----------------------------------------------------------------------------------------------------|
| 8e6 Mobile Client has been removed from your system. Please close all<br>other applications and press restart to reboot your computer. |
|                                                                                                    |
| Restart                                                                                                    |

Fig. E:3-21 Restart message

9. Click **Restart** to restart the machine.

# Appendix F

# Glossary

This glossary includes definitions for terminology used in this user guide.

**8e6 supplied category** - A library category that was created by 8e6, and includes a list of URLs, URL keywords, and search engine keywords to be blocked.

**always allowed** - A filter category or port given this designation will be included in the white list.

**block setting** - A setting assigned to a service port or library category when creating a rule, or when setting up a filtering profile or the minimum filtering level. If an item is given a block setting, users will be denied access to it.

**custom category** - A unique library category that is created by an administrator, and can include URLs, URL keywords, and search engine keywords to be blocked. Group administrators create and manage custom library categories for their own group.

**filter setting** - A setting made for a service port. A service port with a filter setting uses filter settings created for library categories (block, open, or always allow settings) to determine whether users should be denied or allowed access to that port.

**firewall mode** - An R3000 set up in the firewall mode will filter all requests. If the request is appropriate, the original packet will pass unchanged. If the request is inappropriate, the original packet will be blocked from being routed through.

**global administrator** - An authorized administrator of the network who maintains all aspects of the R3000, except for managing master IP groups and their members, and their

associated filtering profiles. The global administrator configures the R3000, sets up master IP groups, and performs routine maintenance on the server.

**group administrator** - An authorized administrator of the network who maintains a master IP group, setting up and managing members within that group. This administrator also adds and maintains customized library categories for the group.

**group name** - The name of a group set up for a domain on an NT server. For example: "production" or "sales".

**individual IP member** - An entity of a master IP group with a single IP address.

**instant messaging** - IM involves direct connections between workstations either locally or across the Internet. Using this feature of the R3000, groups and/or individual client machines can be set up to block the use of IM services specified in the library category.

**invisible mode** - An R3000 set up in the invisible mode will filter all connections on the Ethernet between client PCs and the Internet, without stopping each IP packet on the same Ethernet segment. The unit will only intercept a session if an inappropriate request was submitted by a client.

**keyword** - A word or term used for accessing Internet content. A keyword can be part of a URL address or it can be a search term. An example of a URL keyword is the word "essex" in http://www.essex.com. An example of a search engine keyword is the entry "essex".

**library category** - A list of URLs, URL keywords, and search engine keywords set up to be blocked.

**LDAP** - One of two authentication method protocols used by the R3000. Lightweight Directory Access Protocol (LDAP) is a directory service protocol based on entries (Distinguished Names). **machine name** - Pertains to the name of the user's workstation machine (computer).

**master IP group** - An IP group set up in the tree menu in the Group section of the console, comprised of sub-groups and/or individual IP filtering profiles.

**master list** - A list of additional URLs that is uploaded to a custom category's URLs window.

**minimum filtering level** - A set of library categories and service ports defined at the global level to be blocked or opened. If the minimum filtering level is established, it is applied in conjunction with a user's filtering profile. If a user does not belong to a group, or the user's group does not have a filtering profile, the default (global) filtering profile is used, and the minimum filtering level does not apply to that user.

**mobile mode** - The operations mode used on an R3000 configured for filtering end users on machines located outside of the in-house network.

**name resolution** - A process that occurs when the R3000 attempts to resolve the IP address of the authentication server with the machine name of that server. This continuous and regulated automated procedure ensures the connection between the two servers is maintained.

**net use** - A command that is used for connecting a computer to—or disconnecting a computer from—a shared resource, or displaying information about computer connections. The command also controls persistent net connections.

**NetBIOS** - Network Basic Input Output System is an application programming interface (API) that augments the DOS BIOS by adding special functions to local-area networks (LANs). Almost all LANs for PCs are based on the NetBIOS. NetBIOS relies on a message format called Server Message Block (SMB). **Network Address Translation (NAT)** - Allows a single real IP address to be used by multiple PCs or servers. This is accomplished via a creative translation of inside "fake" IP addresses into outside real IP addresses.

**open setting** - A setting assigned to a service port or library category when creating a rule, or when setting up a filtering profile or the minimum filtering level. If an item is given an open (pass) setting, users will have access to it.

**override account** - An account created by the global group administrator or the group administrator to give an authorized user the ability to access Internet content blocked at the global level or the group level.

**PDC** - A Primary Domain Controller functions as the authentication server on a Windows NT domain. This server maintains the master copy of the directory database used for validating users.

**peer-to-peer** - P2P involves communication between computing devices—desktops, servers, and other smart devices—that are linked directly to each other. Using this feature of the R3000, groups and/or individual client machines can be set up to block the use of P2P services specified in the library category.

**profile string** - The string of characters that define a filtering profile. A profile string can consist of the following components: category codes, service port numbers, and redirect URL.

**protocol** - A type of format for transmitting data between two devices. LDAP and SMB are types of authentication method protocols.

**proxy server** - An appliance or software that accesses the Internet for the user's client PC. When a client PC submits a request for a Web page, the proxy server accesses the page from the Internet and sends it to the client. A proxy server may be used for security reasons or in conjunciton with caching for bandwidth and performance reasons.

**quota** - The number of minutes configured for a passed library category in an end user's profile that lets him/her access URLs for a specified time before being blocked from further access to that category

**Radius** - This feature is used for controlling the filtering levels of dial-up users. The Radius accounting server determines which accounts will be filtered and how they will be filtered. The user profile in the Radius accounting server holds the filter definition for the user.

**Real Time Probe** - On the R3000, this tool is used for monitoring the Internet activity of specified users in real time. The report generated by the probe lets the administrator know whether end users are using the Internet appropriately.

**router mode** - An R3000 set up in the router mode will act as an Ethernet router, filtering IP packets as they pass from one card to another. While all original packets from client PCs are allowed to pass, if the R3000 determines that a request is inappropriate, a block page is returned to the client to replace the actual requested Web page or service.

**rule** - A filtering component comprised of library categories set up to be blocked, opened, or always allowed. Each rule created by the global administrator is assigned a number and a name that should be indicative of its theme. Rules are used when creating filtering profiles for entities on the network.

**search engine** - A program that searches Web pages for specified keywords and returns a list of the pages or services where the keywords were found.

**service port** - Service ports can be set up to blocked. Examples of these ports include File Transfer Protocol (FTP), Hyper Text Transfer Protocol (HTTP), Network News Transfer Protocol (NNTP), Secured HTTP Transmission (HTTPS), and Other ports such as Secure Shell (SSH).

**SMTP** - Simple Mail Transfer Protocol is used for transferring email messages between servers.

**SNMP** - For the R3000, a Simple Network Management Protocol is a third party product used for monitoring and managing the working status of the R3000's filtering on a network.

**sub-group** - An entity of a master IP group with an associated member IP address, and filtering profile.

**synchronization** - A process by which two or more machines run in parallel to each other. User filtering profiles and library configurations can be set up to be synchronized between multiple R3000 servers. The clock on the R3000 server can be set up to be synchronized with a server on the Internet running Network Time Protocol (NTP) software.

**time profile** - A customized filtering profile set up to be effective at a specified time period for designated users.

**Traveler** - 8e6's executable program that downloads updates to your R3000 on demand or at a scheduled time.

**URL** - An abbreviation for Uniform Resource Locator, the global address of Web pages and other resources on the Internet. A URL is comprised of two parts. The first part of the address specifies which protocol to use (such as "http"). The second part specifies the IP address or the domain name where the resource is located (such as "203.15.47.23" or "8e6.com").

virtual IP address - The IP address used for communicating with all users who log on the network.

**VLAN** - Virtual Local Area Network is a network of computers that may be located on different segments of a LAN but communicate as if they were on the same physical LAN segment.

**warn setting** - A setting assigned to a library category or uncategorized URLs when creating a rule, or when setting up a filtering profile. This designation indicates URLs in the library category or uncategorized URLs may potentially be in opposition to the organization's policies, and are flagged with a warning message that displays for the end user if a URL from that library category or an uncategorized URL is requested.

**white list** - A list of approved library categories for a specified entity's filtering profile.

# INDEX

## **Numerics**

8e6 Appliance Watchdog 155, 254
8e6 Mobile Client 494
8e6 Mobile Client Windows Deployment Kit 509
8e6 supplied category 24, 331

definition 529

# Α

account password security 103 setup 100 Active connections diagnostic tool 116 active filtering profiles 22 Active Profile Lookup window 124 Additional Language Support window 307 Admin Audit Trail window 129 Administrator menu 100 Administrator window 100 alert box, terminology 4 Alert menu 132 Alert window 133 always allowed 26 definition 529 authentication 174 Authentication menu 174

#### В

backup procedures 180
Backup/Restore menu 179
Backup/Restore window 179
block page 12, 14, 21, 22, 84, 98, 168, 500 custom 468 route table 98
Block Page Authentication window 79
Block Page Customization window 219
Block Page Device 168, 500 Block Page Route Table window 98 block setting 26 definition 529 button, terminology 4

# С

calculator 67 category 8e6 supplied category 331 codes 458 custom categories 428 custom category 24 library 24 category codes 458 Category Groups menu 330 category profile global 271 IP group 385 minimum filtering level 290 Category Weight System menu 325 Category Weight System window 325 Centralized Management Console 37, 150 checkbox, terminology 4 CMC Management 150, 156 CMC Management menu 237 Common Customization window 213 Configuration window 303 contact e-mail addresses 133 Control menu 72 CPU Usage diagnostic tool 117 Ctrl key 66 Current memory usage diagnostic tool 117 custom categories 24, 428, 431 delete 449 menu 431 Custom Categories menu 428 custom category definition 529 Customer Feedback Module menu 321 Customer Feedback Module window 321

Customization menu 212

### D

Daily Peaks 364 Diagnostics menu 112 dialog box, terminology 4 Disk Usage diagnostic tool 118 DMZ 499

#### Ε

Emergency Update Log window 315 Enterprise Reporter 1, 30, 97, 134, 346 environment requirements 10, 495 EULA 240 exception URL 82, 294, 403, 459 Exception URL window 392, 418, 422

#### F

field, terminology 4 filter option codes 459 filter options global group 276 filter setting 26 definition 529 Filter window 73 filtering 458 category codes 458 hierarchy diagram 29 profile components 23 profile types 19 rules 27 search engine keyword 278 static profiles 21 URL keyword 279 Firefox 10, 495 firewall mode 15 definition 529 diagram with filtering and cache setup 16 diagram with firewall and cache setup 15

frame, terminology 5 FTP CFM 321 Change Log FTP Setup 130 proxy setting 304

# G

global administrator 1, 2 add account 100 definition 529 global filtering profile 22 global group 17 category profile 271 default redirect URL 275 filter options 276 menu 252 override account 280 port profile 274, 293 Global Group Profile window 270 Google Web Accelerator 77 Google/Yahoo! Safe Search Enforcement global group filter option 277 grid, terminology 5 group create IP group 298 delete profile 411 global 17 IP 18, 297 types of 17 group administrator 1, 2 definition 530 Group Details window 372 group name, definition 530 Group Profile window 385 Group screen 55

#### Н

Hardware Failure Detection window 194 Help screen 56 Help Topics 57 HTTPS 10, 69 login 50 port numbers 457 proxy environment 172 HTTPS Filtering 76

#### 

Individual IP 420 individual IP member add to group 410 definition 530 delete 423 profile type 21 Individual IP Profile window 422 instant messaging 31, 331 definition 530 Internet Explorer 10 invisible mode 12 definition 530 diagram 12 diagram with port monitoring 13 IP group 18, 297, 370 category profile 385 create 298 diagram 18

#### J

Java Plug-in *10* Java Virtual Machine *10* JavaScript *10*, *495* 

# Κ

keyword definition 530 search engine, 8e6 supplied category 342 search engine, custom category 446 update 305 URL, 8e6 supplied category 338 URL, custom category 443

# L

LAN Settings window 92 LDAP definition 530 librarv full URL update 306 lookup 317, 425 manual updates 305 patch update 306 search engine keywords, 8e6 supplied category 342 search engine keywords, custom category 446 update categories 305 update logs 309 URL keywords, 8e6 supplied category 338 URL keywords, custom category 443 URLs, 8e6 supplied category 333 URLs, custom category 433 weekly update 306 library categories 24 8e6 supplied 330 category codes list 458 custom 428 definition 530 Library Details window 332, 432 Library Lookup menu 317, 425 Library Lookup window 317, 425 Library screen 55 Library Update Log window 309 list box, terminology 5 Listening Device 168, 500 Local Patch window 139, 184, 306 lock page 199 Lock Page Customization window 216 lock profile 20 profile type 22 log backup/restore 186

emergency patch update 315

library update 309 library update message 460 patch updates 144 realtime traffic, usage 120 transfer from R3000 to ER 347 log off Administrator GUI 68 log on Administrator GUI 50 Logon Management window 108 logon script path block page authentication 81 Logon Settings window 104 lookup library 317, 425

### Μ

machine name, definition 531 Macintosh 10, 495 Manual Update to 8e6 Supplied Categories 305 Manual Update window 305 master IP group 18 definition 531 filtering profile 21 maintenance 371 setup 298 master list 342 definition 531 Member window Individual IP MAC address 506 Member window. Individual IP 421 Members window 373, 416 mobile mode 502, 503 Minimum Filtering Categories categories profile 290 minimum filtering level 25, 290 bypass options 294 definition 531 Minimum Filtering Level window 290 categories profile 290 port profile 293

mobile mode 253, 373, 414, 416, 421, 494 definition 531 Mode menu 166

# Ν

name resolution, definition 531 NAT 38, 153, 158 definition 532 navigation panel 59 terminology 5 navigation tips 55 net use definition 531 **NetBIOS** definition 531 Network Address Translation (NAT), definition 532 Network menu 91 network requirements 10, 495 Network Time Protocol (NTP) 94 NIC Configuration diagnostic tool 116 NIC Mode menu 175 NIC Mode Speeds Chart 178 NIC Mode window 175 NNTP Newsgroup menu 328 NNTP Newsgroup window 328 NTP Servers window 94

#### 0

open setting 26 definition 532 Operation Mode window 167 mobile mode 500 Options page 84 override account 375 AdwareSafe popup blocking 487 block page authentication 80 definition 532 global group 280 Google Toolbar popup blocking 486 Mozilla Firefox popup blocking 488 override popup blockers 483 profile type 22 Windows XP SP2 popup blocking 489 Yahoo! Toolbar popup blocking 484 Override Account window 280, 375

#### Ρ

P2P definition 532 password expiration 52, 105 global and NT/LDAP group administrator 101 override account 375 unlock IP address 110 unlock username 109 patch emergency update logs 315 update logs 144 Patch Management window 238 Patch menu 138 patch update 306 Patch Update Log window 144 patches 139 PDC, definition 532 peer-to-peer 31 definition 532 Ping 115 pop-up blocking, disable 483 pop-up box/window, terminology 6 port profile global 274, 293 minimum filtering level 293 Print Kernel Ring Buffer diagnostic tool 118 Process list diagnostic tool 115 Product Warranties section 453 profile global group 270 group 385 individual IP member 422

minimum filtering level 290 sub-group 417 Profile Control window 228 profile string definition 532 elements 457 protocol, definition 532 Proxy Environment Settings window 172 proxy server 172, 518 definition 532 pull-down menu, terminology 6

# Q

Quick Start Guide 50 quota definition 533 format 459 Quota Block Page Customization window 230 Quota Notice Page Customization window 233 Quota Setting menu 243 Quota Setting window 243

## R

R2000 1 R3000 Enterprise Filter 1 R3000 Quick Start Guide 499 R3000IR 50 radio button, terminology 6 Radius definition 533 Radius Authentication Settings menu 188 Radius Authentication Settings window 188 Radius profile 20 Range to Detect Settings window 155 Range to Detect window 253 Real Time Probe 533 Real Time Probe window 348 realtime traffic logs 120 re-authentication

block page authentication 80 Reboot window 88 Recent Logins diagnostic tool 117 Recent Trend 363 redirect URL global group 275 refresh the GUI 66 Regional Setting window 96 remote filtering components 495 Report Configuration window 347 Reporting screen 55 requirements environment 10, 495 Reset menu 187 Reset window 187 restore download a file 182 perform a restoration 184 settings 179 router mode 14 definition 533 diagram 14 Routing table diagnostic tool 116 rule 25 definition 533 Rules window 265

## S

Safari 10, 495 screen, terminology 6 search engine definition 533 search engine keyword 8e6 supplied category 342 custom category 446 Search Engine Keyword Filter Control global group filter option 278 search engine keyword filtering 278 Search Engine Keywords window 342 custom category 446 Secure Logon menu 103 self-monitoring process 133 service port 25 definition 533 Setup window 152 Shadow Log Format window 365 Shift key 66 ShutDown window 87 SMTP definition 534 SMTP Server Settings window 136 SNMP definition 534 SNMP window 192 Source mode 37, 73, 153 Stand Alone mode 37, 73, 150 static filtering profiles 21 Status window 160 Status window, CMC Management 241 Sub Group (IP Group) window 414 MAC addresses 505 Sub Group Profile window 417 sub-group 369, 413 add to master IP group 409 copy 419 definition 534 delete 418 paste 412 sub-topic 61 terminology 7 synchronization 150 backup procedures 47 definition 534 delays 41 overview 36 server maintenance 47 setup 38 Setup window 152 Status window 160 sync items 42 Synchronization menu 150

System Command window System Performance diagnostic tool system requirements *10*, System screen System uptime diagnostic tool

# Т

TAR profile 20 Target mode 37, 158 technical support 450 text box, terminology 7 time profile add 394 definition 534 delete 405 modify 405 profile type 22 Time Profile window 394, 418, 422 time-based profile 80 tolerance timer 200, 277, 287, 382, 390 tooltips 58 TOP CPU processes diagnostic tool 116 topic 60 terminology 7 Trace Route 115 Traveler 2, 306, 330, 460 definition 534 tree 62, 63 terminology 8 Troubleshooting Mode window 122

# U

update add patch to server 139 emergency patches 315 library categories 309 patches 144 Updates menu 302 Upload/Download IP Profile window 406 MAC addresses 507 UPS 69 Upstream Failover Detect 254 URL Keyword Filter Control global group filter option 279 URL keyword filtering 279 URL Keywords window 338 & 866 supplied category 338 custom category 443 URL, definition 534 URLs window 333 & 866 supplied category 333 custom category 433 Usage Graphs window 362 usage logs 120

### V

View Log File window 119 virtual IP address, definition 534 VLAN 534

#### W

Warn Option Setting window 210 Warn Page Customization window 223 warn setting 26 definition 535 Web access logging 30 Web-based authentication block page authentication 80 white list definition 535 wildcard 318, 333, 336, 426, 433, 436 window, terminology 8 Windows 2000 495 Windows XP 495 workstation requirements 10, 495

# Х

X Strikes Blocking

global group filter option 277 X Strikes Blocking window *196*